illumına

# GoldenGate Genotyping Assay Guide

FOR RESEARCH USE ONLY

ILLUMINA PROPRIETARY Catalog # GT-901-1001 Part # 15004065 Rev. B October 2010

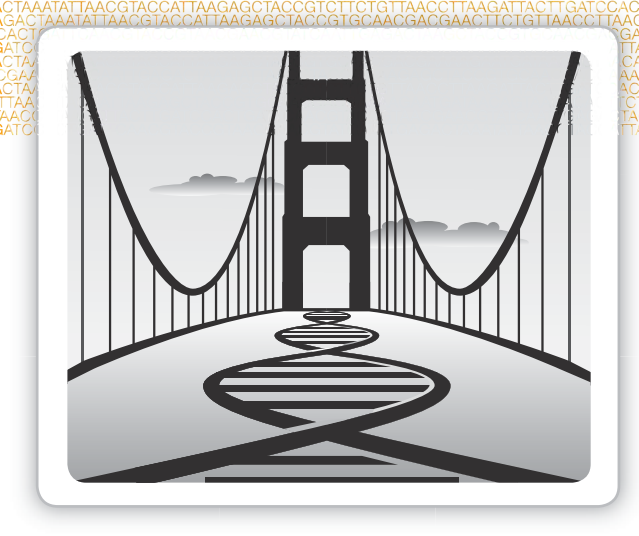

## <span id="page-1-0"></span>**Notice**

This document and its contents are proprietary to Illumina, Inc. and its affiliates ("Illumina"), and are intended solely for the contractual use of its customer in connection with the use of the product(s) described herein and for no other purpose. This document and its contents shall not be used or distributed for any other purpose and/or otherwise communicated, disclosed, or reproduced in any way whatsoever without the prior written consent of Illumina. Illumina does not convey any license under its patent, trademark, copyright, or common-law rights nor similar rights of any third parties by this document.

The instructions in this document must be strictly and explicitly followed by qualified and properly trained personnel in order to ensure the proper and safe use of the product(s) described herein. All of the contents of this document must be fully read and understood prior to using such product(s).

FAILURE TO COMPLETELY READ AND EXPLICITLY FOLLOW ALL OF THE INSTRUCTIONS CONTAINED HEREIN MAY RESULT IN DAMAGE TO THE PRODUCT(S), INJURY TO PERSONS, INCLUDING TO USERS OR OTHERS, AND DAMAGE TO OTHER PROPERTY.

ILLUMINA DOES NOT ASSUME ANY LIABILITY ARISING OUT OF THE IMPROPER USE OF THE PRODUCT(S) DESCRIBED HEREIN (INCLUDING PARTS THEREOF OR SOFTWARE) OR ANY USE OF SUCH PRODUCT(S) OUTSIDE THE SCOPE OF THE EXPRESS WRITTEN LICENSES OR PERMISSIONS GRANTED BY ILLUMINA IN CONNECTION WITH CUSTOMER'S ACQUISITION OF SUCH PRODUCT(S).

#### **FOR RESEARCH USE ONLY**

© 2009–2010 Illumina, Inc. All rights reserved.

**Illumina**, **illuminaDx**, **Solexa**, **Making Sense Out of Life**, **Oligator**, **Sentrix**, **GoldenGate**, **GoldenGate Indexing**, **DASL**, **BeadArray**, **Array of Arrays**, **Infinium**, **BeadXpress**, **VeraCode**, **IntelliHyb**, **iSelect**, **CSPro**, **GenomeStudio**, **Genetic Energy**, **HiSeq**, **HiScan**, **Eco**, and **TruSeq**  are registered trademarks or trademarks of Illumina, Inc. All other brands and names contained herein are the property of their respective owners.

## <span id="page-2-0"></span>Revision History

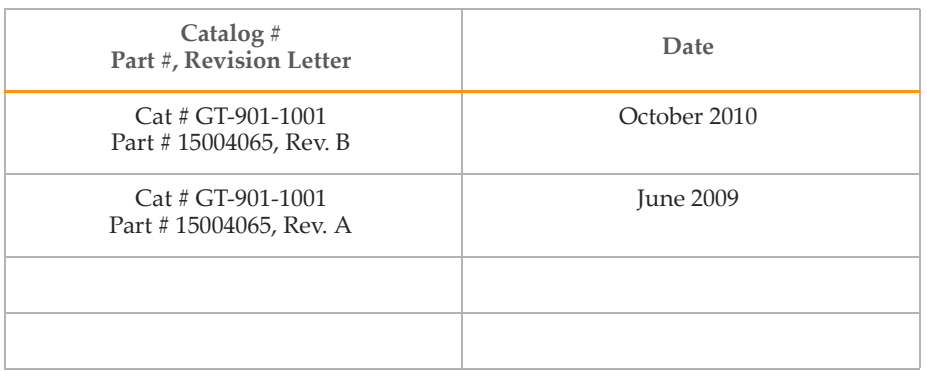

Revision History Revision History

# $\Xi^{\prime}$ ble of Content s

# <span id="page-4-0"></span>Table of Contents

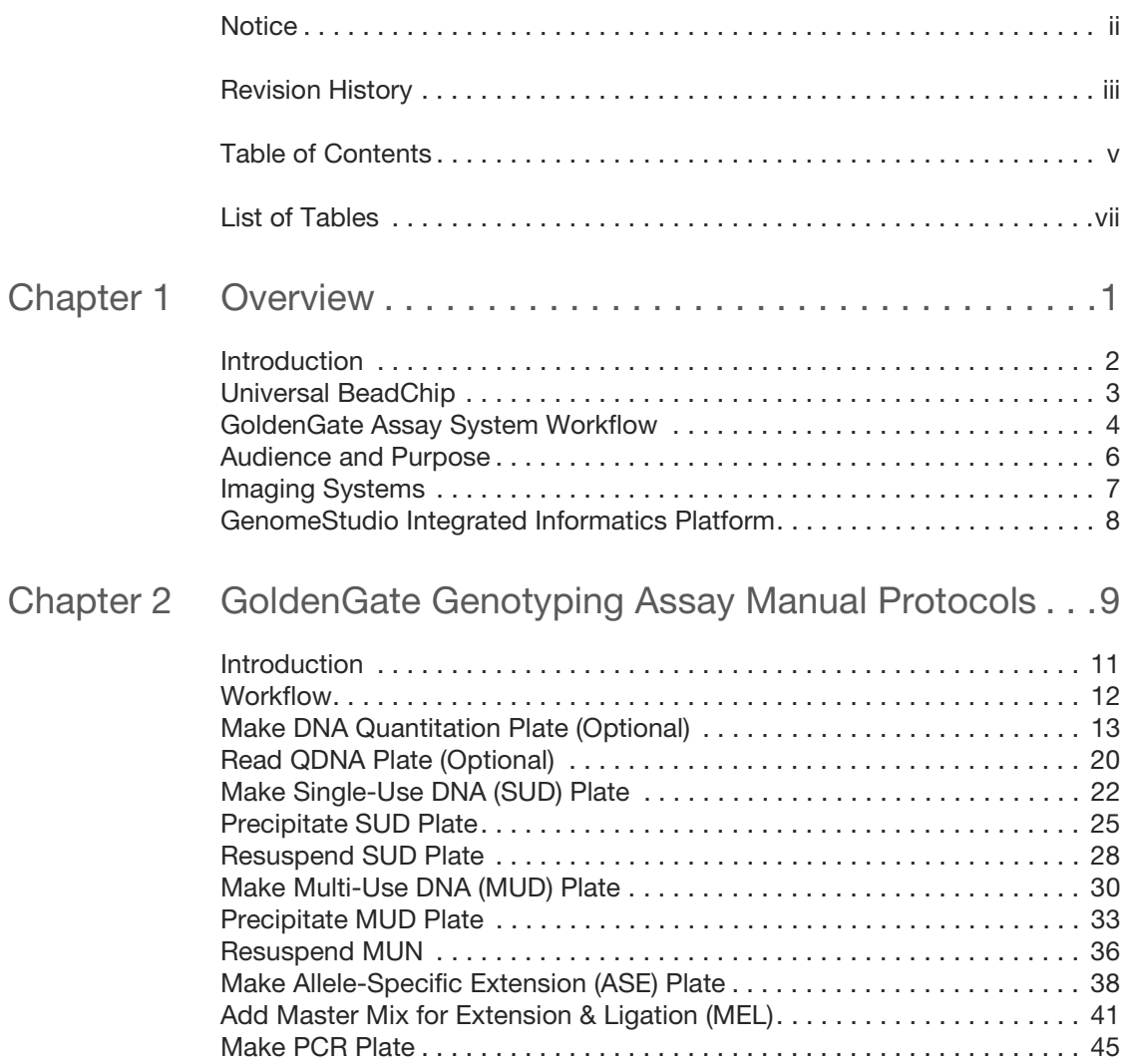

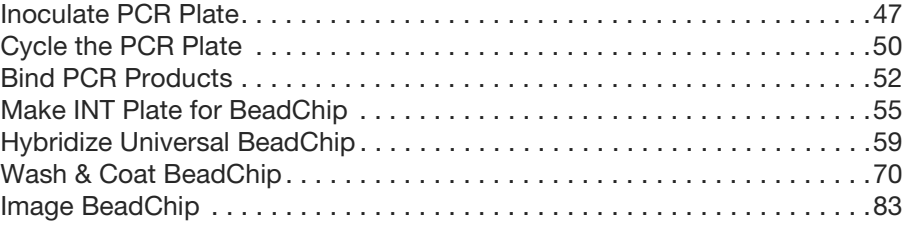

## [Chapter 3 GoldenGate Genotyping Assay Guide Automated](#page-92-0)

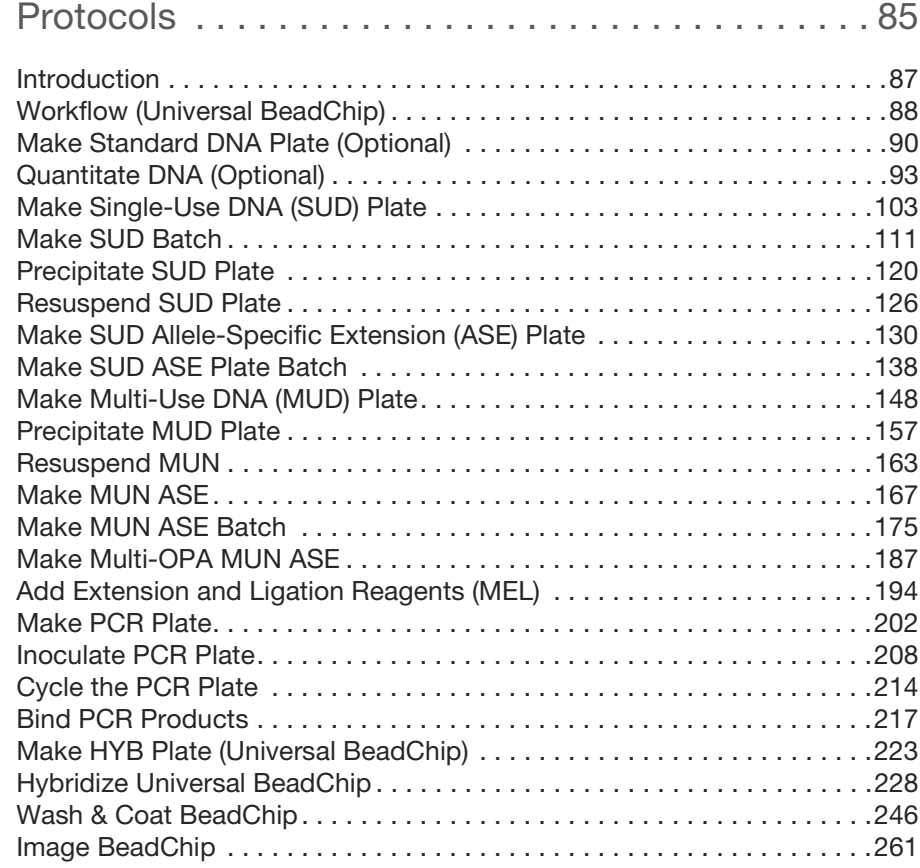

# $\Box$ st of Ta  $\frac{\textstyle\bigcirc}{\textstyle\bigcirc}$ M

## <span id="page-6-0"></span>List of Tables

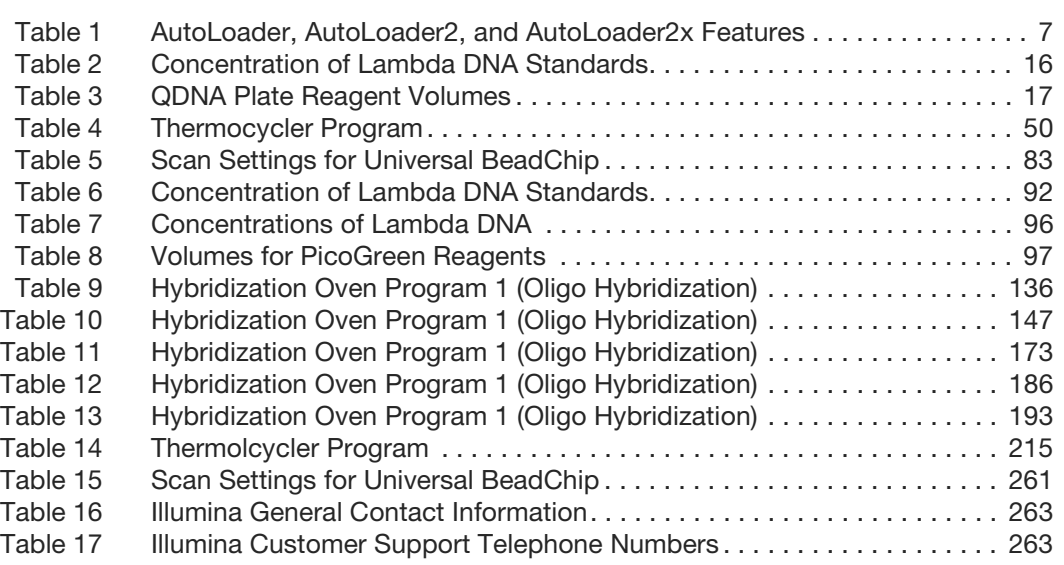

Li st of Ta  $\frac{\Theta}{\Theta}$ ທ

# <span id="page-8-0"></span>**Overview**

## Topics

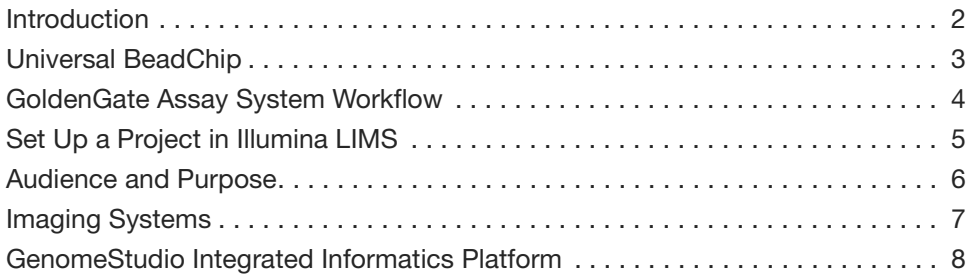

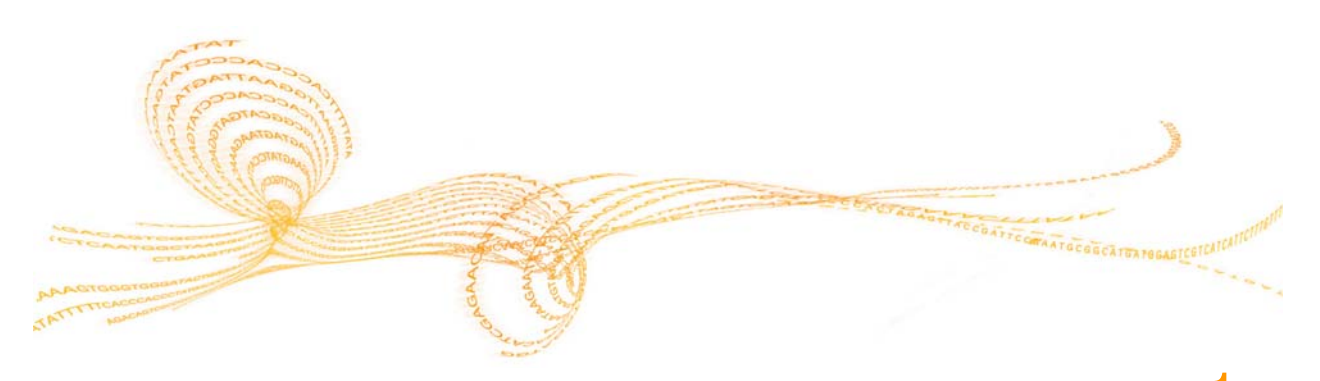

GoldenGate Genotyping Assay Guide 1

## <span id="page-9-0"></span>**Introduction**

The Illumina® GoldenGate® Genotyping Assay allows for a high degree of loci multiplexing (3072-plex) during the extension and amplification steps, minimizing time, reagent volumes, and material requirements of the process. The GoldenGate Genotyping Assay combines a greatly multiplexed assay, high quality BeadChips, and a precise scanning system (the Illumina® HiScan Reader, iScan Reader, or BeadArray Reader) to deliver unparalleled sample throughput, cost savings, and data quality. The GoldenGate Genotyping Assay process design is also automation friendly, should you choose to automate this assay robotically. The GoldenGate Genotyping Assay offers:

- ` Sample throughput of 12 or 32 samples on a single BeadChip
- **Custom SNP** assay design
- Low sample requirements (approximately 250 ng DNA per assay)
- $\blacktriangleright$  High multiplex capability (up to 3072 plex)
- ` Illumina quality controlled reagent set for consistent assay performance

Genotyping assays performed on the Universal arrays require extremely low sample and reagent volumes. Illumina's GoldenGate Genotyping Assay targets specific SNPs in genomic DNA samples. The genotyping application is based on sequence-specific extension and ligation of correctly hybridized query oligos, which are distinguished by their shared primer landing sites. The GoldenGate Genotyping Assay protocol employs allele-specific extension methods and PCR amplification reactions conducted at high multiplex levels.

The Illumina GoldenGate Genotyping Assay system is compatible for processing using the Illumina Laboratory Information Management System (Illumina LIMS) tracking software with integrated data handling. Illumina LIMS assigns a unique identifier to every sample that links it with specific reagents, microtiter plates, and oligos, and populates the database for workflow management. The Illumina LIMS program controls real-time activity of every uniquely identified component, ensuring proper queuing and accurate sample processing.

## <span id="page-10-0"></span>Universal BeadChip

The Universal BeadChip platform is composed of several individual arrays manufactured on a microscope slide-shaped substrate. Each individual array on the BeadChip contain 96–3072 illumicodes (depending on plexity) attached to 2-micron or 3-micron beads. Multiple beads of each bead type are assembled into microwells etched into the slide. The BeadChip manufacturing process includes hybridization-based quality control of array features, allowing consistent production of high-quality, reproducible arrays.

## <span id="page-11-0"></span>GoldenGate Assay System Workflow

The following sections describe the overall GoldenGate Assay system workflow. [Figure 1](#page-11-1)  provides a high-level diagram of the workflow, showing the interaction between different components.

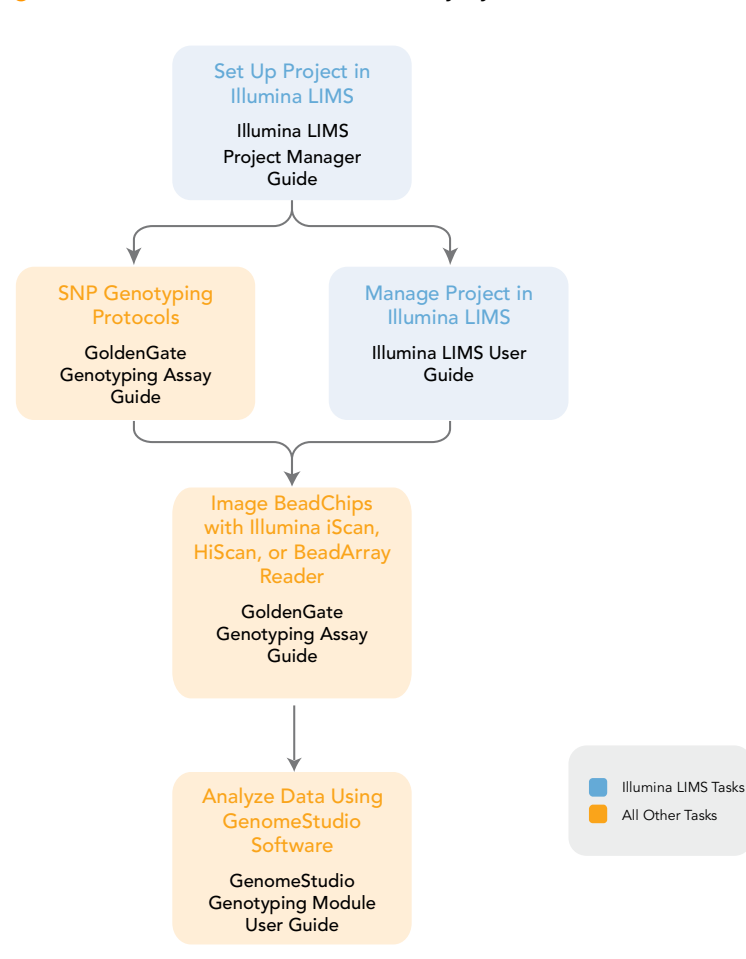

<span id="page-11-1"></span>Figure 1 Illumina GoldenGate Assay System Flow

## <span id="page-12-0"></span>Set Up a Project in Illumina LIMS

Illumina LIMS uses the term Project to denote a group of DNA samples to be genotyped. Each Project is associated with a Principal Investigator, who is in turn associated with an Institute. The Project is also associated with a Test Version, which is a collection of loci in one or more Oligo Pool All (OPA) tubes. Once the lab or project manager sets these up in the system, DNA plates and OPAs can be "accessioned" into Illumina LIMS and assigned to Projects. Illumina LIMS uses barcodes to move the samples from one task queue to the next, and track the progress of all samples, plates, and reagents. Reporting and history tools are also available.

For instructions on how to set up and track a Project in Illumina LIMS, see the *Illumina LIMS Project Manager Guide* and the *Illumina LIMS User Guide*.

## <span id="page-13-0"></span>Audience and Purpose

This guide is for laboratory technicians running the Illumina GoldenGate Genotyping Assay with the Universal BeadChip. The guide documents the laboratory protocols associated with the assay. Follow all of the protocols in the order shown.

Chapter 2, *[GoldenGate Genotyping Assay Manual Protocols](#page-16-1)*, explains how to perform the GoldenGate Genotyping Assay manually in the lab.

Chapter 3, *[GoldenGate Genotyping Assay Guide Automated Protocols](#page-92-1)*, explains how to automate the GoldenGate Genotyping Assay using the Tecan eight-tipped robot and Illumina LIMS. Laboratory operators use the Illumina Automation Control software to set up and perform tasks on the robot. As they perform the assay, they periodically log in to Illumina LIMS to enter tracking data.

## <span id="page-14-0"></span>Imaging Systems

BeadChips are imaged using either the Illumina HiScan, iScan System or BeadArray Reader. All of these are two-channel high-resolution laser imagers that scan BeadChips at two wavelengths simultaneously and create an image file for each channel (i.e., two per array). The HiScan and iScan Systems incorporate advanced optics and sensors to support much higher throughput than the BeadArray Reader, while providing equally high data quality.

The iScan Control Software (or BeadScan, for BeadArray Reader), determines intensity values for each bead type and creates data files for each channel. GenomeStudio uses this data file in conjunction with the oligo pool manifest file (\*.opa), individual bead pool map (\*.bpm), or manifest file (\*.bgx) to analyze the data from the assay.

Loading and unloading the iScan System or BeadArray Reader can be automated with the optional AutoLoader2 or AutoLoader respectively or AutoLoader2x for the HiScan. All AutoLoaders support unattended processing by placing BeadChips carriers in the imaging system's tray, so that it can scan the BeadChips. Features include:

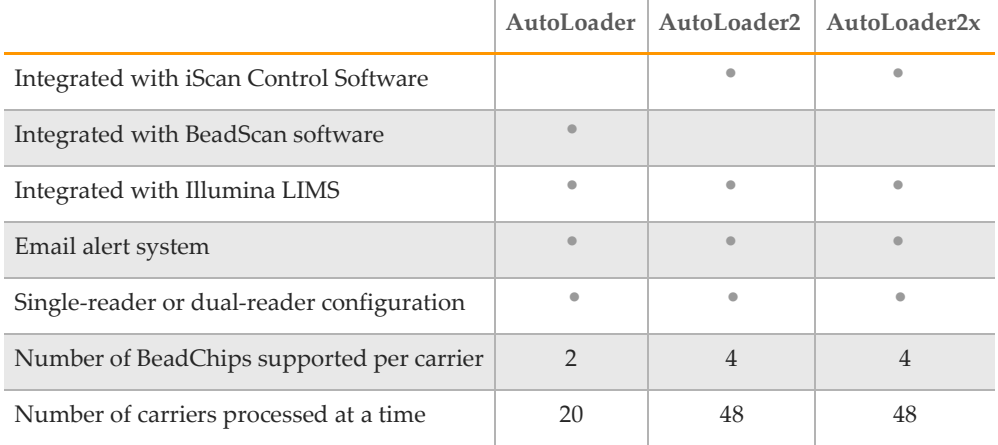

<span id="page-14-1"></span>**Table 1** AutoLoader, AutoLoader2, and AutoLoader2x Features

## <span id="page-15-0"></span>GenomeStudio Integrated Informatics Platform

GenomeStudio, Illumina's integrated data analysis software platform, provides a common environment for analyzing data obtained from microarray and sequencing technologies. Within this common environment, or framework, the GenomeStudio software modules allow you to perform application-specific analyses. The GenomeStudio Genotyping Module, included with your Illumina GoldenGate Assay system, is an application for extracting genotyping data from intensity data files (\*.idat files) collected from systems such as the Illumina HiScan, iScan System, or BeadArray Reader.

Data analysis features of the GenomeStudio Genotyping Module include:

- ` Choice of assay analysis within a single application
- ` Data tables for information management and manipulation
- ` Plotting and graphing tools
- ` Whole-genome display of sample data in the IGV (Illumina Genome Viewer)
- ` Data visualization of one or more samples in the ICB (Illumina Chromosome Browser)
- ` Data normalization
- ` Custom report file formats
- ` Genotype calling
- ` Clustering
- Detection of LOH (loss of heterozygosity)
- ` Analysis of structural variation including CNV (copy number variation)

The GenomeStudio Genotyping Module can be fully integrated with the Illumina LIMS server.

For feature descriptions and instructions on using the GenomeStudio platform to visualize and analyze genotyping data, see the *GenomeStudio Framework User Guide* and the *GenomeStudio Genotyping Module User Guide*.

# <span id="page-16-1"></span><span id="page-16-0"></span>GoldenGate Genotyping Assay Manual Protocols

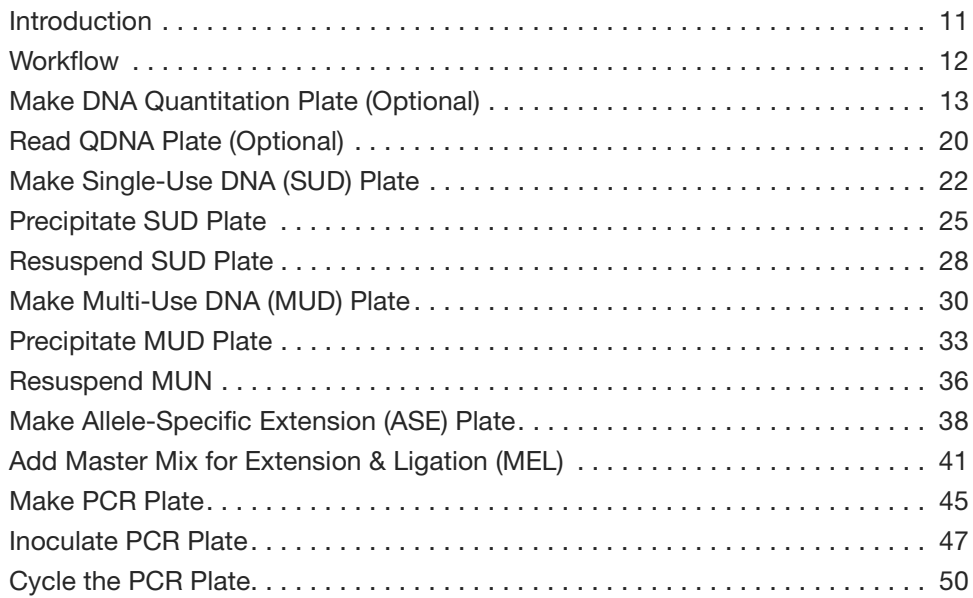

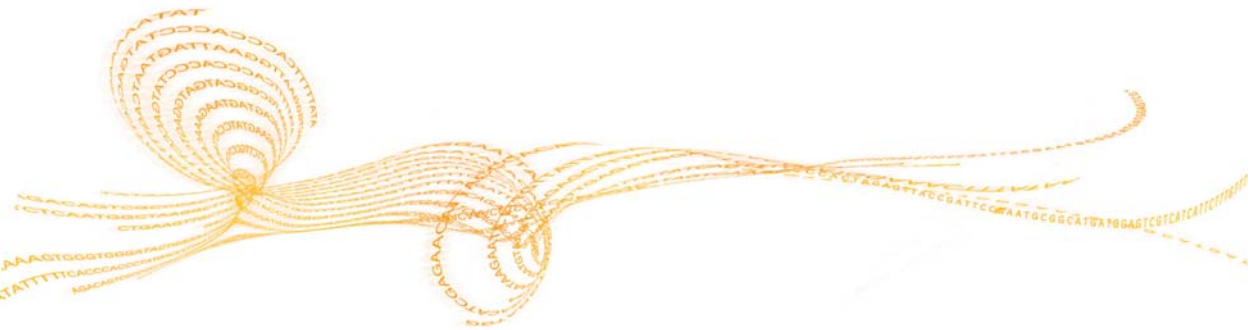

GoldenGate Genotyping Assay Guide

Chapter 2

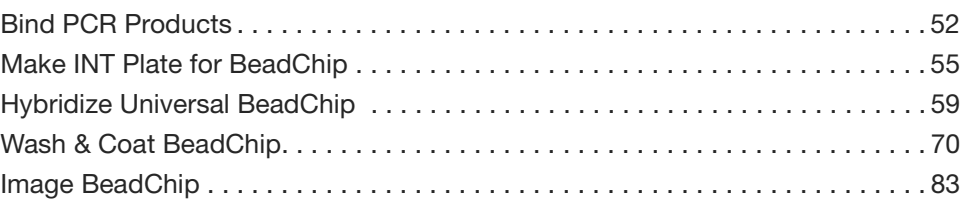

## <span id="page-18-0"></span>Introduction

This chapter describes in detail the pre- and post-PCR laboratory protocols associated with the GoldenGate Genotyping Assay for use with the Universal BeadChip. Perform each protocol in the order shown.

## <span id="page-19-0"></span>**Workflow**

[Figure 2](#page-19-1) graphically represents the GoldenGate Genotyping Assay process flow utilizing the Universal BeadChip.

<span id="page-19-1"></span>**Figure 2** Manual GoldenGate Genotyping Assay Workflow for Universal BeadChip

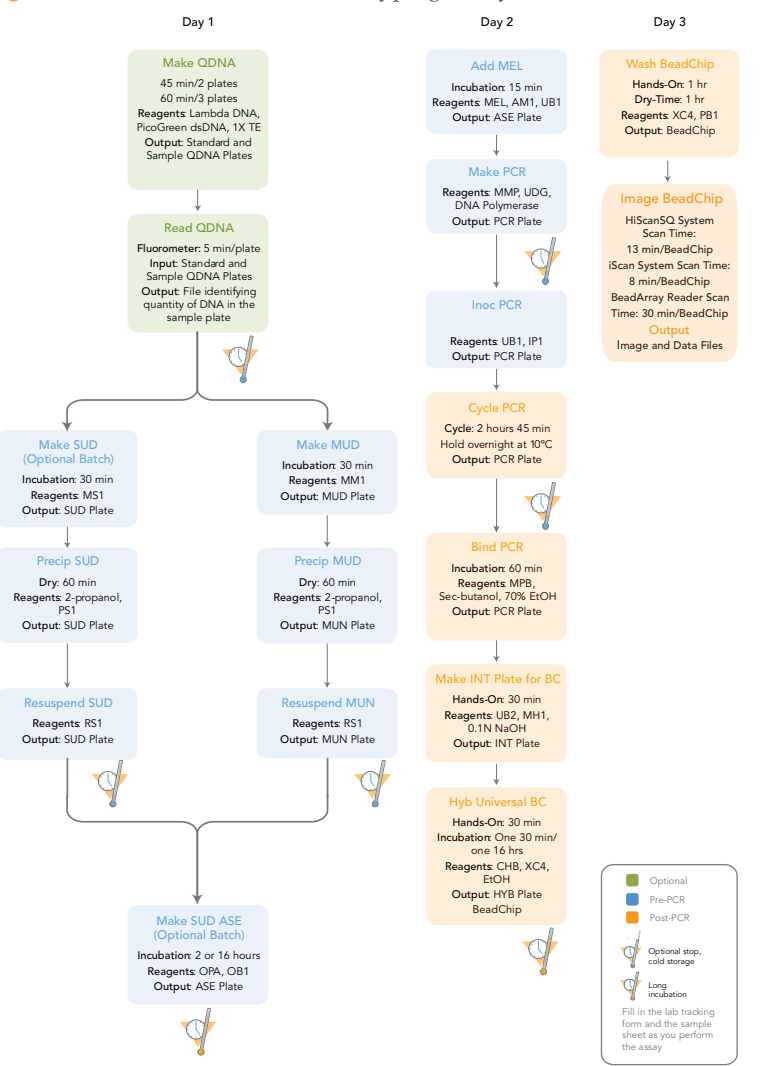

## <span id="page-20-0"></span>Make DNA Quantitation Plate (Optional)

This process uses the Quant-iT PicoGreen dsDNA quantitation reagent to quantitate double-stranded DNA samples for the GoldenGate Genotyping Assay.

Illumina recommends the Molecular Probes PicoGreen assay for quantitating dsDNA samples in the Illumina GoldenGate Genotyping Assay. The PicoGreen assay can quantitate small DNA volumes, and measures DNA directly. Other techniques may pick up contamination such as RNA and protein. Illumina recommends using a fluorometer, as fluorometry provides DNA-specific quantitation, whereas spectrophotometry may also measure RNA, and may yield values that are too high.

## Estimated Time

Hands-on: 20 minutes per plate, plus 10 minutes to prepare the PicoGreen

## **Consumables**

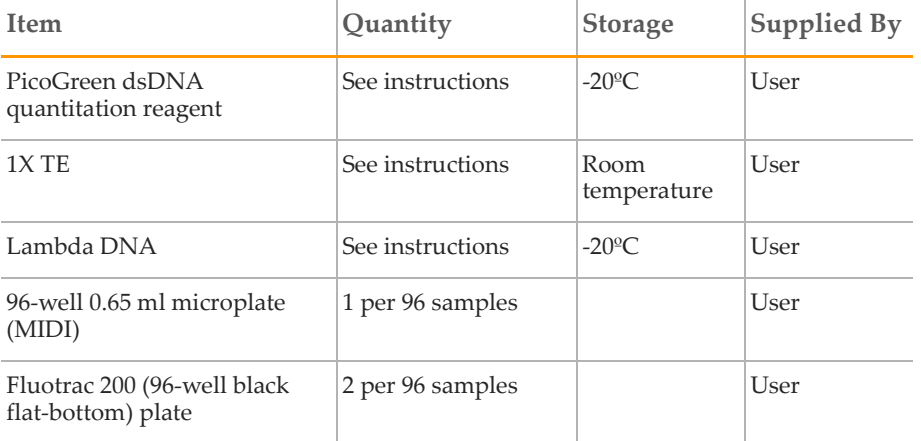

## **Preparation**

- ` Remove PicoGreen reagent from freezer and thaw at room temperature for 60 minutes in a light-impermeable container.
- ` Label a 96-well MIDI plate "Standard QDNA."
- ` Label a 96-well black flat-bottom plate "Standard QDNA."
- ` Label a 96-well black flat-bottom plate "Sample QDNA."

## **Steps**

#### Make Standard QDNA MIDI Plate

In this process, you create a Standard QDNA plate with serial dilutions of stock Lambda DNA in the wells of column 1.

- 1 Place stock Lambda DNA in well A1 of the Standard QDNA MIDI plate and dilute it to 75 ng/ $\mu$ l in a final volume of 233.3  $\mu$ l.
	- a Use the following formula to calculate the amount of stock Lambda DNA to add to A1:

 $(233.3 \text{ µl})$  X  $(75 \text{ ng/µl})$  =  $\text{µl}$  of stock Lambda DNA to add to A1 (stock Lambda DNA concentration)

b Dilute the stock DNA in well A1 using the following formula:

 $\mu$ l of 1X TE to add to A1 = 233.3  $\mu$ l -  $\mu$ l of stock Lambda DNA in well A1

- 2 Add 66.7 µl 1X TE to well B1 of the same plate.
- 3 Add 100  $\mu$ l 1X TE to wells C, D, E, F, G, and H of column 1 of the same plate.

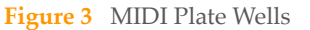

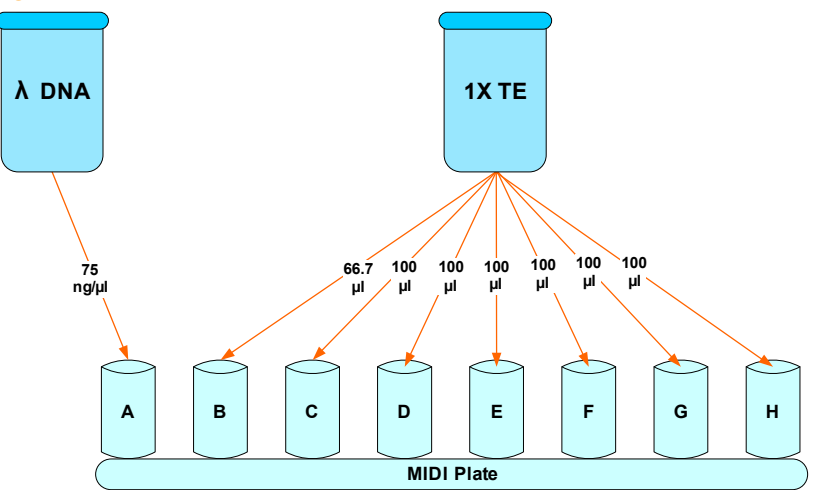

- 4 Pipette the contents of A1 up and down 10 times to mix.
- 5 Transfer 133.3 µl of Lambda DNA from well A1 into well B1, and then pipette the contents of well B1 up and down 10 times.
- 6 Change pipette tips. Transfer 100  $\mu$ I from well B1 into well C1, and then pipette the contents of well C1 up and down 10 times.
- 7 Change pipette tips. Transfer 100 µl from well C1 into well D1, and then pipette the contents of well D1 up and down 10 times.
- 8 Change pipette tips. Transfer 100 µl from well D1 into well E1, and then pipette the contents of well E1 up and down 10 times.
- 9 Change pipette tips. Transfer 100 µl from well E1 into well F1, and then pipette mix the contents of well F1 up and down 10 times.
- 10 Change pipette tips. Transfer 100  $\mu$ l from well F1 into well G1, and then pipette the contents of well G1 up and down 10 times.
- 11 **Do not transfer solution from well G1 to well H1.** Well H1 serves as the blank 0 ng/ µl Lambda DNA.

<span id="page-23-0"></span>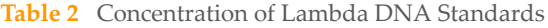

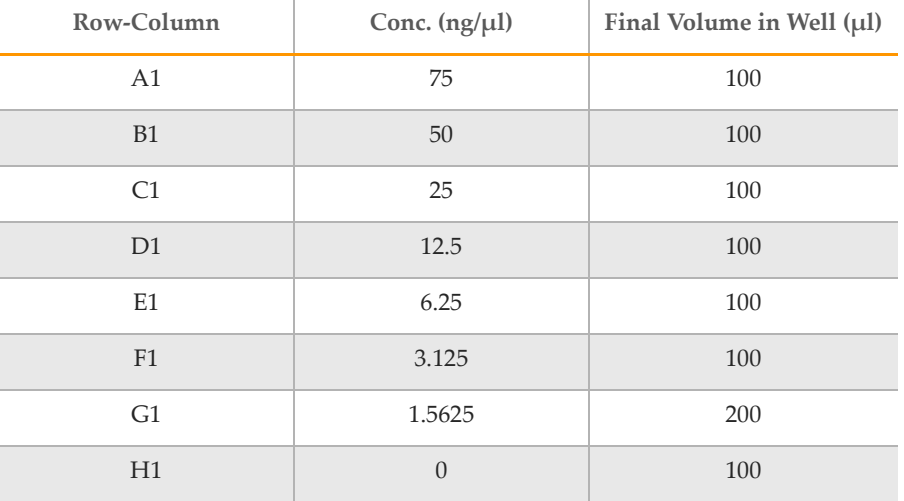

**Figure 4** QDNA Plate with Serial Dilutions of Lambda DNA

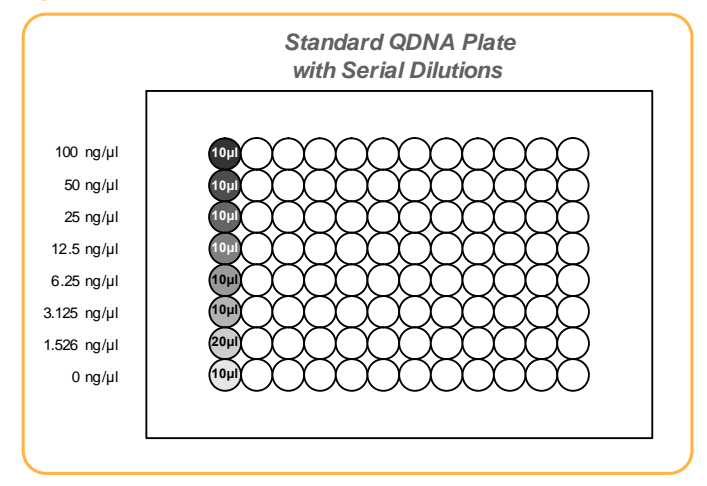

- 12 Cover the plate with a cap mat.
- 13 Do one of the following:
	- Proceed to *[Prepare Standard QDNA Fluotrac Plate with PicoGreen Dilution](#page-24-1)*.
	- Store the plate at 4°C for future use.

## <span id="page-24-1"></span>Prepare Standard QDNA Fluotrac Plate with PicoGreen Dilution

In this process you create a new Standard QDNA Fluotrac plate by transferring the serial dilutions of the Standard QDNA MIDI plate into the new plate and adding PicoGreen.

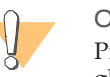

**CAUTION** 

PicoGreen reagent degrades quickly in the presence of light. Do not use glass containers for PicoGreen reagent.

1 Prepare a 1:200 dilution of PicoGreen to 1X TE, using the kit supplies and a sterile 100 ml plastic container wrapped in aluminum foil.

Refer to [Table 3](#page-24-0) to identify the volumes needed to produce diluted reagent for multiple 96-well QDNA plates. For fewer than 96 samples, scale down the volumes.

<span id="page-24-0"></span>**Table 3** QDNA Plate Reagent Volumes

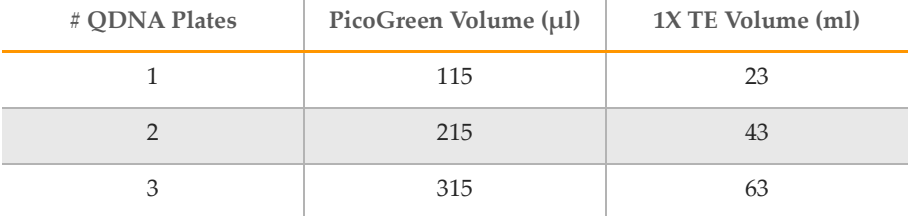

- 2 Cap the sterile plastic container and vortex to mix.
- 3 Pour the PicoGreen/1X TE dilution into a sterile reservoir.
- 4 Using an 8-channel pipette, transfer 195 µl PicoGreen/1X TE dilution into each well of columns 1 and 2 of the Standard QDNA Fluotrac plate [\(Figure 5\)](#page-25-0).
- 5 Add 2 µl of each stock Lambda DNA dilution from column 1 of the original Standard QDNA MIDI plate into the corresponding wells of columns 1 and 2 in the Standard QDNA Fluotrac plate.

<span id="page-25-0"></span>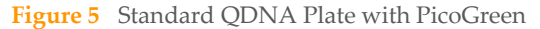

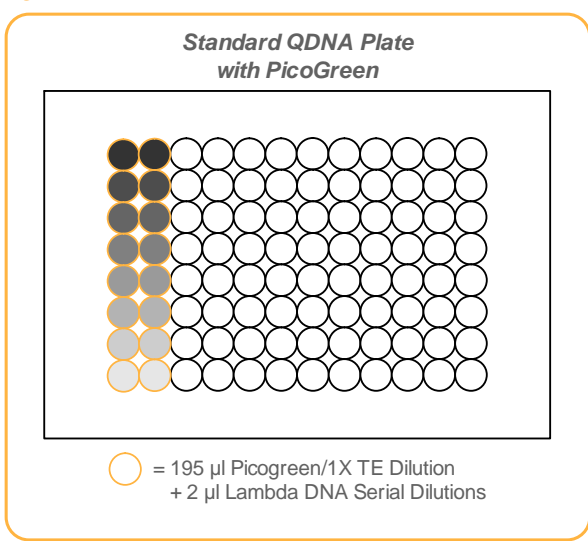

- 6 Pipette mix the contents of the new Standard QDNA plate.
- 7 Immediately cover the plate with an aluminum adhesive seal.

## Prepare Sample QDNA Fluotrac plate with PicoGreen and DNA

In this process, you create a new Sample QDNA Fluotrac plate that contains DNA sample and PicoGreen.

- 1 Transfer 195  $\mu$ l of the PicoGreen/1X TE dilution that you made earlier into each well of the new black flat-bottom plate labelled "Sample QDNA" ([Figure 6](#page-26-0)).
- 2 Add 2 µl sample DNA to each well of the Sample QDNA plate.

<span id="page-26-0"></span>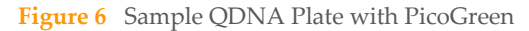

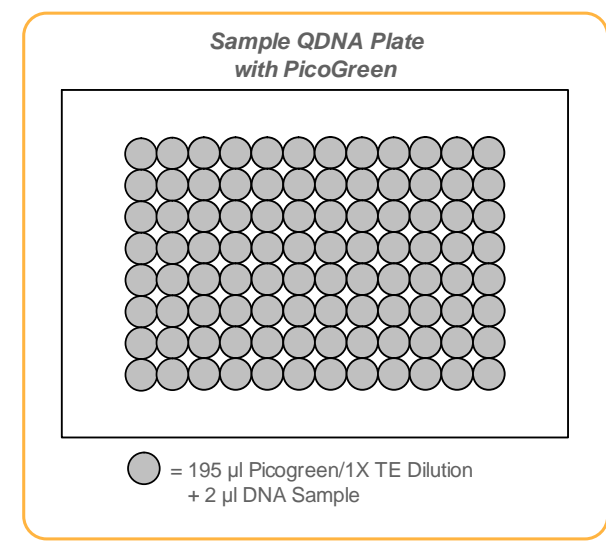

- 3 Pipette mix the contents of the Sample QDNA plate.
- 4 Immediately cover the new plate with an aluminum adhesive seal.
- 5 Proceed to *[Read QDNA Plate \(Optional\)](#page-27-0)* on page 20.

# Golden Gate Genotyping Assay Man ual Protocol s

## <span id="page-27-0"></span>Read QDNA Plate (Optional)

This process uses the Gemini XS or XPS Fluorometer to provide DNA-specific quantitation. Illumina recommends using a fluorometer, because fluorometry provides DNA-specific quantitation, whereas spectrophotometry may also measure RNA and yield values that are too high.

## Estimated Time

Fluorometer: 5 minutes per plate

#### **Steps**

- 1 Turn on the fluorometer.
- 2 At the PC, open the SoftMax Pro program.
- 3 Load the Illumina QDNA.ppr file (available on the installation CD that came with your system).
- 4 Place the Standard QDNA Plate into the fluorometer loading rack with well A1 in the upper-left corner.
- 5 Click the blue arrow next to **Lambda Standard**.
- 6 Click **Read** in the SoftMax Pro interface to begin reading the Standard QDNA Plate.
- 7 When the software finishes reading the plate, the plate drawer opens. Remove the Standard QDNA Plate from the drawer.
- 8 Click the blue arrow next to **Standard Curve** to view the standard curve graph.
- 9 If the standard curve is acceptable, continue with the sample plate. Otherwise, click **Standard Curve** again.
- 10 Place the Sample QDNA plate in the reader with well A1 in the upper left corner.
- 11 Click the blue arrow next to **QDNA#1** and click **Read**.
- <span id="page-27-1"></span>12 When the software finishes reading the plate, the plate drawer opens. Remove the plate from the drawer.
- 13 Repeat steps 10 through [12](#page-27-1) for all sample plates that you want to quantitate.
- 14 Once all plates have been read, click **File | Save** to save the output data file (\*.pda).
- 15 Once you save the \*.pda file, click **File | Import/Export | Export** and export the file as a \*.txt file. You can open the \*.txt file in Microsoft Excel for data analysis.
- 16 Proceed to *[Make Single-Use DNA \(SUD\) Plate](#page-29-0)* on page 22.

## <span id="page-29-0"></span>Make Single-Use DNA (SUD) Plate

This process activates sufficient DNA of each individual sample to be used *once* in the GoldenGate Genotyping Assay.

#### Estimated Time

Hands-on: ~15 minutes

Incubation: 30 minutes

#### **Consumables**

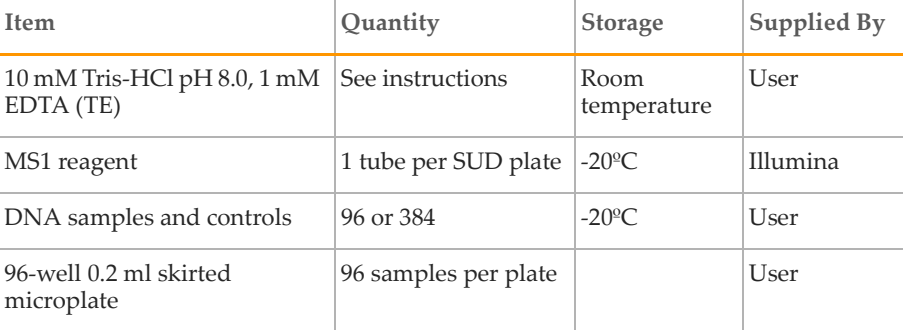

#### Preparation

- ` In the appropriate columns of the Sample Sheet, enter the Sample\_Name and Sample\_Plate for each Sample\_Well defined in the Sample Sheet.
- Preheat the heat block to 95°C and allow the temperature to stabilize.
- ` Turn on the heat sealer to preheat it. Allow 15 minutes.
- ` Thaw the MS1 reagent tube to room temperature. Vortex to mix the contents, and pour the entire tube into a new, non-sterile reservoir.
- ` Thaw the DNA samples and controls to room temperature and vortex to mix the contents.
- ` Apply a SUD barcode label to a new 96-well microplate.
- On the lab tracking form, record:
- Date and time
- Operator
- SUD plate barcode
- MS1 reagent barcode

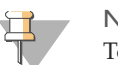

#### **NOTE**

To record information about your assay such as operator information, start and stop times, and barcodes, use the lab tracking form. This form can be filled out and saved online, or printed and filled in by hand. Go to http://www.illumina.com/documentation to download the lab tracking form.

#### **Steps**

- 1 Normalize DNA samples to 50 ng/µl with 10 mM Tris-HCl pH 8.0, 1 mM EDTA.
- 2 Add 5 µl MS1 reagent to each well of the SUD plate.
- 3 Using an 8-channel pipette, transfer 5 µl normalized DNA sample to each well of the SUD plate. Change tips between column dispenses.
- 4 Apply a microplate foil heat seal to the SUD plate and seal it with the heat sealer (3 seconds). Ensure that all wells are completely sealed.
- 5 Pulse centrifuge the SUD plate to 250 xg.
- 6 Vortex at 2300 rpm for 20 seconds, making sure the plate is firmly strapped to the vortexer platform to prevent plate movement.
- 7 Pulse centrifuge to 250 xg.

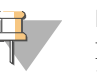

#### **NOTE**

It is important to centrifuge the SUD plate to 250 xg before the 95°C incubation to prevent the wells from drying out during incubation.

- 8 Place the SUD plate in the preheated heat block and close the lid.
- 9 Incubate the SUD plate at 95°C for exactly 30 minutes.

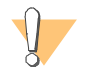

**CAUTION** 

Do not allow the 95°C incubation period to exceed 30 minutes.

- 10 On the lab tracking form, record the start and stop times.
- 11 Pulse centrifuge the plate to 250 xg.
- 12 If you plan to perform the Make ASE protocol today, then immediately set the heat block to 70°C.
- 13 Proceed to *[Precipitate SUD Plate](#page-32-0)* on page 25.

## <span id="page-32-0"></span>Precipitate SUD Plate

In this process, PS1 and 2-propanol are added to the SUD plate to precipitate the DNA and remove excess DNA activation reagent MS1.

## Estimated Time

Hands-on: ~30 minutes

Drying: 15 minutes

## **Consumables**

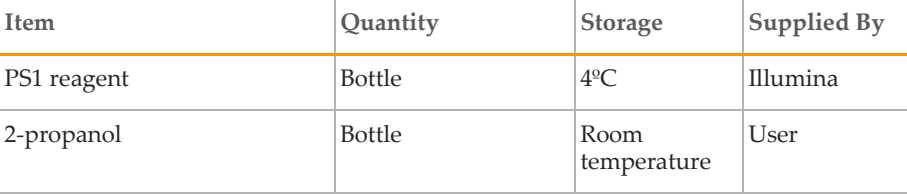

## **Preparation**

- ` Pour 1 ml PS1 into a reagent reservoir.
- ` Pour 2 ml 2-propanol into a second reservoir.
- ` On the lab tracking form, record the PS1 reagent barcode.

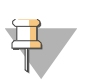

#### **NOTE**

To record information about your assay such as operator information, start and stop times, and barcodes, use the lab tracking form. This form can be filled out and saved online, or printed and filled in by hand. Go to http://www.illumina.com/documentation to download the lab tracking form.

## **Steps**

- 1 Remove the heat seal from the heated SUD plate, taking care to avoid splashing from the wells.
- 2 Add 5 µl PS1 reagent to each well of the SUD plate.

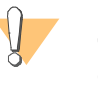

#### **CAUTION**

To avoid contaminating the pipette tips, place the tips against the top edge of the well. If you suspect the tips are contaminated with the contents of the well, discard them and use new tips.

- 3 Seal the SUD plate with clear adhesive film.
- 4 Pulse centrifuge the plate to 250 xg.
- 5 Vortex at 2300 rpm for 20 seconds or until the solution is uniformly blue.
- 6 Remove the film and add 15  $\mu$ l 2-propanol to each well of the SUD plate.
- 7 Seal the SUD plate with clear adhesive film.
- 8 Vortex at 1600 rpm for 20 seconds or until the solution is uniformly blue.
- 9 Centrifuge the sealed SUD plate to 3000 xg for 20 minutes.

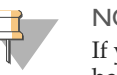

#### **NOTE**

If you do not see a faint blue pellet at the bottom of each well, the DNA has not precipitated. In some cases, depending on DNA quality, the blue pellet may appear diffuse.

- 10 On the lab tracking form, record the start and stop times. Perform the next step immediately to avoid dislodging the activated DNA pellets. If any delay occurs, recentrifuge to 3000 xg for 10 minutes before proceeding.
- 11 Remove the SUD plate seal and decant the supernatant by inverting the SUD plate and smacking it down onto an absorbent pad.

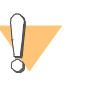

#### **CAUTION**

Do not tilt the plate, as this can cause cross-contamination between wells. Tap the plate firmly enough to decant all the supernatant; tapping lightly will not work as well.

12 Tap the inverted plate onto the pad to blot excess supernatant.

13 Do one of the following:

• Set each plate upright and allow it to dry at room temperature for 1 hour. OR

• Place SUD plate inverted on an absorbent pad and centrifuge at 8 xg for 1 minute.

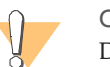

**CAUTION** Do not spin the inverted plate at more than 8 xg, or sample will be lost!

- Remove SUD plate from centrifuge and allow to dry at room temperature for 15 minutes.
- 14 On the lab tracking form, record the start and stop times.
- 15 Do one of the following:
	- Proceed to *[Resuspend SUD Plate](#page-35-0)* on page 28.
	- Seal the plate with adhesive film and store at -20°C for up to 24 hours.

## <span id="page-35-0"></span>Resuspend SUD Plate

In this process, RS1 is added to the SUD plate to resuspend the DNA.

#### Estimated Time

Hands-on: ~15 minutes

## **Consumables**

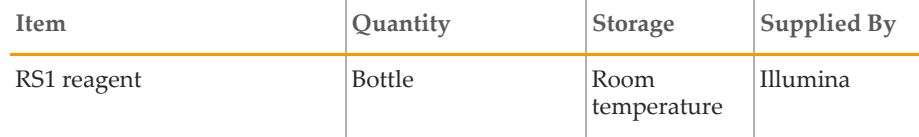

#### Preparation

- ` Pour 1.2 ml RS1 into a reagent reservoir.
- ` On the lab tracking form, record the RS1 reagent barcode.

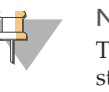

#### **NOTE**

To record information about your assay such as operator information, start and stop times, and barcodes, use the lab tracking form. This form can be filled out and saved online, or printed and filled in by hand. Go to http://www.illumina.com/documentation to download the lab tracking form.

## **Steps**

- 1 Add 10 µl RS1 reagent to each well of the SUD plate.
- 2 Seal the SUD plate with microplate clear adhesive film.
- 3 Pulse centrifuge to 250 xg.
- 4 Vortex at 2300 rpm for 1 minute or until the blue pellet is completely dissolved. Ensure that the plate is firmly strapped to the vortexer platform to prevent plate movement.
Resuspend SUD Plate Resuspend SUD Plate

SUD sample plate activation is complete.

- 5 Do one of the following:
	- Proceed immediately to *[Make Allele-Specific Extension \(ASE\) Plate](#page-45-0)* on page 38.
	- Store the SUD plate at 4°C overnight.

# Make Multi-Use DNA (MUD) Plate

In this process, the nucleic acid activator reagent (MM1) is transferred to the MUD plate, followed by a 50  $\mu$ l volume containing 2  $\mu$ g from up to 96 genomic DNA samples. The plate is sealed and incubated at 95°C for 30 minutes to activate the genomic DNA. Fill in the lab tracking form as you work.

### Estimated Time

Robot: 20 minutes per plate

Incubation: 30 minutes

### **Consumables**

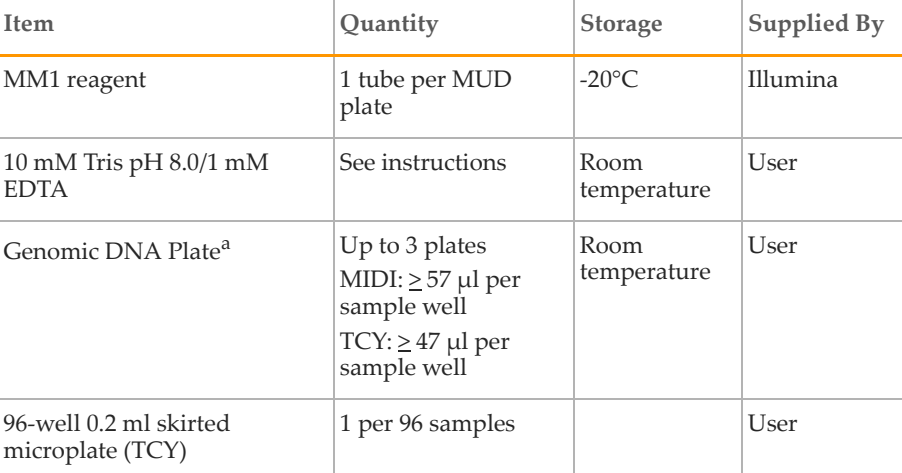

a. Thawed, normalized to 50 ng/μl, diluted in 10 mM Tris pH 8.0/1 mM EDTA, and quantitated using the PicoGreen method. (For instructions, see *[Make DNA Quanti](#page-20-0)[tation Plate \(Optional\)](#page-20-0)*.)

# **Preparation**

` Preheat the heat block to 95°C (one for each MUD plate). Allow 20 minutes for it to equilibrate.

- ` Turn on the heat sealer to preheat it.
- ` Thaw each MM1 tube to room temperature. Vortex briefly to mix.

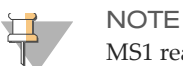

MS1 reagent is photosensitive. Store it and thaw it away from light.

- ` Apply a MUD barcode label to each new 96-well TCY microplate.
- ▶ Pour MM1 tube contents into a sterile trough.
- ` On the lab tracking form, record:
	- Operator
	- Date

### **Steps**

- 1 Add 40 µL MM1 reagent to each well of the GS#-MUD plate.
- 2 Add 40 µL normalized DNA sample to each well of the MUD plate.
- 3 Pipette mix DNA sample and MM1 reagent in the MUD plate.
- 4 Apply the microplate foil heat seal to the MUD plate and heat-seal it with the heat sealer.

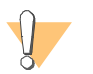

CAUTION Ensure all wells are completely sealed.

5 Pulse centrifuge sealed plate to 250 xg.

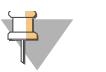

#### NOTE

It's important to centrifuge MUD plate to 250 xg before the 95°C incubation to prevent wells from drying out during the incubation.

6 Heat MUD plate at 95°C for 30 minutes in the preheated heat block.

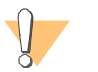

**CAUTION** 

Do not allow 95°C incubation period to exceed 30 minutes.

- 7 Using the heat block cover, cover the MUD plate to reduce condensation on the plate seal.
- 8 Remove the MUD plate from the heat block and pulse centrifuge to 250 xg to remove condensation from the walls of each well.
- 9 If proceeding to the Make ASE protocol on the same day, then immediately set the heat block to 70°C.
- 10 Proceed to *[Precipitate MUD Plate](#page-40-0)* on page 33.

# <span id="page-40-0"></span>Precipitate MUD Plate

In this process, activated DNA from the MUD plate is transferred to the multi-use nucleic acid (MUN) plate for precipitation. The PS1 reagent and 2-propanol are added to the MUN plate to precipitate the DNA. Fill in the lab tracking form as you work.

## Estimated Time

Hands-on: ~30 minutes

Incubation: 1 hour

# **Consumables**

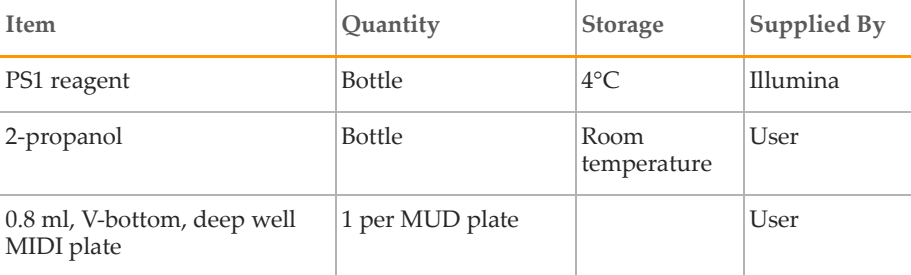

# **Preparation**

- ` Bring all reagents and MUD plate(s) to room temperature.
- ` Apply a MUN barcode to each new MIDI plate.
- ` On the lab tracking form, record:
	- Operator
	- Date

# **Steps**

- 1 Carefully remove heat seal from heated MUD plate, taking care to avoid splashing from the wells.
- 2 Add 40 µL PS1 reagent to each well of the MUN plate.
- 3 Transfer the entire contents (80 µL) from each well of the heated MUD plate to the corresponding well of the MUN plate.
- 4 Using the cap mat, seal the MUN plate.
- 5 Pulse centrifuge to 250 xg to collect the contents to the bottom of the wells.
- 6 Vortex at 2000 rpm for 20 seconds.

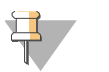

**NOTE** Ensure the solution is uniformly blue.

- 7 Pulse centrifuge to 250 xg.
- 8 Remove the cap mat and add 120 µL 2-propanol to each well of the MUN plate.
- 9 Using the cap mat, seal the MUN plate and vortex at 1600 rpm for 20 seconds.

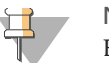

**NOTE** Ensure the solution is uniformly blue.

- 10 Centrifuge sealed MUN plate at 3000 xg for 20 minutes.
- 11 Remove MUN plate from centrifuge.

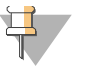

#### **NOTE**

If a blue pellet cannot be seen at the bottom of each well, the DNA has not precipitated.

- 12 Remove cap mat from MUN plate.
- 13 Decant supernatant by inverting the MUN plate over an absorbent pad. Press inverted plate onto absorbent pad to blot off excess supernatant.
- 14 Do one of the following:
	- Set each plate upright and allow it to dry at room temperature for 1 hour. OR
	- Place SUD plate inverted on an absorbent pad and centrifuge at 8 xg for 1 minute.

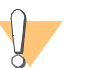

CAUTION Do not spin the inverted plate at more than 8 xg, or sample will be lost!

- Remove SUD plate from centrifuge and allow to dry at room temperature for 15 minutes.
- 15 Proceed to *[Resuspend MUN](#page-43-0)* on page 36.

# <span id="page-43-0"></span>Resuspend MUN

In this process, RS1 reagent is added to the multi-use DNA (MUN) plate to resuspend the sample. One MUN plate can inoculate up to six ASE plates. Fill in the lab tracking form as you work.

### Estimated Time

Hands-on: ~30 minutes

### **Consumables**

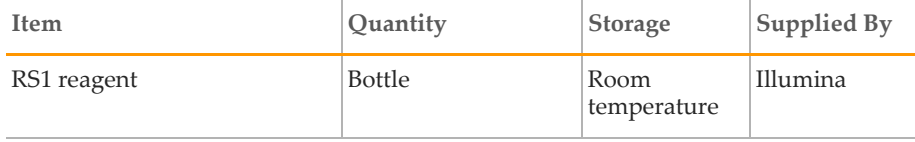

### **Preparation**

- On the lab tracking form, record:
	- Operator
	- Date

### **Steps**

- 1 Add 100 µL RS1 reagent to each well of the MUN plate.
- 2 Using the cap mat, seal MUN plate and vortex at 2000 rpm for 1 minute to resuspend the blue pellet.
- 3 Verify that the blue pellet in each well of the MUN plate has been dissolved back into solution. If not, repeat step 2.
- 4 MUN sample plate activation is complete. Either seal and store at  $4^{\circ}$ C, or proceed immediately to Make ASE Plate.

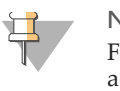

#### **NOTE**

For long-term storage, the activated DNA may be frozen at -20°C. If the activated DNA is stored frozen, thaw completely and vortex to mix contents before use in assay.

5 Proceed to *[Make Allele-Specific Extension \(ASE\) Plate](#page-45-0)* on page 38.

# <span id="page-45-0"></span>Make Allele-Specific Extension (ASE) Plate

This process combines the biotinylated gDNAs from the SUD plate with query oligos, hybridization reagents, and paramagnetic particles in an Allele Specific Extension (ASE) plate. The ASE plate is placed in a heat block and the query oligos for each sequence target of interest are allowed to anneal to the biotinylated gDNA samples. The gDNA is simultaneously captured by paramagnetic particles. The resulting ASE plate is ready for the extension and ligation of the hybridized oligos on the bound gDNAs.

This process is designed for one plate, using the SUD plate as input.

### Estimated Time

Hands-on: ~20 minutes

Incubation: 2–16 hours

## **Consumables**

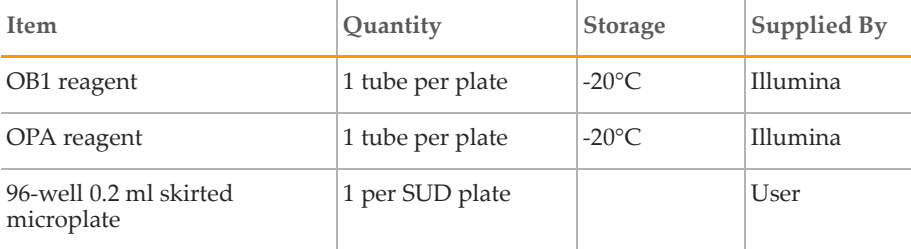

### **Preparation**

- ` In the Pool\_ID column of the Sample Sheet, enter the OPA for each Sample\_Well.
- Preheat the heat block to 70°C and allow the temperature to stabilize.
- ` Turn on the heat sealer to preheat it. Allow 15 minutes.
- ` Thaw the OPA reagent tube to room temperature. Vortex the tube, and then pulse centrifuge to 250 xg. Pour the contents of the OPA tube into a reagent reservoir.

` Thaw the OB1 reagent tube to room temperature. Vortex the tube to completely resuspend the beads. Invert tube to verify that all the paramagnetic particles are evenly suspended in solution. Pour the contents of the OB1 tube into a second reagent reservoir.

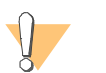

**CAUTION** Do not centrifuge the OB1 tube.

- ` Apply an ASE barcode label to a new 96-well microplate.
- ` On the lab tracking form, record:
	- Date and time
	- Operator
	- SUD plate barcode
	- ASE plate barcode
	- OB1 reagent barcode
	- OPA reagent barcode

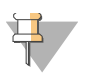

#### **NOTE**

To record information about your assay such as operator information, start and stop times, and barcodes, use the lab tracking form. This form can be filled out and saved online, or printed and filled in by hand. Go to http://www.illumina.com/documentation to download the lab tracking form.

# **Steps**

- 1 Pulse centrifuge the SUD plate to 250 xg.
- 2 Add 10 µl OPA reagent to each well of the ASE plate.
- 3 Add 30 µl OB1 reagent to each well of the ASE plate.
- 4 Carefully remove the heat seal from the SUD plate.
- 5 Transfer 10  $\mu$ l of biotinylated sample from each well of the SUD plate (where 10  $\mu$ l is the entire volume) to the corresponding well of the ASE plate.
- 6 Using a microplate heat seal, heat-seal the ASE plate (3 seconds). Ensure that all wells are completely sealed.
- 7 Pulse centrifuge the ASE plate to 250 xg.
- 8 Vortex the ASE plate at 1600 rpm for 1 minute or until all beads are completely resuspended.
- 9 Place the sealed ASE plate on the 70°C heat block and close the lid.
- 10 Immediately reset the temperature to 30°C.
- 11 Incubate the ASE plate in the heat block for 2 hours while it cools. You may leave the plate in the heat block for up to 16 hours.
- 12 On the lab tracking form, record the start and stop times.
- 13 Proceed to *[Add Master Mix for Extension & Ligation \(MEL\)](#page-48-0)* on page 41.

# <span id="page-48-0"></span>Add Master Mix for Extension & Ligation (MEL)

In this process, AM1 and UB1 reagents are added to the ASE plate to wash away nonspecifically hybridized and excess oligos. An enzymatic extension and ligation master mix (MEL) is added to each DNA sample. The extension and ligation reaction occurs at 45°C.

## Estimated Time

Hands-on: ~30 minutes

Incubation: 15 minutes

# **Consumables**

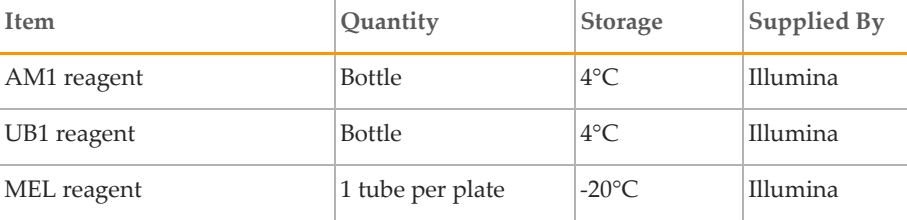

## Preparation

- ` Remove the ASE plate from the heat block.
- ▶ Preheat the heat block to 45°C for about one hour.
- ` Thaw the MEL tube to room temperature.
- ` Pour 11 ml AM1 into a reagent reservoir. Add 10 ml for each additional plate.
- ` Pour 11 ml UB1 into a second reagent reservoir. Add 10 ml for each additional plate.
- ` Pour the thawed MEL tube contents into a third reagent reservoir.
- ` On the lab tracking form, record:
	- Date and time
	- Operator
	- ASE plate barcode
	- AM1 reagent barcode

Golden Gate Genotyping Assay Man ual Protocol s

- UB1 reagent barcode
- MEL reagent barcode

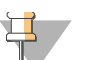

#### NOTE

To record information about your assay such as operator information, start and stop times, and barcodes, use the lab tracking form. This form can be filled out and saved online, or printed and filled in by hand. Go to http://www.illumina.com/documentation to download the lab tracking form.

### **Steps**

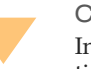

#### **CAUTION**

In this procedure, you will remove all the liquid from the wells several times, leaving only the beads. Work quickly so that the beads do not dry out.

- 1 Centrifuge the ASE plate to 250 xg.
- 2 Place the ASE plate on the raised-bar magnetic plate for approximately 2 minutes, or until the beads are completely captured.

If you are using the raised-bar magnetic plate from Illumina, the beads in oddnumbered columns will be pulled to the right wall of the well, and the beads in evennumbered columns will be pulled to the left wall of the well.

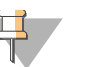

#### **NOTE**

To avoid aspirating the beads during this procedure, slant the pipette tips so that they draw liquid from the side of the well opposite the beads. Aspirate all of the odd columns first, and then rotate the plate and aspirate the even columns (or vice-versa). This enables you to keep the pipetter at the same angle throughout.

- 3 Carefully remove the heat seal from the ASE plate.
- 4 Using an 8-channel pipette with new tips, remove and discard all the liquid  $(50 \mu l)$ from the wells. Leave the beads in the wells.

It is not necessary to change pipette tips until you have removed the liquid from all 12 columns.

- 5 Visually inspect pipette tips after removing solution from each column to ensure no beads have been removed. If beads are visible in pipette tips, return the solution to the same wells, allow magnet to re-collect beads, and change the pipette tips.
- 6 With the ASE plate on the raised-bar magnetic plate, use an 8-channel pipette with new tips to add 50 µl AM1 to each well of the ASE plate.

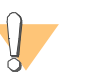

**CAUTION** 

To avoid disturbing the pellet or contaminating the tips, place the tips against the top edge of the well. If you suspect the tips are contaminated with the contents of the well, use new tips.

**Figure 7** Avoid Tip Contamination

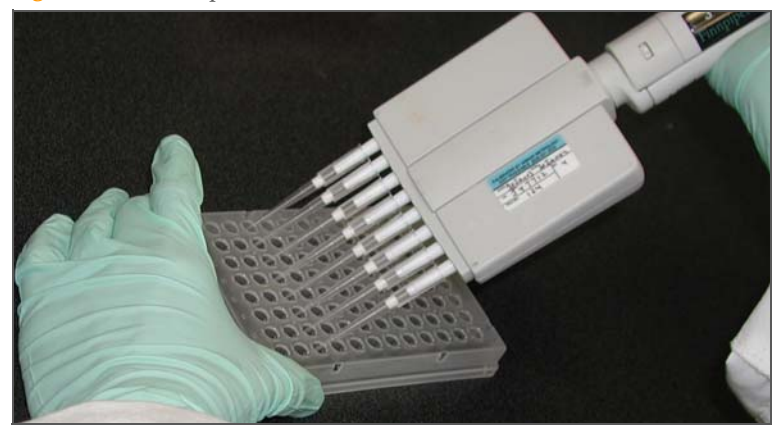

- 7 Seal the ASE plate with microplate clear adhesive film.
- 8 Vortex the ASE plate at 1600 rpm for 20 seconds or until all beads are resuspended.
- 9 Place the ASE plate on the raised-bar magnetic plate for approximately 2 minutes, or until the beads are completely captured.
- 10 Remove the seal from the ASE plate, taking care to avoid splashing from the wells.
- 11 Using the same 8-channel pipette with the same tips, remove all AM1 reagent from each well. Leave the beads in the wells. It is not necessary to change pipette tips until liquid has been removed from all 12 columns.

12 Repeat steps 6 through 11 once.

- 13 Remove the ASE plate from the raised-bar magnetic plate.
- 14 Using an 8-channel pipette with new tips, add 50 µl UB1 to each well of the ASE plate.
- 15 Place the ASE plate onto the raised-bar magnetic plate for approximately 2 minutes, or until the beads are completely captured.
- 16 Using the same 8-channel pipette with the same tips, remove all UB1 reagent from each well. Leave the beads in the wells. It is not necessary to change pipette tips until liquid has been removed from all 12 columns.
- 17 Repeat steps 18 through 16 once.
- 18 Remove the ASE plate from the raised-bar magnetic plate.
- 19 Using an 8-channel pipette with new tips, add 37 µl MEL to each well of the ASE plate.
- 20 Seal the plate with microplate clear adhesive film.
- 21 Vortex the plate at 1600 rpm for 1 minute or until the beads are resuspended.
- 22 Incubate the ASE plate on the preheated 45°C heat block for exactly 15 minutes.

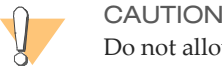

Do not allow the ASE plate to incubate at 45°C longer than 15 minutes.

- 23 During the incubation, perform the *Make PCR Plate* procedure.
- 24 On the lab tracking form, record the start and stop times.
- 25 Proceed to *[Make PCR Plate](#page-52-0)* on page 45. Leave the ASE plate at room temperature if you proceed immediately, or store it at 4°C for up to 1 hour.

# <span id="page-52-0"></span>M ake PCR Plate

This process adds the Illumina-recommended DNA Polymerase and optional Uracil DNA Glycosylase (UDG) to the master mix for PCR (MMP reagent) and creates a 96-well plate for the Inoc PCR process.

# Estimated Time

Hands-on: ~15 minutes

# **Consumables**

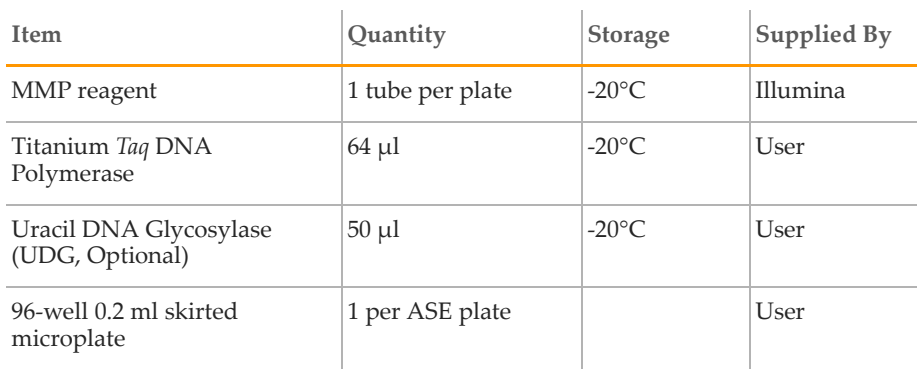

# Preparation

- ` Thaw the MMP tube to room temperature.
- ` Apply a PCR barcode label to a new 96-well microplate.
- ` On the lab tracking form, record:
	- Date and time
	- Operator
	- PCR plate barcode
	- MMP reagent barcode

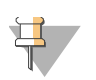

#### **NOTE**

To record information about your assay such as operator information, start and stop times, and barcodes, use the lab tracking form. This form can be filled out and saved online, or printed and filled in by hand. Go to http://www.illumina.com/documentation to download the lab tracking form.

### **Steps**

- 1 Add 64 µl DNA Polymerase to the MMP tube. Check off this action in the lab tracking form.
- 2 [Optional] Add 50 µl Uracil DNA Glycosylase to the MMP tube. Check off this action in the lab tracking form.
- 3 Invert the tube several times to mix the contents, and then pour the contents of the tube into a reagent reservoir.
- 4 Using an 8-channel pipette, add 30 µl of the mixture into each well of the PCR plate.
- 5 Seal the PCR plate with microplate clear adhesive film.
- 6 Pulse centrifuge to 250 xg, and then place the PCR plate in a light-protected location.
- 7 Proceed to *[Inoculate PCR Plate](#page-54-0)* on page 47.

# <span id="page-54-0"></span>Inoculate PCR Plate

This process uses the template formed in the extension and ligation process in a PCR reaction. This PCR reaction uses three universal primers (MMP reagent): two are labeled with fluorescent dyes and the third is biotinylated. The biotinylated primer allows capture of the PCR product and elution of the strand containing the fluorescent signal. The eluted samples are transferred from the ASE plate to the PCR plate.

# Estimated Time

Hands-on: ~30 minutes

# **Consumables**

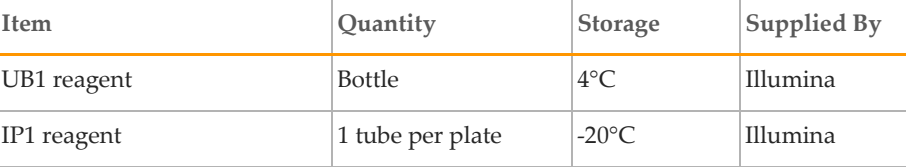

# Preparation

- ` Remove the ASE plate from the heat block.
- Reset the heat block to 95°C.
- Pour 6 ml UB1 into a reagent reservoir.
- ` Thaw the IP1 reagent to room temperature. Pour the contents of the tube into a reagent reservoir.
- ` On the lab tracking form, record:
	- Date and time
	- Operator
	- ASE plate barcode
	- PCR plate barcode
	- IP1 reagent barcode
	- UB1 reagent barcode

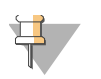

#### **NOTE**

To record information about your assay such as operator information, start and stop times, and barcodes, use the lab tracking form. This form can be filled out and saved online, or printed and filled in by hand. Go to http://www.illumina.com/documentation to download the lab tracking form.

### **Steps**

- 1 Place the ASE plate on the raised-bar magnetic plate for approximately 2 minutes, or until the beads are completely captured.
- 2 Remove the microplate clear adhesive film from the ASE plate.
- 3 Using an 8-channel precision pipette, remove and discard the supernatant (~50 µl) from all wells of the ASE plate. Leave the beads in the wells. It is not necessary to change pipette tips until liquid has been removed from all 12 columns.
- 4 Visually inspect pipette tips after removing solution from each column to ensure no beads have been removed. If beads are visible in pipette tips, return the solution to the same wells, allow magnet to re-collect beads, and change the pipette tips.
- 5 Leaving the plate on the magnet and using an 8-channel precision pipette with new tips, add 50 µl UB1 to each well of the ASE plate.

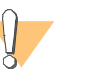

#### **CAUTION**

To avoid disturbing the pellet or contaminating the tips, place the tips against the top edge of the well. If you suspect the tips are contaminated with the contents of the well, discard the tips and use new tips.

- 6 Leave the ASE plate on the raised-bar magnetic plate for approximately 2 minutes, or until the beads are completely captured.
- 7 Remove and discard the supernatant  $(\sim 50 \mu l)$  from all wells of the ASE plate. Leave the beads in the wells.

It is not necessary to change pipette tips until liquid has been removed from all 12 columns.

8 Remove the plate from the magnet.

- 9 Using an 8-channel precision pipette with new tips, add 35 µl IP1 to each column of the ASE plate.
- 10 Seal the plate with microplate clear adhesive film.
- 11 Vortex at 1800 rpm for 1 minute, or until all the beads are resuspended.
- 12 Place the plate on the 95°C heat block for 1 minute.
- 13 Place the ASE plate back onto the raised-bar magnetic plate for 2 minutes or until the beads have been completely captured.
- 14 Using an 8-channel pipette with new tips, transfer 30 µl supernatant from each well in the first column of the ASE plate to the first column of the PCR plate.
- 15 Repeat for each column of the ASE plate. Change tips between column dispenses.

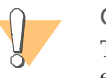

**CAUTION** Take special care not to disturb or transfer the beads when aspirating eluted product.

- 16 Discard the ASE plate.
- 17 Seal the PCR plate with the appropriate PCR plate-sealing film for your thermocycler.
- 18 Immediately transfer the PCR plate to the thermocycler.
- 19 Proceed to *[Cycle the PCR Plate](#page-57-0)* on page 50.

This concludes the Pre-PCR processes for the manual GoldenGate Genotyping Assay. If you remove materials such as experienced user cards from the Pre-PCR lab, do not return with them into the Pre-PCR lab at any time.

# <span id="page-57-0"></span>Cycle the PCR Plate

This process thermal cycles the PCR plate to fluorescently label and amplify the templates generated in the pre-PCR process.

### Estimated Time

Thermal Cycle: ~2 hours 45 minutes

### **Preparation**

- ` On the lab tracking form, record:
	- Date and time
	- Operator
	- PCR plate barcode
	- Thermocycler ID
	- Thermocycler program

### **Steps**

1 Place the sealed plate into the thermocycler and run the thermocycler program shown in this table.

#### **Table 4** Thermocycler Program

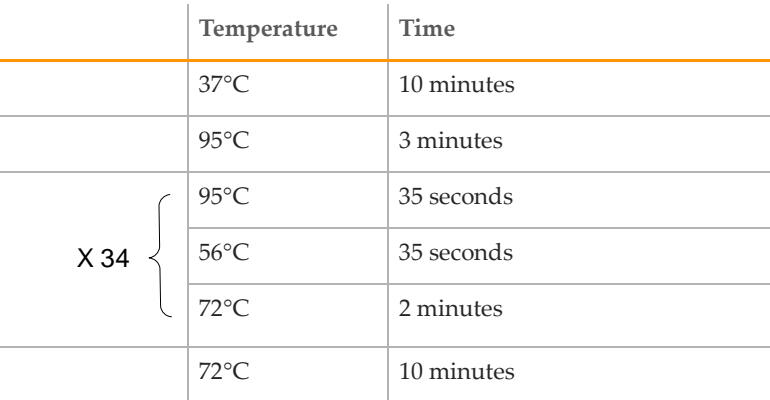

**Table 4** Thermocycler Program

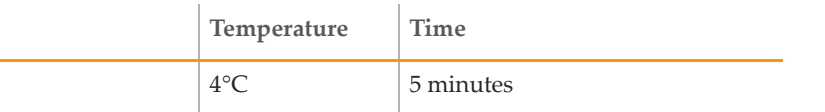

- 2 Do one of the following:
	- Proceed immediately to *[Bind PCR Products](#page-59-0)* on page 52. Store the PCR plate at room temperature in a light-protected drawer.
	- Seal and store the PCR plate at -20°C overnight.

# <span id="page-59-0"></span>Bind PCR Products

In this process, MPB reagent is added to the PCR plate and the solution is transferred to a filter plate. The filter plate is incubated at room temperature to bind the biotinylated strand to paramagnetic particles, thus immobilizing the double-stranded PCR products.

### Estimated Time

Hands-on: ~30 minutes

Incubation: 1 hour

## **Consumables**

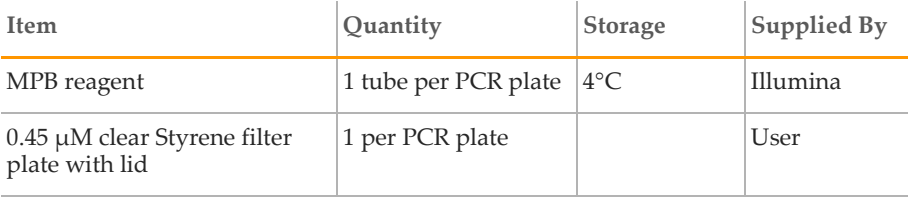

# **Preparation**

- ` Vortex the MPB tube several times or until the beads are well resuspended. Pour the contents of the tube into a non-sterile reagent reservoir.
- ` Write the PCR plate barcode number in the space provided on a "Filter Plate: GS \_\_\_\_ \_\_\_\_\_\_\_\_-PCR" label. Apply the label to the top surface of the filter plate, adjacent to column 12 (Figure 8).

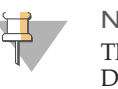

#### **NOTE**

This ensures that the filter plate is associated with the correct PCR plate. Do not attach the label to the lid of the filter plate, as the lid could get separated from the plate.

#### **Figure 8** Apply Label to Filter Plate

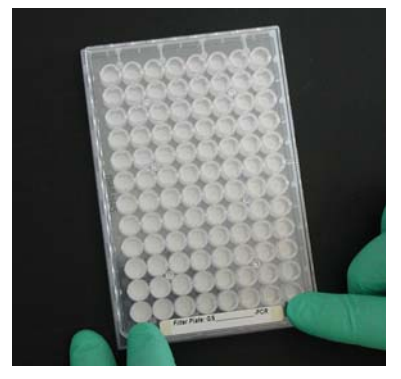

- ` On the lab tracking form, record:
	- Date and time
	- Operator
	- MPB reagent barcode
	- Filter plate barcode

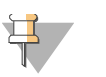

#### **NOTE**

To record information about your assay such as operator information, start and stop times, and barcodes, use the lab tracking form. This form can be filled out and saved online, or printed and filled in by hand. Go to http://www.illumina.com/documentation to download the lab tracking form.

## **Steps**

- 1 Pulse centrifuge the PCR plate to 250 xg.
- 2 Place new tips onto an 8-channel pipette.
- 3 Add 20 µl resuspended MPB into each well of the PCR plate. It is not necessary to change pipette tips until liquid has been transferred to all 12 columns.

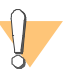

#### CAUTION

To avoid contaminating the tips, place the tips against the top edge of the wells. If you suspect the tips are contaminated with the contents of the well, use new tips.

- 4 Set an 8-channel pipette to 85 µl to allow space for bubbles, and attach new tips.
- 5 Pipette the solution in the PCR plate up and down several times to mix the beads with the PCR product.
- 6 Transfer the mixed solution into the first column of the filter plate. There should be about 70 µl fluid in each well.
- 7 Repeat step 6 for each column of the PCR plate. Change tips between column dispenses.
- 8 Discard the empty PCR plate.
- 9 Cover the filter plate with its lid and store it at room temperature, protected from light, for 60 minutes.
- 10 On the lab tracking form, record the start and stop times.
- 11 Proceed to *[Make INT Plate for BeadChip](#page-62-0)* on page 55.

# <span id="page-62-0"></span>M ake INT Plate for BeadChip

In this step, the single-stranded fluor-labeled PCR product from the filter plate is washed and then eluted into an intermediate (INT) plate. The product from this plate is hybridized to the BeadChip.

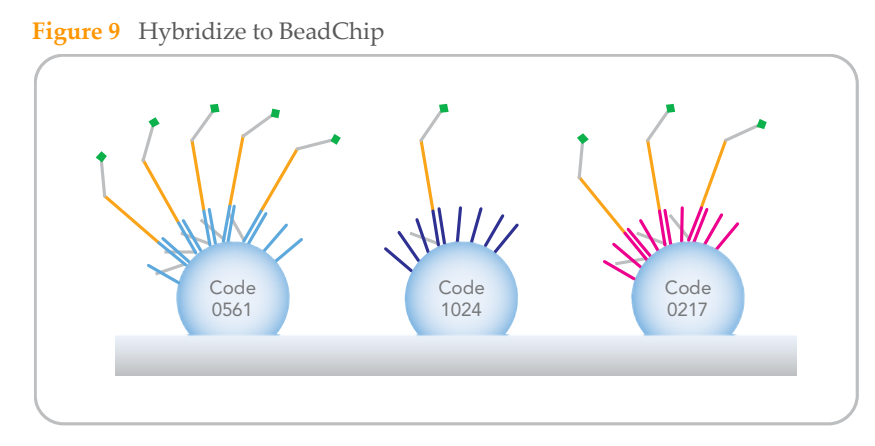

# Estimated Time

Hands-on time: ~30 minutes

# **Consumables**

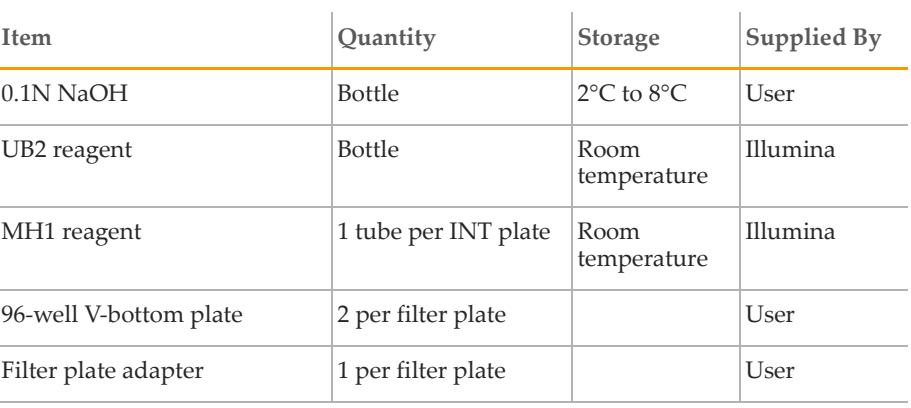

# **Preparation**

- ` Apply a INT barcode label to a new 96-well V-bottom plate.
- ` Using a serological pipette, transfer 6 ml UB2 into a sterile reservoir.
- ` Pour 4 ml 0.1N NaOH into a second sterile reservoir.
- ` Pour the contents of an MH1 tube into a third sterile reservoir.
- $\blacktriangleright$  If you plan to proceed to hybridization immediately after making the INT plate, then begin resuspending the XC4 reagent now. See *Resuspend XC4 Reagent for Washing BeadChip* on page 69 for instructions.
- ` On the lab tracking form, record:
	- Date and time
	- Operator
	- INT plate barcode
	- UB2 reagent barcode
	- MH1 reagent barcode
	- NaOH lot number

### **Steps**

- 1 Place the filter plate adapter on an empty, unlabelled 96-well V-bottom plate (waste plate) [\(Figure 10](#page-63-0)).
- 2 Place the filter plate containing the bound PCR products onto the filter plate adapter.

<span id="page-63-0"></span>**Figure 10** Assemble Filter Plate

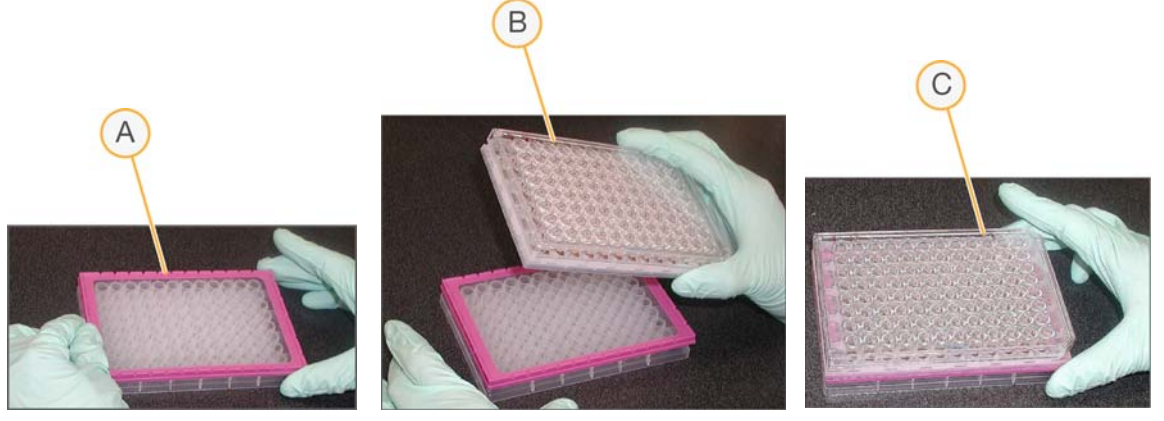

**A** Place adapter on waste plate

 $56$  Part # 15004065 Rev. B

- **B** Place filter plate on adapter
- **C** Completed assembly
- 3 Centrifuge to 1000 xg for 5 minutes at 25°C.
- 4 Remove the filter plate lid.

Using a multichannel pipette with new tips, add 50 µl UB2 to each well containing sample of the filter plate. Dispense slowly to avoid disturbing the beads

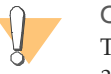

#### CAUTION

To avoid disturbing the pellet or contaminating the tips, place the tips against the top edge of the well.

- 5 Replace the filter plate lid.
- 6 Centrifuge to 1000 xg for 5 minutes at 25°C.
- 7 Using a multichannel pipette with new tips, add 30 µl MH1 to each well of the INT plate.
- 8 Replace the waste plate with the INT plate. Orient the INT plate so that well A1 of the filter plate matches well A1 of the INT plate.

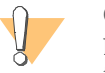

#### **CAUTION**

Be sure to replace the waste plate with the INT plate. Failure to replace the waste plate will result in loss of samples.

- 9 Discard the waste plate.
- 10 Using a multichannel pipette with new tips, add 30 µl 0.1N NaOH to each occupied well of the filter plate.
- 11 Replace the filter plate lid.

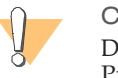

#### CAUTION

Due to the sensitivity of the dyes to 0.1N NaOH, proceed quickly. Prolonged incubation with NaOH is unnecessary; less than 5 minutes is sufficient. The DNA is denatured almost instantly.

- 12 Centrifuge immediately to 1000 xg for 5 minutes at 25°C. At the end, no beads should be visible in the wells of the INT plate.
- 13 Discard the filter plate. Save the adapter for later use in other protocols.
- 14 Gently mix the contents of the INT plate by moving it from side to side without splashing.
- 15 Seal the INT plate with a 96-well cap mat. Store the plate in the dark until ready to dispense sample onto a BeadChip.
- 16 Do one of the following:
	- Proceed to *[Hybridize Universal BeadChip](#page-66-0)* on page 59.
	- If you do not plan to use the INT plate immediately in the hybridization protocol, store it at -15° to -25°C for up to 24 hours.

# <span id="page-66-0"></span>Hybridize Universal BeadChip

In this process, DNA samples from the INT plate are dispensed onto the BeadChips. The BeadChips are hybridized using the Hyb Chamber. After the Hyb Chamber has been assembled, the DNA-loaded BeadChips are placed into the Hyb Chamber and the samples are ready for hybridization. The BeadChip is hybridized overnight in the Illumina Hybridization Oven, with a temperature ramp-down from 60°C to 45°C.

## Estimated Time

Hands-on time: ~30 minutes

Incubation time: One 30 minute incubation, one 16–18 hour incubation

# Consumables and Equipment

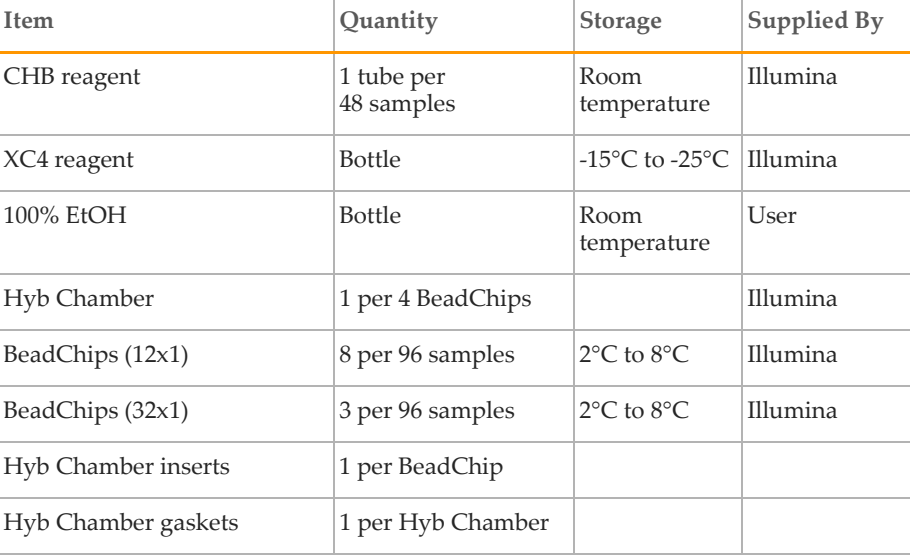

### **Preparation**

- $\blacktriangleright$  If you plan to perform the Wash protocol the next day, begin thawing the XC4 reagent on a rocker. For instructions, see *Resuspend XC4 Reagent for Washing BeadChip* on page 69.
- ▶ Preheat the Illumina Hybridization Oven to 60 °C. Allow 30 minutes for it to equilibrate.

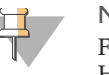

NOTE

For more information about the Illumina Hybridization Oven, see the Hybridization Oven System Guide provided with the instrument.

- $\blacktriangleright$  If the INT plate has been frozen, thaw it completely at room temperature in a lightprotected drawer, and then pulse centrifuge it to 250 xg for 1 minute.
- ` Remove the BeadChips from cold storage (2°C–8°C) at least ten minutes before you begin the Hyb process but do not unpackage. Leave them on the benchtop (no longer than 24 hours) in their packages until you are ready to begin.
- $\triangleright$  Calibrate the Illumina Hybridization Oven with the Full-Scale Plus digital thermometer supplied with your system.
- $\blacktriangleright$  Set the rocker speed to 5 (optional if available).

#### Steps

This section involves the following procedures:

- ` *Assemble the Hyb Chambers* on page 60
- ` *Prepare BeadChips for Hybridization* on page 64
- ` *Load Sample* on page 65
- ` *Hybridize BeadChips* on page 68

### Assemble the Hyb Chambers

- 1 Place the following items on the bench top (Figure 11):
	- BeadChip Hyb Chamber (1 per 4 BeadChips)
	- BeadChip Hyb Chamber gasket (1 per Hyb Chamber)
	- BeadChip Hyb Chamber inserts (4 per Hyb Chamber)

#### **Figure 11** BeadChip Hyb Chamber Components

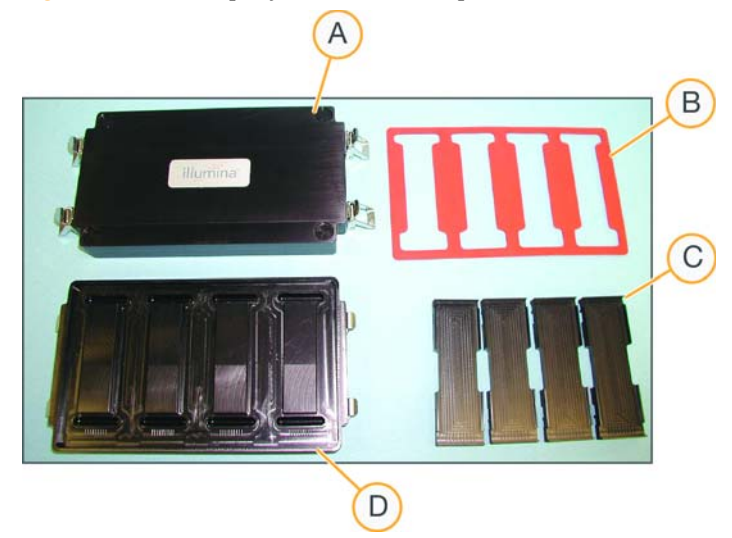

- **A** Hyb Chamber Lid
- **B** Hyb Chamber Gasket
- **C** Hyb Chamber Inserts
- **D** Hyb Chamber
- 2 Place the Hyb Chamber Gasket into the Hyb Chamber.
	- a Match the wider edge of the Hyb Chamber gasket to the barcode-ridge side of the Hyb Chamber (Figure 12).

**Figure 12** Hyb Chamber and Gasket

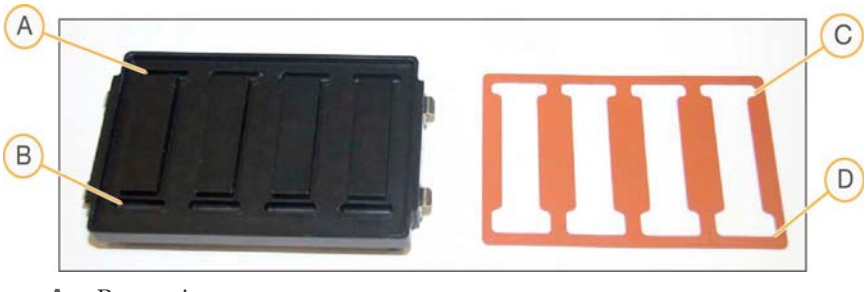

- **A** Reservoirs
- **B** Barcode Ridges
- **C** Narrower Edge
- **D** Wider Edge

b Lay the gasket into the Hyb Chamber (Figure 13), and then press it down all around.

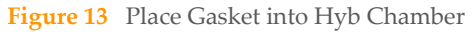

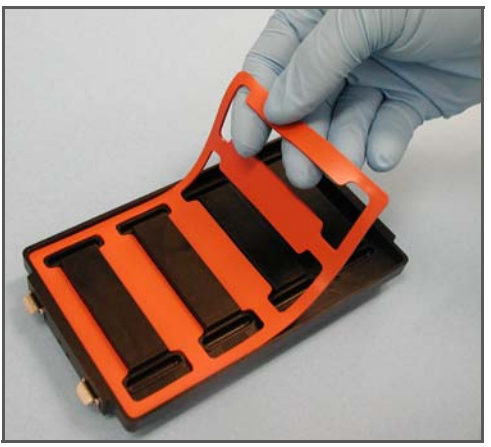

c Make sure the Hyb Chamber gasket is properly seated (Figure 14).

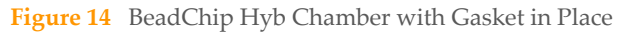

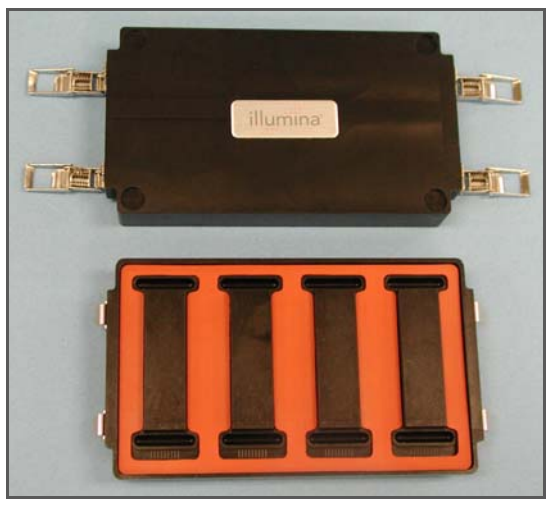

3 Add 200 µl CHB into each of the eight humidifying buffer reservoirs in the Hyb Chamber (Figure 15). If you are hybridizing fewer than four BeadChips, only fill the reservoirs of sections that will contain BeadChips.

**Figure 15** Dispense CHB into BeadChip Hyb Chamber Reservoir

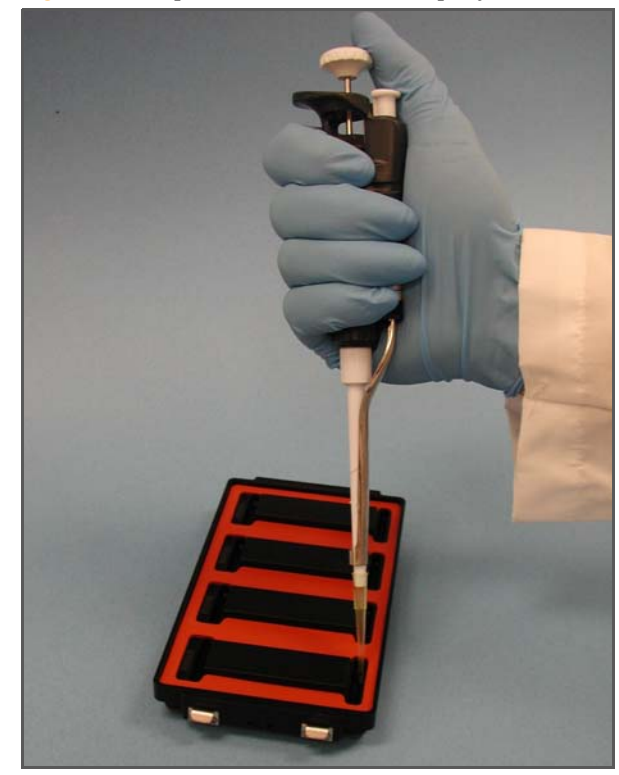

- 4 Close and lock the BeadChip Hyb Chamber lid (Figure 16).
	- a Seat the lid securely on the bottom plate.
	- b Snap two clamps shut, diagonally across from each other.
	- c Snap the other two clamps.

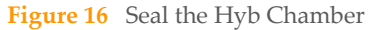

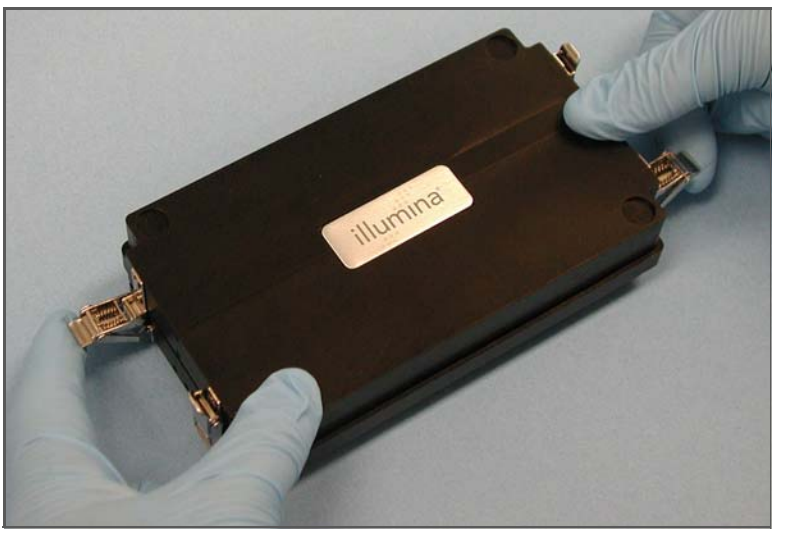

5 Leave the closed Hyb Chamber on the bench at room temperature until the BeadChips are loaded with DNA sample.

# Prepare BeadChips for Hybridization

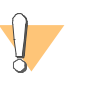

**CAUTION** Do not unpackage BeadChips unless you are ready to begin hybridization.

- 1 Remove all the BeadChips from their packages.
- 2 Place each BeadChip in a Hyb Chamber Insert, orienting the barcode end so that it matches the barcode symbol on the Hyb Chamber Insert (Figure 17).
### **Figure 17** Place BeadChips into Hyb Chamber Inserts

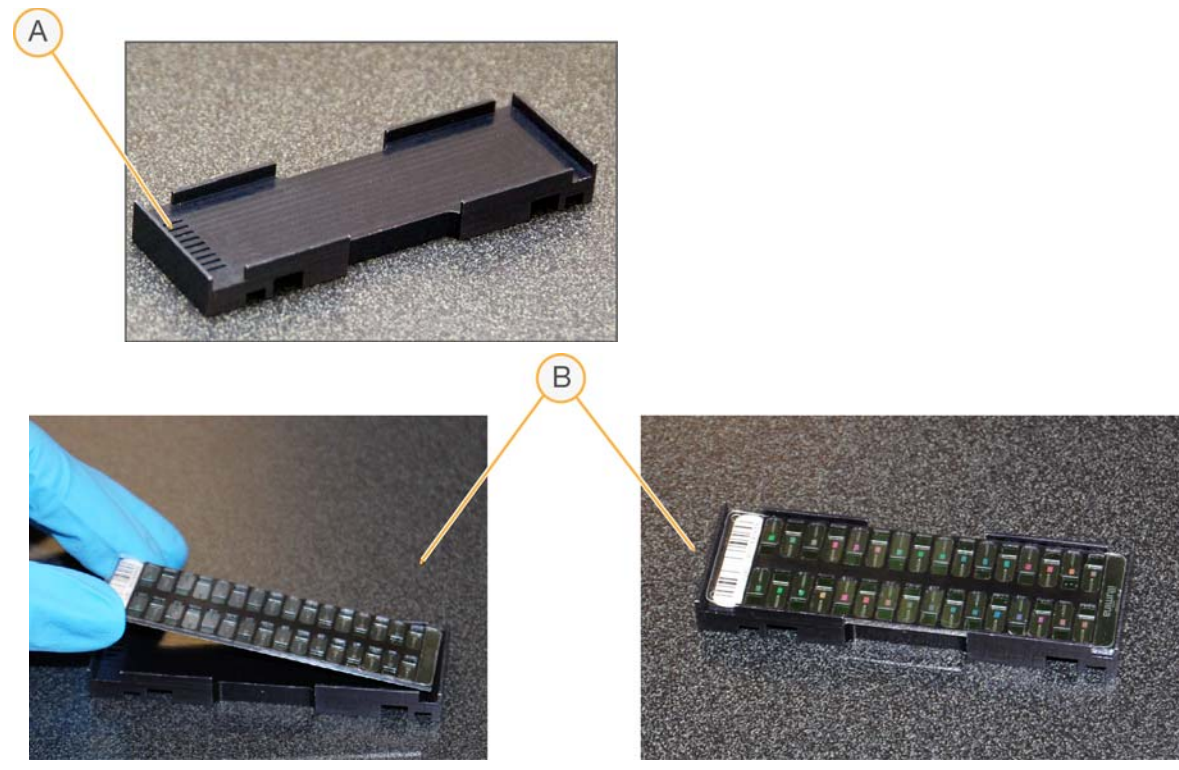

- **A** Barcode Symbol
- **B** Placing BeadChip in Hyb Chamber Insert

## Load Sample

- 1 Pipette samples up and down in the INT plate to mix.
- 2 For the Universal-12 BeadChip, use a single or multi-channel precision pipette to add 15 µl sample from the INT plate onto the center of each inlet port ([Figure 18\)](#page-73-0). For the Universal-32 BeadChip, use a multi-channel precision pipette to add 15 µl sample from the INT plate onto the center of each inlet port [\(Figure 19\)](#page-73-1).

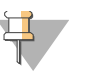

### **NOTE**

Load samples by placing pipette tips directly onto the array surface. To avoid wicking, hold the pipette straight up.

<span id="page-73-0"></span>**Figure 18** Loading Samples on the Universal-12 BeadChip

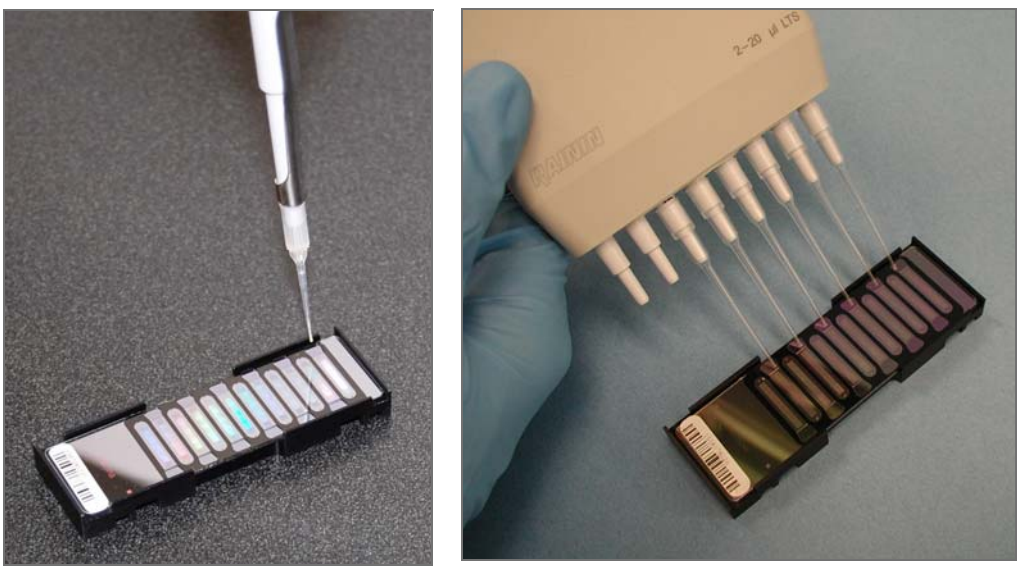

**Figure 19** Loading Samples on the Universal-32 BeadChip

<span id="page-73-1"></span>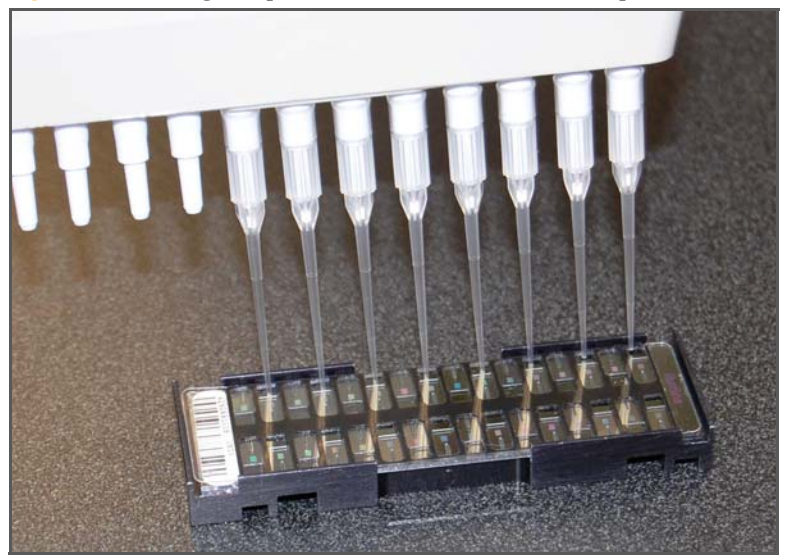

3 Visually inspect all sections. Ensure sample covers all of the sections of the stripe. Record any sections that are not covered on the lab tracking worksheet.

Some residual sample may still remain in the inlet port. This is normal.

4 Open the Hyb Chamber. Load four Hyb Chamber Inserts containing sample-laden BeadChips into each Hyb Chamber ([Figure 20](#page-74-0)).

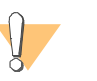

### **CAUTION**

When handling the BeadChip, avoid contacting the beadstripe area and sample inlets.

### **Figure 20** Loading BeadChips in BeadChip Hyb Chamber

<span id="page-74-0"></span>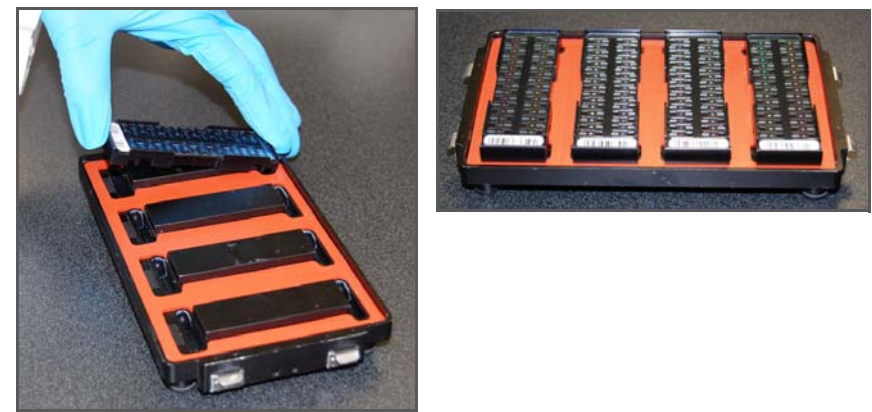

5 Position the barcode end over the ridges indicated on the Hyb Chamber and ensure the inserts are securely seated.

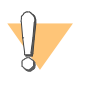

### CAUTION

For optimal performance, keep the BeadChips steady and level when lifting or moving. Avoid shaking and keep parallel to the lab bench at all times. Avoid contacting the sample inlets when handling the BeadChips.

- 6 Close and lock the BeadChip Hyb Chamber lid [\(Figure 21](#page-75-0)).
	- a Seat the lid securely on the bottom plate.
	- b Snap two clamps shut, diagonally across from each other.
	- c Snap the other two clamps.

<span id="page-75-0"></span>**Figure 21** Secure Hyb Chamber Lid

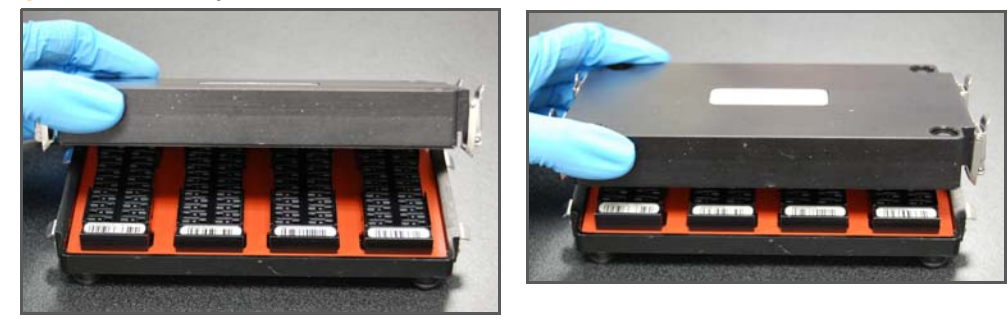

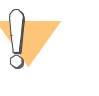

### **CAUTION**

For optimal performance, keep the Hyb Chamber steady and level when lifting or moving. Avoid shaking the Hyb Chamber, and keep the Hyb Chamber parallel to the lab bench while you transfer it to the Illumina Hybridization Oven.

## Hybridize BeadChips

- 1 Place the Hyb Chamber into the 60°C Illumina Hybridization Oven so that the clamps face the left and right sides of the oven. The Illumina logo on top of the Hyb Chamber should face you.
- 2 (Optional) Start the rocker at speed 5.
- 3 Incubate for exactly 30 minutes at 60°C.
- 4 After 30 minutes, reset the temperature to 45°C.
- 5 Incubate for at least 16 hours but no more than 18 hours at 45°C.
- 6 Update the lab tracking form with the start and stop times.
- 7 Proceed to *[Wash & Coat BeadChip](#page-77-0)* on page 70.

## Resuspend XC4 Reagent for Washing BeadChip

The XC4 solution should be thawed and resuspended overnight. Keep it in the bottle in which it was shipped until ready for use. Each XC4 bottle (350 ml) has enough solution to process up to 8 BeadChips. In preparation for the Wash protocol, follow these steps to resuspend the XC4:

- 1 Add 335 ml 100% EtOH to the XC4 bottle. The final volume will be 350 ml.
- 2 Shake vigorously for 15 seconds.
- 3 Leave the bottle upright on the lab bench overnight.
- 4 Shake again to ensure that the pellet is completely resuspended. The solution should be clear and homogeneous, with no gelatinous or stringy remains. If any coating is visible, vortex at 1625 rpm until it is in complete suspension.
- 5 Once resuspended with 335 ml 100% EtOH, use XC4 at room temperature. You can store it at 2°C to 8°C overnight.

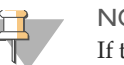

### **NOTE**

If the XC4 was not left to resuspend overnight, you can still proceed with the assay. Add the EtOH and put the XC4 on its side on a rocker to resuspend for 30 or 40 minutes. Leave it there until the BeadChips are ready for coating.

## <span id="page-77-0"></span>Wash & Coat BeadChip

In this process, the BeadChips are removed from the Hyb Chamber and washed three times with PB1 and XC4 reagents. There are two separate PB1 washes and one XC4 wash. To process multiple BeadChips in parallel, set up a group of wash stations for each wash rack filled with BeadChips. Start washing subsequent BeadChips while the previous ones are incubating in PB1 or XC4.

## Estimated Time

Hands-on time: ~1 hour

## Consumables and Equipment

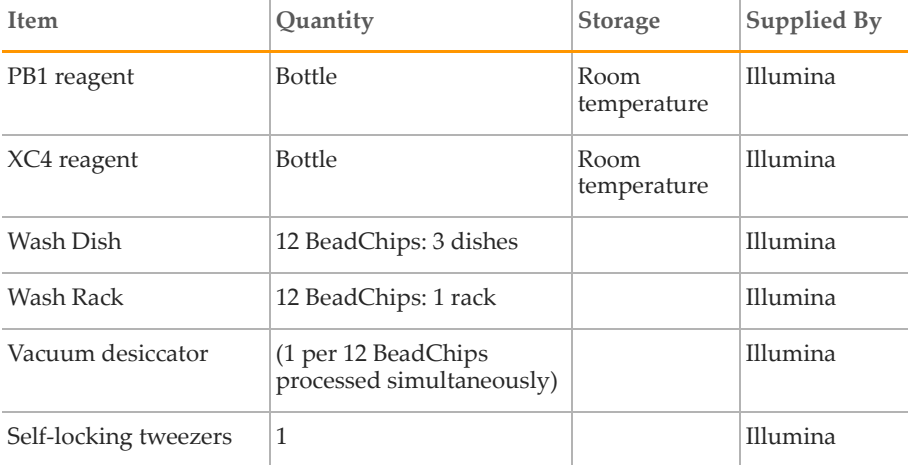

## **Preparation**

- $\blacktriangleright$  If you are using the BeadArray Reader, turn it on 1–2 hours before imaging. If this is the first time the BeadArray Reader is being used today, Initialize the BeadArray Reader.
- ` If you are using the iScan or HiScan Reader, turn it on five minutes before imaging.
- $\blacktriangleright$  Take the utmost care to minimize the chance of lint or dust entering the wash dishes, which could transfer to the BeadChips. Place wash dish covers on wash dishes when stored or not in use. Clean wash dishes with low-pressure air to remove particulates before use.
- ` In preparation for XC4 BeadChip coating, wash the tube racks and wash dishes thoroughly before and after use. Rinse with DI water. Immediately following wash, place racks and wash dishes upside down on a wash rack to dry.
- ` Place Kimwipes in three layers on the lab bench. Place a tube rack on top of these Kimwipe layers. Do not place on absorbent lab pads. You will place the wash rack containing BeadChips on this tube rack after removing it from the XC4 wash dish.
- ` Prepare an additional clean tube rack that fits the internal dimensions of vacuum desiccator for removal of the BeadChips. Allow one rack per 8 BeadChips. No Kimwipes are required under this tube rack.
- ` If the XC4 has not already been prepared (for instructions, see *Resuspend XC4 Reagent for Washing BeadChip* on page 69), then add 335 ml 100% EtOH to the bottle and place it on a rocker for 30–40 minutes to resuspend. When it is resuspended, fill a wash dish with the XC4 and label the dish "XC4".
- ` Fill two wash dishes with PB1 (300 ml per wash dish). Label each dish "PB1".

## **Steps**

## Wash and Coat BeadChips

- 1 Place the following equipment on the lab bench:
	- 1 wash rack
	- 1 vacuum desiccator
	- 2 tube racks
	- Self-locking tweezers
	- Large Kimwipes
	- Vacuum hose
- 2 Set up three top-loading wash dishes, labeled as shown (Figure 22).

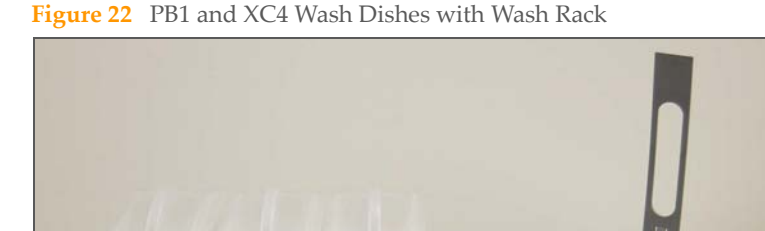

 $XC<sub>4</sub>$ 

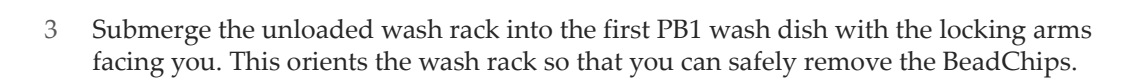

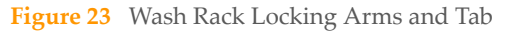

PB<sub>1</sub>

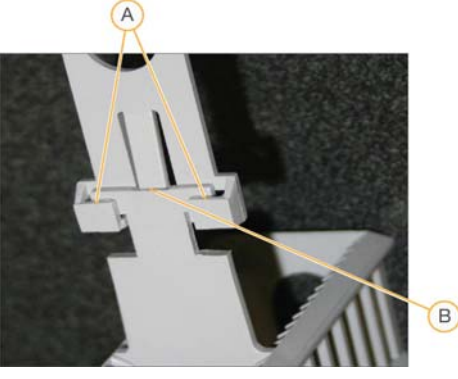

- **A** Locking Arms
- **B** Tab

PB<sub>1</sub>

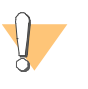

### CAUTION

If the wash rack handle is not correctly oriented, the BeadChips may be damaged when you remove the wash rack handle.

4 Remove up to 3 Hyb Chambers containing BeadChips from the Hyb oven at one time. Leave any remaining Hyb Chambers in the oven. Do not open all of the Hyb Chambers at once. Only open a Hyb Chamber when you are ready to remove the seals from the BeadChips. If you have more than one Hyb Chamber to process, leave the other Hyb Chambers closed on the bench while you process the first Hyb Chamber.

No longer than five minutes should elapse from the time the first Hyb Chamber is opened until the last BeadChip is placed in the wash rack and submerged in the first PB1 wash.

If there are more than 3 Hyb Chambers worth of BeadChips to process, complete the wash and coat step for the first 12 BeadChips, replace the PB1 in the wash dishes with fresh PB1, and follow this same step.

- 5 With a hand on top of the first Hyb Chamber, un-snap the four clips one at a time. Start with the first clip, then un-snap the clip that is diagonally across from it and so on. Lift the lid straight up and off. Set the lid to the side on the bench.
- 6 Remove the first BeadChip from a Hyb Chamber insert.
- 7 Remove the IntelliHyb Seal from the BeadChip (Figure 24):

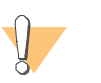

### CAUTION

To ensure no solution splatters on you, Illumina recommends removing the coverseal over an absorbent cloth or paper towels, preferably in a hood.

- a Wearing powder-free gloves, hold the BeadChip in one hand with your thumb and forefinger on opposing edges of the BeadChip. Do not touch the sample inlets. The barcode should face up and be closest to you, and the top side of the BeadChip should be angled slightly away from you.
- b Remove the entire seal in a single, slow, consistent motion by pulling it off in a diagonal direction. Start with a corner on the barcode end and pull with a continuous upward motion away from you and towards the opposite corner on the top side of the BeadChip. Do not stop and start the pulling action. Do not touch the exposed active areas.
- c Discard the seal.

**Figure 24** Remove the Coverseal from the BeadChip

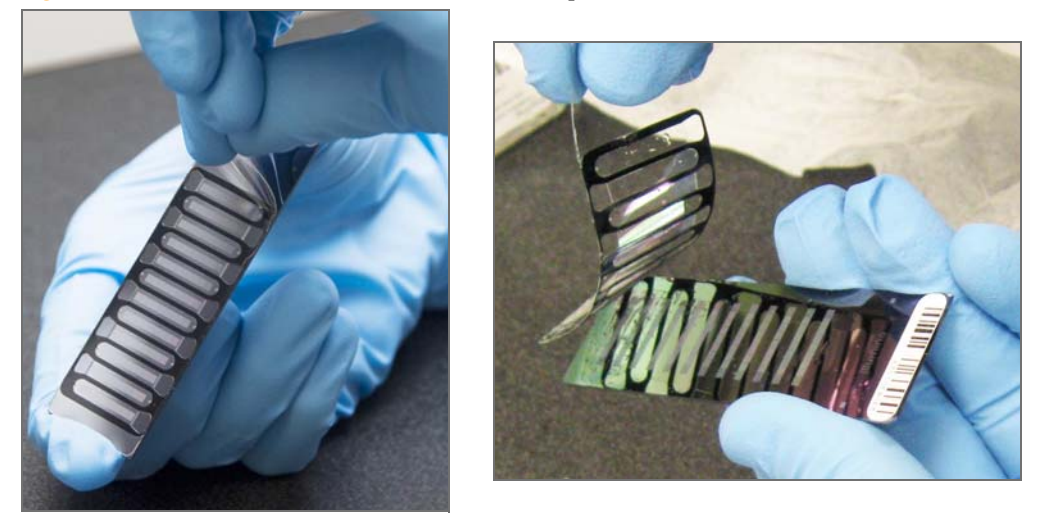

8 Holding the BeadChip by the barcode end, immediately and carefully slide the BeadChip into the wash rack while it is submerged in PB1.

If necessary, briefly lift the wash rack out of the wash dish to seat the BeadChip. Replace it immediately after inserting the BeadChip. Place BeadChips in every other slot.

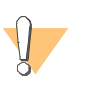

### **CAUTION**

Do not allow the BeadChips to dry. Submerge each BeadChip in the wash dish as soon as possible.

- 9 Ensure that the BeadChip barcodes are correctly positioned in the wash rack, with the labels facing up and away from you. This is essential for proper handling and coating.
- 10 Repeat steps 5–8 until all BeadChips are transferred to the submerged wash rack. Load the wash rack with up to 12 BeadChips. Put six BeadChips above the wash rack handle and six below. Try to evenly space the BeadChips in the rack.
- Wash & Coat BeadChip sh & Coat BeadChip
- 11 Once all BeadChips are in the wash rack, move the wash rack up and down ten times, breaking the surface of the PB1 with gentle, slow agitation (Figure 25).

**Figure 25** Washing BeadChips in First PB1 Wash Dish

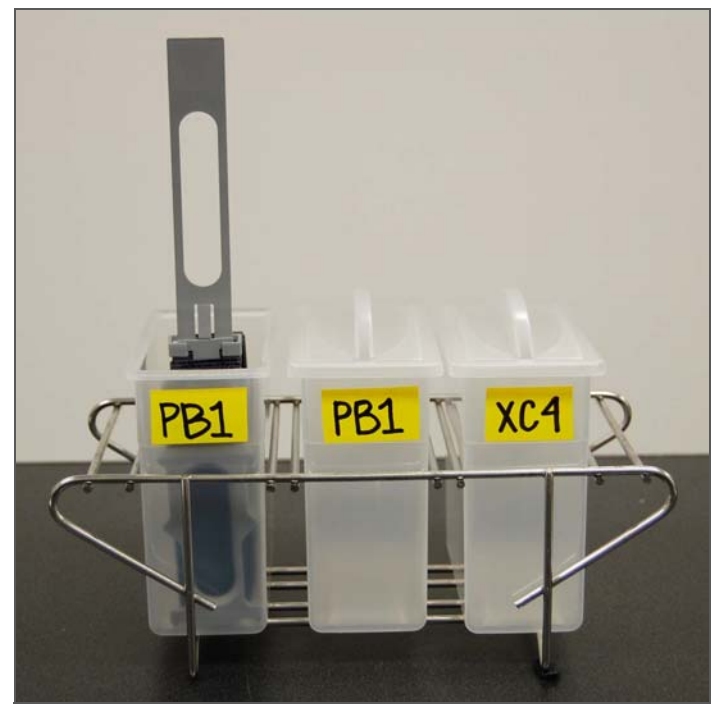

12 Transfer the wash rack to the second PB1 wash dish and let it soak for five minutes (Figure 26).

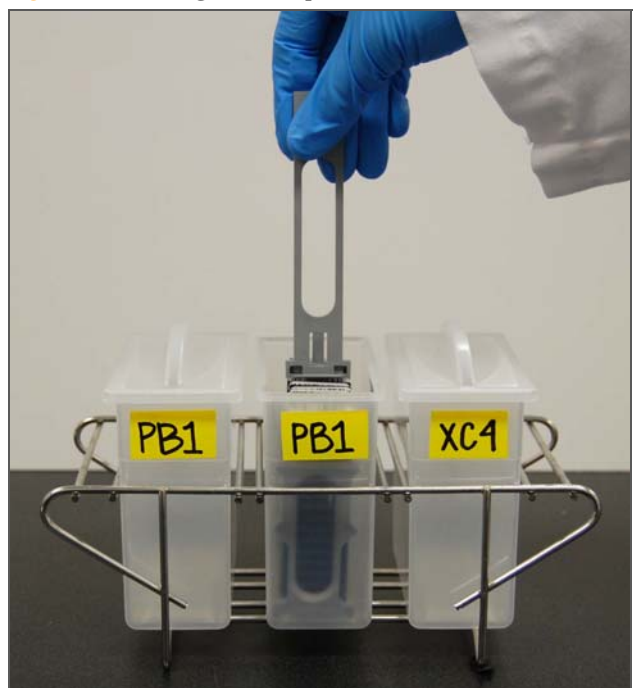

**Figure 26** Moving BeadChips to the Second PB1 Wash Dish

13 Transfer the wash rack to the XC4 wash dish and slowly move the wash rack up and down ten times. Let it soak for five minutes. The barcode labels on the BeadChips must face away from you, while the locking arms on the handle face towards you, for proper handling and coating (Figure 27).

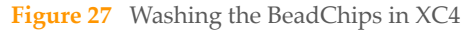

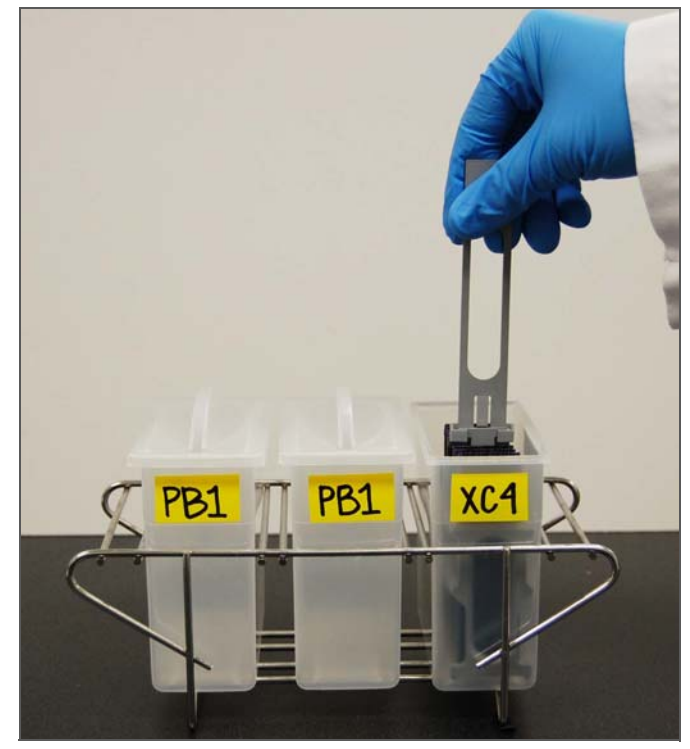

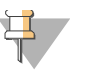

### **NOTE**

You can use the XC4 for two sets of 12 BeadChips processed in succession. Use fresh XC4 if you plan to process more than 24 BeadChips in succession.

## Dry BeadChips

- 1 Prepare a clean tube rack for the wash rack by placing two folded Kimwipes under the tube rack.
- 2 Prepare one additional tube rack per 8 BeadChips that fits the internal dimensions of the vacuum desiccator.

3 Remove the wash rack in one smooth, rapid motion and place it directly on the prepared tube rack, making sure the barcodes *face up* and the locking arms and tab *face down* (Figure 28 and Figure 29).

**Figure 28** Moving the Wash Rack from XC4 to Tube Rack

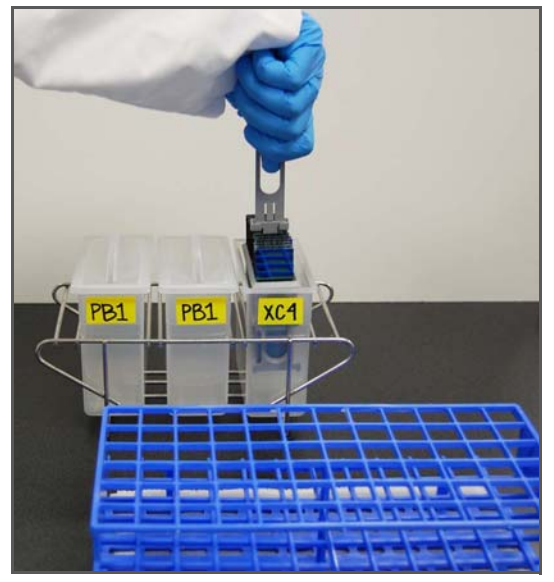

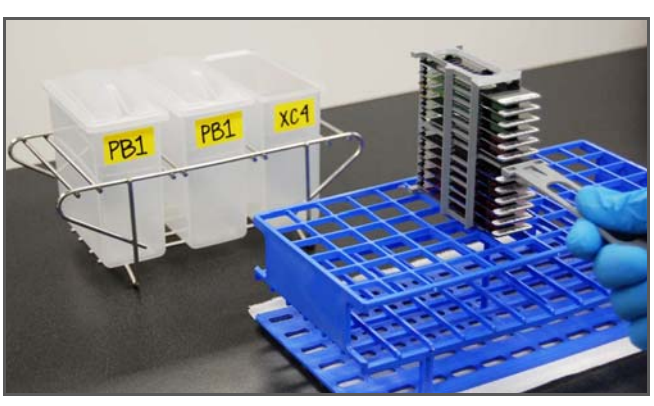

**Figure 29** Wash Rack in Correct Orientation

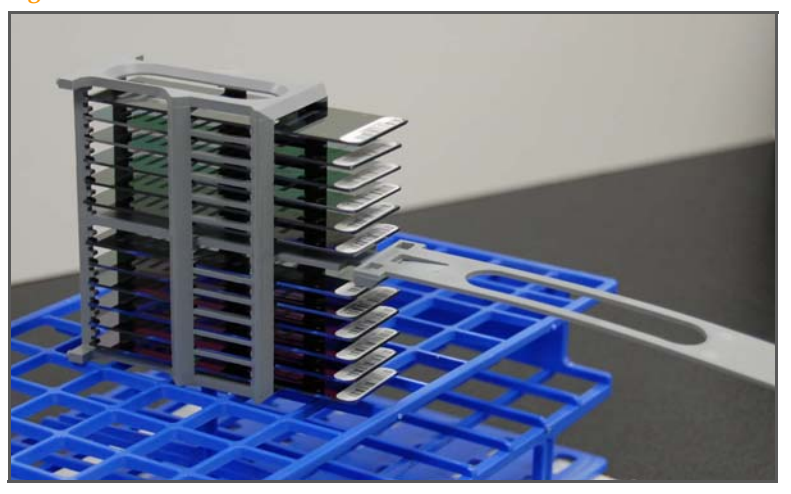

- 4 For the top four BeadChips, working top to bottom:
	- a Continuing to hold the wash rack handle, carefully grip each BeadChip at its barcode end with self-locking tweezers.

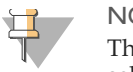

NOTE

The XC4 coat is slippery and makes the BeadChips difficult to hold. The self-locking tweezers grip the BeadChip firmly and help prevent damage.

- b Place the BeadChip on a tube rack with the barcode facing up and towards you (Figure 31).
- 5 Holding the top of the wash rack in position, gently remove the wash rack handle by grasping the handle between the thumb and forefinger. Push the tab up with your thumb and push the handle away from you (unlocking the handle), then pull up the handle and remove (Figure 30).

**Figure 30** Removing the Wash Rack Handle

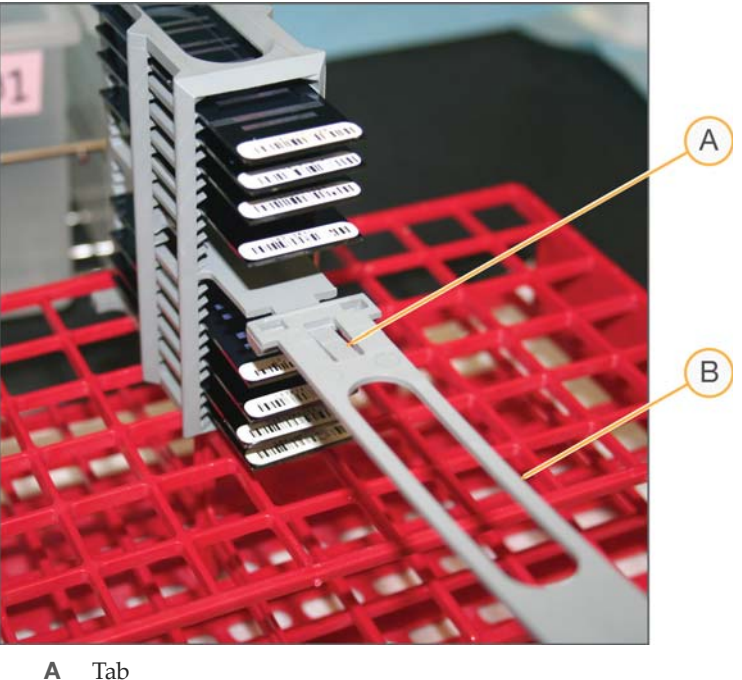

**B** Handle

6 Place any remaining BeadChips on the tube rack (Figure 31), with six BeadChips on top of the rack and two BeadChips on the bottom. The barcode ends should be towards you, and the BeadChips should be completely horizontal.

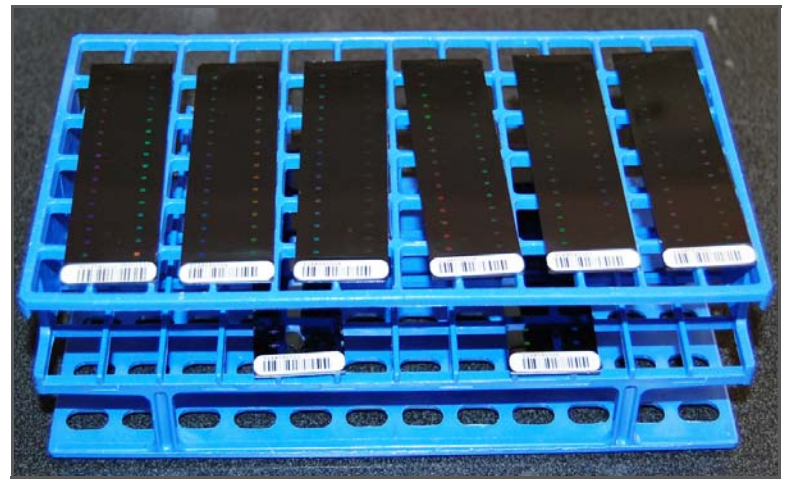

**Figure 31** Place BeadChips on Tube Rack

To prevent wicking and uneven drying, do not allow the BeadChips to rest on the edge of the tube rack or to touch each other while drying.

- 7 Place the tube rack in the vacuum desiccator. Each dessicator can hold one tube rack (8 BeadChips).
- 8 Ensure the vacuum valve is seated tightly and securely.
- 9 Start the vacuum, using at least 508 mm Hg (0.68 bar).

10 To ensure that the dessicator is properly sealed, gently lift the lid of the vacuum desiccator (Figure 32). It should not lift off the desiccator base.

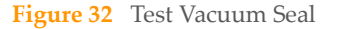

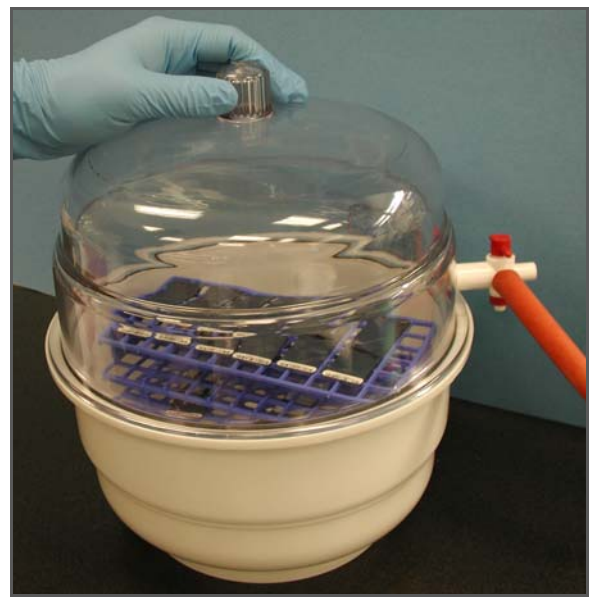

- 11 Dry under vacuum for 50–55 minutes. Drying times may vary according to room temperature and humidity.
- 12 Release the vacuum by turning the handle very slowly.

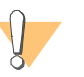

### WARNING

**Air should enter the desiccator very slowly to avoid disturbing the contents. Improper use of the vacuum desiccator can result in damage to the BeadChips. This is especially true if you remove the valve plug while a vacuum is applied. For detailed vacuum desiccator instructions, see the documentation included with the desiccator.**

- 13 Touch the borders of the chips (*do not touch the stripes*) to ensure that the etched, bar-coded side of the BeadChips are dry to the touch.
- 14 If the underside feels tacky, manually clean the underside of the BeadChip to remove any excess XC4. The bottom two BeadChips are the most likely to have some excess.
	- a Wrap a pre-saturated Prostat EtOH Wipe around your index finger.

b Wipe along the underside of the BeadChip five or six times, until the surface is clean and smooth.

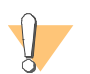

WARNING **Do not** touch the stripes.

- 15 Clean the Hyb Chambers:
	- a Remove the rubber gaskets from the Hyb Chambers.
	- b Rinse all Hyb Chamber components with DI water.
	- c Thoroughly rinse the humidifying buffer reservoirs.
- 16 Clean and dry the wash dishes:
	- a Rinse the PB1 wash dishes with DI water.
	- b Rinse the XC4 wash dish with ethanol.
	- c Air dry all wash dishes.
- 17 Discard unused reagents in accordance with facility standards.
- 18 Proceed to *[Image BeadChip](#page-90-0)* on page 83.

## <span id="page-90-0"></span>Image BeadChip

Proceed to scanning the BeadChip(s). See the *BeadArray Reader User Guide*, iScan System User Guide, or the HiScanSQ System User Guide for general instructions on scanning your BeadChips. For specific scan settings refer to the following table:

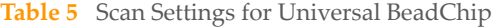

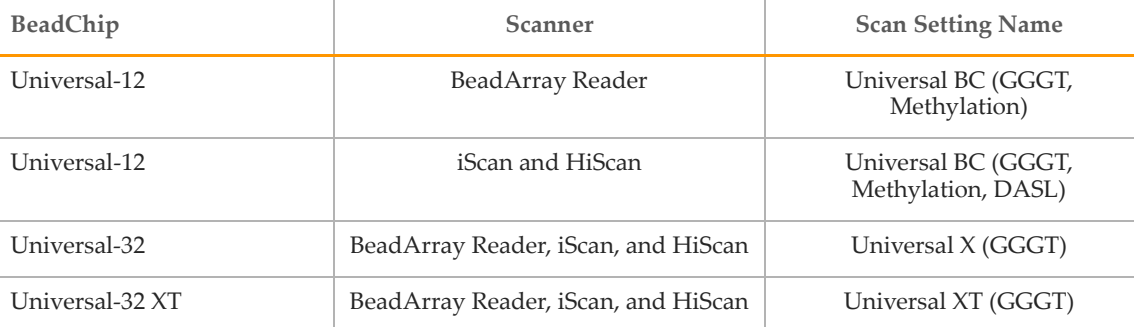

GoldenGate Genotyping Assay Manual Protocols GoldenGate Genotyping Assay Manual Protocols

# GoldenGate Genotyping Assay Guide Automated Protocols

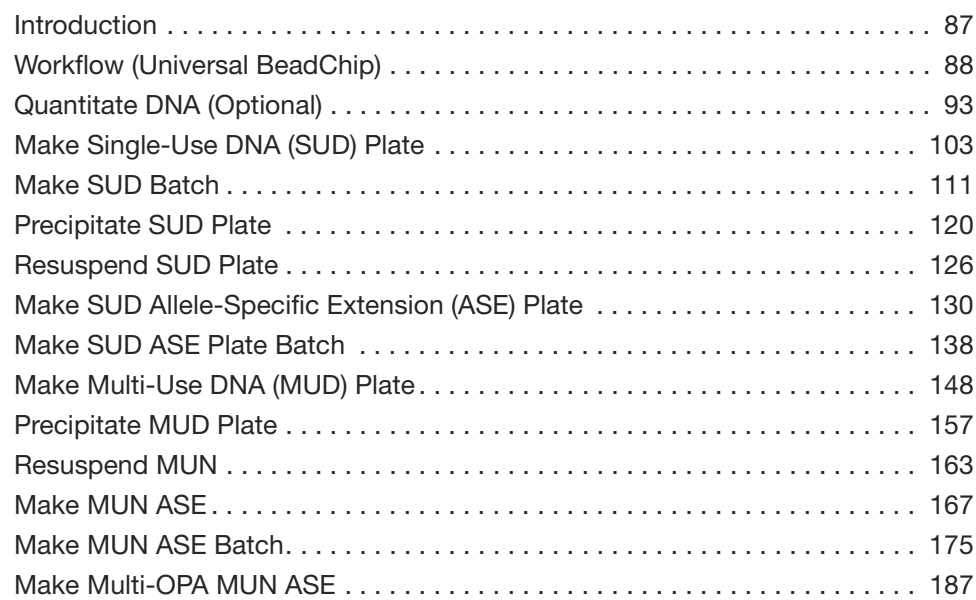

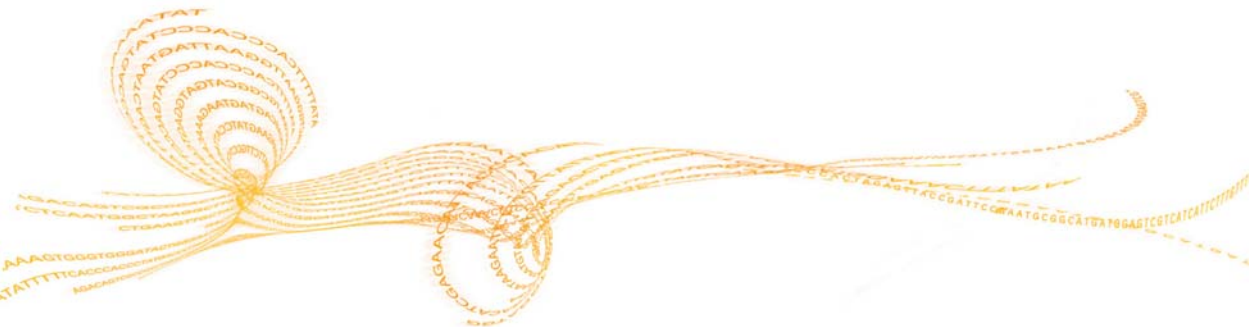

GoldenGate Genotyping Assay Guide  $85$ 

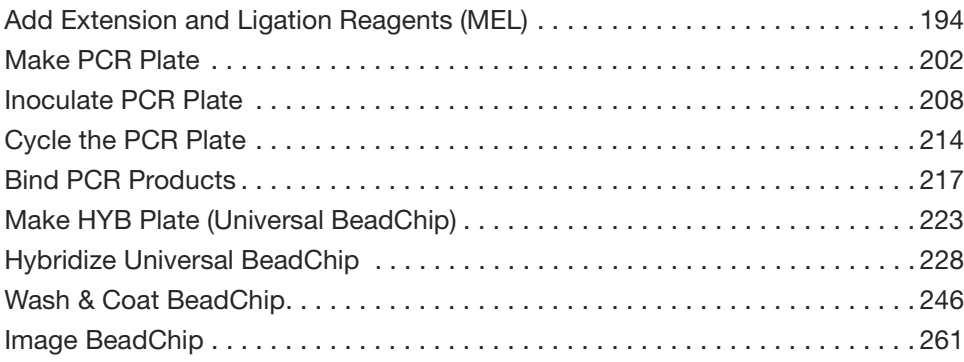

## <span id="page-94-0"></span>Introduction

The instructions in this chapter explain how to perform the GoldenGate Genotyping Assay Guide on a Tecan eight-tip robot. The instructions assume that you are preparing 96 DNA samples.

## <span id="page-95-0"></span>Workflow (Universal BeadChip)

Figure 33 graphically represents the workflow for the automated GoldenGate Genotyping Assay Guide utilizing the Universal BeadChip. Note the optional batch options for SUD, MUD, SUD ASE, and MUN ASE plates, and the optional multi-OPA MUN ASE plate.

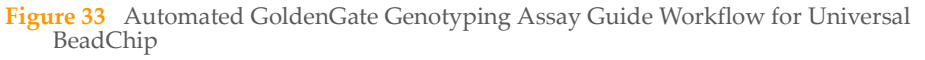

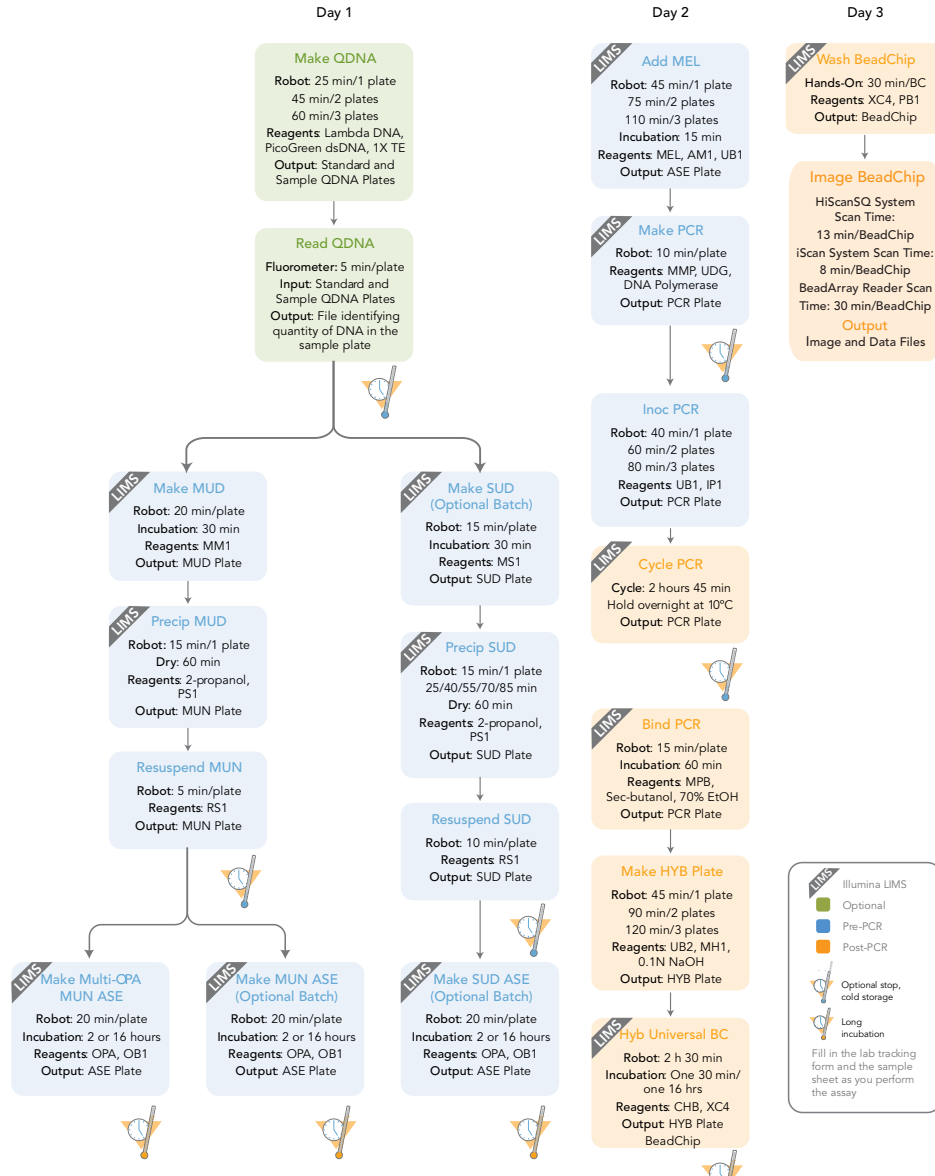

## Make Standard DNA Plate (Optional)

This process creates a Standard DNA plate with specific concentrations of DNA in the wells. Use this plate as input into the Make QDNA process.

## Estimated Time

Hands-on: ~10 minutes

## **Consumables**

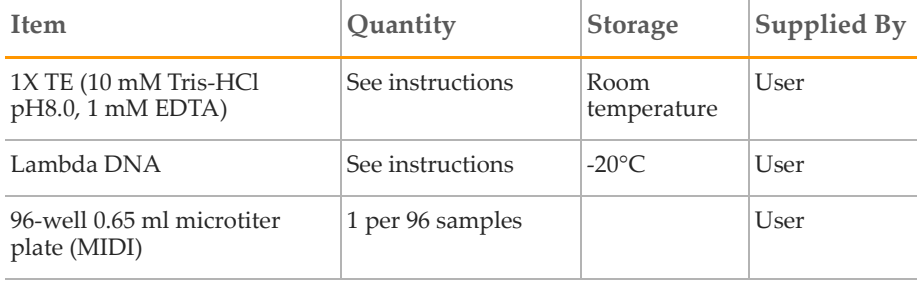

## **Preparation**

- ` Remove PicoGreen reagent from freezer and thaw at room temperature for 60 minutes in a light-impermeable container.
- ` Label a 96-well MIDI plate "Standard DNA."

## **Steps**

## Make Standard DNA MIDI Plate

In this process, you create a Standard DNA plate with serial dilutions of stock Lambda DNA in the wells of column 1.

- 1 Place stock Lambda DNA in well A1 of the Standard DNA MIDI plate and dilute it to 75 ng/ $\mu$ l in a final volume of 233.3  $\mu$ l.
	- a Use the following formula to calculate the amount of stock Lambda DNA to add to A1:

 $(233.3 \text{ µl}) \times (75 \text{ ng/µl})$  =  $\text{µl}$  of stock Lambda DNA to add to A1 (stock Lambda DNA concentration)

b Dilute the stock DNA in well A1 using the following formula:

 $\mu$ l of 1X TE to add to A1 = 233.3  $\mu$ l -  $\mu$ l of stock Lambda DNA in well A1

- 2 Add 66.7 µl 1X TE to well B of column 1 of the same plate.
- 3 Add 100  $\mu$ l 1X TE to wells C, D, E, F, G, and H of column 1 of the same plate.

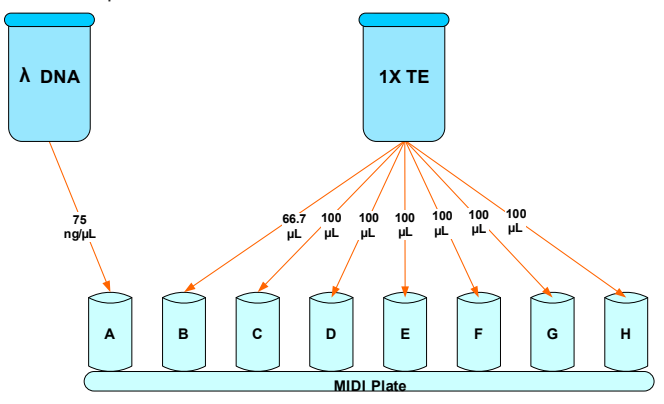

**Figure 34** MIDI Plate Wells

- 4 Pipette the contents of A1 up and down 10 times to mix.
- 5 Transfer 133.3 µl of Lambda DNA from well A1 into well B1, and then pipette the contents of well B1 up and down 10 times.
- 6 Change pipette tips. Transfer 100  $\mu$ l from well B1 into well C1, and then pipette the contents of well C1 up and down 10 times.
- 7 Change pipette tips. Transfer 100 µl from well C1 into well D1, and then pipette the contents of well D1 up and down 10 times.
- 8 Change pipette tips. Transfer 100 µl from well D1 into well E1, and then pipette the contents of well E1 up and down 10 times.
- 9 Change pipette tips. Transfer 100 µl from well E1 into well F1, and then pipette mix the contents of well F1 up and down 10 times.
- 10 Change pipette tips. Transfer 100 µl from well F1 into well G1, and then pipette the contents of well G1 up and down 10 times.
- 11 **Do not transfer solution from well G1 to well H1.** Well H1 serves as the blank 0 ng/ µl Lambda DNA.

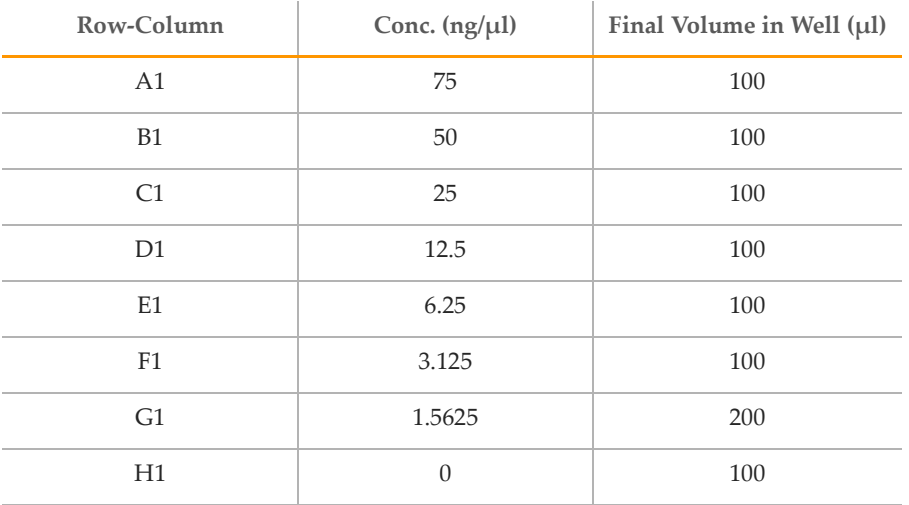

**Table 6** Concentration of Lambda DNA Standards

- 12 Cover the Standard DNA plate with a cap mat.
- 13 Do one of the following:
	- Proceed to *[Quantitate DNA \(Optional\)](#page-100-0)* on page 93.
	- Store the plate at 4°C for future use.

## <span id="page-100-0"></span>Quantitate DNA (Optional)

This process uses the PicoGreen dsDNA quantitation reagent to quantitate doublestranded DNA samples. You can quantitate up to three plates, each containing up to 96 samples. If you already know the concentration proceed to *[Make Single-Use DNA](#page-110-0)  [\(SUD\) Plate on page 103](#page-110-0)* or *[Make Multi-Use DNA \(MUD\) Plate on page 148.](#page-155-0)*

For information about how to use Illumina LIMS, see the *Illumina LIMS User Guide*.

Illumina recommends the Molecular Probes PicoGreen assay to quantitate dsDNA samples. The PicoGreen assay can quantitate small DNA volumes, and measures DNA directly. Other techniques may pick up contamination such as RNA and proteins. Illumina recommends using a spectrofluorometer because fluorometry provides DNAspecific quantification. Spectrophotometry might also measure RNA and yield values that are too high.

## Estimated Time

Hands-on time: ~20 minutes per plate Robot: 20 minutes per plate

## **Consumables**

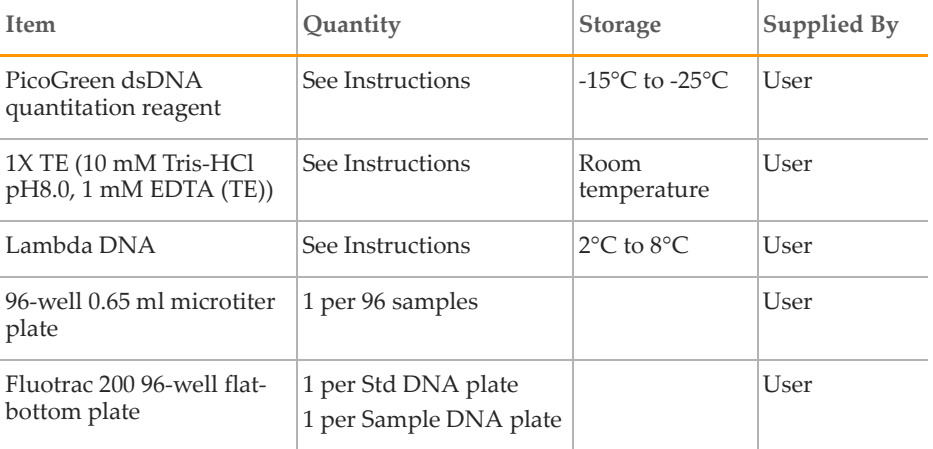

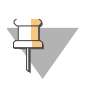

#### **NOTE**

PicoGreen is susceptible to differential contaminants. False positives may occur for whole-genome amplification. Therefore, it is important to quantitate the input into the whole-genome amplification reaction.

## **Preparation**

- ` Thaw PicoGreen to room temperature in a light-impermeable container.
- Thaw the sample DNA plates to room temperature.
- ` Apply a QDNA barcode label to a new Fluotrac plate for each GS#-DNA plate to be quantified.
- ` Hand-label the microtiter plate "Standard DNA."
- ` Hand-label one of the Fluotrac plates "Standard QDNA."
- ` In the Sample Sheet, enter the Sample\_Name (optional) and Sample\_Plate for each Sample\_Well.

### **Steps**

In this section, you will perform the following steps:

- ` Make a Standard DNA plate with serial dilutions of stock Lambda DNA.
- Dilute PicoGreen with 1X TE.
- ` Create a Standard QDNA Fluotrac plate containing serial dilutions of DNA plus diluted PicoGreen.
- ` Create a QDNA plate by adding diluted PicoGreen to the sample DNA you plan to assay.

## Make Standard DNA Plate

In this process, you create a Standard DNA plate with serial dilutions of stock Lambda DNA in the wells of column 1 (Figure 35).

- 1 Add stock Lambda DNA to well A1 in the plate labelled "Standard DNA" and dilute it to 75 ng/ $\mu$ l in a final volume of 233.3  $\mu$ l. Pipette up and down several times.
	- a Use the following formula to calculate the amount of stock Lambda DNA to add to A1:

(233.3  $\mu$ l) X (75 ng/ $\mu$ l) =  $\mu$ l of stock Lambda DNA to add to A1 (stock Lambda DNA concentration)

b Dilute the stock DNA in well A1 using the following formula:

 $\mu$ l of 1X TE to add to A1 = 233.3  $\mu$ l -  $\mu$ l of stock Lambda DNA in well A1

- 2 Add 66.7 µl 1X TE to well B1.
- 3 Add 100 µl 1X TE to wells C, D, E, F, G, and H of column 1.

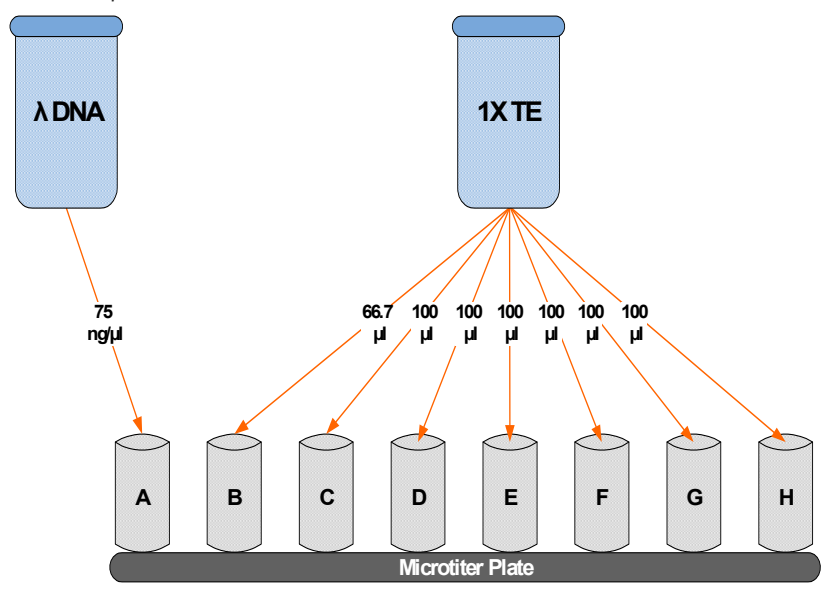

**Figure 35** Dilution of Stock Lambda DNA Standard

- 4 Transfer 133.3 µl of Lambda DNA from well A1 into well B1. Pipette up and down several times.
- 5 Change tips. Transfer 100 µl from well B1 into well C1. Pipette up and down several times.

6 Repeat for wells D1, E1, F1, and G1, changing tips each time. **Do not transfer from**  well G1 to H1. Well H1 serves as the blank 0 ng/µl Lambda DNA.

| Row-Column     | Concentration $(ng/\mu l)$ | Final Volume in Well (µl) |
|----------------|----------------------------|---------------------------|
| A1             | 75                         | 100                       |
| <b>B1</b>      | 50                         | 100                       |
| C1             | 25                         | 100                       |
| D <sub>1</sub> | 12.5                       | 100                       |
| E1             | 6.25                       | 100                       |
| F1             | 3.125                      | 100                       |
| G1             | 1.5262                     | 200                       |
| H1             | $\mathbf{0}$               | 100                       |

**Table 7** Concentrations of Lambda DNA

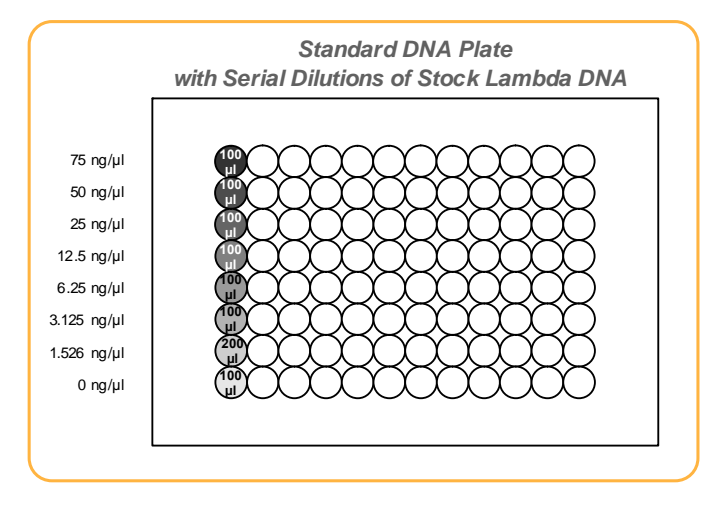

**Figure 36** Serial Dilutions of Lambda DNA

- 7 Cover the Standard DNA plate with cap mat.
- 8 Proceed to *Dilute PicoGreen*.

## Dilute PicoGreen

Diluted PicoGreen will be added to both the Standard QDNA and QDNA plates, intercalating into available dsDNA and fluorescing upon excitation in a spectrofluorometer.

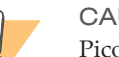

#### **CAUTION**

PicoGreen reagent degrades quickly in the presence of light. Also, do not use glass containers for PicoGreen reagent, because it adheres to glass, thereby lowering its effective concentration in solution and effecting the upper response range accuracy.

1 Prepare a 1:200 dilution of PicoGreen into 1X TE, using a sealed 100 ml or 250 ml Nalgene bottle wrapped in aluminum foil.

Refer to [Table 8](#page-104-0) to identify the volumes needed to produce diluted reagent for up to three 96-well QDNA plates. For fewer than 96 DNA samples, scale down the volumes.

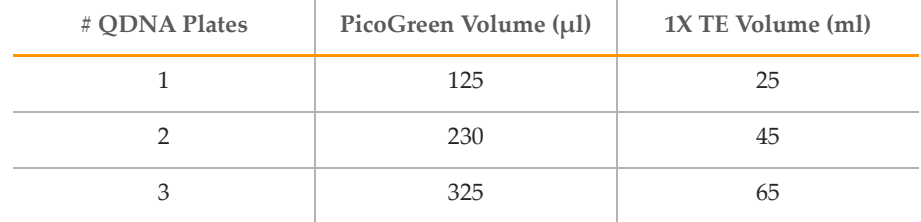

### <span id="page-104-0"></span>**Table 8** Volumes for PicoGreen Reagents

2 Cap the foil-wrapped bottle and vortex to mix.

## Create Standard QDNA Standard and Sample Plates

In this process, PicoGreen is distributed to Standard QDNA and Sample QDNA Fluotrac plates and mixed with aliquots of DNA from the respective DNA plates.

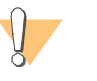

#### WARNING

**Do not run any other programs or applications while using the Tecan robot. Your computer and the robot may lock up and stop a run.**

- 1 At the robot PC, select **DNA Quant | Make Quant**.
- 2 In the DNA Plate Selection dialog box, select the plate type of the Standard DNA and Sample DNA plates. They should all be MIDI plates, TCY plates or ABGN plates. Roll the mouse pointer over each picture to see a description of the plate.
- 3 In the Basic Run Parameters pane, enter the **Number of DNA/QNT/QDNA plate(s)** (1, 2, or 3 pairs) and the **Total samples in DNA**.

The robot PC updates the Required Run Item $(s)$  and the bed map to show the correct position of items on the robot bed. All barcodes must face to the right.

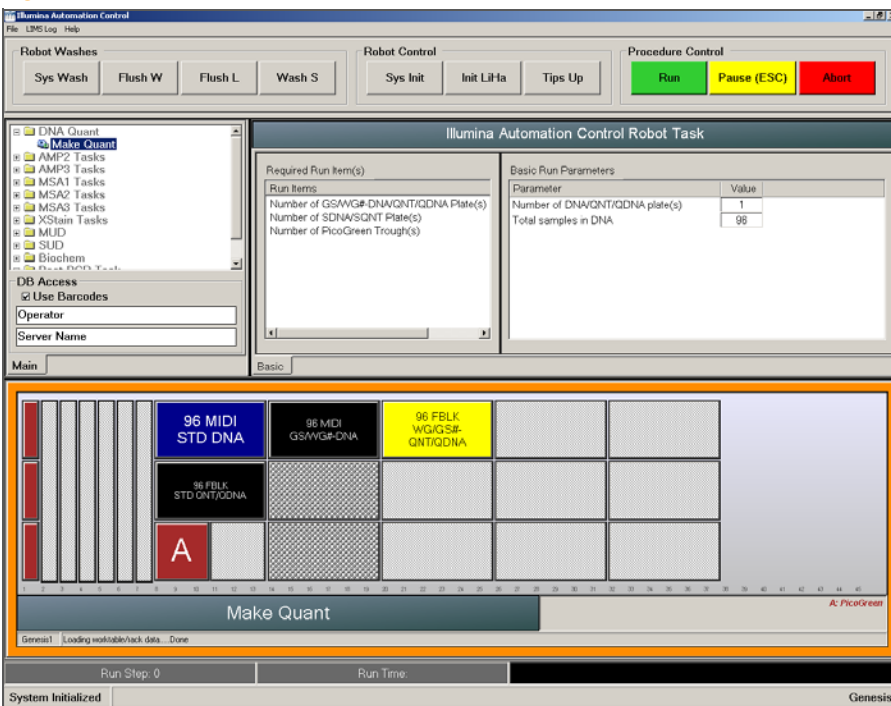

**Figure 37** DNA Quant | Make Quant

- 4 Vortex the GS#-DNA Sample plate at 1450 rpm for 1 minute.
- 5 Centrifuge the GS#-DNA Sample plate to 280 xg for 1 minute.
- 6 Vortex the Standard DNA plate at 1450 rpm for 1 minute.
- 7 Centrifuge the Standard DNA plate to 280 xg for 1 minute.
- 8 Place the GS#-DNA Sample, Standard DNA, Standard QDNA, and QDNA Sample plates on the robot bed according to the robot bed map. Place well A1 at the top-left corner of its robot bed carrier. Remove any plate seals.
- 9 Pour the PicoGreen dilution into half reservoir A and place it on the robot bed.
- 10 Make sure that all items are placed properly on the robot bed, that all seals have been removed, and that all the barcodes face to the right.
- 11 On the lab tracking form, record the position of the plates on the robot bed.
- 12 If you are not using Illumina LIMS, clear the **Use Barcodes** checkbox. If you are using Illumina LIMS make sure the **Use Barcodes** checkbox is selected.
- 13 Click **Run**.
- 14 (Illumina LIMS only) When prompted, log in to the Illumina LIMS database.
- 15 Observe the beginning of the robot run to ensure there are no problems. The robot transfers 195 µl of diluted PicoGreen to all Fluotrac plates, then transfers 2 µl aliquots of DNA from Standard DNA plate to Standard QDNA plate and from GS#-DNA plate to sample QDNA plates. The robot PC sounds an alert and displays a message when the process is complete.
- 16 Click **OK** in the message box.
- 17 On the lab tracking form, record:
	- Date/Time
	- Operator
	- Robot
	- The QDNA barcode that corresponds to each GS#-DNA barcode
	- The Standard QDNA plate that corresponds to each Standard DNA plate
- 18 After the robot finishes, immediately seal all plates:
	- a Place foil adhesive seals over Sample QDNA and Standard QDNA plates.
	- b Place cap mats on GS#-DNA Sample and Standard DNA plates.
- 19 Discard unused reagents in accordance with facility requirements.
- 20 Store the GS#-DNA and Standard DNA plates at  $2^{\circ}C$  to  $8^{\circ}C$  or  $-15^{\circ}$ C to  $-25^{\circ}$ C.
- 21 Centrifuge the Sample QDNA Plate and Standard QDNA plates to 280 xg for 1 minute.
- 22 Proceed to *Read QDNA Plate*.

## Read QDNA Plate

In this process, you use the Gemini XS or XPS Spectrofluorometer along with the Illumina Fluorometry Analysis software to read the Standard QDNA and Sample QDNA plates. You use the software to create a standard curve based on the quantities of Standard DNA with PicoGreen. Then you read the Sample QDNA plates to compare their data against the standard curve to obtain the concentration of sample DNA. For the best genotyping performance, Illumina recommends a minimum concentration of 50 ng/µl.

- 1 Turn on the spectrofluorometer.
- 2 At the PC, open the Illumina Fluorometry Analysis software.

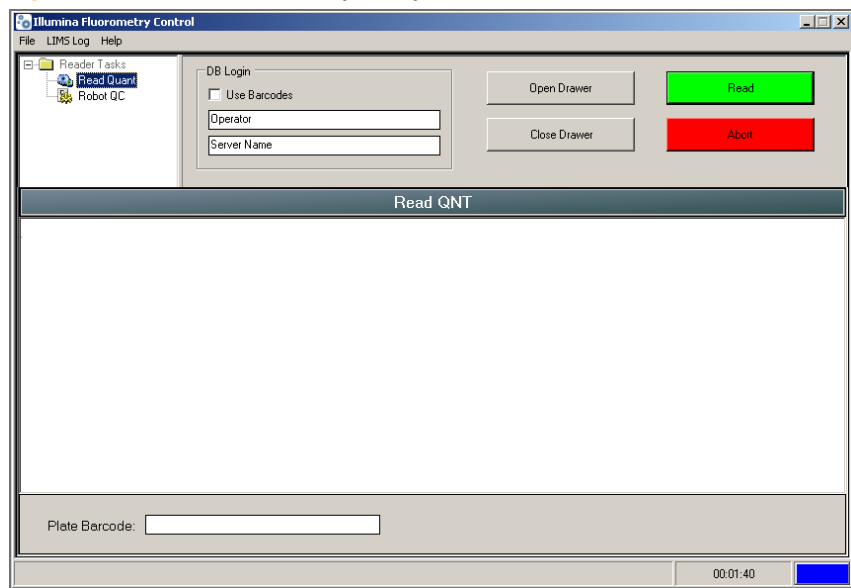

**Figure 38** Illumina Fluorometry Analysis Main Screen

- 3 Select **Reader Tasks | Read Quant**.
- 4 If you are not using Illumina LIMS, clear the **Use Barcodes** checkbox. If you are using Illumina LIMS make sure the **Use Barcodes** checkbox is selected.
- 5 Click **Read**.
- 6 (Illumina LIMS only) When prompted, log in to the Illumina LIMS database.
- 7 When asked if you want to read a new Standard QDNA plate, click **Yes**. Remove the plate seal and load the Standard QDNA plate in the open fluorometer tray. Click **OK**. The spectrofluorometer reads the plate data.
- 8 Review the data from the Standard QDNA plate. Either accept it and go on to the next step, or reject it which will stop the Read Quant process.
- 9 Remove the Standard QDNA plate from the spectrofluorometer tray.
- 10 When prompted, enter the number of Sample QDNA plates you want to read (1, 2, or 3). Do not include the Standard QDNA plate in this number. Click **OK**.
- 11 When prompted, hand-scan or enter the Sample QDNA plate barcode. Click **OK**.
- 12 When prompted, remove the plate seal from the Sample QDNA plate and load it into the spectrofluorometer tray, with well A1 at the upper left corner. Click **OK**. The spectrofluorometer reads the Sample QDNA plate.
- 13 When prompted, click **Yes** to review the raw Sample QDNA plate data. The Fluorometry Analysis screen fills in with information about the fluorescence in the wells.

**Figure 39** Sample QDNA Data

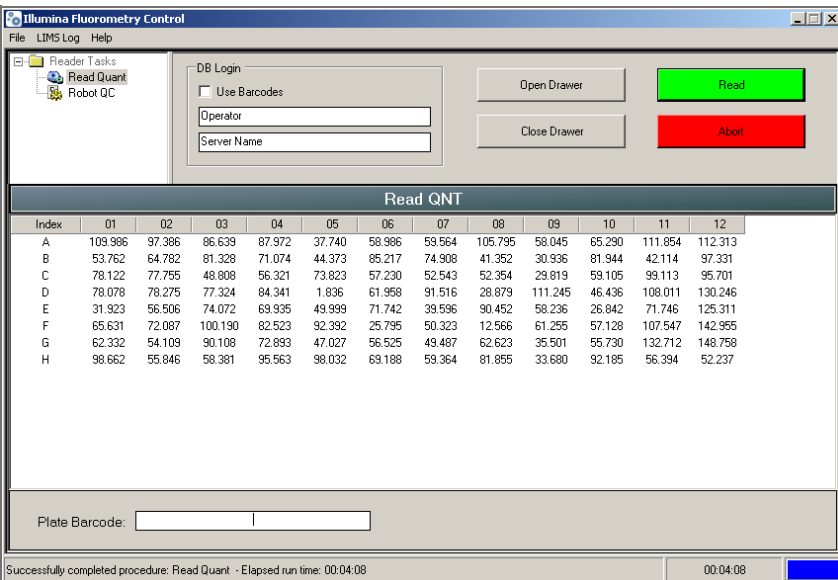

Microsoft Excel opens automatically at the same time and displays the quantitation data for the Sample QDNA plate. There are three tabs in the file:

- **SQDNA\_STD**—Generates the standard curve by plotting the Relative Fluorescence (RF) values measured in the Standard QDNA plate against assumed concentrations in the Standard DNA Plate.
- **QDNA**—Plots the concentration (ng/ $\mu$ l) of each well of the Sample QDNA Plate as derived from the standard curve.
- **Data**—A readout of the raw data values for the Standard QDNA plate and the Sample QDNA Plate.

The Illumina Fluorometry Analysis software prompts you to indicate whether you wish to save the QDNA data shown in the Excel file.

- 14 Do one of the following:
	- Click **Yes** to send the data to Illumina LIMS. In Illumina LIMS, the QDNA plate moves into the *[Make Single-Use DNA \(SUD\) Plate](#page-110-0)* queue.
	- Click **No** to delete the quant data. You can read the quant data again for the same plate.
- 15 If you entered more than one Sample QDNA plate to read, repeat 11 to 14 for each additional plate.
- 16 Discard the QDNA plates and reagents in accordance with facility requirements.
- 17 Do one of the following:
	- Proceed to *[Make Single-Use DNA \(SUD\) Plate on page 103](#page-110-0)*.
	- Store the Sample DNA plate at 2°C to 8°C for up to one month.

# <span id="page-110-0"></span>Make Single-Use DNA (SUD) Plate

In this process, the robot transfers nucleic acid activator reagent (MS1) to the SUD plate, followed by 5 µl volume containing 250 ng sample. After the robot procedure is complete, the plate is sealed and incubated on a heat block at 95°C for 30 minutes to activate the genomic DNA. The DNA plates used to make the SUD plate must already be accessioned into Illumina LIMS and assigned to the current project. For instructions, see the *Illumina LIMS User Guide*. Fill in the lab tracking form as you work.

To create a SUD plate from multiple DNA plates, see the GoldenGate Genotyping Assay Guide*[Make SUD Batch](#page-118-0)* on page 111.

# Estimated Time

Robot: 15 minutes per plate Incubation: 30 minutes

# **Consumables**

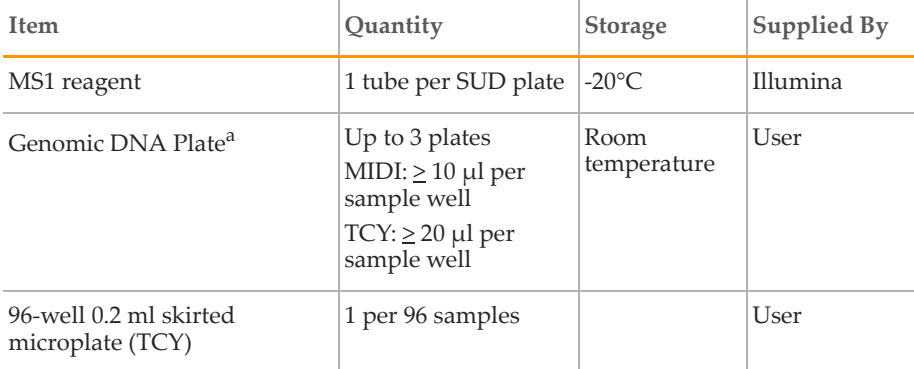

a. Thawed, normalized to 50 ng/μl, diluted in 10 mM Tris pH 8.0/1 mM EDTA, and quantitated using the PicoGreen method. (For instructions, see *[Quantitate DNA](#page-100-0)  (Optional)* [on page 93](#page-100-0).)

- ▶ Preheat the heat block to 95°C (one for each SUD plate). Allow 20 minutes for it to equilibrate.
- ` Turn on the heat sealer to preheat it.
- ` Thaw each MS1 tube to room temperature.

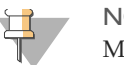

**NOTE** MS1 reagent is photosensitive. Store it and thaw it away from light.

- $\blacktriangleright$  Accession the DNA plates into Illumina LIMS and assign them to the current project, if they are not already.
- ` Apply a SUD barcode label to each new 96-well TCY microplate.
- ` On the lab tracking form, record:
	- Operator
	- Robot
	- Date

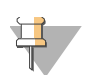

#### **NOTE**

To record information about your assay such as operator information, start and stop times, and barcodes, use the lab tracking form. This form can be filled out and saved online, or printed and filled in by hand. Go to http://www.illumina.com/documentation to download the lab tracking form.

## **Steps**

## Set Up the Robot

- 1 From the robot PC, select **Universal GG SUD PrePCR | Make SUD** (Figure 41).
- 2 In the DNA Plate Selection dialog box (Figure 40), click on the plate type you wish to use. Roll the mouse pointer over each picture to see a description of the plate.

#### **Figure 40** Selecting the DNA Plate Type

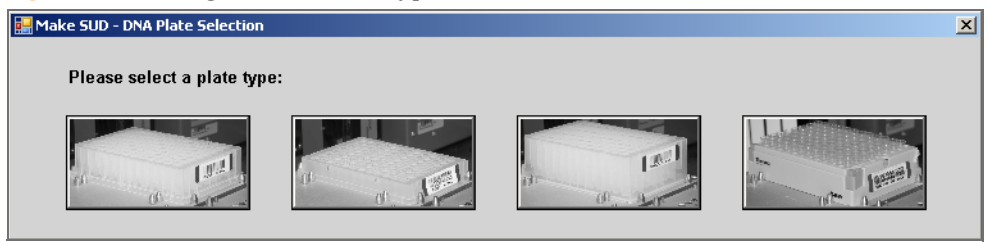

3 (Non-Illumina LIMS) Make sure the Use Barcodes check box is cleared. In the Basic Run Parameters pane, enter the **Number of DNA/SUD Plate(s)** (1, 2, 3) and the **Number of samples per DNA** plate (16, 24, 32, 48, 96).

The robot PC updates the Required Run Item(s) and the bed map to show the correct position of items on the robot bed. All barcodes must face to the right.

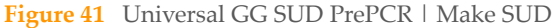

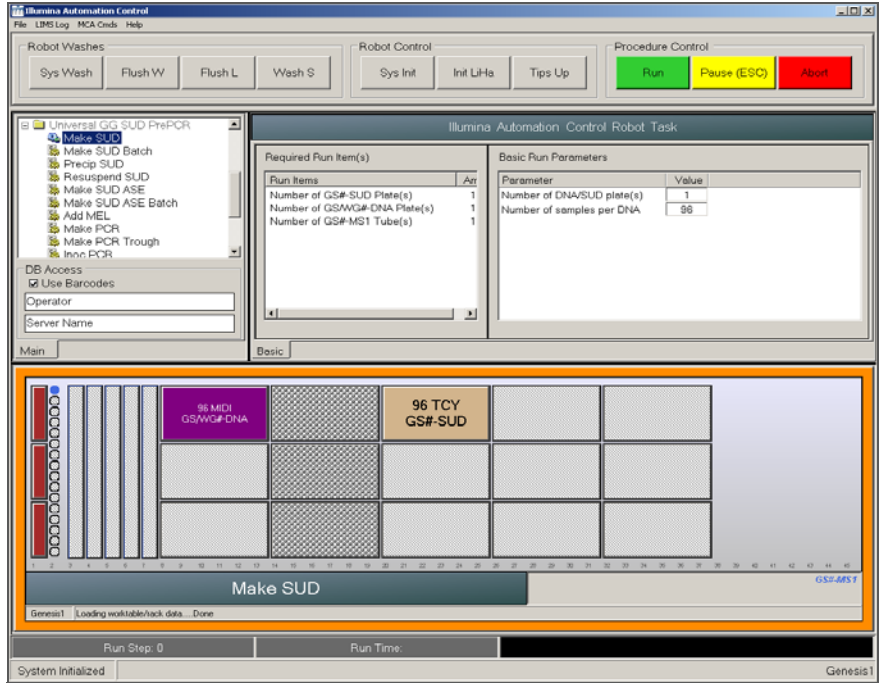

4 Pulse centrifuge each MS1 tube to 280 xg for 1 minute.

- 5 Place each MS1 tube in the robot tube rack according to the robot bed map. Remove the caps.
- 6 Vortex each GS#-DNA plate to 1450 rpm.
- 7 Pulse centrifuge each GS#-DNA plate to 280 xg for 1 minute.
- 8 Place the GS#-DNA and SUD plates on the robot bed according to the robot bed map. Remove any plate seals.
- 9 On the lab tracking form, record the plate and reagent barcodes and their positions on the robot bed.

**Figure 42** Robot Bed for Make SUD

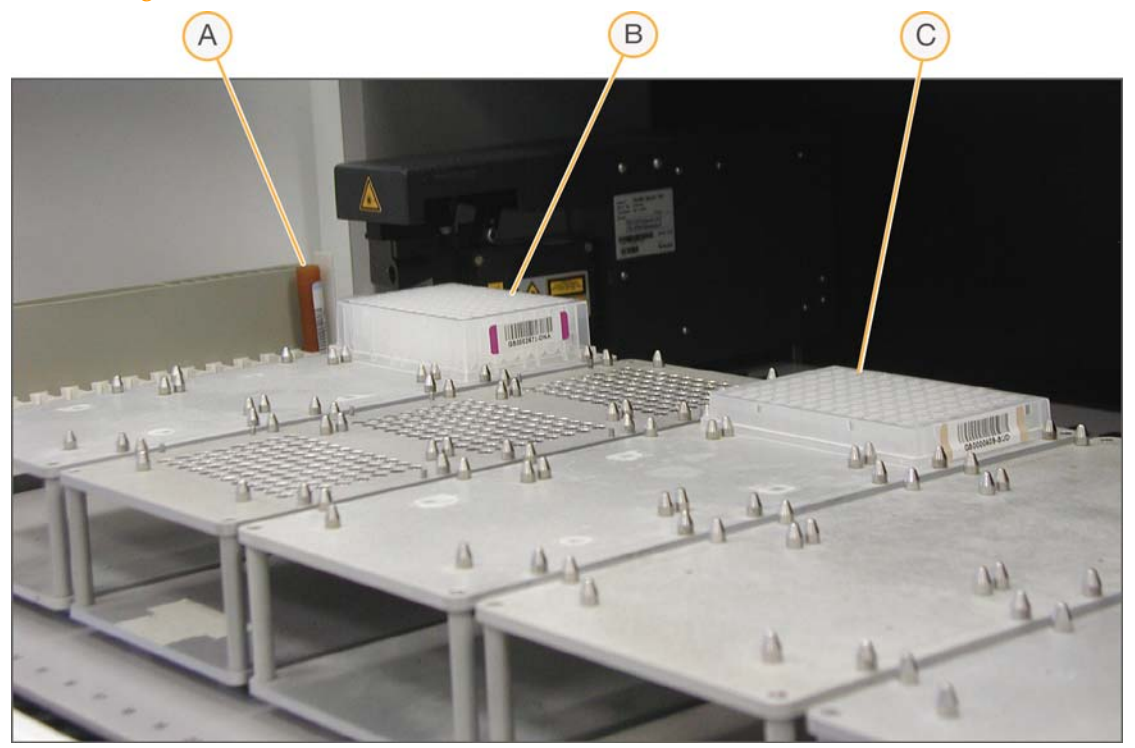

- **A** MSI Reagent Tube
- **B** GS#-DNA Plate
- **C** SUD Plate

10 Make sure that all items are placed properly on the robot bed, that all caps and seals have been removed, and that all the barcodes face to the right.

#### Start the Robot

- 1 (Non-Illumina LIMS) At the robot PC, click **Run**.
- 2 (Illumina LIMS only) Make sure the **Use Barcodes** check box is selected and click **Run**.
	- a Log in when prompted.
		- After the robot initializes, the Make SUD screen appears after a moment.

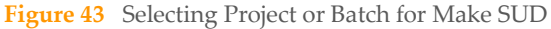

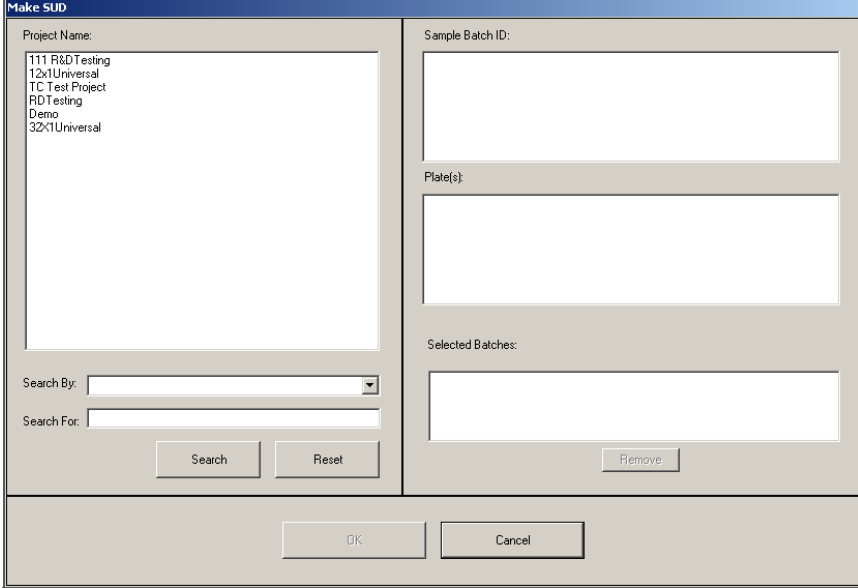

- b Do one of the following:
	- Select your current project. The available batches appear in the Sample Batch ID pane. Select a batch to see the associated DNA plate appear in the Plate(s) pane.

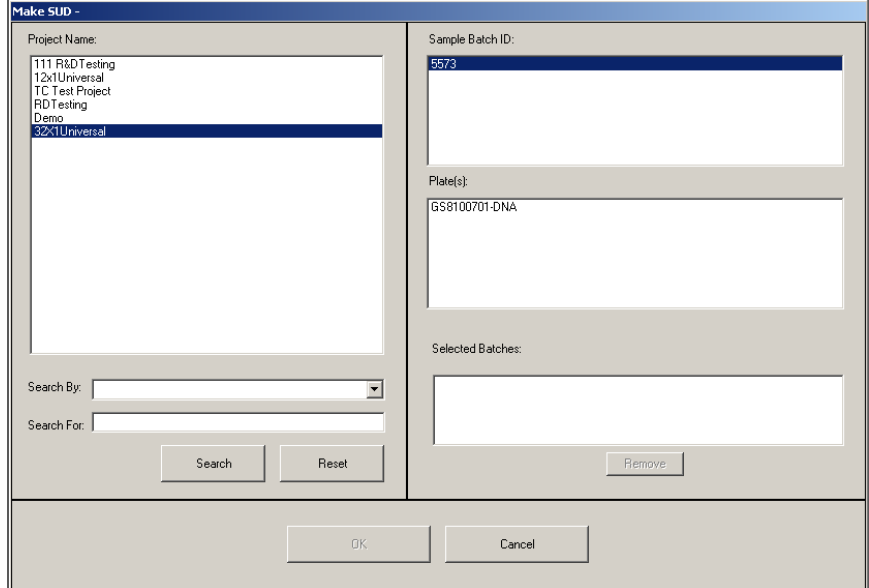

#### **Figure 44** Make SUD Screen with Project and Batch Selected

- Use the **Search** box to search for a specific Batch ID or DNA Plate.
- c Select the batch you want to run and click **OK**.
- d Click **OK** to confirm the required DNAs.

**Figure 45** Confirm DNAs

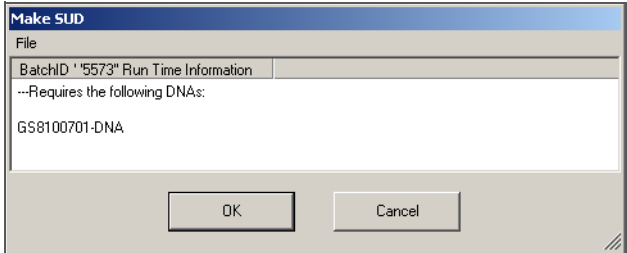

- e When prompted, enter the barcode of each WG#-DNA plate. The robot bed map is updated with the WG#-DNA plate locations.
- f Place the WG#-DNA plate(s) on the robot bed according to the bed map and click **OK**. The robot begins running when the plates are in place.
- 3 Observe the robot start to run to ensure there are no problems.

The robot PC sounds an alert and displays a message when the process is complete.

#### Complete the Protocol

1 When the robot finishes, heat-seal each SUD plate with a foil heat seal.

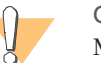

**CAUTION** 

Make sure that all wells are completely sealed, to prevent sample loss.

- 2 Pulse centrifuge each sealed SUD plate to 280 xg for 1 minute.
- 3 Vortex each plate at 2300 rpm for 20 seconds, or until all wells are completely mixed. Complete mixing is necessary to ensure quality data.
- 4 Pulse centrifuge each plate to 280 xg for 1 minute.
- 5 Place each sealed SUD plate in a preheated 95°C heat block and close the lid. Incubate the plate for 30 minutes.
- 6 (Illumina LIMS only) Log in to Illumina LIMS.
	- a Select Universal GG SUD PrePCR **| Incubate SUD** (Figure 46).

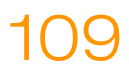

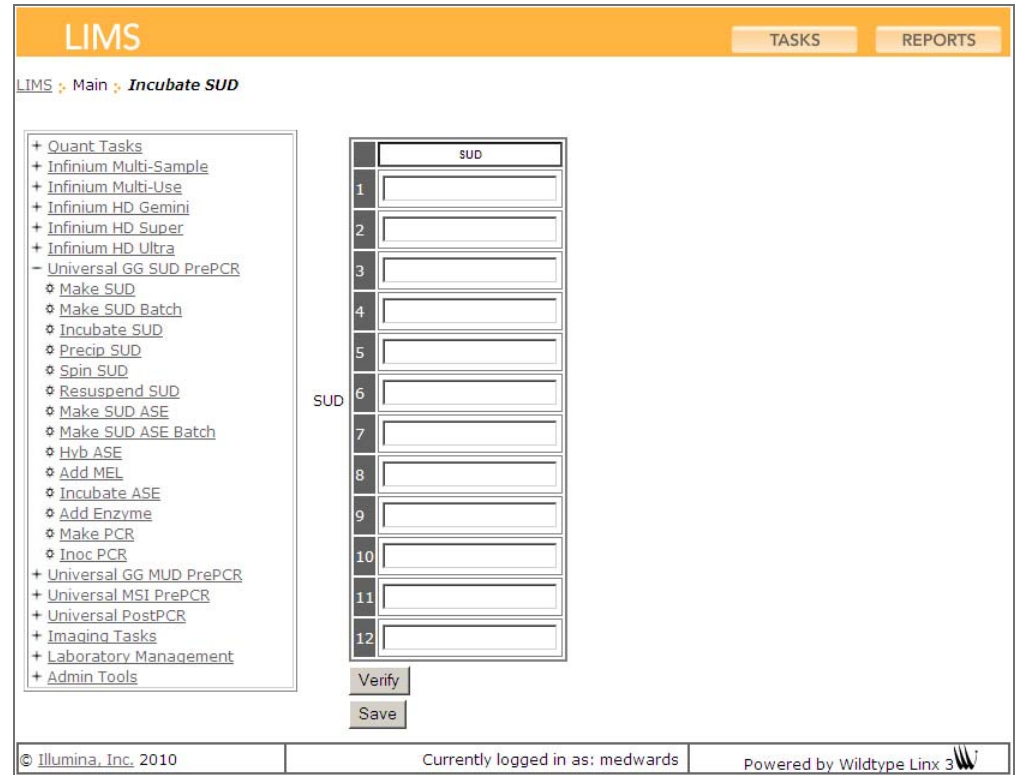

- b Using the hand-held scanner, scan each SUD plate barcode into one of the boxes.
- c Click **Verify**. After incubation click **Save**.
- 7 [Optional] After incubation, place a weight on the plate and allow it to cool for 3 minutes.
- 8 Pulse centrifuge each SUD plate to 3000 xg for 2 minutes.
- 9 If you plan to perform the Make ASE protocol today, preheat the heat block to 70°C.
- 10 On the lab tracking form, check off **Incubate SUD**.
- 11 Discard used and unused reagents in accordance with facility requirements.
- 12 Do one of the following:
	- Proceed to *[Precipitate SUD Plate](#page-127-0)* on page 120.
	- Store the sealed SUD plate at 4°C for up to 12 hours.

# <span id="page-118-0"></span>Make SUD Batch

This is a file-driven process that allows you to transfer DNA from multiple source plates into a single SUD plate. The DNA plates used to make the SUD plate must already be accessioned into Illumina LIMS and assigned to the current project. For instructions, see the *Illumina LIMS User Guide*.

Before a laboratory operator can perform this task, a lab or project manager must create a SUD Batch file in Illumina LIMS (**Laboratory Management |** Make Sample Batch). The batch file is a spreadsheet that provides the barcodes of the original DNA plate and the target ASE plate for each well.

As in the Make SUD process, the robot transfers nucleic acid activator reagent (MS1) to the SUD plate, followed by sample. After the robot procedure is complete, the plate is sealed and incubated at 95°C for 30 minutes to activate the DNA.

# Estimated Time

Robot: 30 minutes up to well over an hour, depending on the number of DNA plates identified in the Make SUD Batch file

Incubation: 30 minutes

## **Consumables**

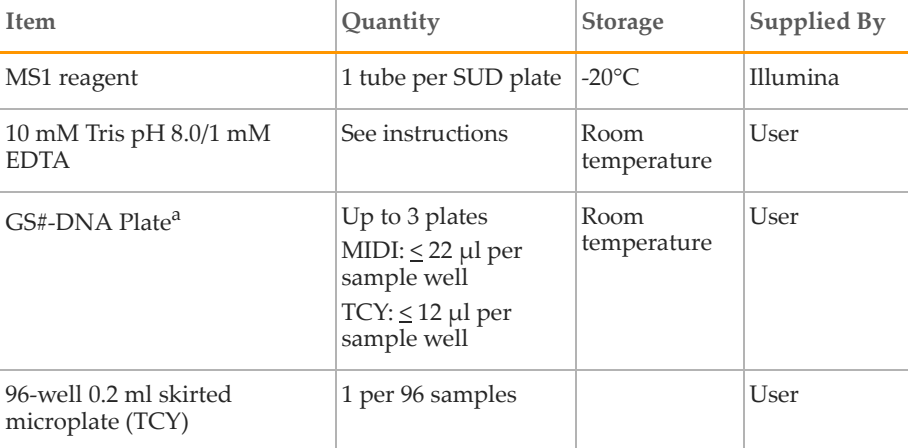

a. Thawed, normalized to 50 ng/μl, diluted in 10 mM Tris pH 8.0/1 mM EDTA, and quantitated using the PicoGreen method. (For instructions, see *[Quantitate DNA](#page-100-0)  (Optional)* [on page 93](#page-100-0).)

#### **Preparation**

- ▶ Preheat the heat block to 95°C (one for each SUD plate). Allow 20 minutes for it to equilibrate.
- ` Turn on the heat sealer to preheat it.
- ` Thaw each MS1 tube to room temperature in a light-protected location. Vortex briefly to mix.

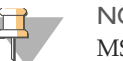

#### NOTE

MS1 reagent is photosensitive. Store it and thaw it away from light.

- ` Apply a SUD barcode label to each new 96-well TCY microplate.
- ` On the lab tracking form, record:
	- Operator
	- Robot
	- Date

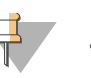

#### **NOTE**

To record information about your assay such as operator information, start and stop times, and barcodes, use the lab tracking form. This form can be filled out and saved online, or printed and filled in by hand. Go to http://www.illumina.com/documentation to download the lab tracking form.

# Steps

## Set Up the Robot

1 From the robot PC, select **Universal GG SUD PrePCR | Make SUD Batch** (Figure 47).

The robot PC updates the Required Run Item(s) and the bed map to show the correct position of items on the robot bed. All barcodes must face to the right.

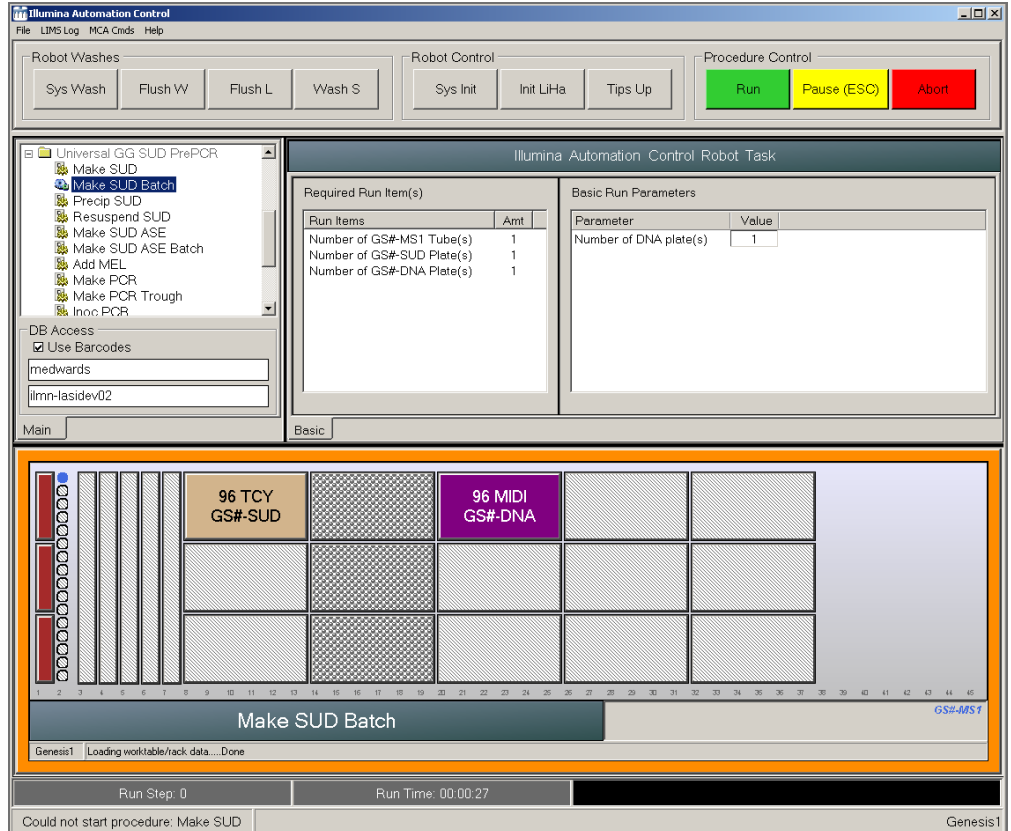

#### **Figure 47** Universal GG SUD PrePCR | Make SUD Batch

2 In the DNA Plate Selection dialog box (Figure 48), click on the plate type you wish to use. Roll the mouse pointer over each picture to see a description of the plate.

**Figure 48** Selecting the DNA Plate Type

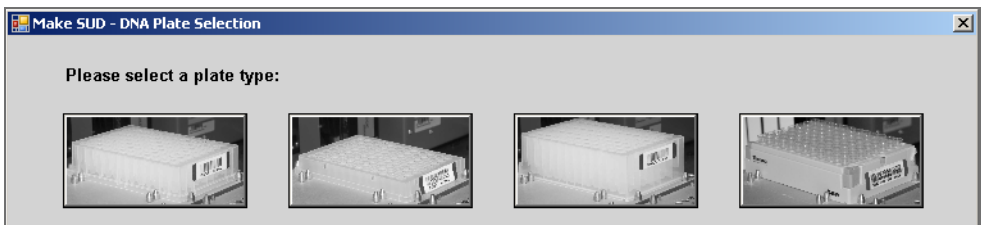

- 3 (Non-Illumina LIMS) Make sure the Use Barcodes check box is cleared. In the Basic Run Parameters pane, enter the **Number of DNA Plate(s)** (1, 2, 3).
- 4 Pulse centrifuge each MS1 tube to 280 xg for 1 minute.

**Figure 49** Robot Bed for Make SUD Batch

- 5 Place each MS1 tube in the robot tube rack according to the robot bed map. Remove the cap.
- 6 Pulse centrifuge each GS#-DNA plate to 280 xg for 1 minute.
- 7 Place the GS#-DNA and SUD plates on the robot bed according to the robot bed map. Remove any plate seals.
- 8 On the lab tracking form, record the plate and reagent barcodes and their positions on the robot bed.

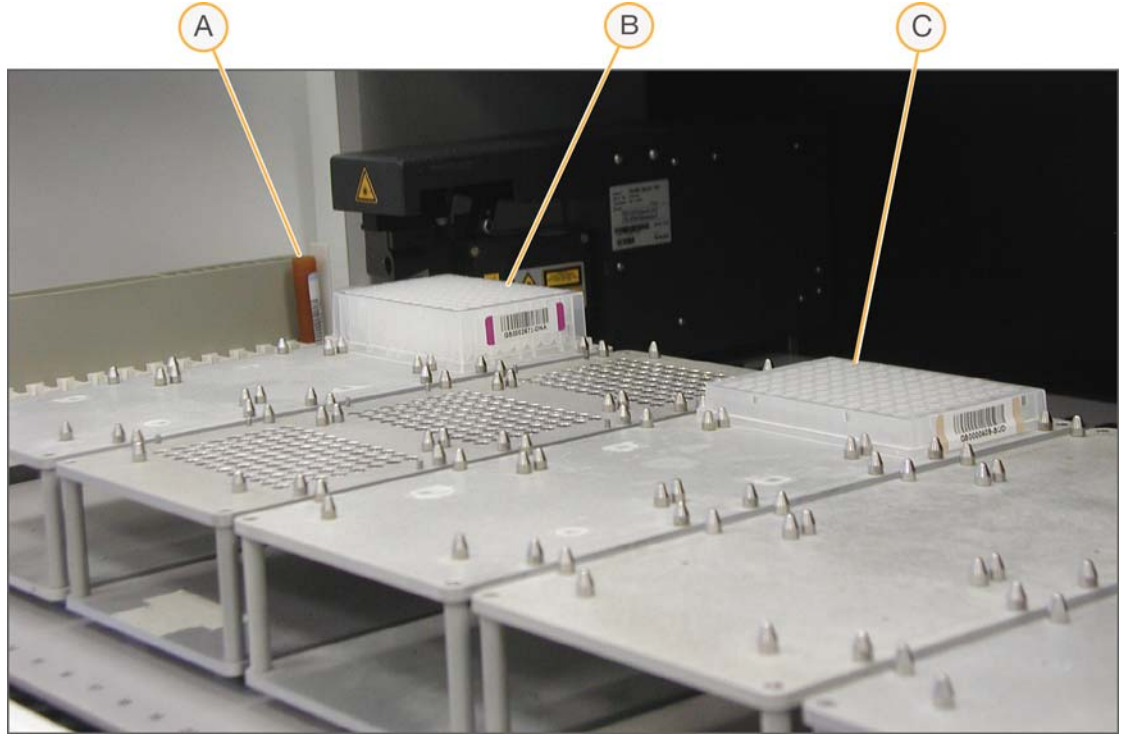

- **A** MSI Reagent Tube
- **B** GS#-DNA Plate
- **C** SUD Plate

9 Make sure that all items are placed properly on the robot bed, that all caps and seals have been removed, and that all the barcodes face to the right.

#### Start the Robot

- 1 (Non-Illumina LIMS) At the robot PC, click **Run**.
	- a Log in when prompted.
	- b The Select Make SUD Batch 'batch' \*.txt definition file... dialog box displays (Figure 50). Select the appropriate .csv file and click Open.

**Figure 50** Select Make SUD Batch file

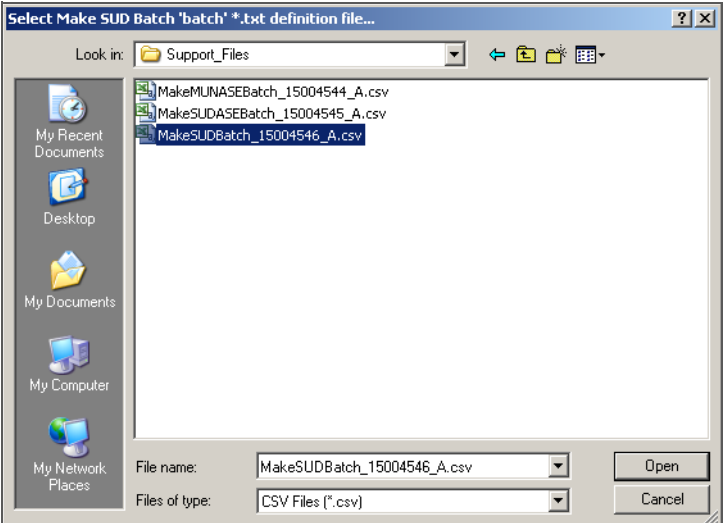

- c When prompted, confirm the correct destination rack(s) and click **OK**.
- d When prompted, place the DNA plates in the swappable positions on the robot bed (Figure 51). Remove the plate seals, and then click **OK**.

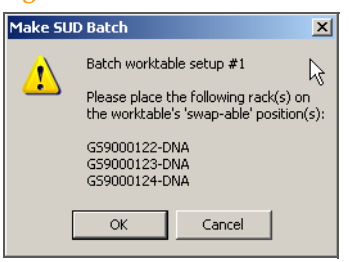

- e When prompted, verify the bedmap matches the plate locations and then click **OK** to start the robot process.
- 2 (Illumina LIMS only) Make sure the **Use Barcodes** check box is selected and click **Run**.
	- a Log in when prompted.
		- After the robot initializes, the Make SUD Batch screen appears after a moment (Figure 52).

**Figure 52** Select Institute and Batch

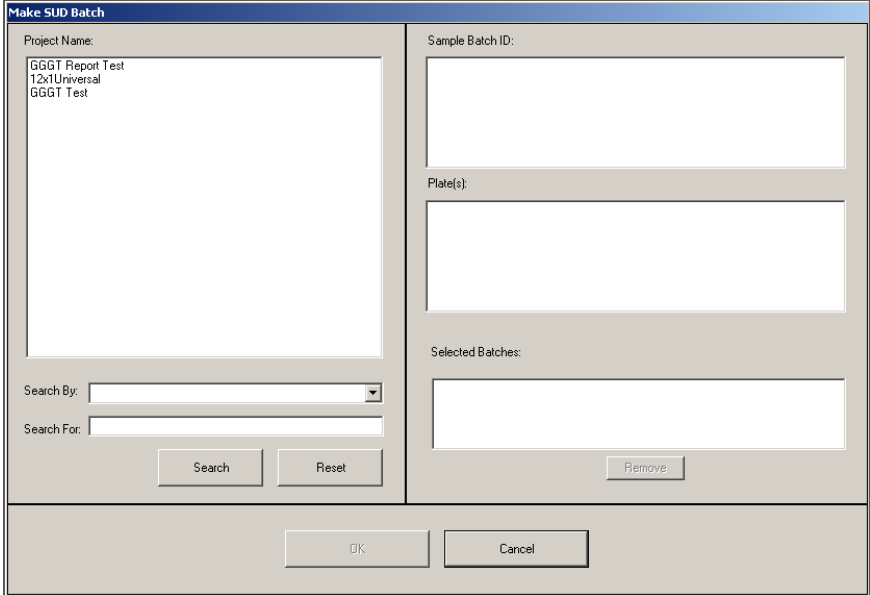

b Do one of the following:

— Select your current project. The available batches appear in the Sample Batch ID pane. Select a batch to see the associated DNA plate appear in the Plate(s) pane.

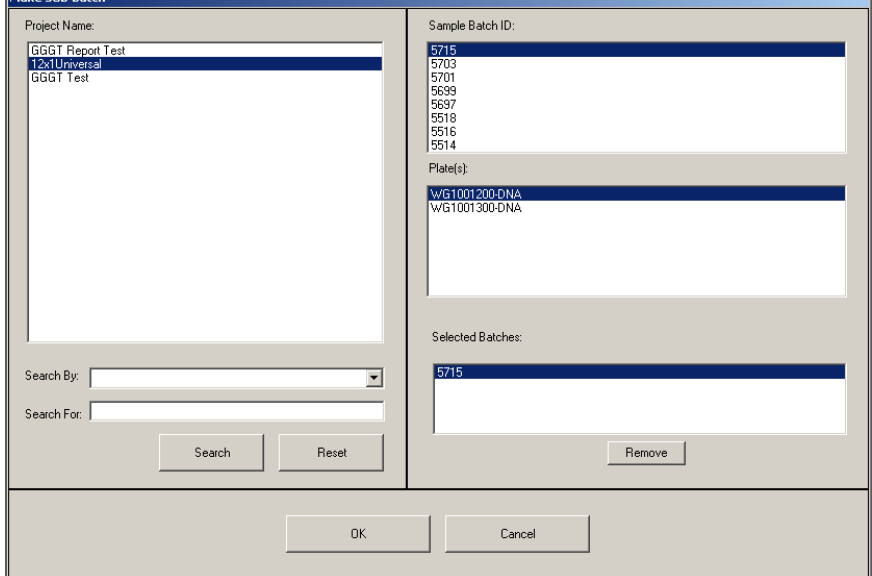

**Figure 53** Make SUD Batch Screen with Project and Batch Selected

- Use the **Search** box to search for a specific Batch ID or DNA Plate.
- c Select the batch you want to run and click **OK**.
- d When prompted, place the DNA plates in the swappable positions on the robot bed (Figure 54). Remove the plate seals, and then click **OK**.

**Figure 54** Place DNA Plates

Make CUD Patch

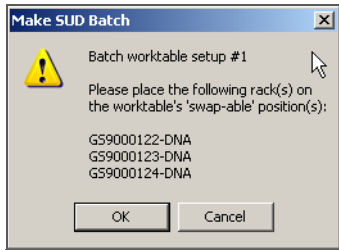

3 Observe the robot start to run to ensure that there are no problems.

1 When the robot finishes, heat-seal each SUD plate with a foil heat seal.

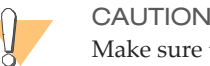

Make sure that all wells are completely sealed, to prevent sample loss.

- 2 Pulse centrifuge each SUD plate to 280 xg for 1 minute.
- 3 Vortex each plate at 2300 rpm for 20 seconds, or until all wells are completely mixed. Complete mixing is necessary for quality data.
- 4 Pulse centrifuge each sealed SUD plate to 280 xg for 1 minute.

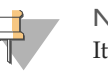

**NOTE** It is important to centrifuge the SUD plate before the 95°C incubation, to prevent the wells from drying out.

5 Place each sealed SUD plate in a preheated 95°C heat block and close the lid. Incubate the plate for exactly 30 minutes.

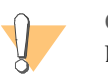

**CAUTION** Do not allow the incubation period to exceed 30 minutes.

- 6 [Optional] After incubation, place a weight on the plate and allow it to cool for 3 minutes.
- 7 Pulse centrifuge each SUD plate to 3000 xg for 2 minutes.
- 8 If you plan to perform the Make ASE protocol today, preheat the heat block to 70°C.
- 9 Log in to Illumina LIMS.
- 10 Select Universal GG SUD PrePCR **| Incubate SUD** (Figure 55).

#### **Figure 55** Illumina LIMS Incubate SUD Plate

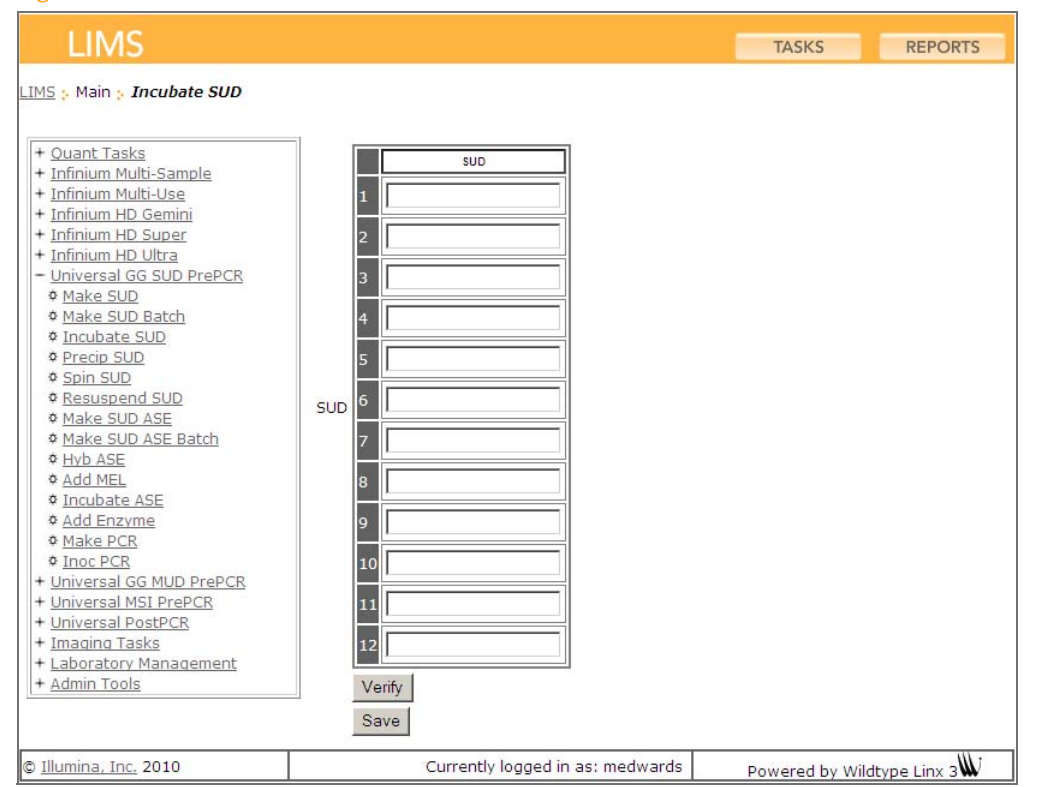

- 11 Using the hand-held scanner, scan each SUD plate barcode into one of the boxes.
- 12 Click **Verify** and then **Save**.
- 13 On the lab tracking form, check off **Incubate SUD**.
- 14 Discard used and unused reagents in accordance with facility requirements.
- 15 Do one of the following:
	- Proceed to *[Precipitate SUD Plate](#page-127-0)* on page 120.
	- Store the sealed SUD plate at 4°C for up to 12 hours.

# <span id="page-127-0"></span>Precipitate SUD Plate

In this process, the robot adds PS1 reagent and 2-propanol to the SUD plate to precipitate the DNA.

# Estimated Time

Robot:

- 1 plate: 15 minutes
- 2 plates: 25 minutes
- 3 plates: 40 minutes

Hands-on: 30 minutes

Dry: 1 hour

#### **Consumables**

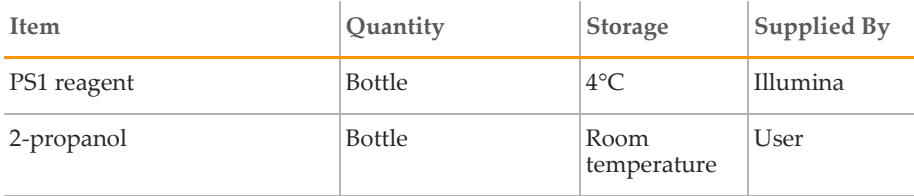

#### Preparation

- ` On the lab tracking form, record:
	- Operator
	- Robot
	- Date

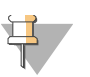

#### **NOTE**

To record information about your assay such as operator information, start and stop times, and barcodes, use the lab tracking form. This form can be filled out and saved online, or printed and filled in by hand. Go to http://www.illumina.com/documentation to download the lab tracking form.

## **Steps**

#### Set Up the Robot

- 1 From the robot PC, select **Universal GG SUD PrePCR | Precip SUD** (Figure 56).
- 2 (Non-Illumina LIMS) Make sure the Use Barcodes check box is cleared. In the Basic Run Parameters pane, enter the **Number of SUD Plate(s)** (1, 2, 3) and the **Number of samples per SUD** plate (16, 24, 32, 48, 96).

The robot PC updates the Required Run Item(s) and the bed map to show the correct position of items on the robot bed. All barcodes must face to the right.

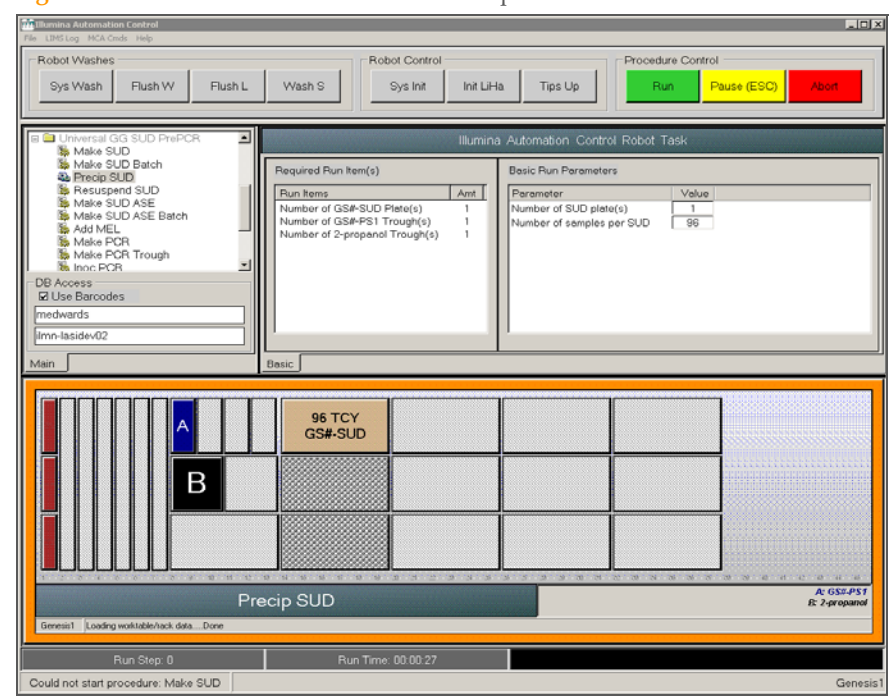

#### **Figure 56** Universal GG SUD PrePCR | Precip SUD

- 3 Place quarter reservoir A onto the robot bed according to the robot bed map. Dispense PS1 as follows:
	- 1 plate: 2 ml
	- 2 plates: 2.5 ml
	- 3 plates: 3 ml
- 4 Place half reservoir B onto the robot bed according to the robot bed map. Dispense 2-propanol as follows:
	- 1 plate: 9 ml
	- 2 plates: 17 ml
	- 3 plates: 25 ml
- 5 Place each SUD plate on the robot bed according to the robot bed map. Remove any plate seals.
- 6 On the lab tracking form, record the plate and reagent barcodes and their positions on the robot bed.

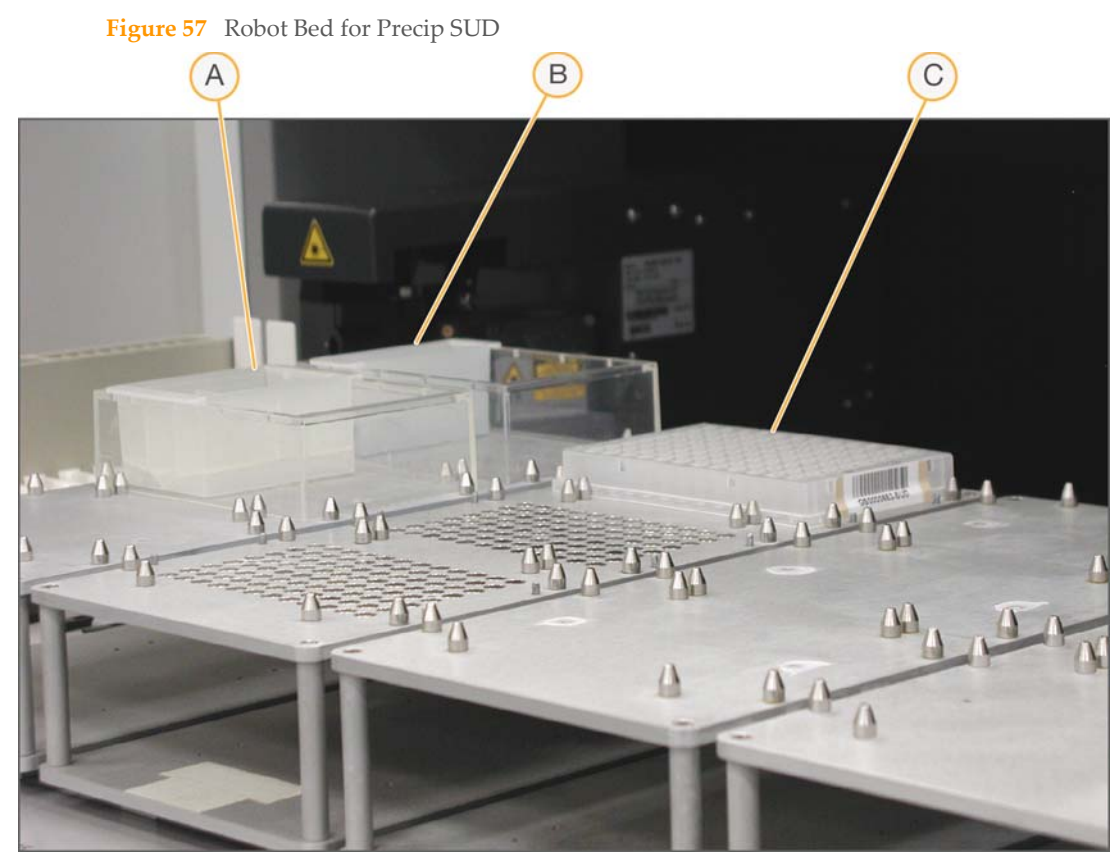

- **A** Half Reservoir B with 2-propanol
- **B** Quarter reservoir A with PSI Reagent
- **C** SUD Plate
- 7 Make sure that all items are placed properly on the robot bed, that all caps and seals have been removed, and that all the barcodes face to the right.

### Start the Robot

- 1 (Non-Illumina LIMS) At the robot PC, click **Run**.
- 2 (Illumina LIMS only) Make sure the **Use Barcodes** check box is selected and click **Run**.
	- a Log in when prompted.
- b When prompted, hand-scan the PS1 barcode.
- 3 Observe the robot start to run to ensure there are no problems.

The robot PC sounds an alert and displays a message when the process is complete.

## Complete the Protocol

- 1 When the robot finishes, seal each SUD plate with adhesive film.
- 2 Vortex each plate at 1600 rpm for 20 seconds, or until all wells are uniformly blue.
- 3 Centrifuge each SUD plate to 3000 xg for 20 minutes. A faint blue pellet should be at the bottom of each well.

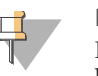

#### **NOTE**

If you do not see a faint blue pellet at the bottom of each well, the DNA has not precipitated. In some cases, depending on DNA quality, the blue pellet may appear diffuse.

Perform the next step immediately to avoid dislodging the activated DNA pellets. If any delay occurs, recentrifuge to 3000 xg for 10 minutes before proceeding.

4 Remove each SUD plate seal and decant the supernatant by inverting the plate and smacking it down onto an absorbent pad.

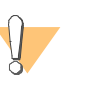

#### **CAUTION**

Do not tilt the plate, as this can cause cross-contamination between wells. Tap the plate firmly enough to decant all the supernatant; tapping lightly will not work as well.

- 5 Tap the inverted plate onto the pad to blot excess supernatant.
- 6 Do one of the following:
	- Set each plate upright and allow it to dry at room temperature for 1 hour. OR
	- Place SUD plate inverted on an absorbent pad and centrifuge at 8 xg for 1 minute.

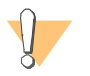

#### **CAUTION**

Do not spin the inverted plate at more than 8 xg, or sample will be lost!

- Remove SUD plate from centrifuge and allow to dry at room temperature for 15 minutes.
- 7 (Illumina LIMS only) During the centrifuge, log in to Illumina LIMS.
	- a Select Universal GG SUD PrePCR **| Spin SUD** (Figure 85).

**LIMS TASKS REPORTS** IMS : Main : Spin SUD + Quant Tasks  $SUD$ # Infinium Multi-Sample  $\overline{1}$ + Infinium Multi-Use + Infinium HD Gemini  $\vert$ <sub>2</sub> + Infinium HD Super # Infinium HD Ultra 3 + Universal GG SUD PrePCR \* Make SUD  $\overline{4}$ Make SUD Batch ↑ Incubate SUD  $\vert$ <sub>5</sub> © Precip SUD © Spin SUD  $sub$ <sup>6</sup> © Resuspend SUD \* Make SUD ASE  $\overline{7}$ ® Make SUD ASE Batch Φ Hyb ASE le, \* Add MEL ₫ Incubate ASE **4 Add Enzyme** g. © Make PCR 10 ↑ Inoc PCR + Universal GG MUD PrePCR  $\boxed{11}$ + Universal MSI PrePCR + Universal PostPCR 12 + Imaging Tasks + Laboratory Management + Admin Tools Verify  $Save$ C Illumina, Inc. 2010 Currently logged in as: medwards Powered by Wildtype Linx 3W

**Figure 58** Illumina LIMS Spin SUD Plate

- b Using the hand-held scanner, scan each SUD plate barcode into one of the boxes.
- c Click **Verify** and then click **Save**.
- d On the lab tracking form, check off **Spin SUD**.
- 8 Discard used and unused reagents in accordance with facility requirements.
- 9 Proceed to *[Resuspend SUD Plate](#page-133-0)* on page 126.

# <span id="page-133-0"></span>Resuspend SUD Plate

In this process, the robot adds RS1 reagent to the SUD plate to resuspend the sample.

#### Estimated Time

Robot: 10 minutes per plate

## **Consumables**

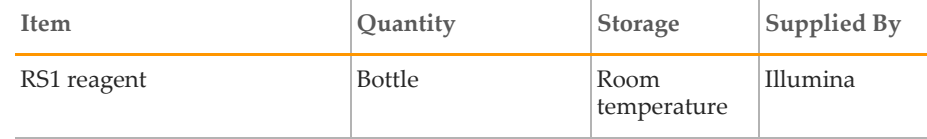

#### **Preparation**

- ` On the lab tracking form, record:
	- Operator
	- Robot
	- Date

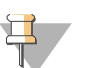

#### **NOTE**

To record information about your assay such as operator information, start and stop times, and barcodes, use the lab tracking form. This form can be filled out and saved online, or printed and filled in by hand. Go to http://www.illumina.com/documentation to download the lab tracking form.

## **Steps**

## Set Up the Robot

- 1 From the robot PC, select **Universal GG SUD PrePCR | Resuspend SUD** (Figure 59).
- 2 (Non-Illumina LIMS) Make sure the Use Barcodes check box is cleared. In the Basic Run Parameters pane, enter the **Number of SUD Plate(s)** (1, 2, 3) and the **Number of samples per SUD** plate (16, 24, 32, 48, 96).

The robot PC updates the Required Run Item(s) and the bed map to show the correct position of items on the robot bed. All barcodes must face to the right.

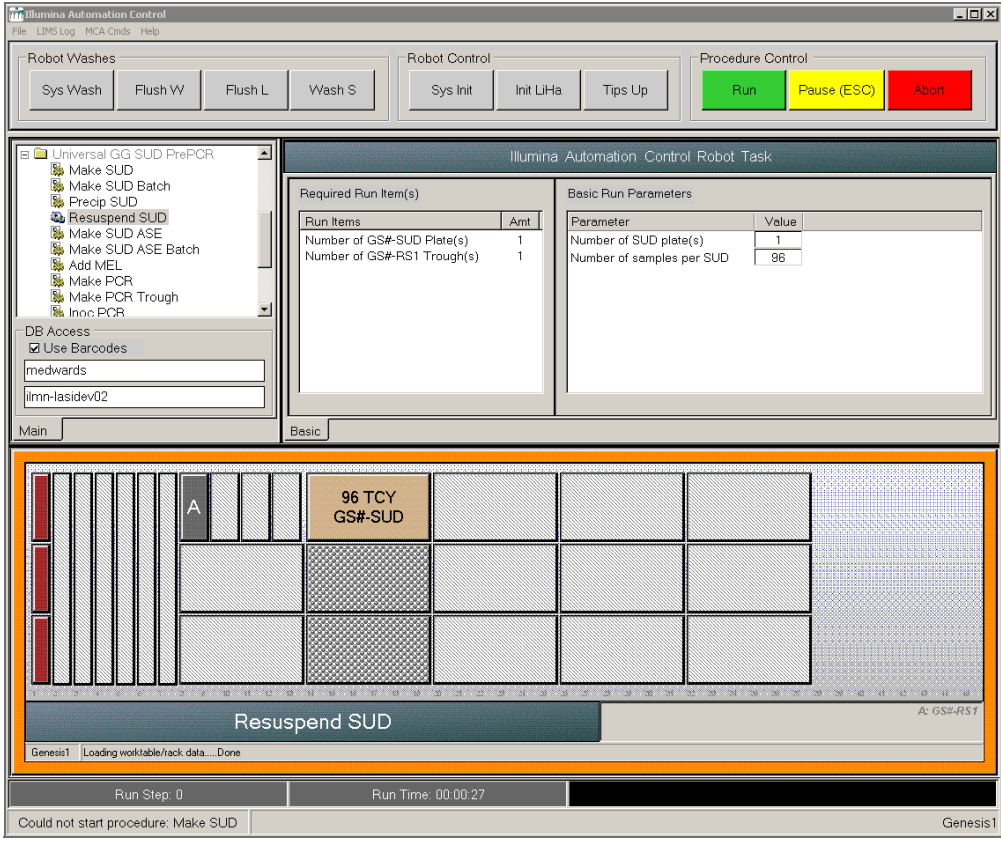

**Figure 59** Universal GG SUD PrePCR | Resuspend SUD

- 3 Place quarter reservoir A onto the robot bed according to the robot bed map. Dispense RS1 as follows:
	- 1 plate: 3.5 ml
	- 2 plates: 6 ml
	- 3 plates: 8.5 ml
- 4 Place each SUD plate on the robot bed according to the robot bed map. Remove any plate seals.
- 5 On the lab tracking form, record the plate and reagent barcodes and their positions on the robot bed.

**Figure 60** Robot Bed for Resuspend SUD

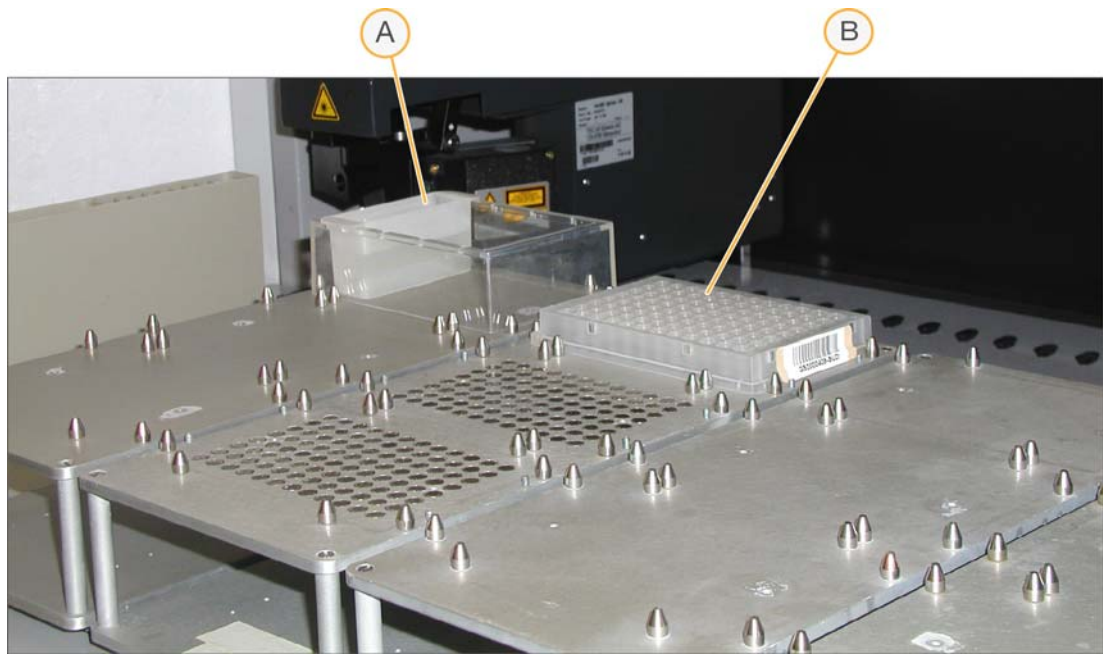

- **A** Quarter Reservoir A with RSI Reagent
- **B** SUD Plate
- 6 Make sure that all items are placed properly on the robot bed, that all caps and seals have been removed, and that all the barcodes face to the right.

#### Start the Robot

- 1 (Non-Illumina LIMS) At the robot PC, click **Run**.
- 2 (Illumina LIMS only) Make sure the **Use Barcodes** check box is selected and click **Run**.
	- a Log in when prompted.
	- b When prompted, hand-scan the RS1 barcode.
- 3 Observe the robot start to run to ensure there are no problems.

The robot PC sounds an alert and displays a message when the process is complete.

## Complete the Protocol

- 1 When the robot finishes, seal each SUD plate with adhesive film.
- 2 Vortex each plate at 2300 rpm for 20 seconds, or until all wells are uniformly blue.
- 3 Pulse centrifuge each plate to 280 xg for 1 minute.
- 4 Discard used and unused reagents in accordance with facility requirements.
- 5 Do one of the following:
	- To create an ASE plate from a single SUD plate, proceed to *[Make SUD Allele-](#page-137-0)[Specific Extension \(ASE\) Plate](#page-137-0)* on page 130.
	- To create an ASE plate from multiple SUD plates or multiple OPAs, proceed to *[Make SUD ASE Plate Batch](#page-145-0)* on page 138.
	- Remove the adhesive seal from each SUD plate and heat-seal the SUD plate with a foil heat seal. Store it at 4°C for up to 24 hours or at -20°C for up to 2 months.

# <span id="page-137-0"></span>Make SUD Allele-Specific Extension (ASE) Plate

In this process, the robot combines the assay oligonucleotides in the OPA reagent tube and the hybridization reagents and buffers from the OB1 reagent tube in a new 96-well ASE plate. The resuspended DNA samples are transferred from the SUD plate into the ASE plate. The ASE plate is subsequently incubated to allow the activated DNA to bind with the paramagnetic particles and anneal with the oligonucleotides.

The OPA reagent contains a pool of oligonucleotide triplets designed to hybridize to the SNPs of interest: one triplet for each SNP being analyzed. The triplets consist of two allele-specific oligonucleotides (ASO1 and ASO2, one for each of two possible SNP variants) and a locus-specific oligonucleotide (LSO).

### Estimated Time

Robot: 20 minutes per plate

Incubation: 2–16 hours (heat block) or 16 hours (Illumina Hybridization Oven)

#### **Consumables**

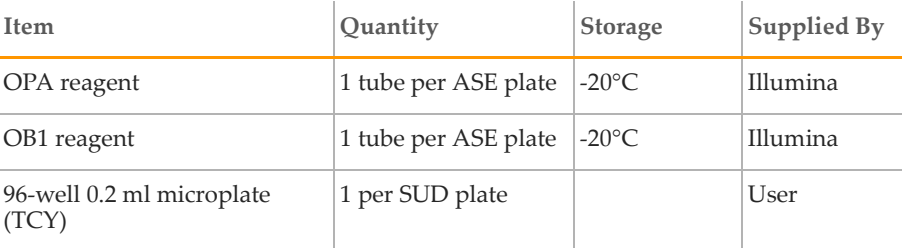

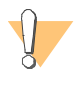

#### WARNING

**This protocol involves the use of an aliphatic amide that is a probable reproductive toxin. Personal injury can occur through inhalation, ingestion, skin contact, and eye contact. Dispose of containers and any unused contents in accordance with the governmental safety standards for your region. For more information, see the MSDS for this kit, which is available at http://www.illumina.com/msds.**

#### **Preparation**

- ▶ Preheat the heat block to 70°C (one for each ASE plate). Allow 20 minutes for it to equilibrate.
	- or

Set the Illumina Hybridization Oven to program 2 (heats the oven to 70°C and holds for 99 hours or indefinitely; zero rate of decrease).

- ` Thaw the OPA and OB1 tubes to room temperature. Vortex to 280 rpm for 1 minute to mix.
- ` Accession the OPAs into Illumina LIMS, if they are not already.
- ` Apply an ASE barcode label to each new 96-well TCY microplate.
- ` On the lab tracking form, record:
	- Operator
	- Robot
	- Date

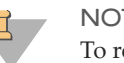

#### **NOTE**

To record information about your assay such as operator information, start and stop times, and barcodes, use the lab tracking form. This form can be filled out and saved online, or printed and filled in by hand. Go to http://www.illumina.com/documentation to download the lab tracking form.

## **Steps**

## Set Up the Robot

- 1 From the robot PC, select **Universal GG SUD PrePCR | Make SUD ASE** (Figure 61).
- 2 (Non-Illumina LIMS) Make sure the **Use Barcodes** check box is cleared. In the Basic Run Parameters pane, enter the **Number of SUD/ASE Plate(s)** (1, 2, 3) and the **Number of samples per SUD** plate (16, 24, 32, 48, 96).

The robot PC updates the Required Run Item(s) and the bed map to show the correct position of items on the robot bed. All barcodes must face to the right.

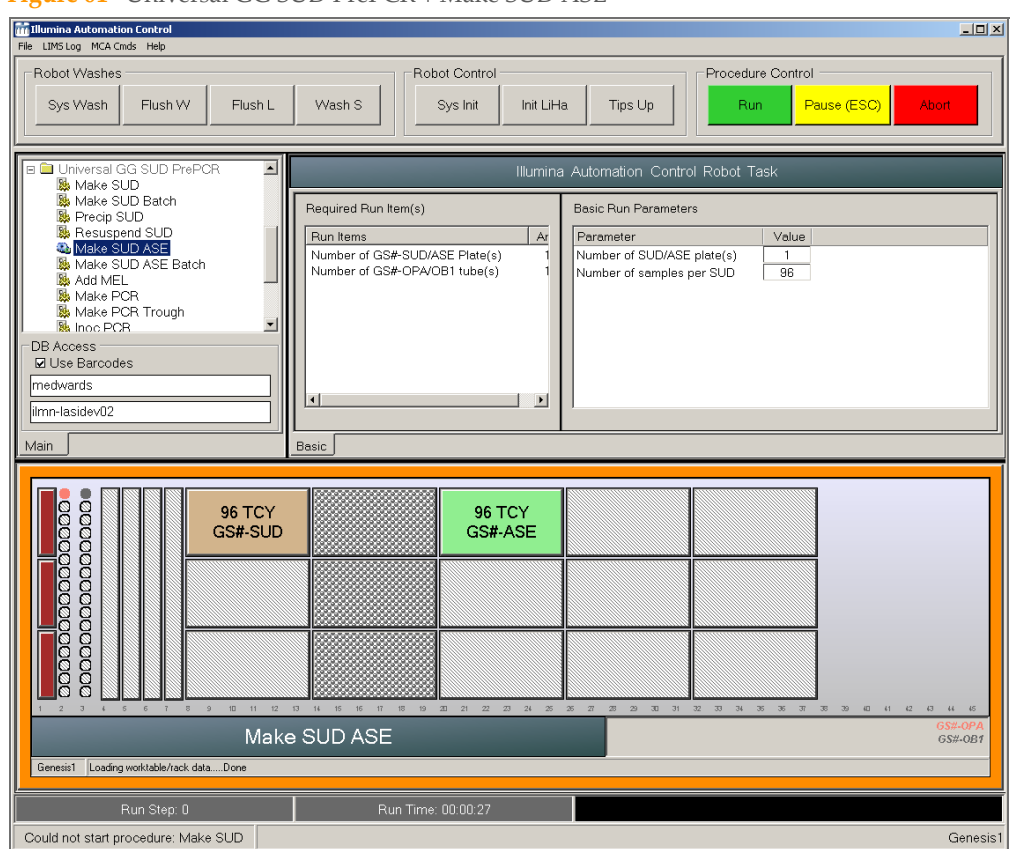

#### **Figure 61** Universal GG SUD PrePCR | Make SUD ASE

- 3 Pulse centrifuge each OPA tube to 280 xg, until the lid is free of liquid.
- 4 Place the OPA and OB1 tubes in the robot tube rack according to the robot bed map. Remove the caps.
- 5 Pulse centrifuge the SUD plate to 280 xg for 1 minute.
- 6 Place the SUD and ASE plates on the robot bed according to the robot bed map. Remove any plate seals.
- 7 On the lab tracking form, record the plate and reagent barcodes and their positions on the robot bed.

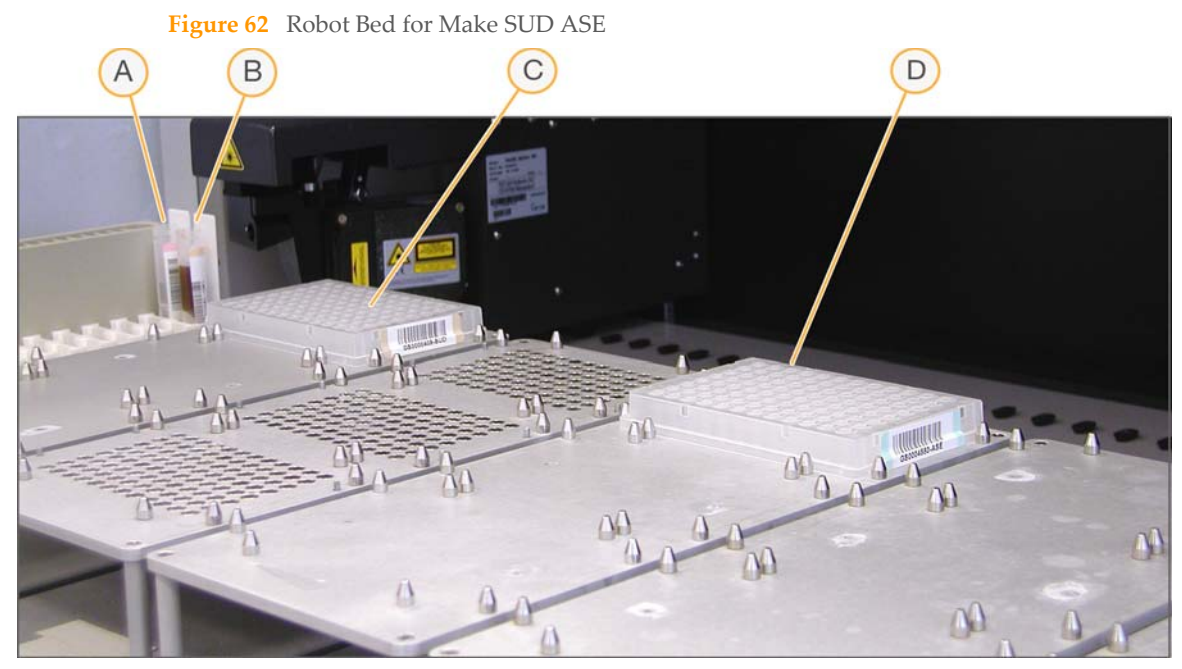

- **A** OPA Reagent Tube
- **B** OB1 Reagent Tube
- **C** SUD Plate
- **D** ASE Plate
- 8 Make sure that all items are placed properly on the robot bed, that all caps and seals have been removed, and that all the barcodes face to the right.

#### Start the Robot

- 1 (Non-Illumina LIMS) At the robot PC, click **Run**.
- 2 (Illumina LIMS only) Make sure the **Use Barcodes** check box is selected and click **Run**.
	- a Log in when prompted.
		- After the robot initializes, the Make SUD ASE screen appears after a moment.

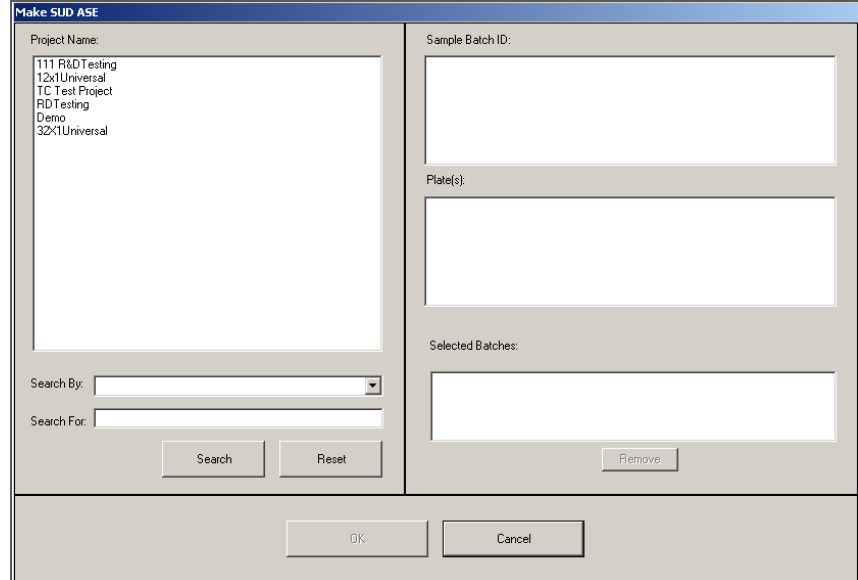

#### **Figure 63** Selecting Project or Batch for Make SUD

- b Do one of the following:
	- Select your current project. The available batches appear in the Sample Batch ID pane. Select a batch to see the associated SUD plate appear in the Plate(s) pane.

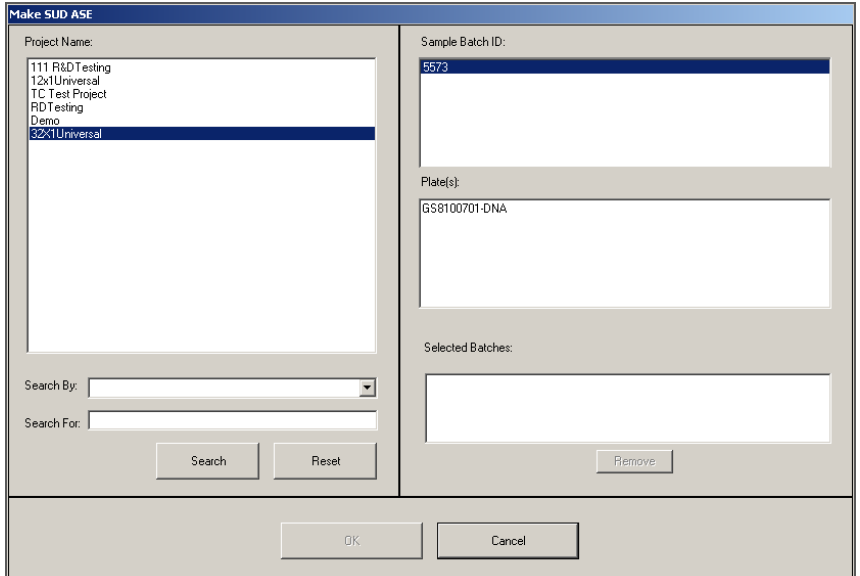

#### **Figure 64** Make SUD Screen with Project and Batch Selected

- Use the **Search** box to search for a specific Batch ID or Plate.
- c Select the batch you want to run and click **OK**.
- d Click **OK** to confirm the OPA and SUD plates.

**Figure 65** Confirm OPA and SUD plate(s)

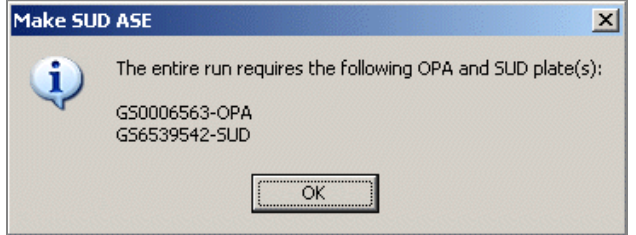

- e When prompted, hand-scan the appropriate barcodes.
- 3 Observe the robot start to run to ensure there are no problems.

The robot PC sounds an alert and displays a message when the process is complete.

# Complete the Protocol

- 1 When the robot finishes, heat-seal each ASE plate with a foil heat seal.
- 2 Vortex each plate at 1600 rpm for 1 minute or until all beads are completely resuspended.
- 3 If you plan to incubate the ASE plate in a heat block:
	- a Place each plate on a preheated 70°C heat block and close the lid.
	- b On the lab tracking form, check off **70°C Heat Block**.
	- c Immediately reset the heat block temperature to  $30^{\circ}$ C. On the lab tracking form, check off **Reset to 30°C**.
	- d Incubate the ASE plate in the heat block for 2 hours while it cools. You may leave the plate in the heat block for up to 16 hours.
- 4 If you plan to incubate the ASE plate in the Illumina Hybridization Oven:
	- a Set the high-speed shaker inside the oven to shake at 1350 rpm for 10 seconds on, 50 seconds off, overnight.
	- b Place the plate on the shaker and secure it with straps.
	- c Press **Pulse On** to begin shaking.
	- d Close the oven door.
	- e Start program 1 for oligo hybridization [\(Table 10](#page-154-0)).
	- f On the lab tracking form, check off **Hyb Oven Program 1**.

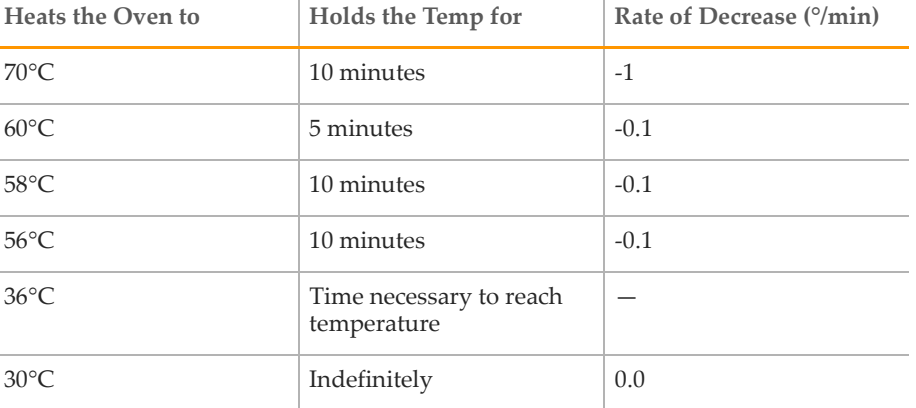

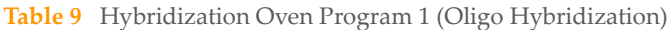
- 5 Discard used and unused reagents in accordance with facility requirements. Discard the SUD plate.
- 6 (Illumina LIMS only) Log in to Illumina LIMS.
	- a Select **Universal GG SUD PrePCR | Hyb ASE** (Figure 66).

**Figure 66** Illumina LIMS Hyb ASE Plate

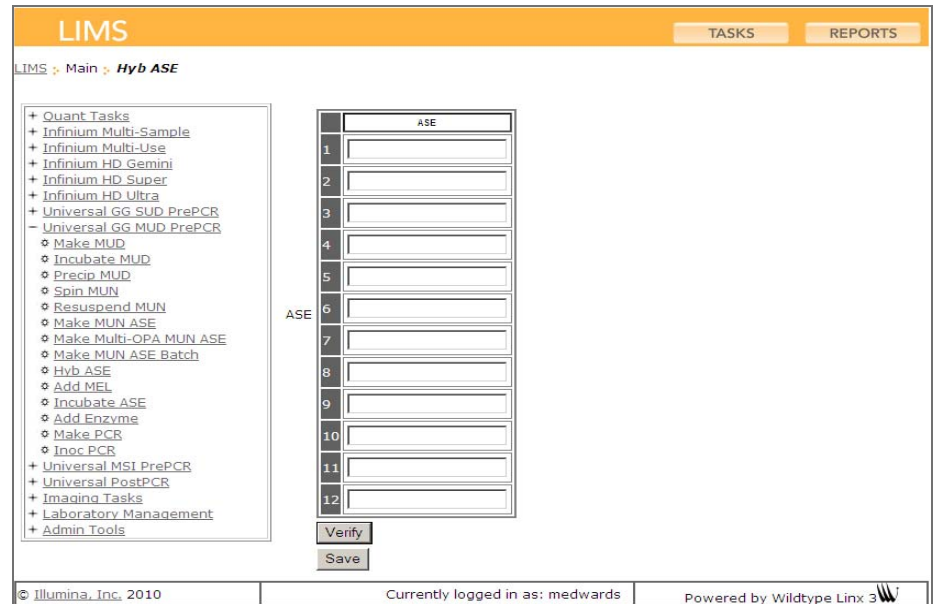

- b Scan each ASE plate barcode into one of the boxes.
- c Click **Verify**, then **Save**.
- 7 Proceed to *[Add Extension and Ligation Reagents \(MEL\)](#page-201-0)* on page 194.

# Make SUD ASE Plate Batch

This file-driven process lets you create an ASE plate from multiple SUD plates and OPAs. The robot uses the batch file created by the lab or project manager in Illumina LIMS to determine the correct SUD plates and OPA tubes.

The robot combines the hybridization reagents and buffers from the OB1 reagent tube and up to 96 OPAs in a new 96-well ASE plate. The resuspended DNA samples are transferred from each SUD plate into the ASE plate. The ASE plate is subsequently incubated to allow the activated DNA to bind with the paramagnetic particles and anneal with the oligonucleotides.

The OPA reagent contains a pool of oligonucleotide triplets designed to hybridize to the SNPs of interest: one triplet for each SNP being analyzed. The triplets consist of two allele-specific oligonucleotides (ASO1 and ASO2, one for each of two possible SNP variants) and a locus-specific oligonucleotide (LSO).

# Estimated Time

Robot: Up to 2 hours for one ASE plate.

Incubation: 2–16 hours (heat block) or 16 hours (Illumina Hybridization Oven)

# **Consumables**

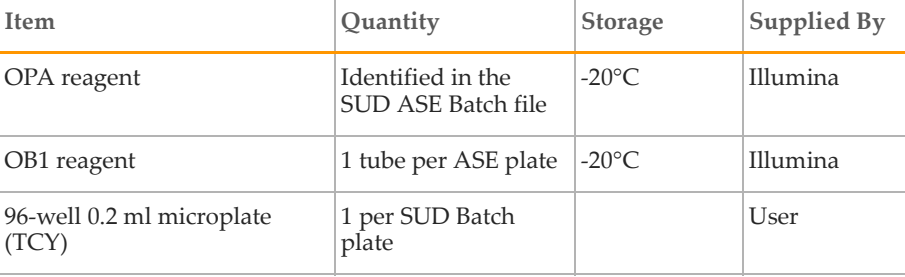

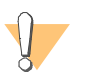

### WARNING

**This protocol involves the use of an aliphatic amide that is a probable reproductive toxin. Personal injury can occur through inhalation, ingestion, skin contact, and eye contact. Dispose of containers and any unused contents in accordance with the governmental safety standards for your region. For more information, see the MSDS for this kit, which is available at http:\\www.illumina.com\msds.**

# **Preparation**

 $\blacktriangleright$  Preheat the heat block to 70 $\degree$ C (one for each ASE plate). Allow 20 minutes for it to equilibrate.

or

Set the Illumina Hybridization Oven to program 2 (heats the oven to 70°C and holds for 99 hours or indefinitely; zero rate of decrease).

- ` Obtain the OPA tubes specified in the SUD Batch file (see *[Make SUD Batch](#page-118-0)* on [page 111\)](#page-118-0).
- ` Thaw the OPA and OB1 tubes to room temperature. Vortex to 280 rpm for 1 minute to mix. Invert the OB1 tube to ensure that all paramagnetic particles are completely suspended in solution.

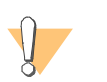

**CAUTION** Do not centrifuge the OB1 tube.

- ` Accession the OPAs into Illumina LIMS, if they are not already.
- ` Apply an ASE barcode label to each new 96-well TCY microplate.
- On the lab tracking form, record:
	- Operator
	- Robot
	- Date
	- Attach a printed copy of the Make SUD Batch file (see *Set Up the Robot* on page 112)

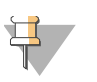

## **NOTE**

To record information about your assay such as operator information, start and stop times, and barcodes, use the lab tracking form. This form can be filled out and saved online, or printed and filled in by hand. Go to http://www.illumina.com/documentation to download the lab tracking form.

## **Steps**

## Set Up the Robot

- 1 From the robot PC, select **Universal GG SUD PrePCR | Make SUD ASE Batch** (Figure 67).
- 2 (Non-Illumina LIMS) Make sure the Use Barcodes check box is cleared. In the Basic Run Parameters pane, enter the **Number of OPA Tubes** (1 to 75) and the **Number of SUD Plates** (1).

The robot PC updates the Required Run Item(s) and the bed map to show the correct position of items on the robot bed. All barcodes must face to the right.

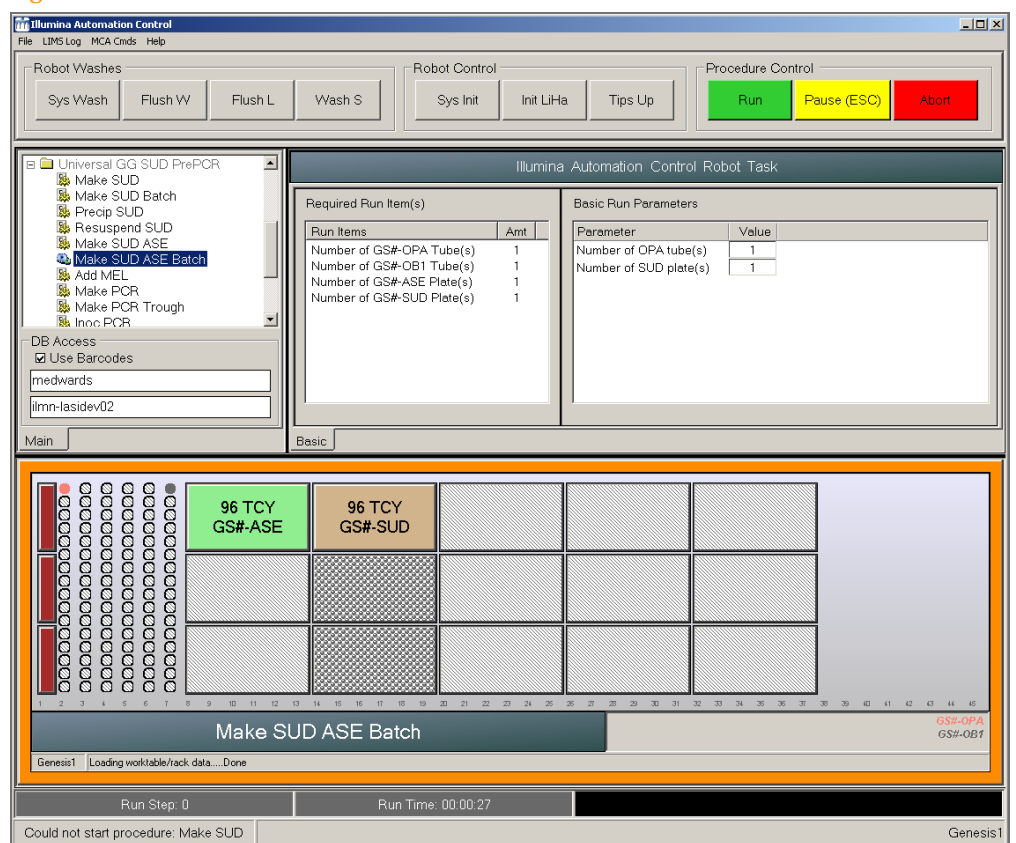

#### **Figure 67** Universal GG SUD PrePCR | Make SUD ASE Batch

- 3 Pulse centrifuge each OPA tube to 280 xg, until the lid is free of liquid.
- 4 Place the OPA and OB1 tubes in the robot tube rack according to the robot bed map. Remove the caps.
- 5 Pulse centrifuge each SUD plate to 280 xg for 1 minute.
- 6 Place the SUD and ASE plates on the robot bed according to the robot bed map. Remove any plate seals.
- 7 On the lab tracking form, record the plate and reagent barcodes and their positions on the robot bed.

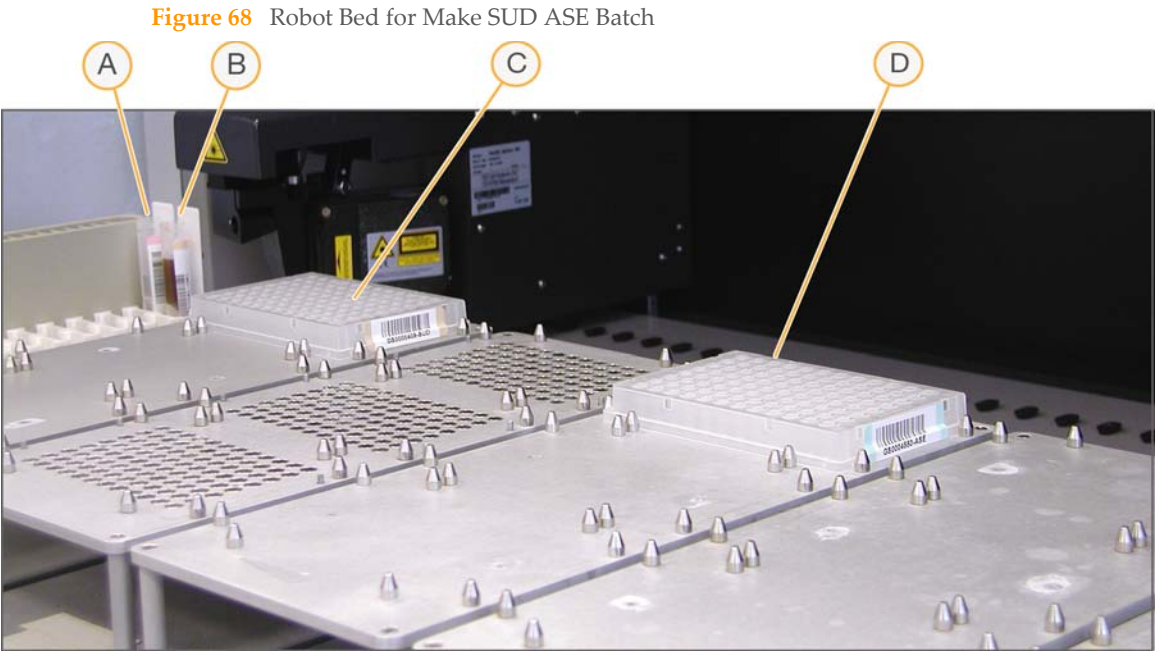

- **A** OPA Reagent Tube
- **B** OB1 Reagent Tube
- **C** SUD Plate
- **D** ASE Plate
- 8 Make sure that all items are placed properly on the robot bed, that all caps and seals have been removed, and that all the barcodes face to the right.

# Start the Robot

- 1 (Non-Illumina LIMS) At the robot PC, click **Run**.
	- a Log in when prompted.
	- b The Select Make SUD ASE Batch 'batch' \*.txt definition file... dialog box displays (Figure 69). Select the appropriate .csv file and click Open.

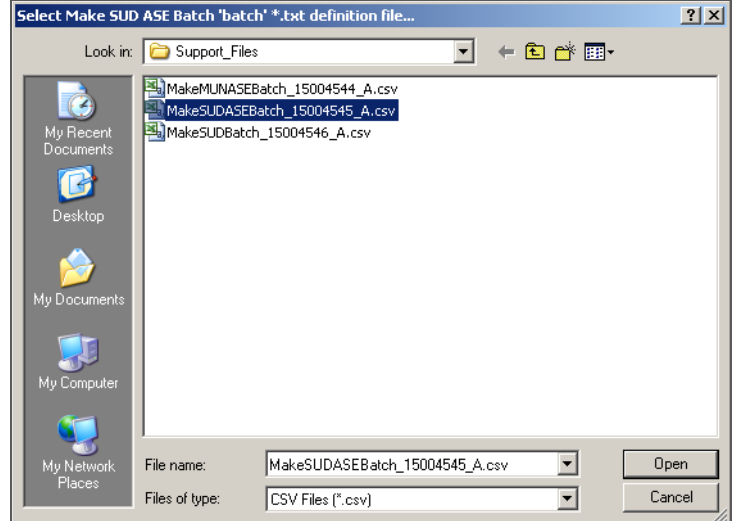

c The Make SUD ASE Batch window appears.

**Figure 70** Make SUD ASE Batch, Confirm OPA

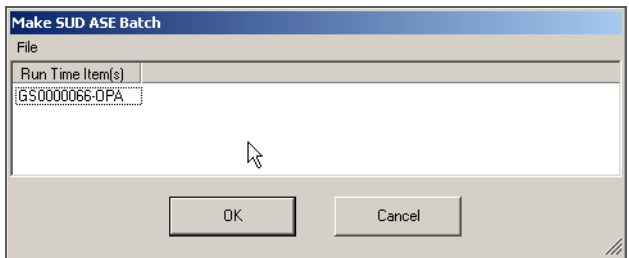

- d Make sure that the OPA tubes on the robot bed match the barcodes listed, and then click **OK**.
- e When prompted, place the DNA plates in the swappable positions on the robot bed (Figure 71). Remove the plate seals, and then click **OK**.

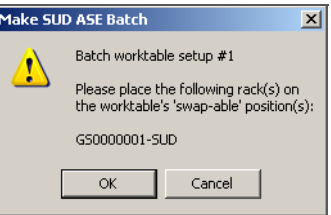

- f When prompted, verify the bedmap matches the plate locations and then click **OK** to start the robot process.
- 2 (Illumina LIMS only) Make sure the **Use Barcodes** check box is selected and click **Run**.
	- a Log in when prompted.
		- After the robot initializes, the Make SUD ASE Batch screen appears after a moment (Figure 72).

**Figure 72** Select Institute and Batch

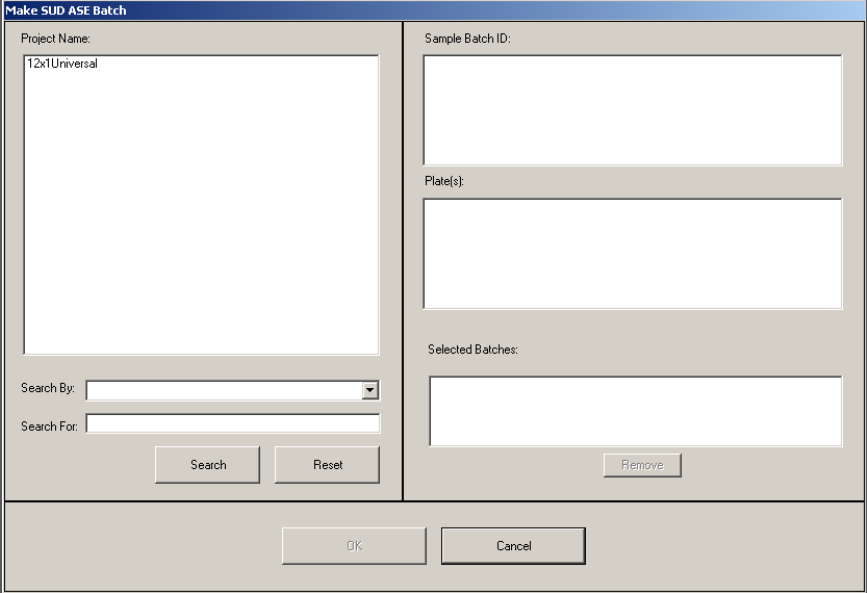

- b Do one of the following:
	- Select your current project. The available batches appear in the Sample Batch ID pane. Select a batch to see the associated DNA plate appear in the Plate(s) pane (Figure 73).

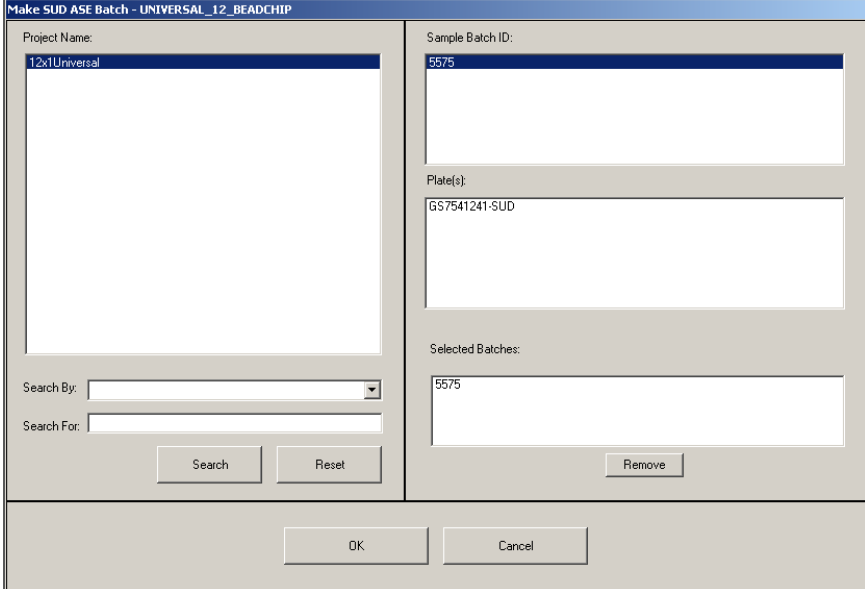

#### **Figure 73** Make SUD ASE Batch Screen with Project and Batch Selected

- Use the **Search** box to search for a specific Batch ID or DNA Plate.
- c Select the batch you want to run and click **OK**.
- d When prompted, place the SUD plates on the deck in the correct position and then click **OK**.
- e The Make SUD ASE Batch window appears.

**Figure 74** Make SUD ASE Batch, Confirm OPA

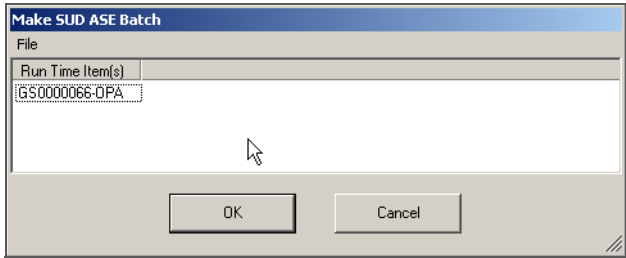

- f Make sure that the OPA tubes on the robot bed match the barcodes listed, and then click **OK**.
- 3 Observe the robot start to run to ensure that there are no problems.

The robot PC sounds an alert and displays a message when the process is complete.

# Complete the Protocol

- 1 When the robot finishes, heat-seal each ASE plate with a foil heat seal.
- 2 Vortex each sealed ASE plate at 1600 rpm for 1 minute or until all beads are completely resuspended.
- 3 Log in to Illumina LIMS.
- 4 Select **Universal GG SUD PrePCR | Hyb ASE** (Figure 75).

**Figure 75** Illumina LIMS Hyb ASE Plate

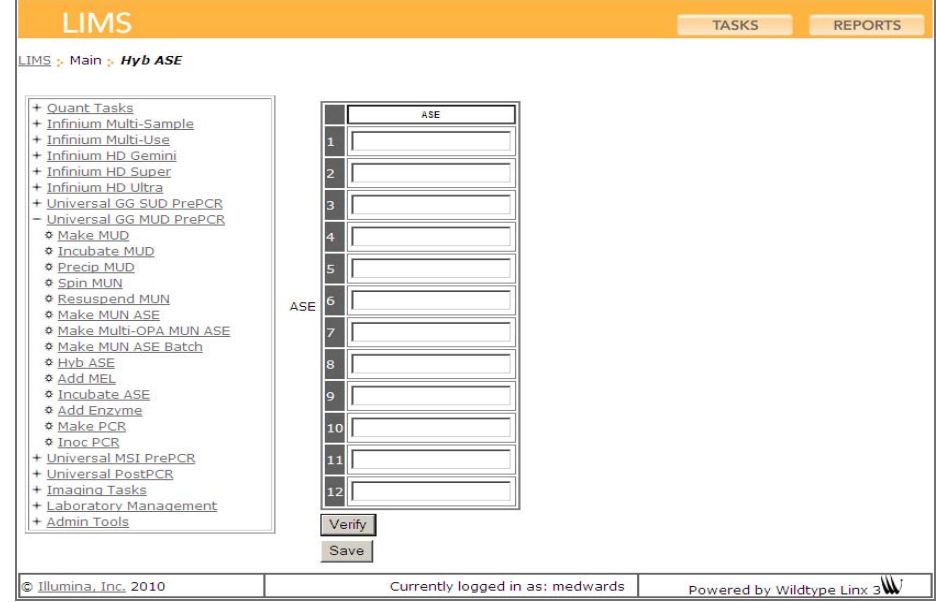

- 5 Using the hand-held scanner, scan each ASE plate barcode into one of the boxes.
- 6 Click **Verify**, then **Save**.
- 7 If you plan to incubate the ASE plate in a heat block:
	- a Place each plate on a preheated 70°C heat block and close the lid.
	- b On the lab tracking form, check off **70°C Heat Block**.
- c Immediately reset the heat block temperature to  $30^{\circ}$ C. On the lab tracking form, check off **Reset to 30°C**.
- d Incubate the ASE plate in the heat block for 2 hours while it cools. You may leave the plate in the heat block for up to 16 hours.
- 8 If you plan to incubate the ASE plate in the Illumina Hybridization Oven:
	- a Set the high-speed shaker inside the oven to shake at 1350 rpm for 10 seconds on, 50 seconds off, overnight.
	- b Place the plate on the shaker and secure it with straps.
	- c Press **Pulse On** to begin shaking.
	- d Close the oven door.
	- e Start program 1 for oligo hybridization ([Table 10\)](#page-154-0).
	- f On the lab tracking form, check off **Hyb Oven Program 1**.

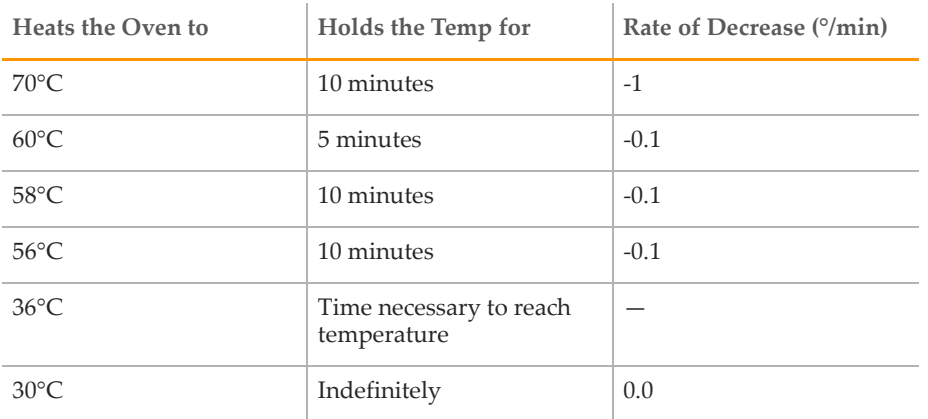

<span id="page-154-0"></span>**Table 10** Hybridization Oven Program 1 (Oligo Hybridization)

9 Discard used and unused reagents in accordance with facility requirements.

10 Proceed to *[Add Extension and Ligation Reagents \(MEL\)](#page-201-0)* on page 194.

# Make Multi-Use DNA (MUD) Plate

In this process, the robot transfers nucleic acid activator reagent (MM1) to the MUD plate, followed by a 50  $\mu$ l volume containing 2  $\mu$ g from up to 96 genomic DNA samples. After the robot procedure is complete, the plate is sealed and incubated at 95°C for 30 minutes to activate the genomic DNA. The DNA plates used to make the MUD plate must already be accessioned into Illumina LIMS and assigned to the current project. For instructions, see the *Illumina LIMS User Guide*.

## Estimated Time

Robot: 20 minutes per plate Incubation: 30 minutes

## **Consumables**

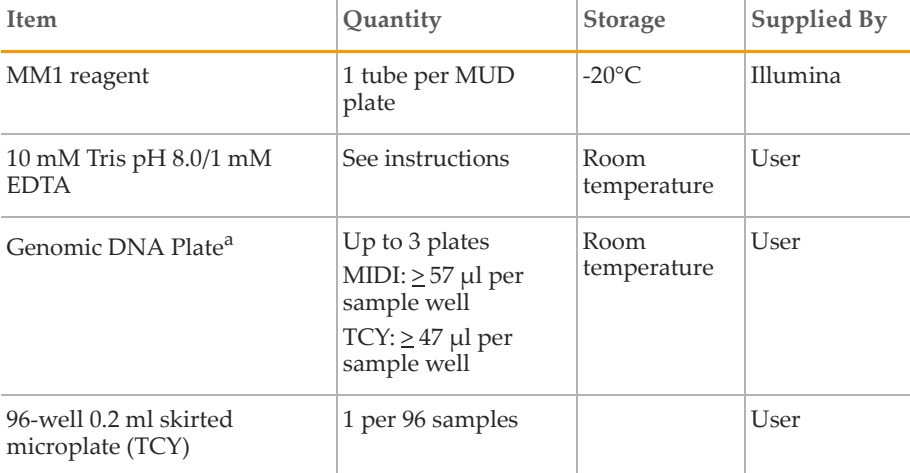

a. Thawed, normalized to 50 ng/μl, diluted in 10 mM Tris pH 8.0/1 mM EDTA, and quantitated using the PicoGreen method. (For instructions, see *[Quantitate DNA](#page-100-0)  (Optional)* [on page 93](#page-100-0).)

# **Preparation**

- ` Preheat the heat block to 95°C (one for each MUD plate). Allow 20 minutes for it to equilibrate.
- ` Turn on the heat sealer to preheat it.
- ` Thaw each MM1 tube to room temperature. Vortex briefly to mix.

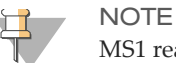

MS1 reagent is photosensitive. Store it and thaw it away from light.

- ` Prepare the robot for use.
- ` Apply a MUD barcode label to each new 96-well TCY microplate.
- ` In Illumina LIMS, accession the DNA plates and assign them to the project.
- On the lab tracking form, record:
	- Operator
	- Robot
	- Date

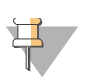

## **NOTE**

To record information about your assay such as operator information, start and stop times, and barcodes, use the lab tracking form. This form can be filled out and saved online, or printed and filled in by hand. Go to http://www.illumina.com/documentation to download the lab tracking form.

# **Steps**

# Set Up the Robot

- 1 From the robot PC, select **Universal GG MUD PrePCR | Make MUD** (Figure 77).
- 2 In the DNA Plate Selection dialog box (Figure 76), click on the plate type you wish to use. Roll the mouse pointer over each picture to see a description of the plate.

## **Figure 76** Selecting the DNA Plate Type

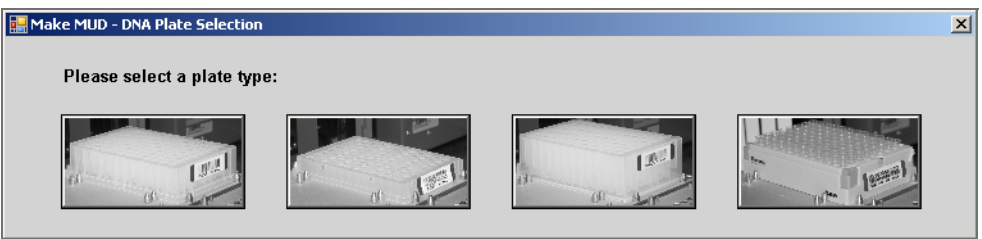

3 (Non-Illumina LIMS) Make sure the Use Barcodes check box is cleared. In the Basic Run Parameters pane, enter the **Number of DNA/MUD plate(s)** (1, 2, 3) and the **Total samples in DNA** plate (16, 24, 32, 48, 96).

The robot PC updates the Required Run Item(s) and the bed map to show the correct position of items on the robot bed. All barcodes must face to the right.

 $150$  Part # 15004065 Rev. B

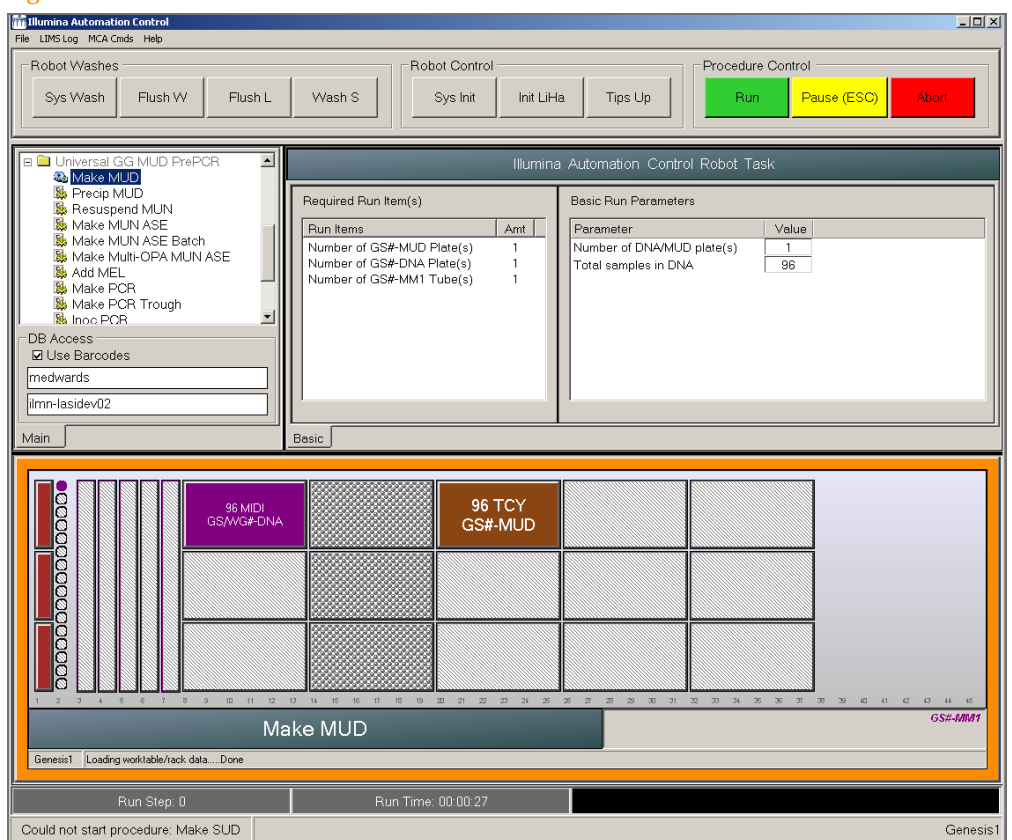

#### **Figure 77** Universal GG MUD PrePCR | Make MUD

- 4 Pulse centrifuge each MM1 tube to 280 xg for 1 minute.
- 5 Place each MM1 tube in the tube rack according to the robot bed map. Remove caps.
- 6 Vortex each GS#-DNA plate at 1450 rpm for 1 minute.
- 7 Pulse centrifuge each GS#-DNA plate to 280 xg for 1 minute.
- 8 Place the GS#-DNA and MUD plates on the robot bed according to the robot bed map. Remove any plate seals.
- 9 On the lab tracking form, record the plate and reagent barcodes and their positions on the robot bed.

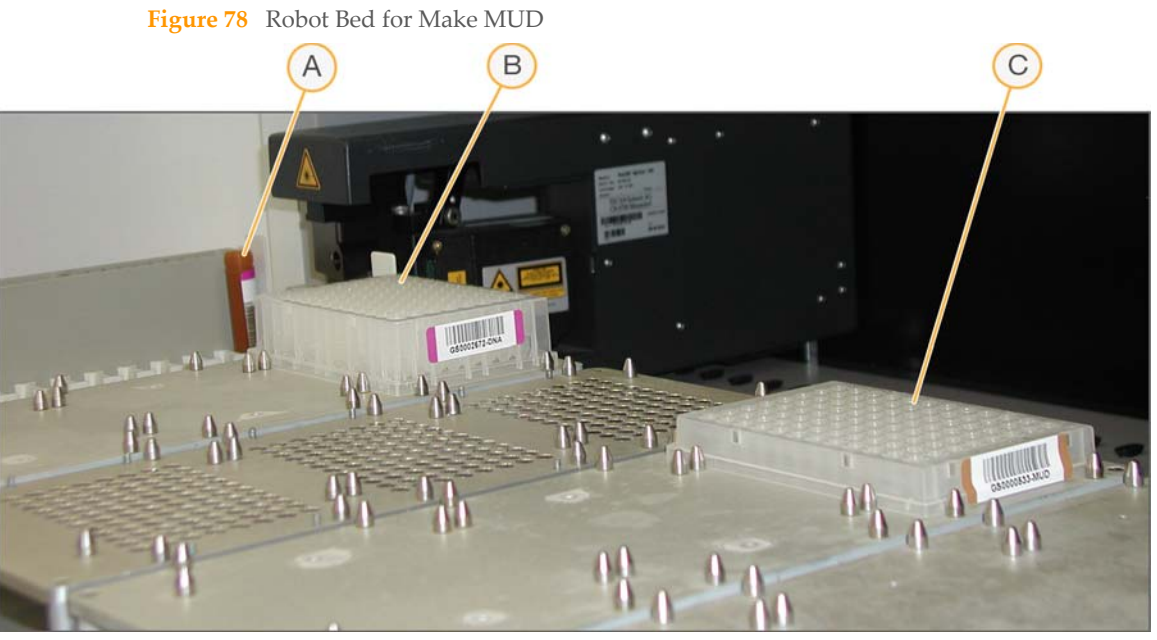

- **A** MM1 Tube
- **B** DNA Plate (MIDI)
- **C** MUD Plate (TCY)
- 10 Make sure that all items are placed properly on the robot bed, that all caps and seals have been removed, and that all the barcodes face to the right.

# Start the Robot

- 1 (Non-Illumina LIMS) At the robot PC, click **Run**.
- 2 (Illumina LIMS only) Make sure the **Use Barcodes** check box is selected and click **Run**.
	- a Log in when prompted.
		- After the robot initializes, the Make MUD screen appears after a moment.

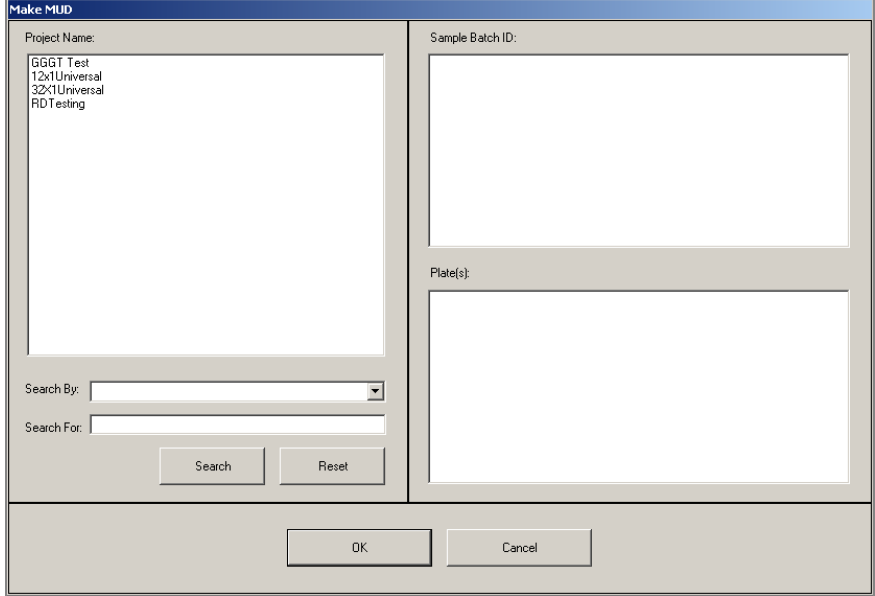

#### **Figure 79** Selecting Project or Batch for Make MUD

- b Do one of the following:
	- Select your current project. The available batches appear in the Sample Batch ID pane. Select a batch to see the associated DNA plate appear in the Plate(s) pane.

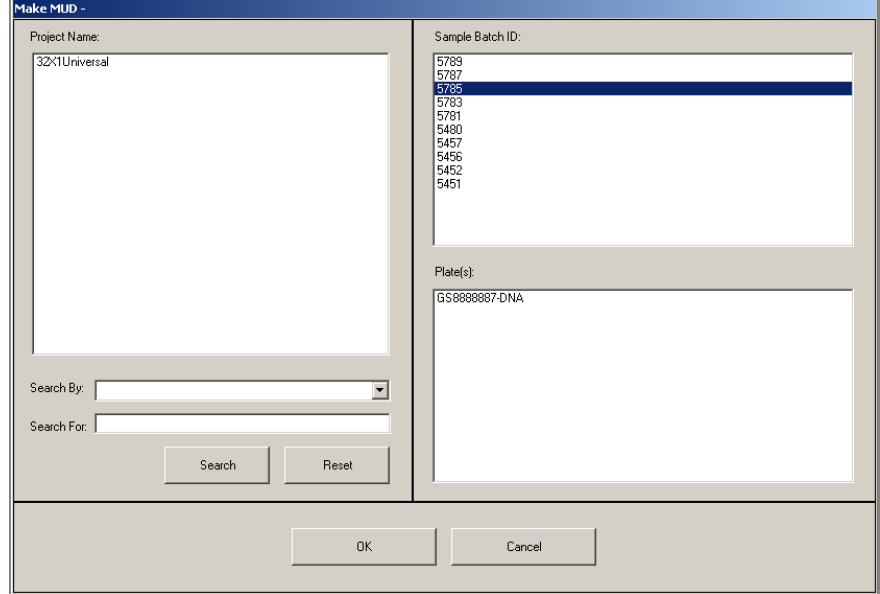

## **Figure 80** Make MUD Screen with Project and Batch Selected

- Use the **Search** box to search for a specific Batch ID or DNA Plate.
- c Select the batch you want to run and click **OK**.
- d Click **OK** to confirm the required DNAs.

**Figure 81** Confirm DNAs

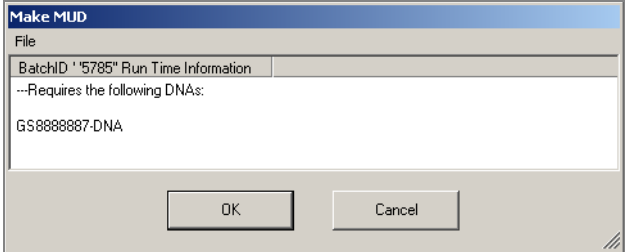

- e When prompted, enter the barcode of each WG#-DNA plate. The robot bed map is updated with the WG#-DNA plate locations.
- f Place the WG#-DNA plate(s) on the robot bed according to the bed map and click **OK**. The robot begins running when the plates are in place.
- 3 Observe the robot start to run to ensure that there are no problems.

The robot PC sounds an alert and displays a message when the process is complete.

## Complete the Protocol

- 1 When the robot finishes, heat-seal each MUD plate with a foil heat seal.
- 2 Pulse centrifuge each MUD plate to 280 xg for 1 minute.
- 3 Vortex each plate at 1450 rpm for 1 minute, or until all wells are completely mixed. Complete mixing is necessary to ensure quality data.
- 4 Pulse centrifuge each MUD plate to 280 xg for 1 minute.
- 5 Place each sealed MUD plate in a preheated 95°C heat block and close the lid. Incubate the plate for 30 minutes.
- 6 [Optional] After incubation, place a weight on the plate and allow it to cool for 3 minutes.
- 7 Pulse centrifuge each MUD plate to 3000 xg for 2 minutes.
- 8 If you plan to perform the Make ASE protocol today, preheat the heat block to  $70^{\circ}$ C.
- 9 Log in to Illumina LIMS.
- 10 Select **Universal GG MUD PrePCR | Incubate MUD** (Figure 82).

#### **Figure 82** Illumina LIMS Incubate MUD Plate

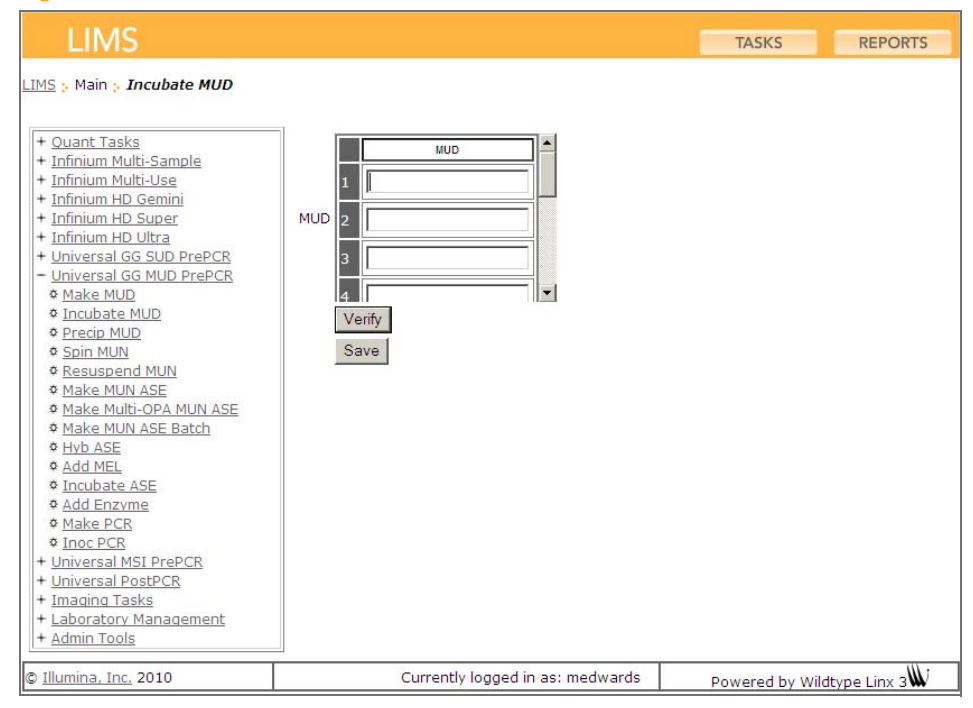

- 11 Using the hand-held scanner, scan each MUD plate barcode into one of the boxes.
- 12 Click **Verify** and then **Save**.
- 13 On the lab tracking form, check off **Incubate MUD**.
- 14 Discard used and unused reagents in accordance with facility requirements.
- 15 Do one of the following:
	- Proceed to *[Precipitate MUD Plate](#page-164-0)* on page 157.
	- Store the sealed MUD plate at 4°C for up to 12 hours.

# <span id="page-164-0"></span>Precipitate MUD Plate

In this process, the robot transfers activated DNA from the MUD plate to the multi-use nucleic acid (MUN) plate for precipitation. Then, the robot adds PS1 reagent and 2-propanol to the MUN plate to precipitate the DNA.

# Estimated Time

Robot: 15 minutes per plate

Incubation: 1 hour

# **Consumables**

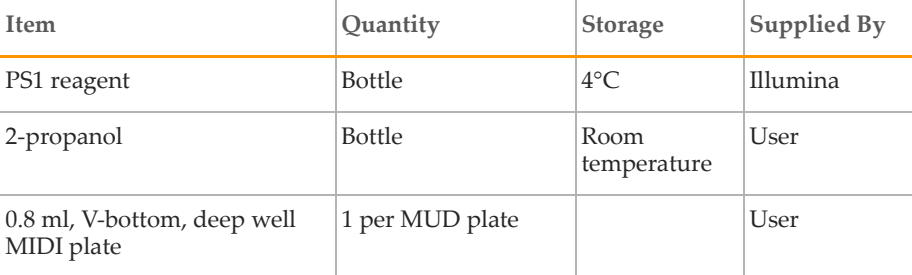

## Preparation

- $\blacktriangleright$  Bring all reagents and MUD plate(s) to room temperature.
- ` Apply a MUN barcode to each new MIDI plate.
- ` On the lab tracking form, record:
	- Operator
	- Robot
	- Date

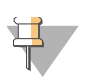

### **NOTE**

To record information about your assay such as operator information, start and stop times, and barcodes, use the lab tracking form. This form can be filled out and saved online, or printed and filled in by hand. Go to http://www.illumina.com/documentation to download the lab tracking form.

## **Steps**

## Set Up the Robot

- 1 At the robot PC, select **Universal GG MUD PrePCR | Precip MUD** (Figure 83).
- 2 In the Basic Run Parameters pane, enter the **Number of MUD/MUN plate(s)** (1, 2, 3) and **Total samples in MUD** (16, 24, 32, 48, 96).

The robot PC updates the Required Run Item(s) and the bed map to show the correct position of items on the robot bed. All barcodes must face to the right.

#### $\sqrt{2}$ LIMS Log MCA Cmds Robot Washer Robot Control Procedure Control: Sys Wash Flush W Flush L Wash S Sys Init Init LiHa Tips Up Run Pause (ESC) Ahor **I** Universal GG MUD PrePCP  $\overline{\mathbf{z}}$ Illumina Automation Control Robot Task Make MUD **B**<br>**B**<sub>B</sub> Resuspend MUN<br>**B**<sub>B</sub> Make MUN ASE Required Run Item(s) **Basic Run Parameters** Run Items Amt Parameter Value Make MUN ASE Batch Number of MUD/MUN Plate(s)  $\overline{1}$ Number of MUD/MUN plate(s)  $\overline{1}$ Make Multi-OPA MUN ASE Number of GS#-PS1 Trough(s)  $96$ 1 Total samples in MUD Add MEL Number of 2-propanol Trough(s) Make PCR<br>**&** Make PCR Trough ٠ DB Access<br>**☑** Use Barcodes medwards ilmn-lasidev02 Main Bosic 96 MIDI 96 TCY GS#-MUN GS#-MUD B  $A: GS\#PS1$ <br>B: 2-propanol Precip MUD Genesis1 Loading worktable/rack data....Done Run Step: 0 Run Time: 00:00:48 Could not start procedure: Make SUD Genesis1

## **Figure 83** Universal GG MUD PrePCR | Precip MUD

- 3 Place quarter reservoir A onto the robot bed according to the robot bed map. Dispense PS1 as follows:
	- 1 plate: 5 ml
	- 2 plates: 9.5 ml
	- 3 plates: 14 ml
- 4 Place half reservoir B onto the robot bed according to the robot bed map. Dispense 2 propanol as follows:
	- 1 plate: 15 ml
	- 2 plates: 29 ml
	- 3 plates: 43 ml
- 5 Place the MUD and MUN plates on the robot bed according to the robot bed map. Remove any plate seals. The plates should rest securely within the pins on the robot bed.

6 On the lab tracking form, record the plate and reagent barcodes and their positions on the robot bed.

**Figure 84** Robot Bed for Precipitate MUD D Α в  $\mathcal{H}$  $\mathbf{a}$  $\eta^{(1)}$  ,  $\eta^{(1)}$ 

- **A** 2-propanol in Half Reservoir
- **B** PS1 in Quarter Reservoir
- **C** MUN Plate
- **D** MUD Plate
- 7 Make sure that all items are placed properly on the robot bed, that all caps and seals have been removed, and that all the barcodes face to the right.

# Start the Robot

- 1 (Non-Illumina LIMS) At the robot PC, click **Run**.
- 2 (Illumina LIMS only) Make sure the **Use Barcodes** check box is selected and click **Run**.
	- a Log in when prompted.
	- b When prompted, hand-scan the PS1 barcode.
- 3 Observe the robot start to run to ensure there are no problems.

The robot PC sounds an alert and displays a message when the process is complete.

# Complete the Protocol

- 1 When the robot finishes, seal each MUN plate with a cap mat.
- 2 Vortex each plate at 2000 rpm for 1 minute or until the solution is uniformly blue.
- 3 Centrifuge each plate to 3000 xg for 20 minutes.

At the end of this process, a faint blue pellet of precipitated DNA should be visible at the bottom of each well. In some cases, depending on DNA quality, the pellet may appear diffuse. If you do not see pellets, repeat the vortex and centrifugation steps. Perform the next step immediately to avoid dislodging the activated DNA pellets. If any delay occurs, recentrifuge to 3000 xg for 10 minutes before proceeding.

- 4 Remove the cap mat and decant the supernatant by quickly inverting each MUN plate and tapping it firmly onto an absorbent pad.
- 5 Do one of the following:
	- Set each plate upright and allow it to dry at room temperature for 1 hour.

OR

• Place SUD plate inverted on an absorbent pad and centrifuge at 8 xg for 1 minute.

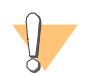

**CAUTION** 

Do not spin the inverted plate at more than 8 xg, or sample will be lost!

- Remove SUD plate from centrifuge and allow to dry at room temperature for 15 minutes.
- 6 Log in to Illumina LIMS.
- 7 Select **Universal GG MUD PrePCR | Spin MUN** (Figure 85).

#### **Figure 85** Illumina LIMS Spin MUN Plate

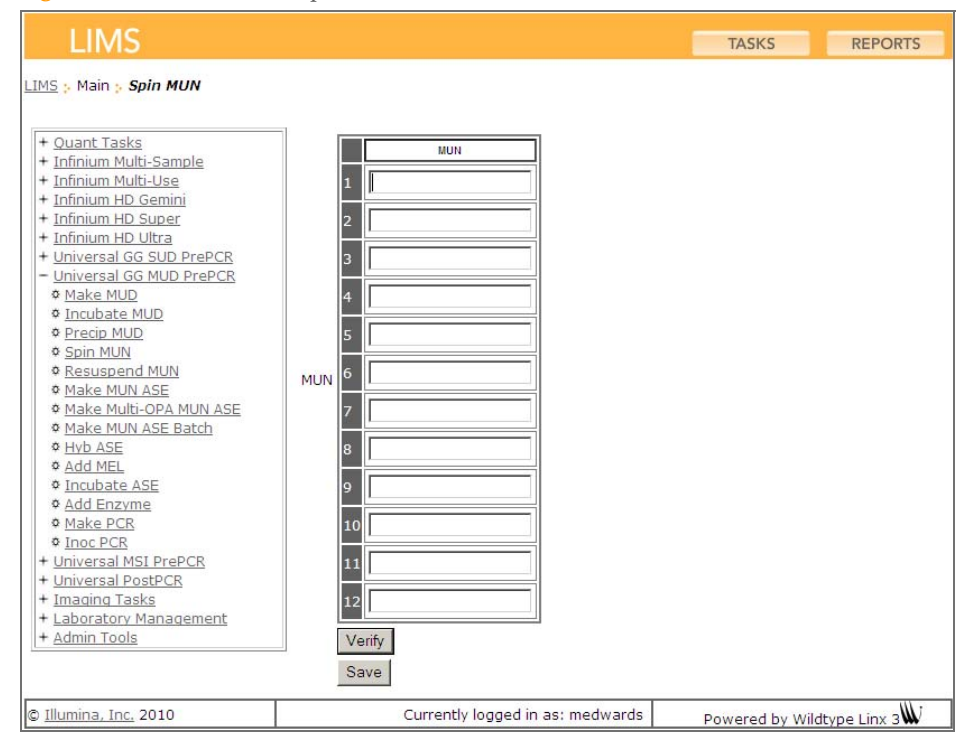

- 8 Using the hand-held scanner, scan each MUN plate barcode into one of the boxes.
- 9 Click **Verify**, then **Save**.
- 10 On the lab tracking form, check off **Spin MUN**.
- 11 Discard used and unused reagents in accordance with facility requirements.
- 12 Proceed to *[Resuspend MUN](#page-170-0)* on page 163.

# <span id="page-170-0"></span>Resuspend MUN

In this process, RS1 reagent is added to the multi-use DNA (MUN) plate to resuspend the sample. One MUN plate can inoculate up to six ASE plates.

# Estimated Time

Robot: 5 minutes per plate Incubation: 1 hour

# **Consumables**

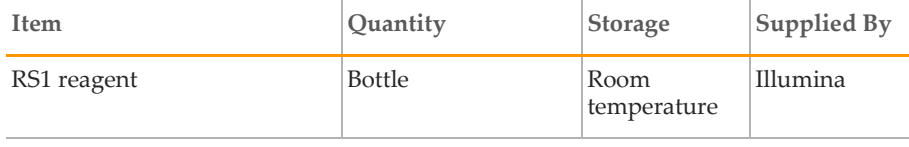

# Preparation

- ` On the lab tracking form, record:
	- Operator
	- Robot
	- Date

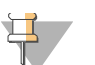

## **NOTE**

To record information about your assay such as operator information, start and stop times, and barcodes, use the lab tracking form. This form can be filled out and saved online, or printed and filled in by hand. Go to http://www.illumina.com/documentation to download the lab tracking form.

## **Steps**

# Set Up the Robot

- 1 At the robot PC, select **Universal GG MUD PrePCR | Resuspend MUN** (Figure 86).
- 2 (Non-Illumina LIMS) Make sure the Use Barcodes check box is cleared. In the Basic Run Parameters pane, enter the **Number of MUN plates** (1, 2, 3) and **Total samples in MUN** (16, 24, 32, 48, 96).

The robot PC updates the Required Run Item(s) and the bed map to show the correct position of items on the robot bed. All barcodes must face to the right.

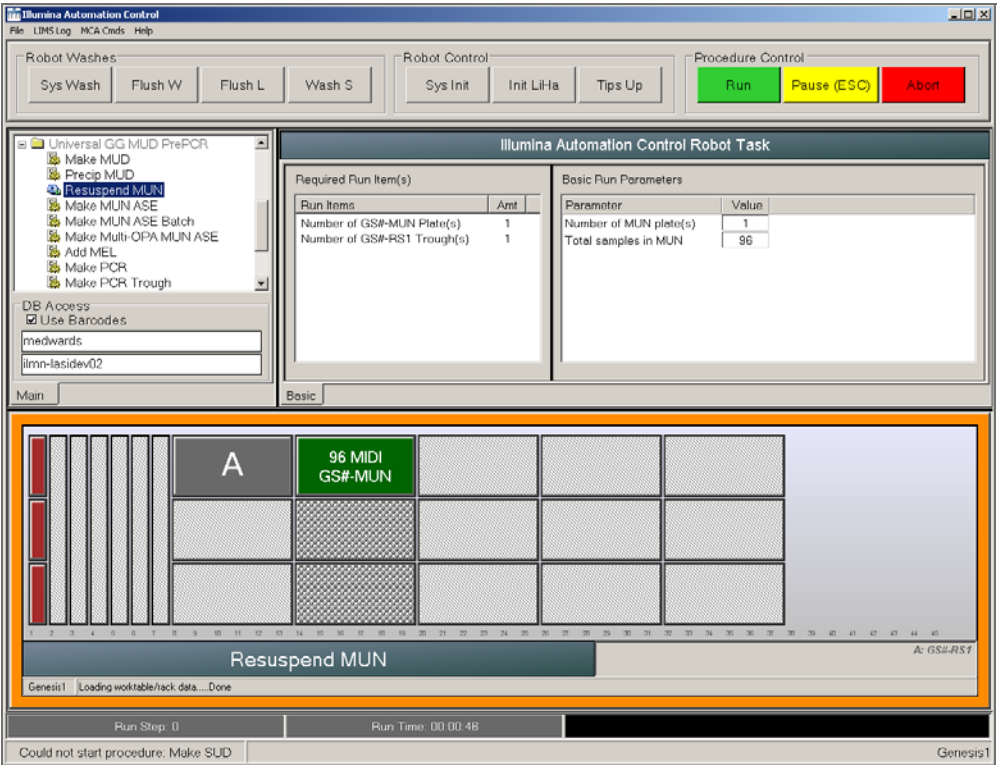

Figure 86 Universal GG MUD PrePCR | Resuspend MUN

3 Place full reservoir A onto the robot bed according to the robot bed map. Dispense RS1 as follows:

- 1 plate: 12 ml
- 2 plates: 22 ml
- 3 plates: 33 ml
- 4 Place each MUN plate on the magnetic carriers on the robot bed, according to the robot bed map. Remove any plate seals.
- 5 On the lab tracking form, record the plate and reagent barcodes and their positions on the robot bed.

**Figure 87** Robot Bed for Resuspend MUN

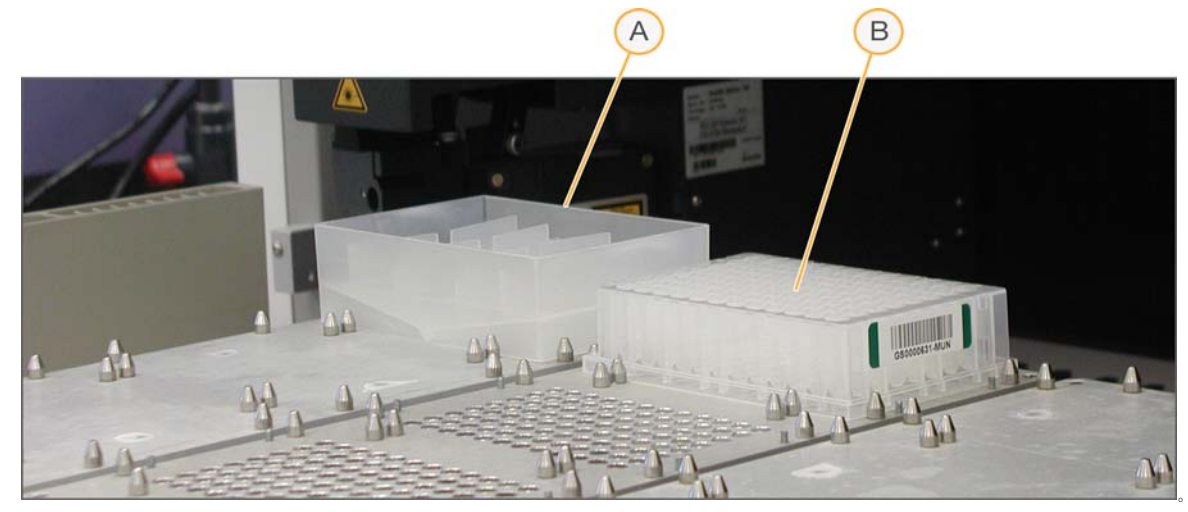

- **A** RS1 in Full Reservoir
- **B** MUN Plate
- 6 Make sure that all items are placed properly on the robot bed, that all caps and seals have been removed, and that all the barcodes face to the right.

## Start the Robot

- 1 (Non-Illumina LIMS) At the robot PC, click **Run**.
- 2 (Illumina LIMS only) Make sure the **Use Barcodes** check box is selected and click **Run**.
	- a Log in when prompted.
	- b When prompted, hand-scan the RS1 barcode.

3 Observe the robot start to run to ensure that there are no problems. The robot PC sounds an alert and displays a message when the process is complete.

## Complete the Protocol

1 When the robot finishes, seal each MUN plate with a cap mat.

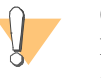

CAUTION

If you are reusing the cap mat, be sure to match it to its original plate to avoid cross-contamination.

2 Vortex each plate at 1850 rpm for 1 minute or until the blue pellets are completely resuspended.

MUN plate activation is now complete.

- 3 Discard used and unused reagents in accordance with facility requirements.
- 4 Do one of the following:
	- To create an ASE plate from one MUN plate, proceed to *[Make MUN ASE](#page-174-0)* on [page 167.](#page-174-0)
	- To create an ASE plate from multiple MUN plates, proceed to *[Make MUN ASE](#page-182-0)  Batch* [on page 175](#page-182-0).
	- To create an ASE plate with multiple OPAs, proceed to *[Make Multi-OPA MUN](#page-194-0)  ASE* [on page 187.](#page-194-0)
	- Store each MUN plate at  $4^{\circ}C$  for up to 24 hours, or at -20 $^{\circ}C$  for long-term storage.

# <span id="page-174-0"></span>Make MUN ASE

In this process, the assay oligonucleotides in the Illumina LIMS-accessioned OPA tubes are combined with hybridization reagents and buffers (OB1) in a 96-well ASE plate. The robot then transfers the contents of the MUN plate to the ASE plate, which is subsequently incubated to bind the activated DNA with the paramagnetic particles and anneal with the oligonucleotides.

Each OPA reagent contains a pool of oligonucleotide triplets designed to hybridize to the SNPs of interest: one triplet for each SNP being analyzed. The triplets consist of two allele-specific oligonucleotides (ASO1 and ASO2, one for each of two possible SNP variants) and a locus-specific oligonucleotide (LSO).

# Estimated Time

Robot: 20 minutes per plate

Incubation: 2–16 hours (heat block) or 16 hours (Illumina Hybridization Oven)

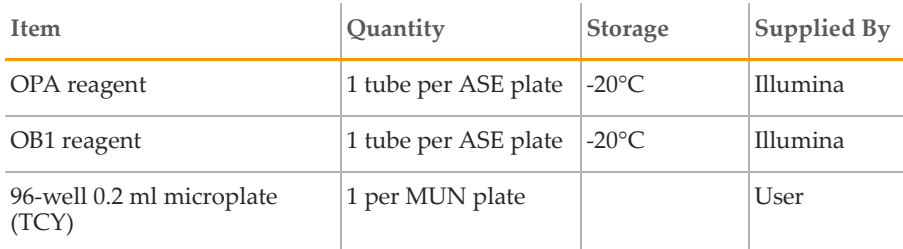

# **Consumables**

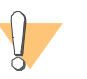

## WARNING

**This protocol involves the use of an aliphatic amide that is a probable reproductive toxin. Personal injury can occur through inhalation, ingestion, skin contact, and eye contact. Dispose of containers and any unused contents in accordance with the governmental safety standards for your region. For more information, see the MSDS for this kit, which is available at http:\\www.illumina.com\msds.**

# **Preparation**

▶ Preheat the heat block to 70°C (one for each ASE plate). Allow 20 minutes for it to equilibrate.

or

Set the Illumina Hybridization Oven to program 2 (heats the oven to 70°C and holds for 99 hours or indefinitely; zero rate of decrease).

` Thaw the OPA and OB1 tubes to room temperature. Vortex to 280 rpm for 1 minute to mix. Invert the OB1 tube to ensure that all paramagnetic particles are completely suspended in solution.

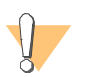

**CAUTION** Do not centrifuge OB1 tubes.

- ` Accession the OPAs into Illumina LIMS, if they are not already.
- ` Apply an ASE barcode label to each new 96-well TCY microplate.
- On the lab tracking form, record:
	- Operator
	- Robot
	- Date

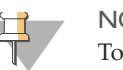

### **NOTE**

To record information about your assay such as operator information, start and stop times, and barcodes, use the lab tracking form. This form can be filled out and saved online, or printed and filled in by hand. Go to http://www.illumina.com/documentation to download the lab tracking form.

# **Steps**

# Set Up the Robot

- 1 At the robot PC, select **Universal GG MUD PrePCR | Make MUN ASE** (Figure 88).
- 2 (Non-Illumina LIMS) Make sure the Use Barcodes check box is cleared. In the Basic Run Parameters pane, enter the **Number of MUN/ASE plate(s)** (1, 2, 3).

The robot PC updates the Required Run Item(s) and the bed map to show the correct position of items on the robot bed. All barcodes must face to the right.

**Figure 88** Universal GG MUD PrePCR | Make MUN ASE

| <b>THE Illumina Automation Control</b><br>File LIMS Log MCA Cmds Help                                                                                                    | $\frac{1}{2}$                                                                                                    |
|----------------------------------------------------------------------------------------------------|----------------------------------------------------------------------------------------------------|
| Robot Washes:<br>Sys Wash<br>Flush L<br>Flush W                                                                                                    | Robot Control<br>Procedure Control<br>Init LiHa<br>Pause (ESC)<br><b>Abort</b><br>Wash S<br>Sys Init<br>Tips Up<br>Run                                                                                                    |
| $\blacksquare$<br>⊟ Universal GG MUD PrePCR<br>Make MUD<br><b>B</b> Precip MUD<br><b>R</b> Resuspend MUN<br><b>R</b> Make MUN ASE<br><b>&amp; Make MUN ASE Batch</b><br>Make Multi-OPA MUN ASE<br>& Add MEL<br>& Make PCR<br>Make PCR Trough<br><b>DB Access</b><br><b>Ø</b> Use Barcodes<br>medwards<br>ilmn-lasidev02<br>Main | Illumina Automation Control Robot Task<br>Required Run Item(s)<br><b>Basic Run Parameters</b><br>Ar<br><b>Run Items</b><br>Parameter<br>Value<br>Number of GS#-MUN/ASE Plate(s)<br>Number of MUN/ASE plate(s)<br>1<br>Number of GS#-OPA/OB1 tube(s)<br>м<br>×<br>Basic |
| pacocooooooooo<br>000000000000000000<br>96 MIDI<br>GS#-MUN<br>93<br>33<br>52<br>Genesis1 Loading worktable/rack dataDone                                                                                                    | <b>96 TCY</b><br>GS#-ASE<br>32 33 34<br>35 36 37 38 39 40 41 42 43 44 45<br>53<br>54<br>15<br><b>RS</b><br><b>APT</b><br><b>ING</b><br>20<br>21<br>26<br>22<br>20<br>29<br>$30 - 31$<br>22<br>23<br>24<br>25<br>Make MUN ASE<br>GS#-0B1                                |
| Run Step: 0<br>Could not start procedure: Make SUD                                                                                                    | Run Time: 00:00:48<br>Genesis1                                                                                                    |

- 3 Pulse centrifuge the OPA reagent to 280 xg.
- 4 Vortex the room-temperature OB1 reagent to resuspend the beads.
- 5 Place the OPA and OB1 tubes into the robot tube rack according to the robot bed map. Remove the caps.
- 6 Vortex each MUN plate to 1450 rpm for 1 minute.
- 7 Pulse centrifuge each MUN plate to 280 xg.
- 8 Place each MUN plate on the robot bed according to the robot bed map. Remove the cap mats.
- 9 Place each new ASE plate on the robot bed according to the robot bed map.

10 On the lab tracking form, record the plate and reagent barcodes and their positions on the robot bed.

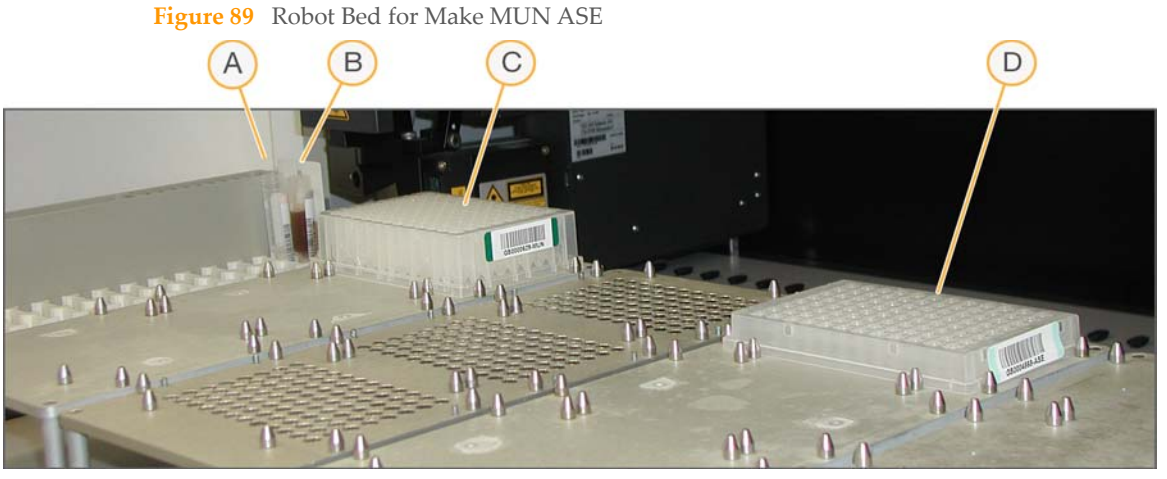

- **A** OPA Tube
- **B** OB1 Tube
- **C** MUN Plate
- **D** ASE Plate
- 11 Make sure that all items are placed properly on the robot bed, that all caps and seals have been removed, and that all the barcodes face to the right.

## Start the Robot

- 1 (Non-Illumina LIMS) At the robot PC, click **Run**.
- 2 (Illumina LIMS only) Make sure the **Use Barcodes** check box is selected and click **Run**.
	- a Log in when prompted.
		- After the robot initializes, the Make MUN ASE screen appears after a moment.

 $170$  Part # 15004065 Rev. B

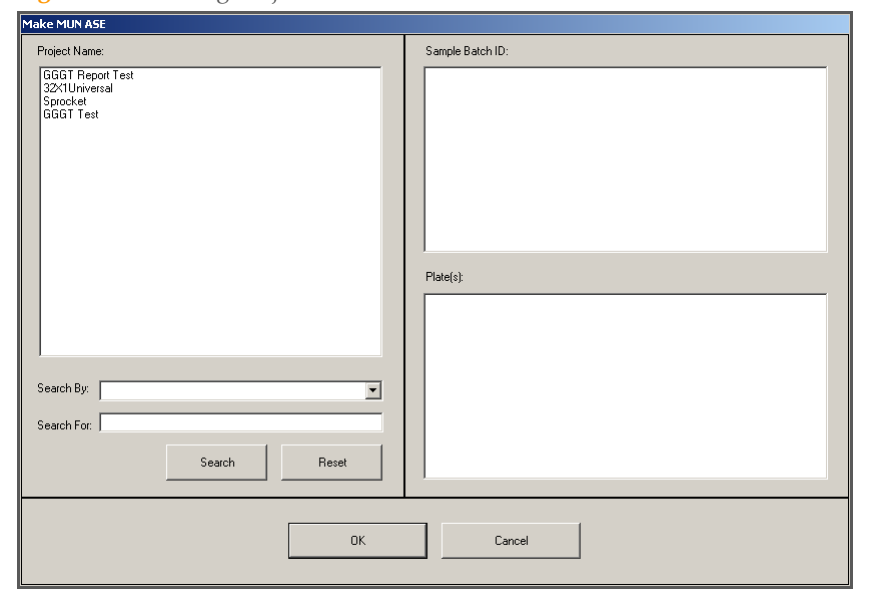

#### **Figure 90** Selecting Project or Batch for Make MUN ASE

- b Do one of the following:
	- Select your current project. The available batches appear in the Sample Batch ID pane. Select a batch to see the associated MUN plate appear in the Plate(s) pane.

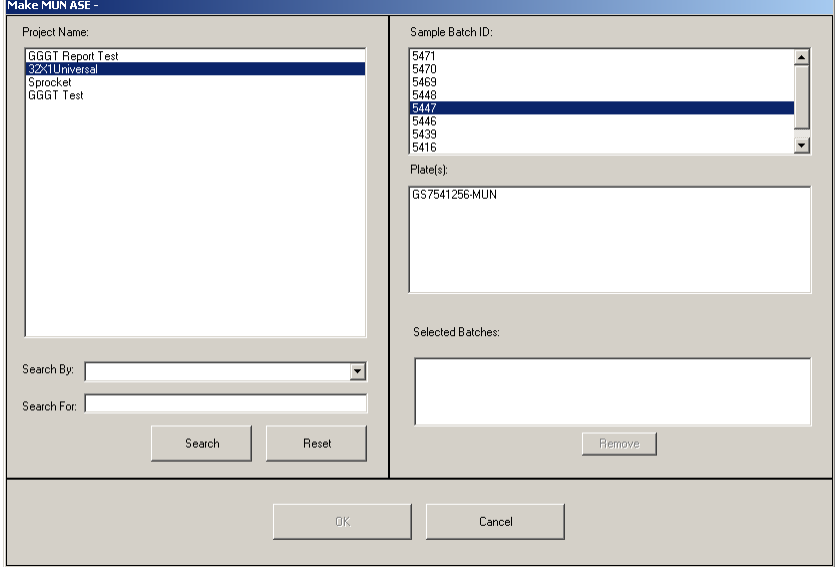

### **Figure 91** Make MUN ASE Screen with Project and Batch Selected

- Use the **Search** box to search for a specific Batch ID or Plate.
- c Select the batch you want to run and click **OK**.
- d Click **OK** to confirm the OPA and MUN plates.

**Figure 92** Confirm OPA and MUN plate(s)

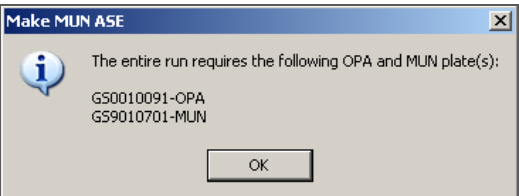

- e When prompted, hand-scan the appropriate barcodes.
- 3 Observe the robot start to run to ensure that there are no problems.

The robot PC sounds an alert and displays a message when the process is complete.
## Complete the Protocol

- 1 When the robot finishes, heat-seal each ASE plate with a foil seal.
- 2 Vortex each ASE plate at 1600 rpm for 1 minute or until the beads are completely resuspended.
- 3 If you plan to incubate the ASE plate in a heat block:
	- a Place each plate in a preheated 70°C heat block and close the lid.
	- b On the lab tracking form, check off **70°C Heat Block**.
	- c Immediately reset the heat block temperature to  $30^{\circ}$ C. On thelab tracking form, check off **Reset to 30°C.**
	- d Incubate the ASE plate in the heat block for 2 hours while it cools. You may leave the plate in the heat block for up to 16 hours.
- 4 If you plan to incubate the ASE plate in the Illumina Hybridization Oven:
	- a Set the high-speed shaker inside the oven to shake at 1350 rpm for 10 seconds on, 50 seconds off, overnight.
	- b Place the plate on the shaker and secure it with straps.
	- c Press **Pulse On** to begin shaking.
	- d Close the oven door.
	- e Start program 1 for oligo hybridization ([Table 10\)](#page-154-0).
	- f On the lab tracking form, check off **Hyb Oven Program 1**.

| Heats the Oven to | Holds the Temp for                     | Rate of Decrease ( $\degree$ /min) |
|-------------------|----------------------------------------|------------------------------------|
| $70^{\circ}$ C    | 10 minutes                             | $-1$                               |
| $60^{\circ}$ C    | 5 minutes                              | $-0.1$                             |
| $58^{\circ}$ C    | 10 minutes                             | $-0.1$                             |
| $56^{\circ}$ C    | 10 minutes                             | $-0.1$                             |
| $36^{\circ}$ C    | Time necessary to reach<br>temperature |                                    |
| $30^{\circ}$ C    | Indefinitely                           | 0.0                                |

**Table 11** Hybridization Oven Program 1 (Oligo Hybridization)

5 Discard used and unused reagents in accordance with facility requirements.

- 6 (Illumina LIMS only) Log in to Illumina LIMS.
	- a Select **| Hyb ASE** (Figure 93).

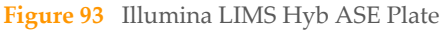

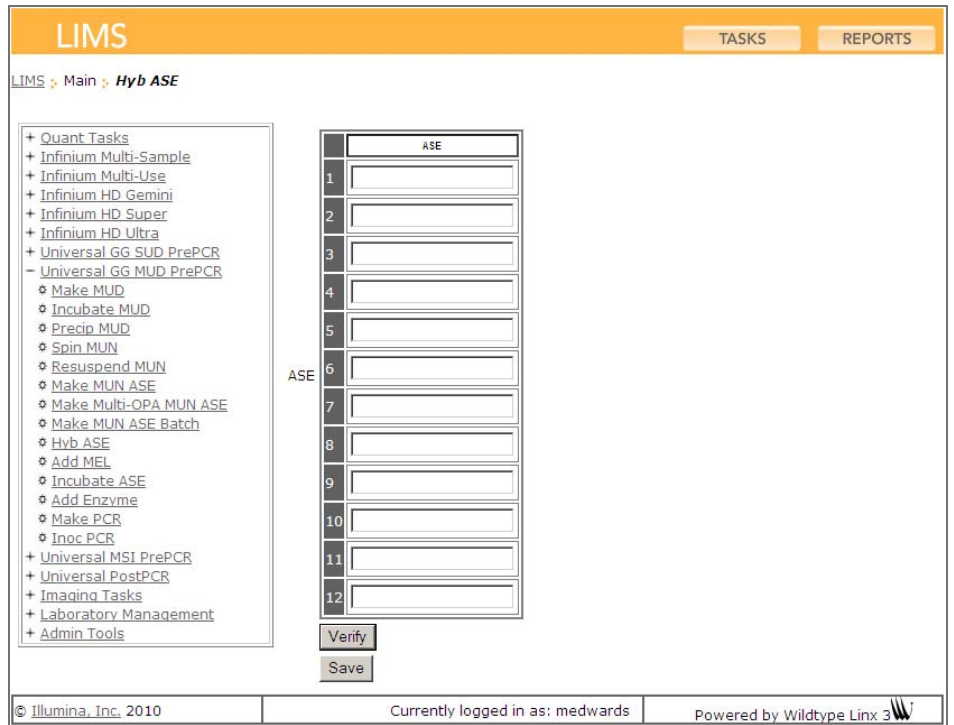

- b Scan each ASE plate barcode into one of the boxes.
- c Click **Verify**, then **Save**.
- 7 Proceed to *[Add Extension and Ligation Reagents \(MEL\)](#page-201-0)* on page 194.

# Make MUN ASE Batch

This is a file-driven process that allows you to transfer multiple OPAs and samples from multiple MUN plates into a single 96-well ASE plate. The ASE plate is subsequently incubated to bind the activated DNA with the paramagnetic particles and anneal with the oligonucleotides.

Before a laboratory operator can perform this task, a lab or project manager must create a MUN Batch file in Illumina LIMS (**Laboratory Management | Make Sample Batch**). The batch file is a spreadsheet that provides the barcodes of the source MUN plates, OPAs, and destination ASE plate.

## Estimated Time

Robot: 2 minutes per plate

Incubation: 2–16 hours (heat block) or 16 hours (Illumina Hybridization Oven)

## **Consumables**

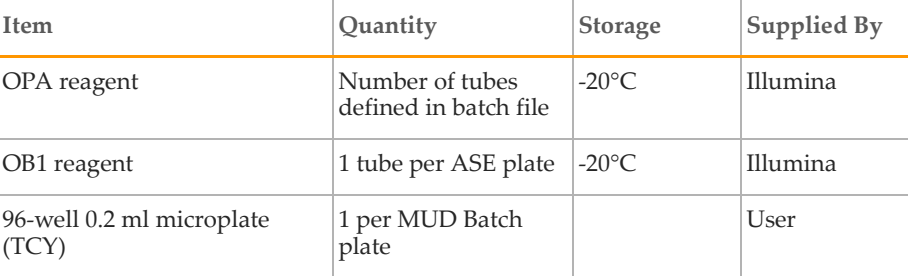

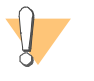

### WARNING

**This protocol involves the use of an aliphatic amide that is a probable reproductive toxin. Personal injury can occur through inhalation, ingestion, skin contact, and eye contact. Dispose of containers and any unused contents in accordance with the governmental safety standards for your region. For more information, see the MSDS for this kit, which is available at http:\\www.illumina.com\msds.**

## **Preparation**

 $\blacktriangleright$  Preheat the heat block to 70 $\degree$ C (one for each ASE plate). Allow 20 minutes for it to equilibrate.

or

Set the Illumina Hybridization Oven to program 2 (heats the oven to 70°C and holds for 99 hours or indefinitely; zero rate of decrease).

` Thaw the OPA and OB1 tubes to room temperature. Vortex to 280 rpm for 1 minute to mix. Invert the OB1 tube to ensure that all paramagnetic particles are completely suspended in solution.

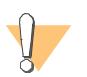

**CAUTION** Do not centrifuge OB1 tubes.

- ` Accession the OPAs into Illumina LIMS, if they are not already.
- ` Apply an ASE barcode label to a new 96-well microplate.
- On the lab tracking form, record:
	- Operator
	- Robot
	- Date

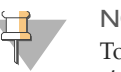

### NOTE

To record information about your assay such as operator information, start and stop times, and barcodes, use the lab tracking form. This form can be filled out and saved online, or printed and filled in by hand. Go to http://www.illumina.com/documentation to download the lab tracking form.

## **Steps**

## Print MUN Batch File

Follow these steps to print the MUN Batch file. The batch file tells you what DNA plates to use in the assay.

1 From the robot PC, select **Universal GG MUD PrePCR | Make MUN ASE Batch** (Figure 94).

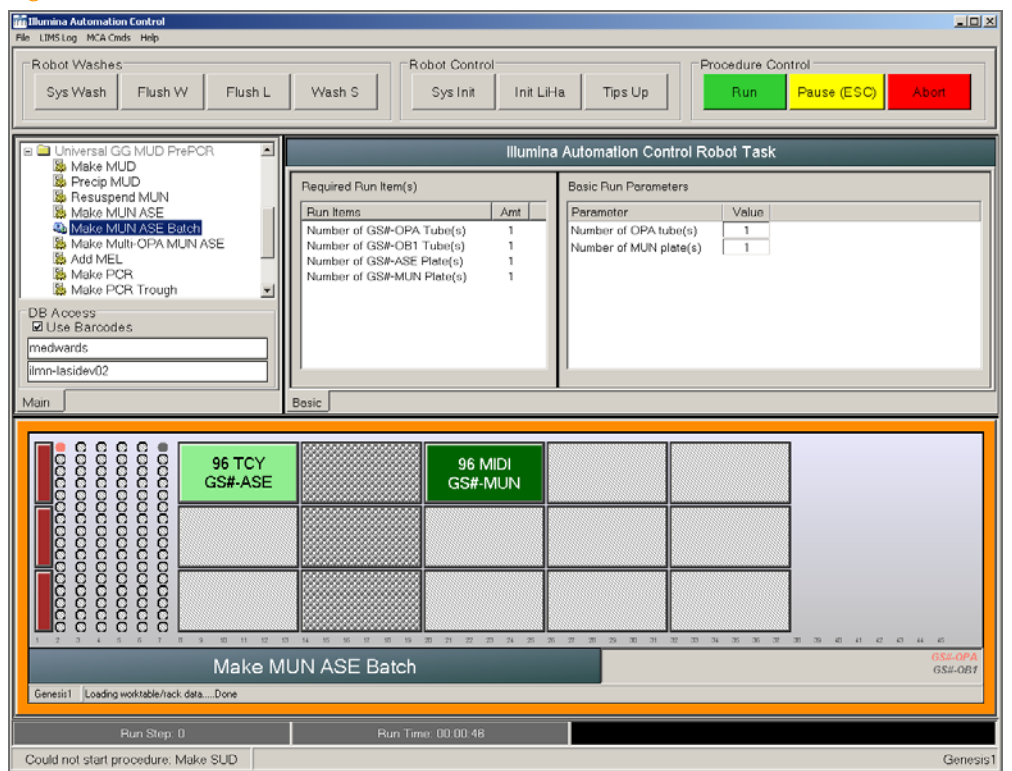

**Figure 94** Universal GG MUD PrePCR | Make MUN ASE Batch

- 2 (Illumina LIMS only) Click **Run**.
	- a Log in when prompted.

The Select Make MUN ASE Batch screen appears (Figure 95).

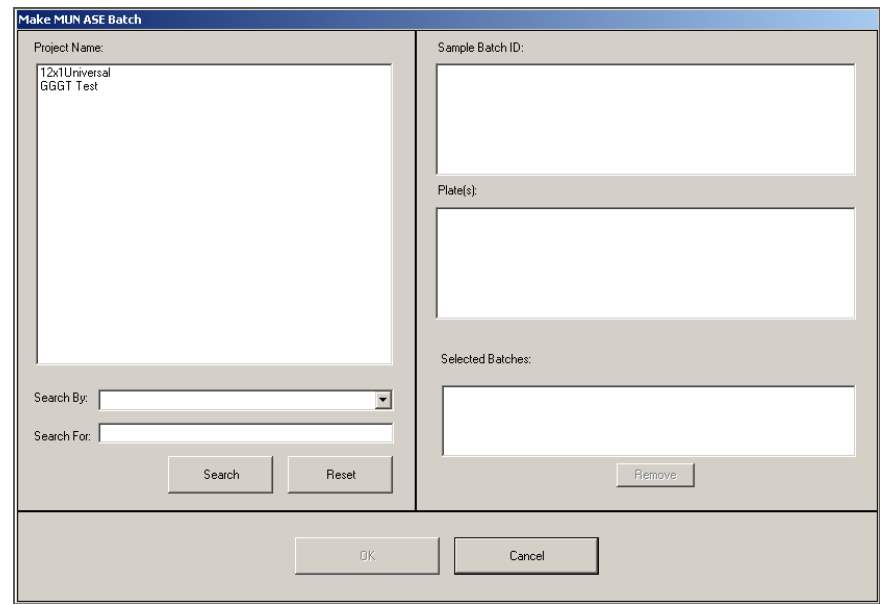

### **Figure 95** Select Institute and Batch

3 Click to open the appropriate Institute folder. Select the Batch ID and then click **View**. The Make MUN Batch screen appears (Figure 96), showing the OPAs that are in the batch.

**Figure 96** Make MUN Batch Screen with List of OPAs

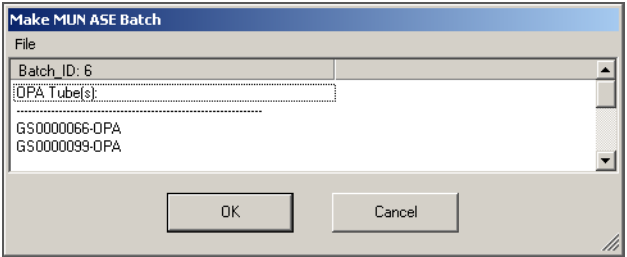

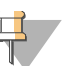

### **NOTE**

Unlike the SUD Batch process, this does not list the source plates. The reason for this is that when you define a SUD batch, the source DNA plates do not already exist in the system. With MUN ASE batches, the MUN plates already exist, have barcodes, and have gone through protocols up through Resuspend MUN.

4 Select **File | Print (**Figure 97**)** to print a list of the OPAs.

**Figure 97** Print OPAs

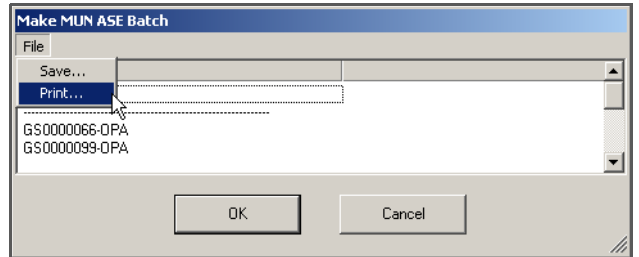

5 Click **Cancel** twice to close the Make MUN Batch screens.

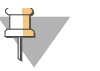

NOTE

You will return to these screens later in the protocol. The purpose of the initial access is just to print the batch file and learn which OPAs to use.

6 Attach the printed batch file to the lab tracking form.

### Set Up the Robot

- 1 At the robot PC, select **Universal GG MUD PrePCR | Make MUN ASE Batch**  (Figure 88).
- 2 (Non-Illumina LIMS) In the Basic Run Parameters pane, enter the **Number of OPA Tubes** (1 to 75) and the **Number of MUN Plates** (1 to 96).

If you define more than nine MUN plates, only the first nine appear on the screen, because the robot can only hold nine MUN plates at once. After you finish processing the first nine, a second bed map will appear, showing the next nine plates.

The robot PC updates the Required Run Item(s) and the bed map to show the correct position of items on the robot bed. All barcodes must face to the right.

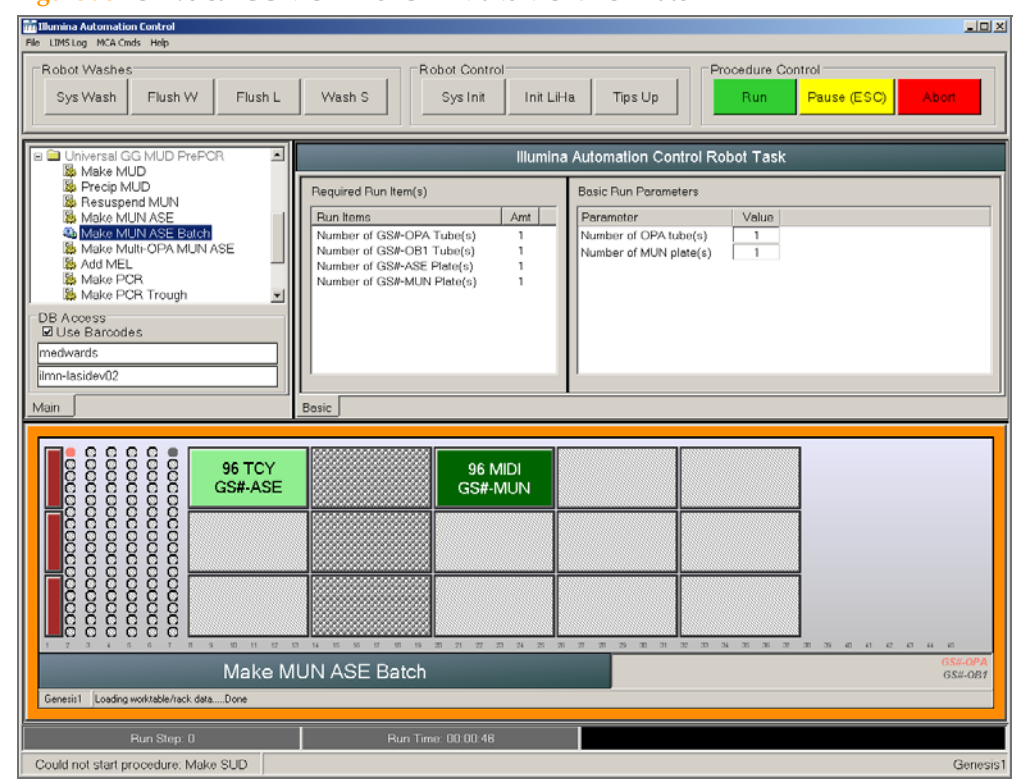

### **Figure 98** Universal GG MUD PrePCR | Make MUN ASE Batch

- 3 Pulse centrifuge the OPA tubes to 280 xg.
- 4 Vortex the room-temperature OB1 reagent to resuspend the beads. Invert the tube to make sure that all of the paramagnetic particles are evenly suspended in solution.
- 5 Place the OPA and OB1 tubes into the robot tube rack according to the robot bed map. Remove the caps.
- 6 Vortex each MUN plate to 1450 rpm for 1 minute.
- 7 Pulse centrifuge each MUN plate to 280 xg.
- 8 Place each MUN plate on the robot bed according to the robot bed map. Remove the cap mat.
- 9 Place the new ASE plate on the robot bed according to the robot bed map.

10 On the lab tracking form, record the plate and reagent barcodes and their positions on the robot bed.

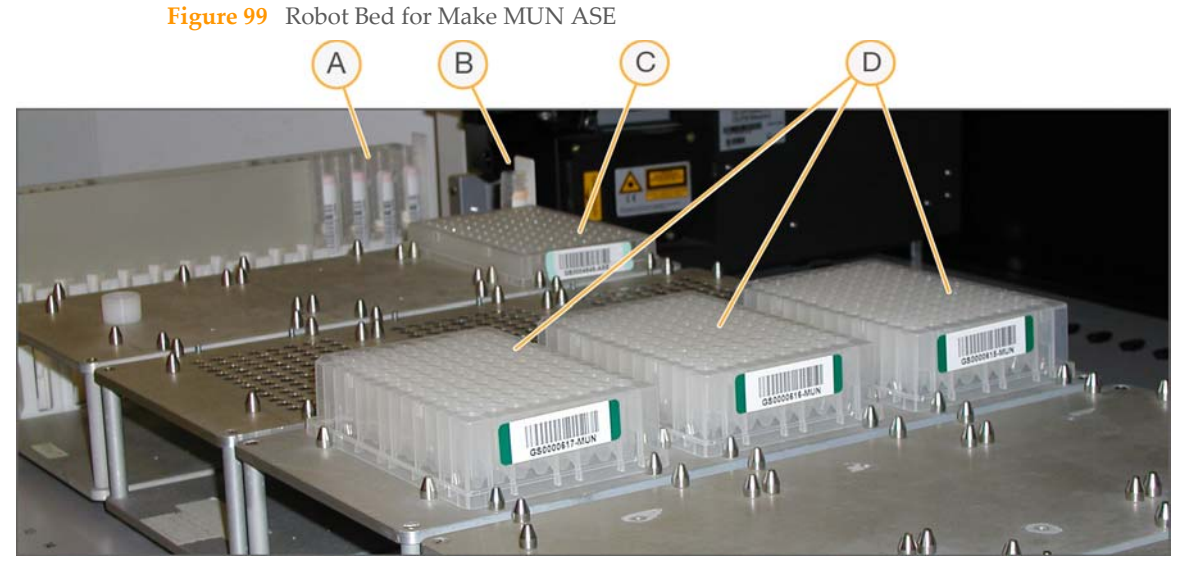

- **A** OPA Tubes (4)
- **B** OB1 Tube (1)
- **C** ASE Plate (1)
- **D** MUN Plates (3)
- 11 Make sure that all items are placed properly on the robot bed, that all caps and seals have been removed, and that all the barcodes face to the right.

### Start the Robot

- 1 (Non-Illumina LIMS) At the robot PC, click **Run**.
	- a Log in when prompted.
	- b The Select Make MUN ASE Batch 'batch' \*.txt definition file... dialog box displays (Figure 100). Select the appropriate .csv file and click Open.

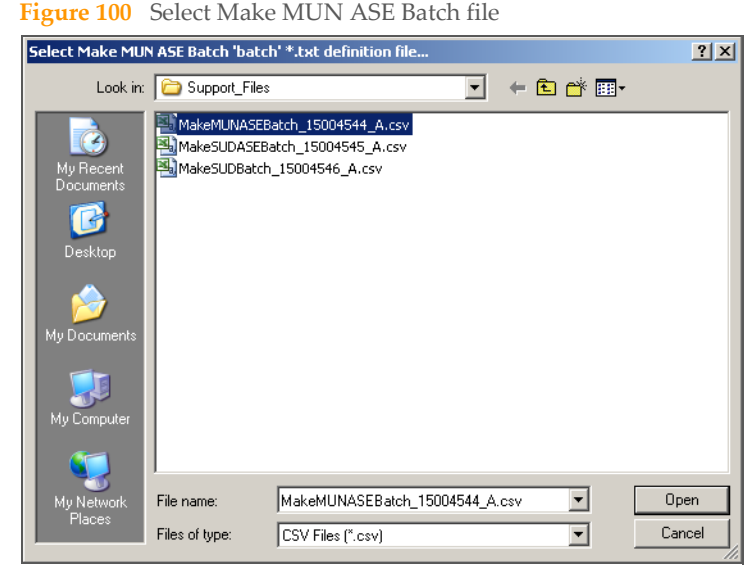

c When prompted, place the MUN plates in the swappable positions on the robot bed (Figure 101). Remove the plate seals, and then click **OK**.

### **Figure 101** Place MUN ASE Plates

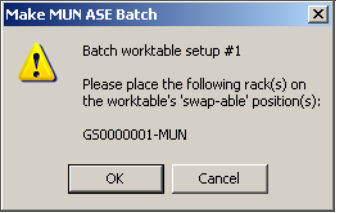

- d When prompted, verify the bedmap matches the plate locations and then click **OK** to start the robot process.
- 2 (Illumina LIMS only) Make sure the **Use Barcodes** check box is selected and click **Run**.
	- a Log in when prompted.
		- After the robot initializes, the Make MUN ASE Batch screen appears after (Figure 102).

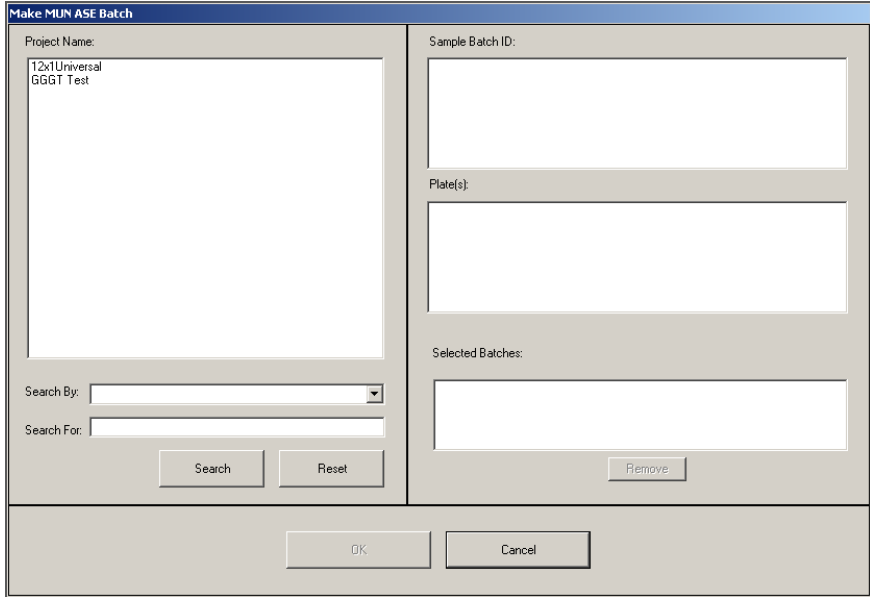

### **Figure 102** Select Institute and Batch

- b Do one of the following:
	- Select your current project. The available batches appear in the Sample Batch ID pane. Select a batch to see the associated MUN plate appear in the Plate(s) pane.

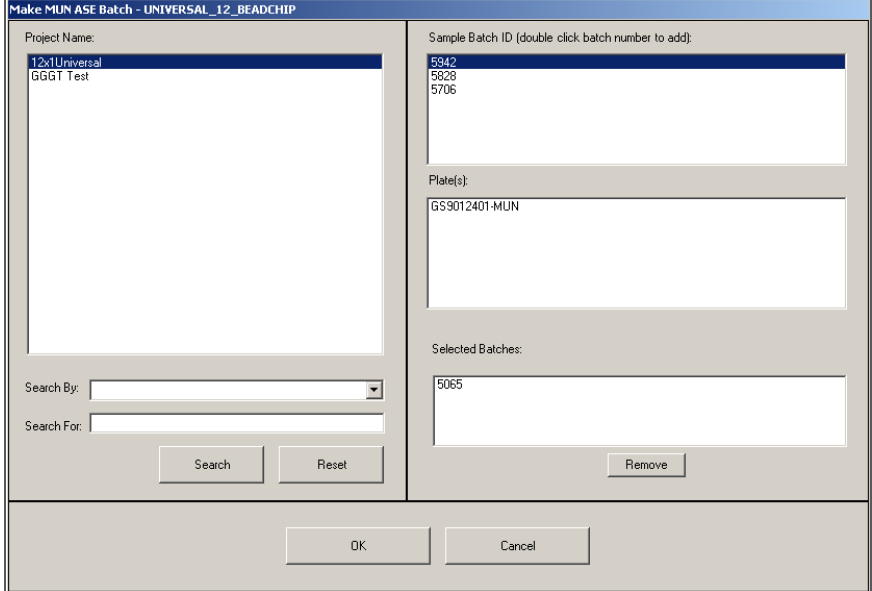

**Figure 103** Make MUN ASE Batch Screen with Project and Batch Selected

- Use the **Search** box to search for a specific Batch ID or DNA Plate.
- c Select the batch you want to run and click **OK**.
- d When prompted, place the MUN plates in the swappable positions on the robot bed (Figure 54). Remove the plate seals, and then click **OK**.
- 3 Verify that the correct OPA tubes are loaded on the robot. Click **OK**.
- 4 When prompted, place the MUN plates in the swappable positions on the robot bed. Remove the plate seals, and then click **OK** to start the robot process.

### **Figure 104** Place MUN Plates

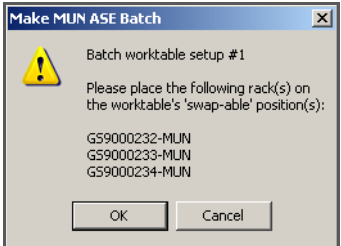

5 Observe the robot start to run to ensure that there are no problems.

The robot PC sounds an alert and displays a message when the process is complete.

### Complete the Protocol

- 1 When the robot finishes, heat-seal each ASE plate.
- 2 Vortex each ASE plate at 1600 rpm for 1 minute or until the beads are completely resuspended.
- 3 Log in to Illumina LIMS.
- 4 Select **Universal GG MUD PrePCR | Hyb ASE** (Figure 105).

**Figure 105** Illumina LIMS Hyb ASE Plate

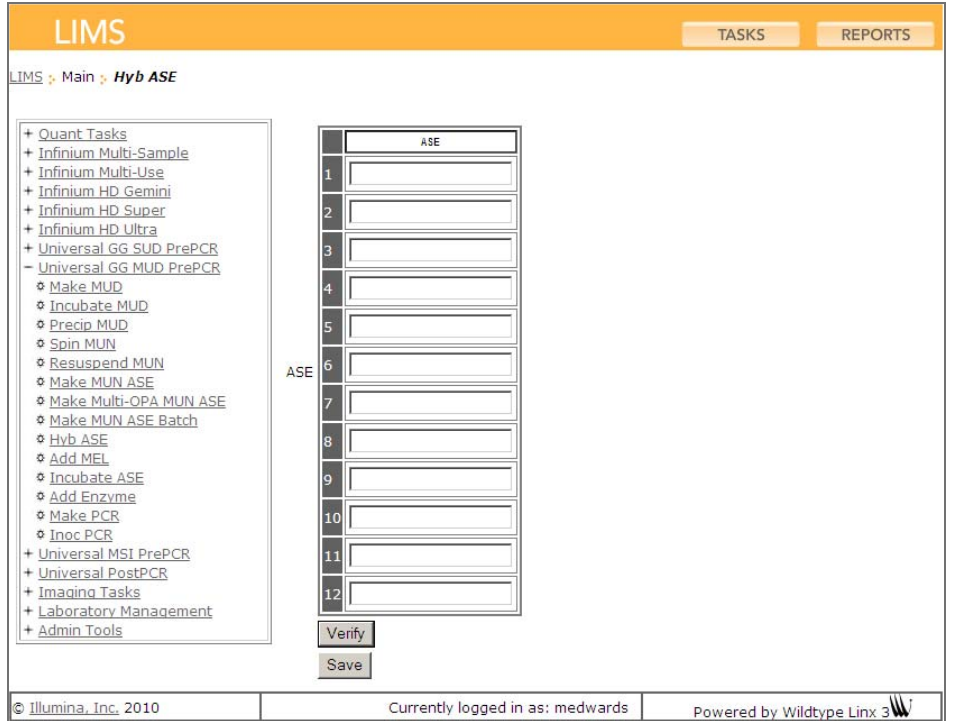

- 5 Using the hand-held scanner, scan each ASE plate barcode into one of the boxes.
- 6 Click **Save**.
- 7 If you plan to incubate the ASE plate in a heat block:
	- a Place each plate on a preheated  $70^{\circ}$ C heat block and close the lid.
	- b On the lab tracking form, check off **70°C Heat Block**.
	- c Immediately reset the heat block temperature to  $30^{\circ}$ C. On the lab tracking form, check off **Reset to 30°C**.
	- d Incubate the ASE plate in the heat block for 2 hours while it cools. You may leave the plate in the heat block for up to 16 hours.
- 8 If you plan to incubate the ASE plate in the Illumina Hybridization Oven:
	- a Set the high-speed shaker inside the oven to shake at 1350 rpm for 10 seconds on, 50 seconds off, overnight.
	- b Place the plate on the shaker and secure it with straps.
	- c Press **Pulse On** to begin shaking.
	- d Close the oven door.
	- e Start program 1 for oligo hybridization ([Table 10\)](#page-154-0).
	- f On the lab tracking form, check off **Hyb Oven Program 1**.

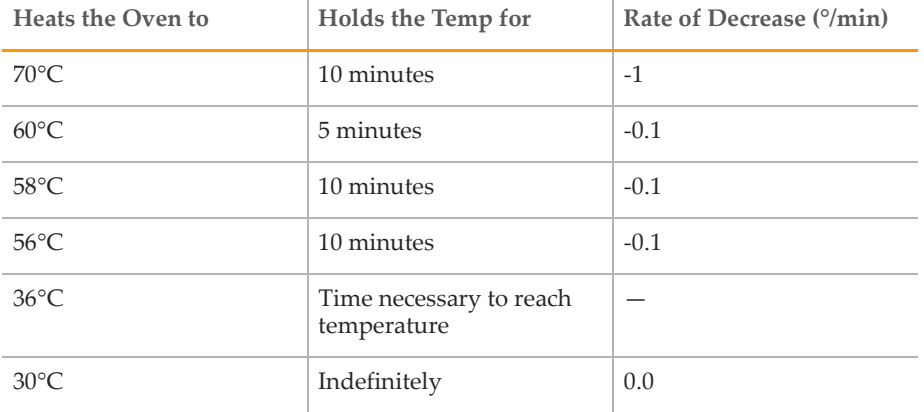

**Table 12** Hybridization Oven Program 1 (Oligo Hybridization)

- 9 Discard used and unused reagents in accordance with facility requirements.
- 10 Proceed to *[Add Extension and Ligation Reagents \(MEL\)](#page-201-0)* on page 194.

# Make Multi-OPA MUN ASE

In this process, the robot combines assay oligonucleotides from multiple OPA tubes with hybridization reagents and buffers (OB1) in a 96-well ASE plate. The robot then transfers the contents of the MUN plate to the ASE plate, which is subsequently incubated to bind the activated DNA with the paramagnetic particles and anneal with the oligonucleotides.

Each OPA reagent contains a pool of oligonucleotide triplets designed to hybridize to the SNPs of interest: one triplet for each SNP being analyzed. The triplets consist of two allele-specific oligonucleotides (ASO1 and ASO2, one for each of two possible SNP variants) and a locus-specific oligonucleotide (LSO).

## Estimated Time

Robot: 2 minutes per plate

Incubation: 2–16 hours (heat block) or 16 hours (Illumina Hybridization Oven)

## **Consumables**

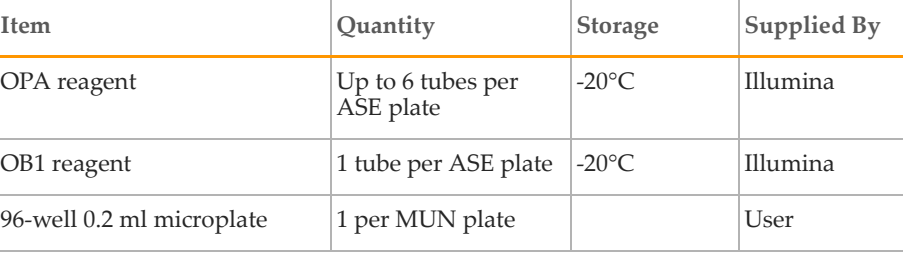

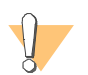

### WARNING

**This protocol involves the use of an aliphatic amide that is a probable reproductive toxin. Personal injury can occur through inhalation, ingestion, skin contact, and eye contact. Dispose of containers and any unused contents in accordance with the governmental safety standards for your region. For more information, see the MSDS for this kit, which is available at http:\\www.illumina.com\msds.**

## **Preparation**

 $\blacktriangleright$  Preheat the heat block to 70 $\degree$ C (one for each ASE plate). Allow 20 minutes for it to equilibrate.

or

Set the Illumina Hybridization Oven to program 2 (heats the oven to 70°C and holds for 99 hours or indefinitely; zero rate of decrease).

` Thaw the OPA and OB1 tubes to room temperature. Vortex to 280 rpm for 1 minute to mix. Invert the OB1 tube to ensure that all paramagnetic particles are completely suspended in solution.

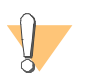

**CAUTION** Do not centrifuge OB1 tubes.

- ` Accession the OPAs into Illumina LIMS, if they are not already.
- ` Apply an ASE barcode label to a new 96-well microplate.
- On the lab tracking form, record:
	- Operator
	- Robot
	- Date

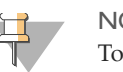

### **NOTE**

To record information about your assay such as operator information, start and stop times, and barcodes, use the lab tracking form. This form can be filled out and saved online, or printed and filled in by hand. Go to http://www.illumina.com/documentation to download the lab tracking form.

## **Steps**

## Set Up the Robot

- 1 At the robot PC, select **Universal GG MUD PrePCR | Make Multi-OPA MUN ASE** (Figure 88).
- 2 In the Basic Run Parameters pane, enter the **Number of ASE Plates** (1, 2, 3) and the **Number of OPAs per ASE Plate** (1 to 6).

The robot PC updates the Required Run Item(s) and the bed map to show the correct position of items on the robot bed. All barcodes must face to the right.

**Figure 106** Universal GG MUD PrePCR | Multi-OPA MUN ASE

| <b>THE Illumina Automation Control</b><br>File LIMS Log MCA Cmds Help                                                                                                    | $\Box$                                                                                                    |  |  |  |
|----------------------------------------------------------------------------------------------------|----------------------------------------------------------------------------------------------------|--|--|--|
| Robot Control<br>Robot Washes<br>Procedure Control<br>Sys Wash<br>Flush W<br>Flush L<br>Wash S<br>Pause (ESC)<br><b>Abort</b><br>Sys Init<br>Init LiHa<br>Tips Up<br>Run                                                                                                    |                                                                                                    |  |  |  |
| $\blacktriangle$<br>e la Universal GG MUD PrePCR<br><b>B</b> Make MUD<br>Precip MUD<br><b>R</b> Resuspend MUN<br><b>B</b> Make MUN ASE<br>Make MUN ASE Batch<br><b>Ro</b> Make Multi-OPA MUN ASE<br>& Add MEL<br><b>&amp;</b> Make PCR<br>Make PCR Trough<br>$\overline{\phantom{a}}$<br>DB Access<br><b>Ø</b> Use Barcodes<br>medwards<br>ilmn-lasidev02<br>Main | Illumina Automation Control Robot Task<br>Required Run Item(s)<br><b>Basic Run Parameters</b><br>Amt<br>Parameter<br>Value<br>Run Items<br>Number of GS#-OPA tube(s)<br>Number of ASE plate(s)<br>1<br>1<br>Number of GS#-OB1 tube(s)<br>1<br>Number of OPAs per ASE plate<br>Number of GS#-ASE plate(s)<br>1<br>Number of GS#-MUN plate(s)<br>1<br>Bosic |  |  |  |
| accocooooooooo<br>accececececec<br>accocococococo<br><b>pooppooppooppoop</b><br><b>96 MIDI</b><br>GS#-MUN                                                                                                    | <b>96 TCY</b><br>GS#-ASE                                                                                                    |  |  |  |
| Genesis1 Loading worktable/rack dataDone                                                                                                    | $\mathfrak{m}$<br>20<br>$29 - 30$<br>71<br>$77 - 34$<br>24<br>$26\,$<br>$\mathcal{R}$<br>35<br>36<br>$\mathfrak{m}$<br>30 39 40 41 42 43 44 45<br>Make Multi-OPA MUN ASE<br>GS#-081                                                                                                    |  |  |  |
| Run Step: 0<br>Could not clart proporting: Malza RLID                                                                                                    | Run Time: 00:00:46<br>Generic1                                                                                                    |  |  |  |

- 3 Pulse centrifuge the OPA tubes to 280 xg.
- 4 Vortex the room-temperature OB1 reagent to resuspend the beads.
- 5 Place the OPA and OB1 tubes into the robot tube rack according to the robot bed map. Remove the caps.
- 6 Vortex each MUN plate to 1450 rpm for 1 minute.
- 7 Pulse centrifuge each MUN plate to 280 xg.
- 8 Place each MUN plate on the robot bed according to the robot bed map. Remove the cap mat.
- 9 Place each new ASE plate on the robot bed according to the robot bed map.

10 On the lab tracking form, record the plate and reagent barcodes and their positions on the robot bed.

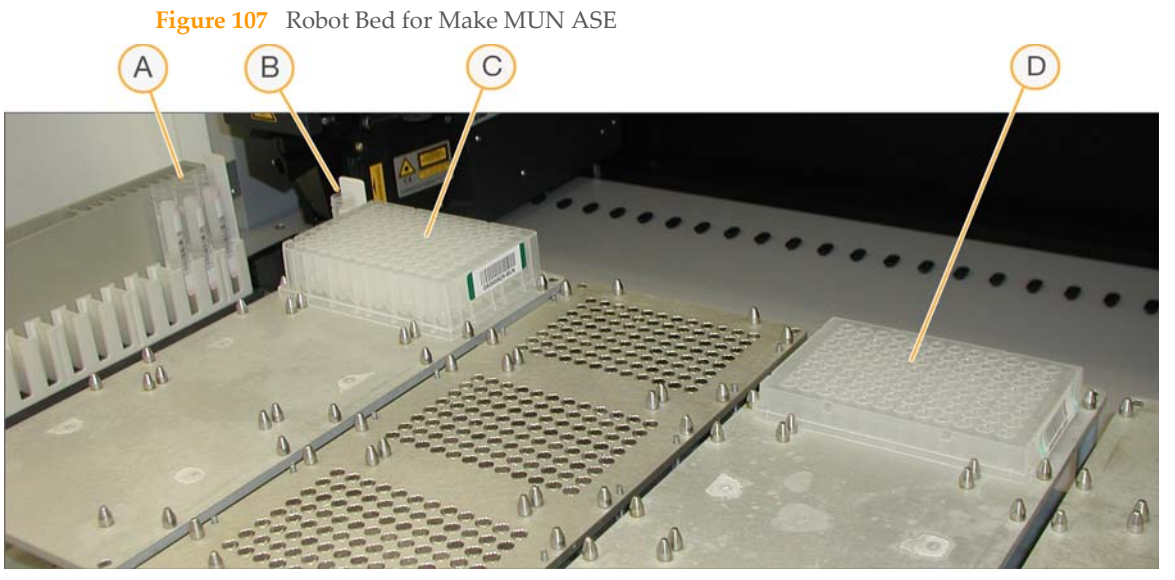

- **A** OPA Tubes (3)
- **B** OB1 Tube
- **C** MUN Plate
- **D** ASE Plate
- 11 Make sure that all items are placed properly on the robot bed, that all caps and seals have been removed, and that all the barcodes face to the right.

## Start the Robot

- 1 Select the **Use Barcodes** check box and click **Run**.
- 2 Log in to Illumina LIMS.
- 3 Observe the robot start to run to ensure that there are no problems.

The robot PC sounds an alert and displays a message when the process is complete.

### Complete the Protocol

- 1 When the robot finishes, heat-seal each ASE plate.
- 2 Vortex each ASE plate at 1600 rpm for 1 minute or until the beads are completely resuspended.
- 3 Log in to Illumina LIMS.
- 4 Select **Universal GG MUD PrePCR | Hyb ASE** (Figure 93).

### **Figure 108** Illumina LIMS Hyb ASE Plate

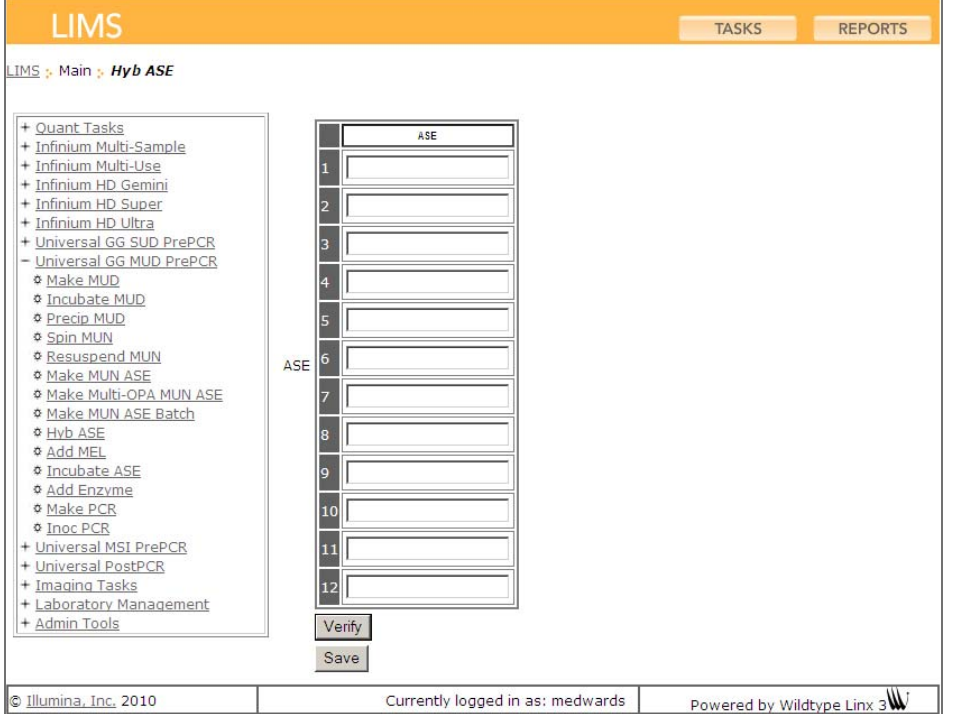

- 5 Using the hand-held scanner, scan the ASE plate barcode into one of the boxes.
- 6 Click **Verify**, then **Save**.
- 7 If you plan to incubate the ASE plate in a heat block:
	- a Place each plate on a preheated 70°C heat block and close the lid.
	- b On the lab tracking form, check off **70°C Heat Block**.
- c Immediately reset the heat block temperature to 30°C. On the lab tracking form, check off **Reset to 30°C**.
- d Incubate the ASE plate in the heat block for 2 hours while it cools. You may leave the plate in the heat block for up to 16 hours.
- 8 If you plan to incubate the ASE plate in the Illumina Hybridization Oven:
	- a Set the high-speed shaker inside the oven to shake at 1350 rpm for 10 seconds on, 50 seconds off, overnight.
	- b Place the plate on the shaker and secure it with straps.
	- c Press **Pulse On** to begin shaking.
	- d Close the oven door.
	- e Start program 1 for oligo hybridization ([Table 10\)](#page-154-0).
	- f On the lab tracking form, check off **Hyb Oven Program 1**.

| Heats the Oven to | Holds the Temp for                     | Rate of Decrease ( $\degree$ /min) |
|-------------------|----------------------------------------|------------------------------------|
| $70^{\circ}$ C    | 10 minutes                             | $-1$                               |
| $60^{\circ}$ C    | 5 minutes                              | $-0.1$                             |
| $58^{\circ}$ C    | 10 minutes                             | $-0.1$                             |
| $56^{\circ}$ C    | 10 minutes                             | $-0.1$                             |
| $36^{\circ}$ C    | Time necessary to reach<br>temperature |                                    |
| $30^{\circ}$ C    | Indefinitely                           | 0.0                                |

**Table 13** Hybridization Oven Program 1 (Oligo Hybridization)

9 Discard used and unused reagents in accordance with facility requirements.

10 Proceed to *[Add Extension and Ligation Reagents \(MEL\)](#page-201-0)* on page 194.

# <span id="page-201-0"></span>Add Extension and Ligation Reagents (MEL)

In this protocol, hybridized ASO-LSO pairs on the bound genomic DNA are extended and ligated. The robot first transfers AM1 and UB1 reagents to the ASE plate to wash away non-specifically hybridized and excess oligos from the DNA, and then transfers MEL (extension and ligation enzymes) reagent to each sample in the ASE plate.

Next, the ASE plate is incubated at  $45^{\circ}$ C for 15 minutes to allow (1) the 3' ends of the properly hybridized ASOs to extend downstream to the 5' ends of their paired LSO, and (2) the extended 3' ASO ends to ligate to the 5' LSO ends.

### Estimated Time

Robot:

- 1 plate: 45 minutes
- 2 plates: 1 hour, 15 minutes
- 3 plates: 1 hour, 50 minutes

Incubation: 15 minutes

### **Consumables**

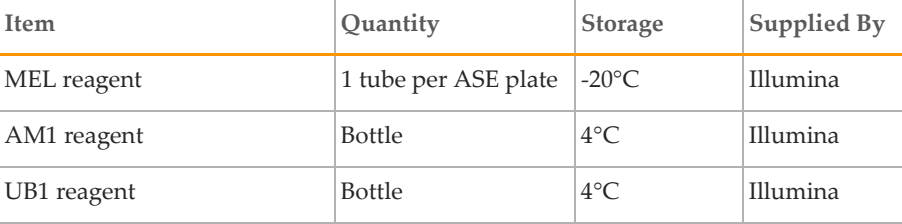

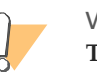

#### WARNING

**This protocol involves the use of an aliphatic amide that is a probable reproductive toxin. Personal injury can occur through inhalation, ingestion, skin contact, and eye contact. Dispose of containers and any unused contents in accordance with the governmental safety standards for your region. For more information, see the MSDS for this kit, which is available at http:\\www.illumina.com\msds.**

## **Preparation**

- $\blacktriangleright$  Preheat the heat block to 45°C (one for each plate) and allow it to equilibrate.
- $\blacktriangleright$  Thaw all reagents to room temperature. Invert 10 times to mix.
- ` On the lab tracking form, record:
	- Operator
	- Robot
	- Date

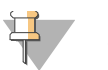

### **NOTE**

To record information about your assay such as operator information, start and stop times, and barcodes, use the lab tracking form. This form can be filled out and saved online, or printed and filled in by hand. Go to http://www.illumina.com/documentation to download the lab tracking form.

## **Steps**

## Set Up the Robot

- 1 From the robot PC, select **Universal GG SUD PrePCR | Add MEL** if you're running a single-use DNA project or select **Universal GG MUD PrePCR | Add MEL** for a multi-use DNA project.
- 2 (Non-Illumina LIMS) Make sure the Use Barcodes check box is cleared. In the Basic Run Parameters pane, enter the **Number of ASE plate(s)** (1, 2, 3) and the **Number of samples per ASE** (16, 24, 32, 48, 96).

The robot PC updates the Required Run Item(s) and the bed map to show the correct position of items on the robot bed. All barcodes must face to the right.

#### $\overline{L}$ Robot Washer **Robot Contr** Procedure Control Sys Wash Flush L Flush W Wash S Init LiHa Tips  $\cup p$ Sys Init Run. Pause (ESC) Illumina Automation Control Robot Task Make MUD **B** Precip MUD **Required Plun Item(s)** asic Run Parameter Resuspend MUN Run Items Amt Parameter Value <del>客</del> make MUN ASE Batch<br>路 Make MuN-OPA MUN ASE<br>3<br>路 Make PCR<br>路 Make PCR Trough mber of GS#-ASE Plate(s) umber of ASE plate(s)  $\begin{array}{|c|c|c|}\n\hline\n1 & 36 \\
\hline\n\end{array}$ Number of GS#-AM1 Trough(s) umber of samples per ASE Number of GS#-UB1 Trough(s)<br>Number of GS#-UB1 Trough(s) DB Access<br>MUse Barcodes nedwards ilmn-lasidev02 Main 96 TCY GS#-ASE в Add MEL A: GS#-AM1 rack data...Done Could not start procedure: Make SUD Gene:

### **Figure 109** Universal GG SUD PrePCR | Add MEL

- 3 Pulse centrifuge each MEL tube to 280 xg for 1 minute.
- 4 Place each MEL tube in the robot tube rack according to the robot bed map. Remove the cap.
- 5 Place quarter reservoir A onto the robot bed according to the robot bed map. Dispense AM1 reagent as follows:
	- 1 ASE plate: 15 ml
	- 2 ASE plates: 30 ml
	- 3 ASE plates: 45 ml
- 6 Place half reservoir B onto the robot bed according to the robot bed map. Dispense UB1 reagent as follows:
	- 1 ASE plate: 15 ml
	- 2 ASE plates: 30 ml
	- 3 ASE plates: 45 ml
- 7 Remove each ASE plate from the heat block and visually inspect the plate wells for uniform volume.
- 8 Pulse centrifuge each ASE plate to 280 xg for 1 minute.
- 9 Place each ASE plate on the magnetic carrier on the robot bed according to the robot bed map.
- 10 On the lab tracking form, record the plate and reagent barcodes and their positions on the robot bed.
- 11 Wait for all of the beads to be captured by the magnet, which takes about 2 minutes, and then remove the plate seal.

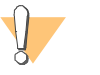

### CAUTION

To avoid cross-contamination, do not remove the plate seal until the beads are fully captured.

**Figure 110** Robot Bed for Add MEL

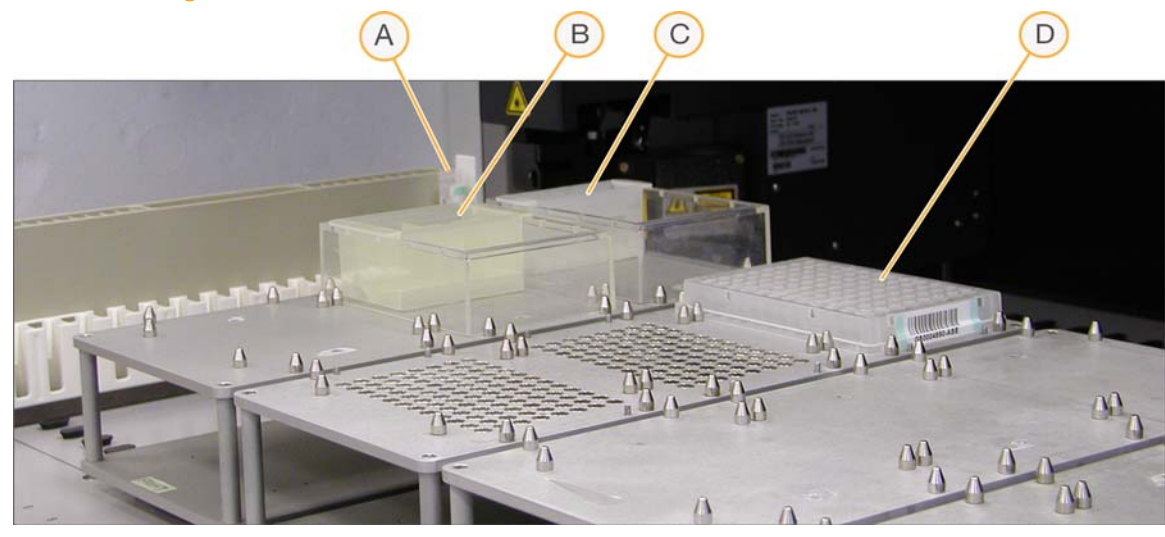

- **A** MEL Reagent Tube
- **B** Half Reservoir B with UB1 Reagent
- **C** Quarter Reservoir A with AM1 Reagent
- **D** ASE Plate
- 12 Make sure that all items are placed properly on the robot bed, that all caps and seals have been removed, and that all the barcodes face to the right.

### Start the Robot

- 1 (Non-Illumina LIMS) At the robot PC, click **Run**.
- 2 (Illumina LIMS only) Make sure the **Use Barcodes** check box is selected and click **Run**.
	- a Log in when prompted.
- 3 Observe the robot start to run to ensure that there are no problems.
- 4 When prompted, remove each ASE plate from the robot bed and seal it with an adhesive seal.

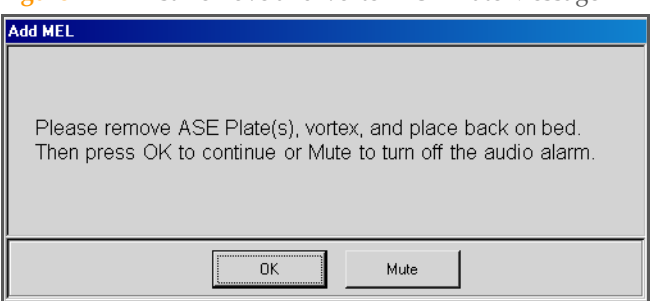

**Figure 111** First Remove and Vortex ASE Plate Message

5 Secure each plate to the high-speed shaker with the Velcro straps. If you are vortexing multiple plates, position them so that the high-speed shaker is balanced.

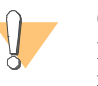

### **CAUTION**

Prevent splashing! Each vortexer in your lab should carry a unique label indicating its calibration variance for all recommended settings. Before vortexing, set the digital display value according to the appropriate values indicated on the label.

- 6 Vortex each sealed plate at 1600 rpm for 1 minute, or until resuspended.
- 7 Return each ASE plate to the correct position on the robot bed according to the bed map. Remove the seal and then click **OK** in the message box.
- 8 When prompted, remove each ASE plate from the robot bed and seal it with an adhesive seal.

**Figure 112** Second Remove and Vortex ASE Plate Message

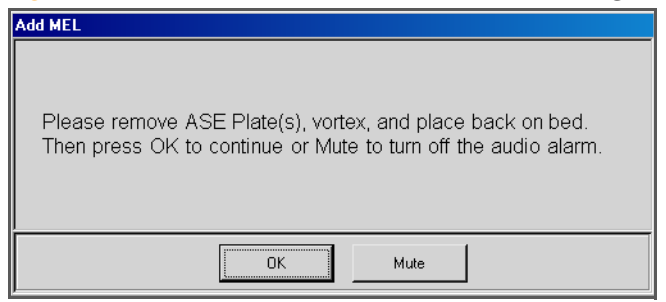

- 9 Vortex each plate at 1600 rpm for 1 minute or until all beads are completely resuspended.
- 10 Return each plate to the correct position on the robot bed according to the bed map. Remove the seal and then click **OK** in the message box.
- 11 When prompted, remove each ASE plate from the robot bed.

**Figure 113** Final Vortex and Incubate Message

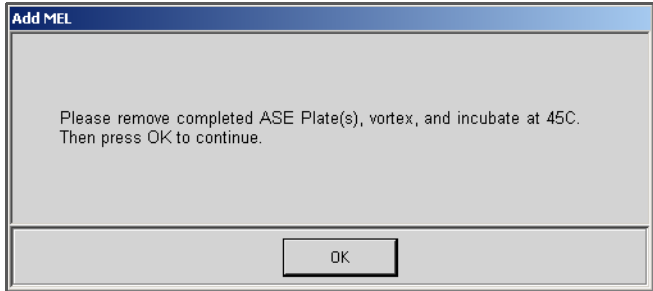

- 12 Seal each ASE plate with an adhesive seal.
- 13 Vortex each plate at 1725 rpm for 1 minute, or until the beads are resuspended. Click **OK** in the message box.

## Complete the Protocol

1 Place each sealed plate on the preheated 45°C heat block and close the lid. Incubate the plate for exactly 15 minutes.

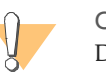

**CAUTION** Do not leave the ASE plate in the heat block for more than 15 minutes.

- 2 (Illumina LIMS only) Log in to Illumina LIMS.
	- a Select **Universal GG SUD PrePCR | Incubate ASE** if you're running a single-use DNA project or select **Universal GG MUD PrePCR | Incubate ASE** for a multiuse DNA project.

**Figure 114** Illumina LIMS Incubate ASE

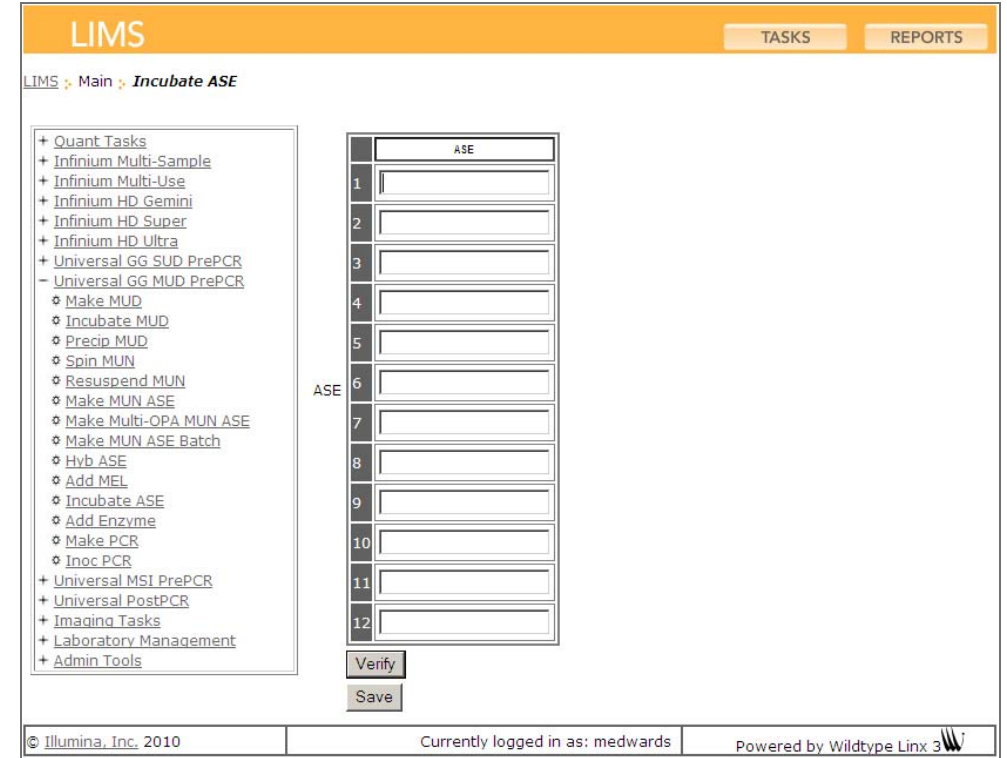

b Scan each ASE barcode into one of the boxes.

- c Click **Save** when complete.
- d Click **Verify**.
- 3 On the lab tracking form, check off **Incubate ASE**.
- 4 While the ASE plate is incubating, perform the Make PCR Plate process. The instructions are located immediately after this set of instructions.
- 5 Discard used and unused reagents in accordance with facility requirements.
- 6 Do one of the following:
	- Proceed to *[Make PCR Plate](#page-209-0)* on page 202.
	- Store the ASE plate at 4°C for up to 1 hour.

# <span id="page-209-0"></span>Make PCR Plate

In this process, the robot adds an Illumina-recommended DNA polymerase and (optionally) Uracil DNA Glycosylase (UDG) to the master mix for PCR (the MMP reagent), creating a 96-sample plate for use in the Inoc PCR process. The PCR master mix contains buffer components, dNTPs, and PCR primers. Absent from the master mix is the polymerase enzyme, which is added to each tube before the process begins.

## Estimated Time

Robot: 10 minutes per plate

## **Consumables**

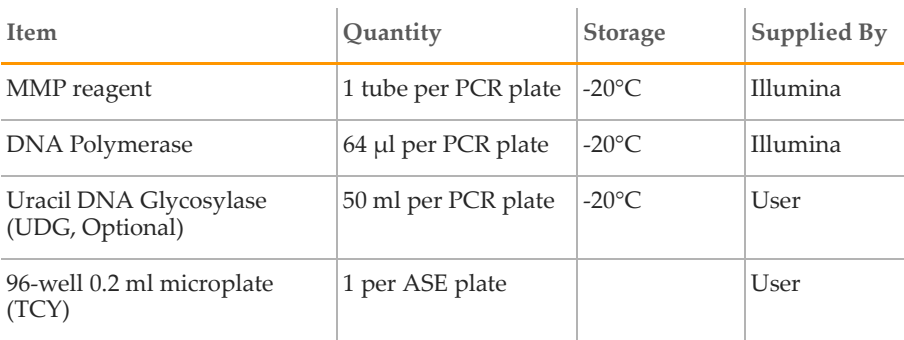

## **Preparation**

- $\blacktriangleright$  Thaw the MMP reagent to room temperature. Invert 10 times to mix.
- ` Apply a PCR barcode label to each new 96-well TCY microplate.
- ` On the lab tracking form, record:
	- Operator
	- Robot
	- Date

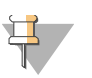

### **NOTE**

To record information about your assay such as operator information, start and stop times, and barcodes, use the lab tracking form. This form can be filled out and saved online, or printed and filled in by hand. Go to http://www.illumina.com/documentation to download the lab tracking form.

### **Steps**

### Set Up the Robot

- 1 From the robot PC, select **Universal GG SUD PrePCR | Make PCR** if you're running a single-use DNA project or select **Universal GG MUD PrePCR | Make PCR** for a multi-use DNA project.
- 2 (Non-Illumina LIMS) Make sure the Use Barcodes check box is cleared. In the Basic Run Parameters pane, enter the **Number of PCR plate(s)** (1 to 9) and the **Number of samples per PCR** (16, 24, 32, 48, 96).

The robot PC updates the Required Run Item(s) and the bed map to show the correct position of items on the robot bed. All barcodes must face to the right.

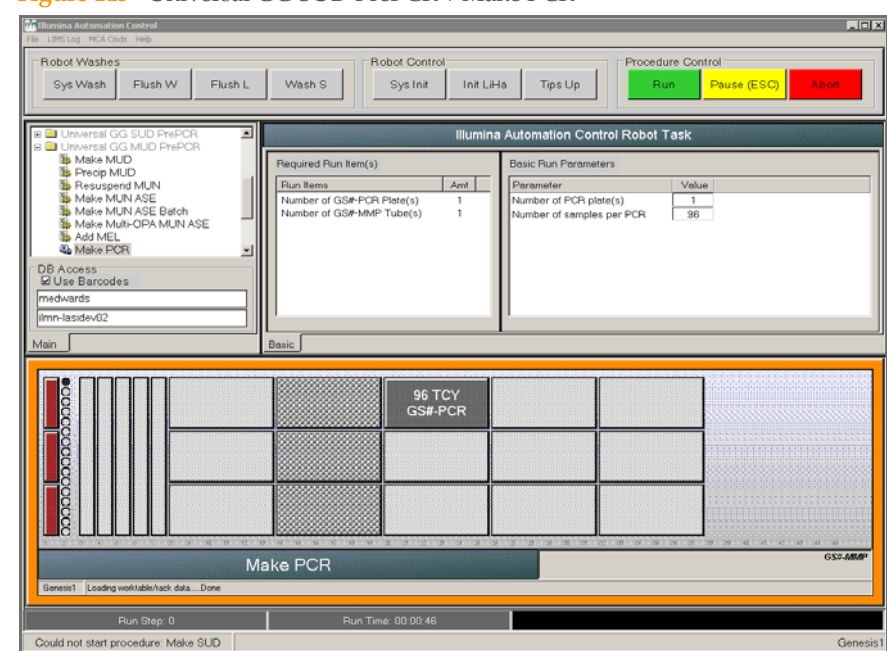

### **Figure 115** Universal GG SUD PrePCR | Make PCR

- 3 On the lab tracking form, check off **Add Enzyme and UDG**.
- 4 Add 64 µl DNA polymerase to each MMP tube.
- 5 [Optional] Add 50 µl Uracil DNA Glycosylase (UDG) to each MMP tube.
- 6 Cap each MMP tube and invert it several times to mix the contents.
- 7 Pulse centrifuge each MMP tube to 280 xg for 1 minute.

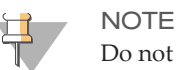

Do not freeze the MMP tube after adding the DNA polymerase enzyme.

- 8 (Illumina LIMS only) Log in to Illumina LIMS.
	- a Select **Universal GG SUD PrePCR | Add Enzyme** if you're running a single-use DNA project or select **Universal GG MUD PrePCR | Add Enzyme** for a multiuse DNA project.

### **Figure 116** Illumina LIMS Add Enzyme

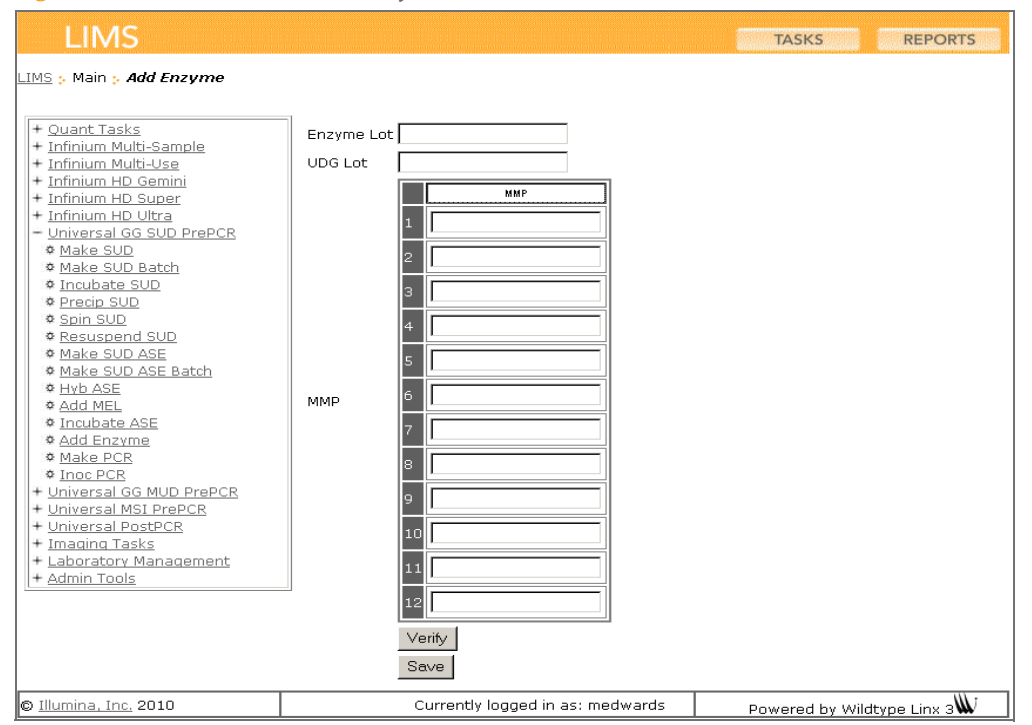

- b Enter the lot number of the DNA polymerase in the **Enzyme Lot** box.
- c Enter the UDG Lot number in the **UDG Lot** box.
- d Scan each MMP barcode into one of the boxes.
- e Click **Verify**, then Save.
- 9 Place each MMP tube in the robot tube rack according to the robot bed map. Remove the cap.
- 10 Place each PCR plate on the robot bed according to the robot bed map.
- 11 On the lab tracking form, record the plate and reagent barcodes and their positions on the robot bed.

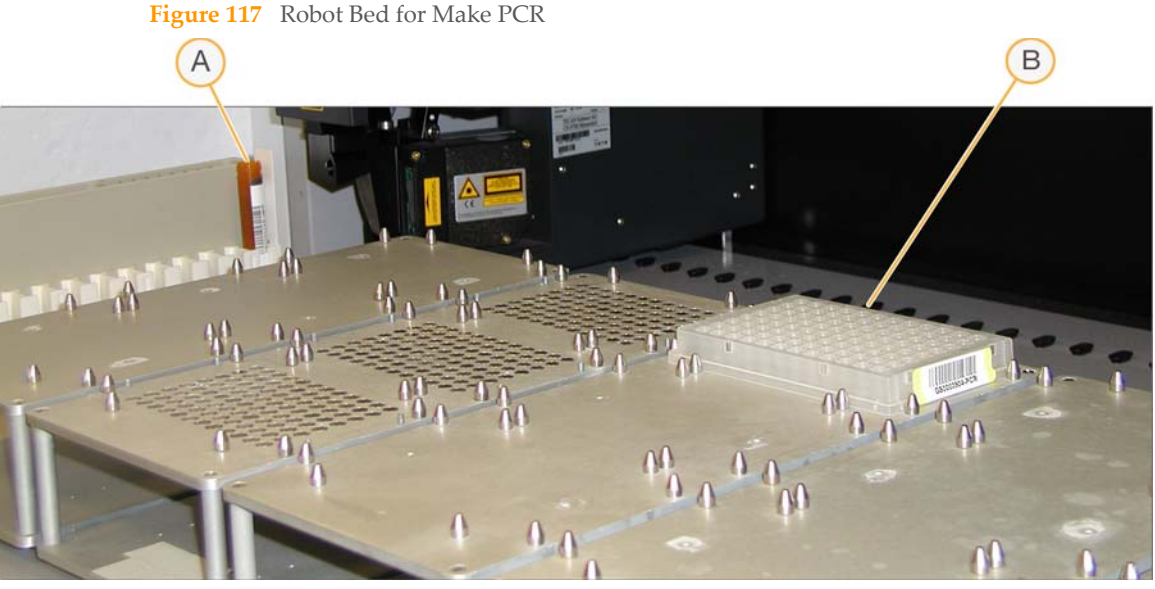

- **A** MMP Reagent Tube
- **B** PCR Plate
- 12 Make sure that all items are placed properly on the robot bed, that all caps and seals have been removed, and that all the barcodes face to the right.

## Start the Robot

- 1 (Non-Illumina LIMS) At the robot PC, click **Run**.
- 2 (Illumina LIMS only) Make sure the **Use Barcodes** check box is selected and click **Run**.
	- a Log in when prompted.
- 3 Observe the robot start to run to ensure that there are no problems.

The robot PC sounds an alert and displays a message when the process is complete.

## Complete the Protocol

- 1 Seal each PCR plate with clear adhesive film.
- 2 Discard used and unused reagents in accordance with facility requirements.
- 3 Do one of the following:
	- Proceed to *[Inoculate PCR Plate](#page-215-0)* on page 208.
	- Place each sealed PCR plate in a vacuum-sealed autobag and store it at -20°C for up to 30 days.

# <span id="page-215-0"></span>Inoculate PCR Plate

In this process, the PCR master mix is inoculated with the extended and ligated ASO-LSO products from the Add MEL process. First, the ASE plate is placed on the robot bed, where the ligation reaction mix is washed away and the samples are resuspended in elution buffer. Next, the plate is placed on a 95°C heat block for 1 minute to trigger heat denaturation. This releases single-stranded ASO-LSO products from the bound DNAs back into solution. The ASE plate is returned to the robot bed, where the robot transfers ASO-LSO solution to a prepared PCR plate that contains PCR master mix.

## Estimated Time

### Robot:

- 1 ASE plate: 40 minutes
- 2 ASE plates: 60 minutes
- 3 ASE plates: 80 minutes

## **Consumables**

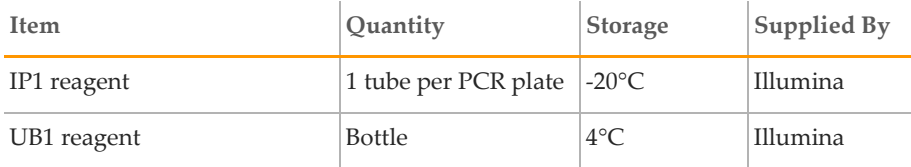

### **Preparation**

- Preheat the heat block to 95<sup>o</sup>C (one for each PCR plate).
- Thaw the IP1 reagent to room temperature. Vortex to 250 rpm to mix.
- If the PCR plate is frozen, thaw for at least 20 minutes, and then pulse centrifuge to 280 xg.
- ` On the lab tracking form, record:
	- Operator
	- Robot
	- Date
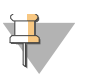

#### **NOTE**

To record information about your assay such as operator information, start and stop times, and barcodes, use the lab tracking form. This form can be filled out and saved online, or printed and filled in by hand. Go to http://www.illumina.com/documentation to download the lab tracking form.

### **Steps**

#### Set Up the Robot

- 1 From the robot PC, select **Universal GG SUD PrePCR | Inoc PCR** if you're running a single-use DNA project or select **Universal GG MUD PrePCR | Inoc PCR** for a multiuse DNA project.
- 2 (Non-Illumina LIMS) Make sure the Use Barcodes check box is cleared. In the Basic Run Parameters pane, enter the **Number of ASE/PCR plate(s)**(1, 2, or 3 pairs) and the **Number of samples per ASE** (16, 24, 32, 48, 96).

The robot PC updates the Required Run Item(s) and the bed map to show the correct position of items on the robot bed. All barcodes must face to the right.

#### $\overline{L}$ Robot Washer **Robot Contr** Procedure Control Sys Wash Flush L Flush W Wash S Init LiHa Tips  $\cup p$ Sys Init Run. Pause (ESC) Illumina Automation Control Robot Task Make MUD **&** Precip MUD **Required Plun Item(s)** sic Run Parameter **Sk Resuspend MUN** Make MUN ASE Run Items Ar Parameter Value **S** Make MUN ASE Batch umber of GS#-ASE/PCR Plate(s) umber of ASE/PCR plate(s)  $\frac{1}{96}$ **S** Make Multi-OPA MUN ASE Number of GS#-IP1 Tube(s) lumber of samples per ASE lumber of GS#-UB1 Trough(s) **B** Make PCR DB Access<br>MUse Barcodes nedwards ilmn-lasidev02 Main 96 TCY 96 TCY<br>GS#-PCR GS#-ASE Inoc PCR rack data...Done Could not start procedure: Make SUD Gene:

#### **Figure 118** Universal GG SUD PrePCR | Inoc PCR

- 3 Invert each IP1 tube 10 times to mix.
- 4 Pulse centrifuge each IP1 tube to 280 xg for 1 minute.
- 5 Place each IP1 tube in the robot tube rack according to the robot bed map. Remove the cap.
- 6 Place quarter reservoir A onto the robot bed according to the robot bed map. Dispense UB1 as follows:
	- 1 PCR plate: 10 ml
	- 2 PCR plates: 15 ml
	- 3 PCR plates: 20 ml
- 7 Place each ASE plate on the magnetic carrier on the robot bed according to the robot bed map. Ensure that the plate rests securely within the pins. Remove the plate seal.
- 8 Place each PCR plate on the robot bed according to the robot bed map. Remove the plate seal.
- 9 On the lab tracking form, record the plate and reagent barcodes and their positions on the robot bed.

utomated

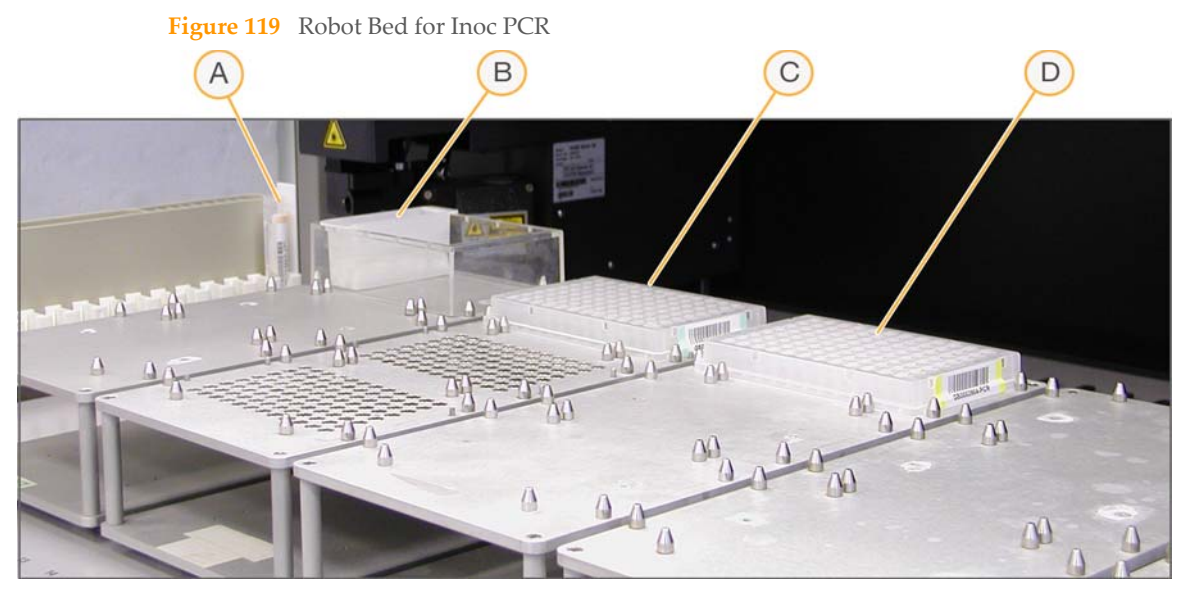

- **A** IP1 Reagent Tube
- **B** Quarter Reservoir A with UB1 Reagent
- **C** ASE Plate
- **D** PCR Plate
- 10 Make sure that all items are placed properly on the robot bed, that all caps and seals have been removed, and that all the barcodes face to the right.

#### Start the Robot

- 1 (Non-Illumina LIMS) At the robot PC, click **Run**.
- 2 (Illumina LIMS only) Make sure the **Use Barcodes** check box is selected and click **Run**.
	- a Log in when prompted.
	- b When prompted, hand-scan the UB1 barcode.
- 3 Observe the robot start to run to ensure there are no problems. The robot will pause for 1 minute to allow the paramagnetic beads to settle completely. After the robot adds IP1 to the ASE plate, the robot PC prompts you to vortex and denature the ASE plate (Figure 120).

**Figure 120** Inoc PCR Vortex and Incubate Message

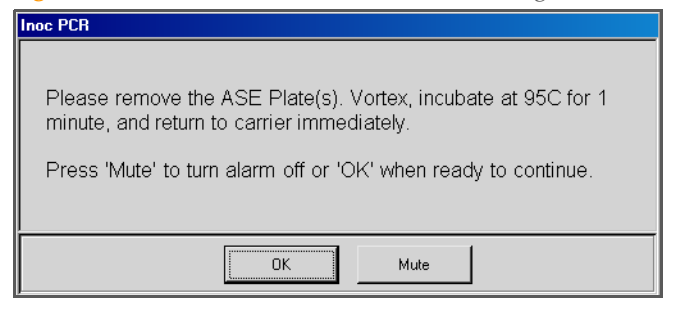

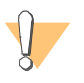

**CAUTION** 

You may click Mute to silence the alarm, but do not click OK until the ASE plate is denatured and back on the robot bed.

- 4 When prompted, remove each ASE plate from the robot bed and seal it with a clear adhesive seal.
- 5 Secure each plate to the high-speed shaker with the Velcro straps. If you are vortexing multiple plates, position them so that the high-speed shaker is balanced.

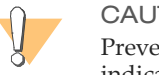

#### **CAUTION**

Prevent splashing! Each vortexer in your lab should carry a unique label indicating its calibration variance for all recommended settings. Before vortexing, set the digital display value according to the appropriate values indicated on the label.

- 6 Vortex each sealed plate at 1900 rpm for 1 minute, or until resuspended.
- 7 Place each sealed plate in a 95°C heat block and incubate for exactly 1 minute.
- 8 Return each plate to its original position on the robot bed, as shown on the bed map. Remove the seal and then click **OK**.

The robot waits for 1 minute to allow the beads to settle completely, and then inoculates the PCR plate with the denatured contents of the ASE plate.

The robot PC sounds an alert and displays a message when the process is complete.

### Complete the Protocol

- 1 Remove the ASE and PCR plates from the robot bed. Seal the PCR plates with the appropriate PCR plate-sealing film for your thermal cycler.
- 2 Place the plates and the lab tracking worksheets in a transfer box for the post-PCR area.
- 3 Discard used and unused reagents in accordance with facility requirements.
- 4 Immediately proceed to *[Cycle the PCR Plate](#page-221-0)* on page 214.
- 5 Discard the ASE plate.

# <span id="page-221-0"></span>Cycle the PCR Plate

This process thermal cycles the PCR plate to fluorescently label and amplify the templates generated in the pre-PCR process. Three universal primers are included in the reaction mix:

- ` Cy3-labelled complement to allele-specific oligo (ASO) 1
- ` Cy5-labelled complement to ASO 2
- ` Biotinylated complement to locus-specific oligo (LSO)

The fluor-labelled primers provide the signal for detection, while the biotinylated primer allows for immobilization of the PCR product. The result is highly amplified doublestranded PCR products containing a fluor-labelled strand (Cy3 or Cy5, depending on the genotype) and a biotinylated strand. If using the Thermocycler Control Software (TCCS) option package, refer to the Thermocycler Control Software User Guide for additional information on using the software with Illumina LIMS.

### Estimated Time

Thermocycler: ~2 hours 45 minutes

### Steps

- 1 Turn on the Thermocycler. (TCCS only) For Tetrad 2, make sure it is operating in autoremote mode.
- 2 (TCCS only) Turn on the PC and start the Thermocycler Control Software.
- 3 (TCCS only) Make sure the LIMS Mode box is checked and log in to Illumina LIMS.
- 4 (TCCS only) Enter the name of the thermocycler, the block number, and the PCR plate barcode in the Barcode Entry fields. Click OK. The PCR plate is verified in LIMS and passed to the correct thermocycler block.
- 5 Place the sealed plate into the Thermocycler and run the program shown in this table.

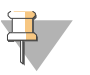

#### **NOTE**

Illumina LIMS will already select the correct program from the Thermocycler when using the TCCS.

**Table 14** Thermolcycler Program

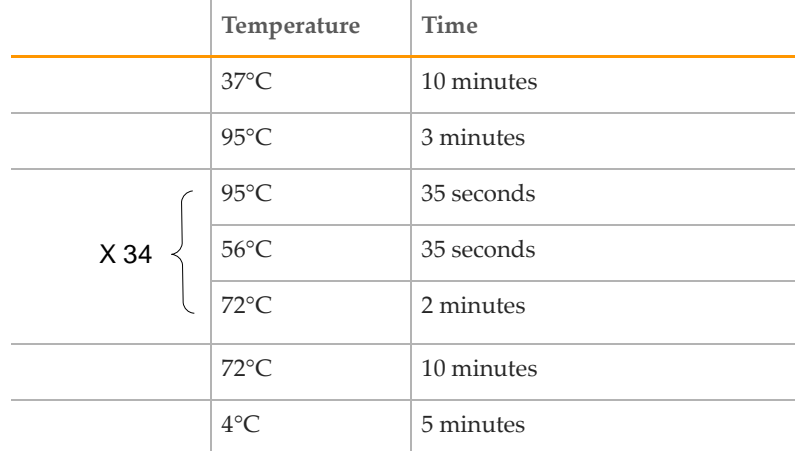

- 6 (TCCS only) Press Run, or Run All if you are starting multiple plates in one transaction. The TCCS is now available to start other protocols in the remaining available blocks.
- 7 (TCCS only) When complete, the TCCS will automatically save the PCR info to Illumina LIMS. Click the Stop button to terminate the thermocycler program.
- 8 (Illumina LIMS only) Log in to Illumina LIMS.
	- a Select **Universal GG SUD PostPCR | Cycle PCR** if you're running a single-use DNA project or select **Universal GG MUD PostPCR | Cycle PCR** for a multi-use DNA project.

#### **Figure 121** Illumina LIMS Cycle PCR

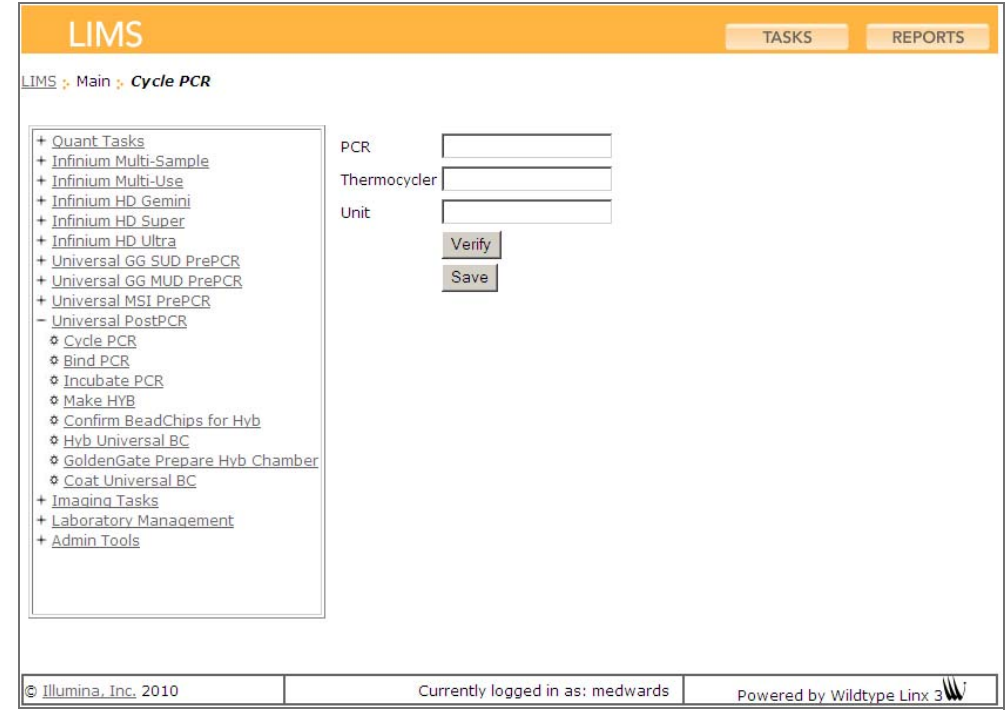

- b Scan each PCR plate barcode into one of the boxes.
- c Enter the Thermocycler and Unit numbers.
- d Click **Verify**, then **Save**.
- 9 On the lab tracking form, check off **Cycle PCR**.
- 10 Do one of the following:
	- Proceed immediately to *[Bind PCR Products](#page-224-0)* on page 217.
	- Store the sealed plate at room temperature in a light-protected location for processing later that day.
	- Store the sealed plate at -20°C for up to 24 hours.

# <span id="page-224-0"></span>Bind PCR Products

In this process, MPB reagent and sec-butanol are added to the PCR plate. The plate is incubated at room temperature to bind the biotinylated strand to paramagnetic particles, thus immobilizing the double-stranded PCR products.

### Estimated Time

Robot: 15 minutes per plate

Incubation: 60 minutes

### **Consumables**

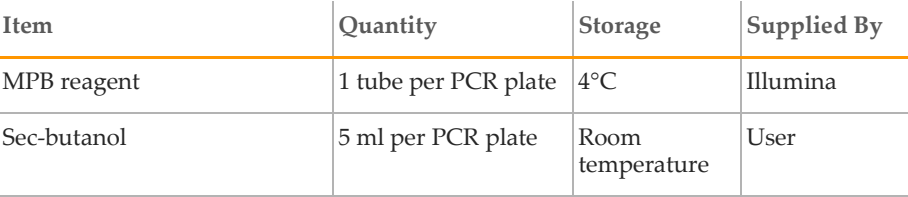

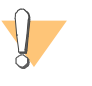

#### WARNING

**This protocol involves the use of sec-butanol. Sec-butanol is flammable. Sec-butanol is an irritant to the eyes, respiratorysystem, and skin. Serious damage can occur with contact to the eyes. For more information, contact Illumina Technical Support and ask for the MSDS for this assay.**

## **Preparation**

- ` Bring the MPB reagent to room temperature.
- ` Thaw each PCR plate at room temperature for at least 15 minutes in a light-protected location.
- ` On the lab tracking form, record:
	- Operator
	- Robot

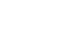

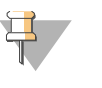

• Date

#### **NOTE**

To record information about your assay such as operator information, start and stop times, and barcodes, use the lab tracking form. This form can be filled out and saved online, or printed and filled in by hand. Go to http://www.illumina.com/documentation to download the lab tracking form.

#### **Steps**

#### Set Up the Robot

- 1 From the robot PC, select **Universal PostPCR | Bind PCR** (Figure 122).
- 2 (Non-Illumina LIMS) Make sure the **Use Barcodes** check box is cleared. In the Basic Run Parameters pane, enter the **Number of PCR plate(s)** (1 to 6) and the **Number of samples per PCR** (16, 24, 32, 48, 96).

The robot PC updates the Required Run Item(s) and the bed map to show the correct position of items on the robot bed. All barcodes must face to the right.

#### **Figure 122** Universal PostPCR | Bind PCR

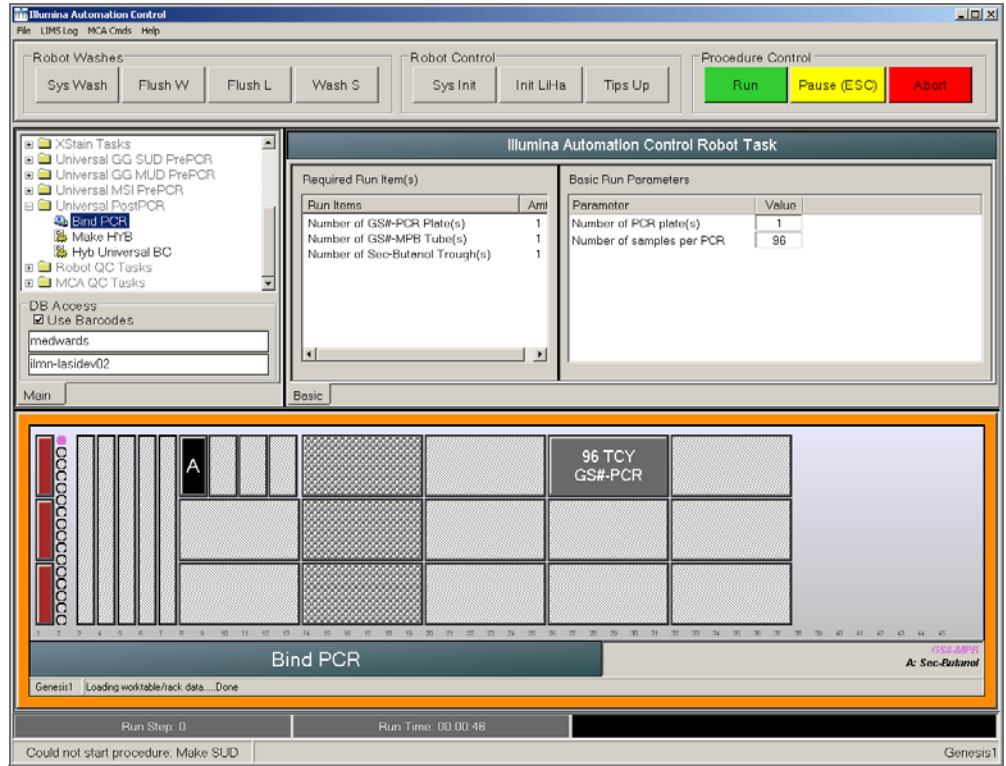

- 3 Vortex each MPB tube at tube vortexer speed 6 for 30 seconds or until the beads are resuspended. Invert the tube to make sure that all of the beads are resuspended.
- 4 Place each MPB tube in the robot tube rack according to the robot bed map. Remove the cap.
- 5 Place quarter reservoir A onto the robot bed according to the robot bed map. Dispense sec-butanol as follows:
	- 1 PCR plate: 5 ml
	- 2 PCR plates: 10 ml
	- 3 PCR plates: 15 ml
- 6 Centrifuge each PCR plate to 3000 xg for 30 seconds.
- 7 Place each PCR plate on the robot bed according to the robot bed map. Remove any plate seals.

8 On the lab tracking form, record the plate and reagent barcodes and their positions on the robot bed. Check off **Cycle PCR**.

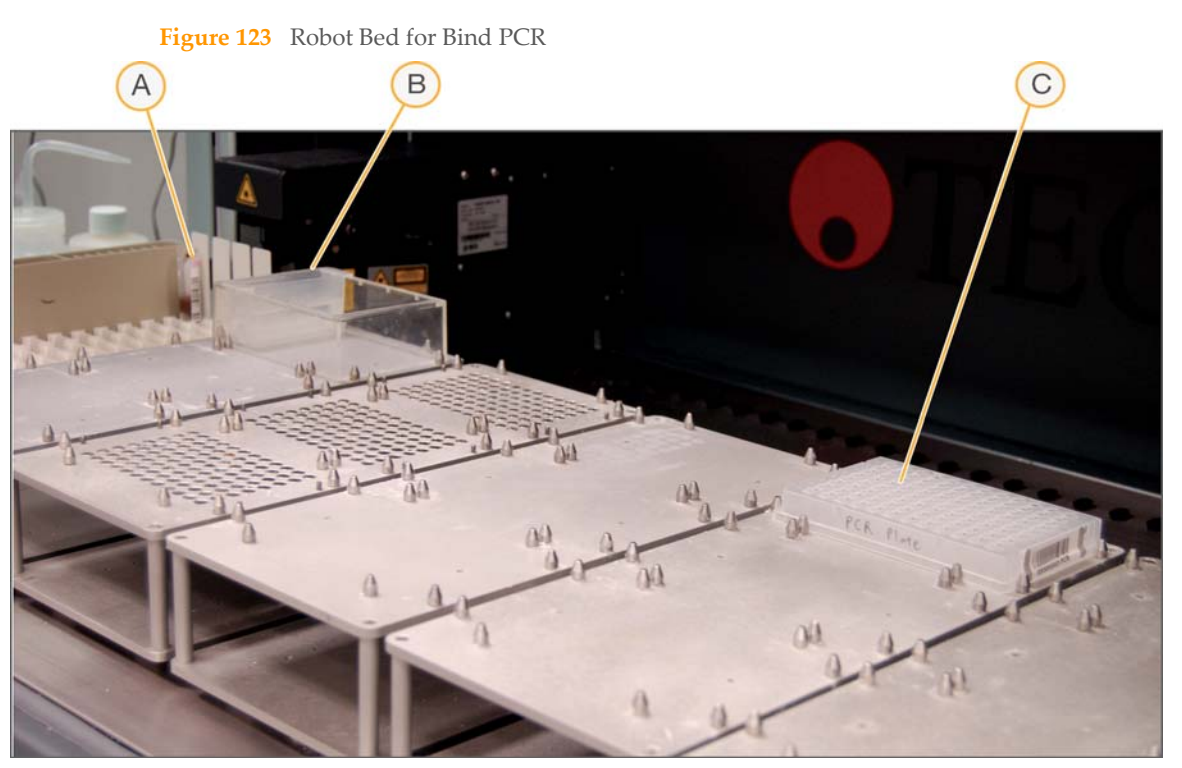

- **A** MPB Tube
- **B** Quarter Reservoir A with Sec-Butanol
- **C** PCR Plate
- 9 Make sure that all items are placed properly on the robot bed, that all caps and seals have been removed, and that all the barcodes face to the right.

## Start the Robot

- 1 (Non-Illumina LIMS) At the robot PC, click **Run**.
- 2 (Illumina LIMS only) Make sure the **Use Barcodes** check box is selected and click **Run**.
	- a Log in when prompted.

utomated

- b Click **Verify**.
- 3 Observe the robot start to run to ensure that there are no problems.

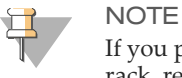

If you pause the robot for any reason, remove the MPB tube from the rack, re-vortex it, and return it to the rack in its original position before restarting the robot.

The robot PC sounds an alert and displays a message when the process is complete.

### Complete the Protocol

- 1 When the robot finishes, seal each PCR plate with adhesive film.
- 2 Incubate each PCR plate in a light-protected location for 60 minutes.
- 3 (Illumina LIMS only) Log in to Illumina LIMS.
	- a Select **Universal PostPCR | Incubate PCR** (Figure 124).

#### **Figure 124** Illumina LIMS Incubate PCR

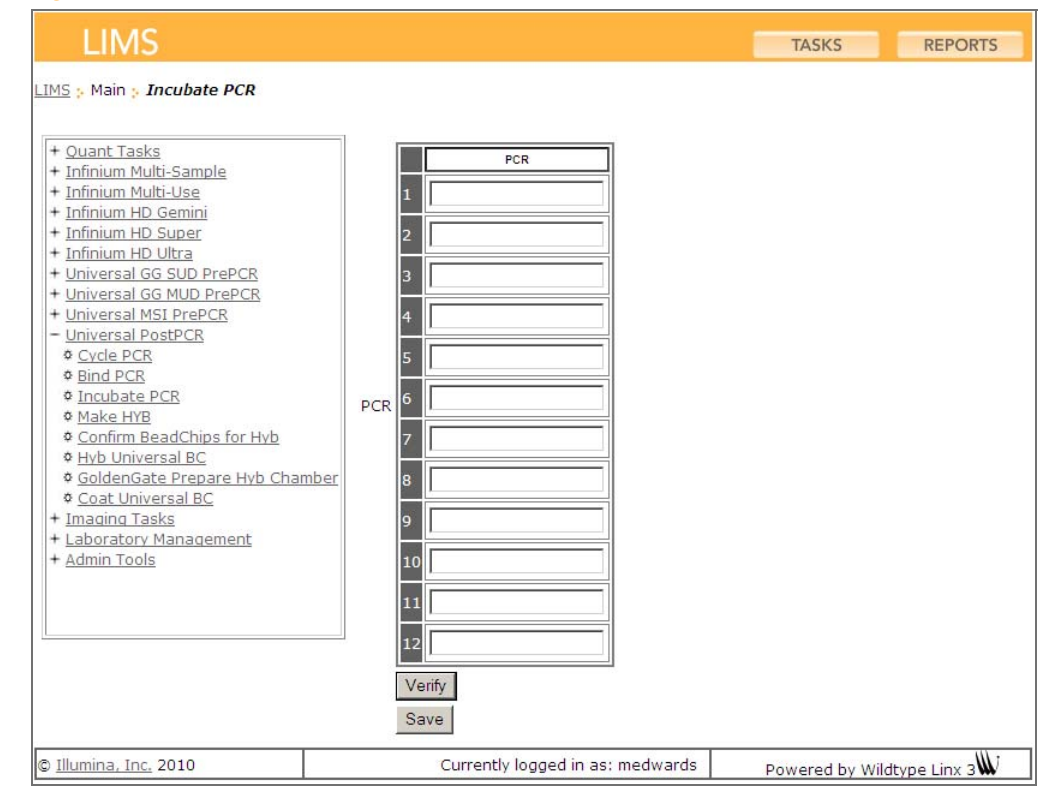

- b Scan each PCR plate barcode into one of the boxes.
- c Click Verify, then **Save**.
- 4 On the lab tracking form, check off **Incubate PCR**.
- 5 Discard used and unused reagents in accordance with facility requirements.
- 6 Do one of the following:
	- Proceed to *[Make HYB Plate \(Universal BeadChip\)](#page-230-0)* on page 223.
	- Store each sealed PCR plate at  $4^{\circ}$ C for up to 4 hours.

# <span id="page-230-0"></span>Make HYB Plate (Universal BeadChip)

In this process, the robot transfers the single-stranded, fluor-labelled PCR product from the PCR plate to a new HYB plate that is suitable for pairing with a Universal BeadChip.

The PCR plate is placed on a magnetic carrier on the robot, where it is washed with UB2 reagent to remove all previous reagents (PCR master mix, sec-butanol, and unbound PCR products). Next, the fluor-labeled strands are denatured from the bound biotinylated strands and transferred to a clear 96-well TCY microplate (the HYB plate).

## Estimated Time

Robot:

- 1 HYB plate: 45 minutes
- 2 HYB plates: 90 minutes
- 3 HYB plates: 120 minutes

## **Consumables**

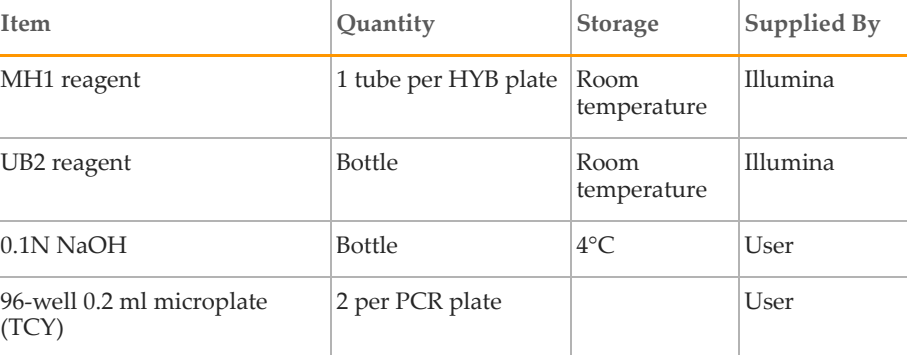

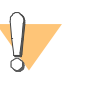

#### WARNING

**This protocol involves the use of NaOH. NaOH is corrosive and may be fatal if swallowed. NaOH is harmful if inhaled, and causes burns to any area of contact. NaOH reacts with water, acids, and other chemicals. For more information, contact Illumina Technical Support and ask for the MSDS for this assay.**

### **Preparation**

- $\blacktriangleright$  If you plan to proceed immediately to Hyb Universal BC, then preheat the hybridization oven to 60°C.
- ` Make sure that all reagents are at room temperature.
- Prepare the robot for use.
- ` Apply a INT barcode label to each new 96-well TCY microplate.
- ` Apply a HYB barcode label to each 96-well TCY microplate.
- ` On the lab tracking form, record:
	- Operator
	- Robot
	- Date

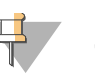

#### **NOTE**

To record information about your assay such as operator information, start and stop times, and barcodes, use the lab tracking form. This form can be filled out and saved online, or printed and filled in by hand. Go to http://www.illumina.com/documentation to download the lab tracking form.

## **Steps**

### Set Up the Robot

- 1 From the robot PC, select **Universal PostPCR | Make HYB** (Figure 125).
- 2 Click **OK** to confirm you are using the correct hyb plate type.
- 3 (Non-Illumina LIMS) Make sure the Use Barcodes check box is cleared. In the Basic Run Parameters pane, enter the **Number of PCR/HYB plate(s)** (1, 2, or 3 pairs). The robot PC updates the Required Run Item(s) and the bed map to show the correct position of items on the robot bed. All barcodes must face to the right.

#### **Figure 125** Universal PostPCR | Make HYB

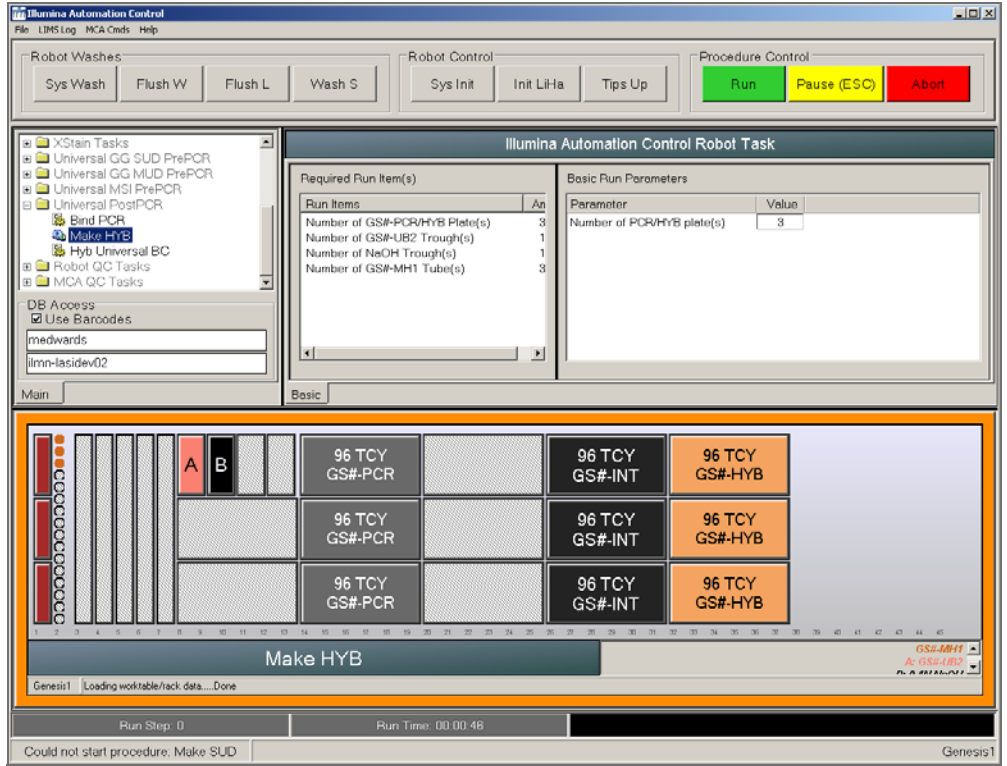

- 4 Pulse centrifuge each MH1 tube to 280 xg.
- 5 Place each MH1 tube in the robot tube rack according to the robot bed map. Remove the cap.
- 6 Place quarter reservoir A and B onto the robot bed according to the robot bed map. Dispense 0.1N NaOH into reservoir B as follows:
	- 1 HYB plate: 10 ml
	- 2 HYB plates: 15 ml
	- 3 HYB plates: 20 ml
- 7 Dispense UB2 into reservoir A as follows:
	- 1 HYB plate: 10 ml
	- 2 HYB plates: 15 ml
	- 3 HYB plates: 22 ml
- 8 Place the PCR, INT, and HYB plates on the robot bed according to the robot bed map. Remove any plate seals.
- 9 On the lab tracking form, record the plate and reagent barcodes and their positions on the robot bed.

**Figure 126** Robot Bed for Make Hyb

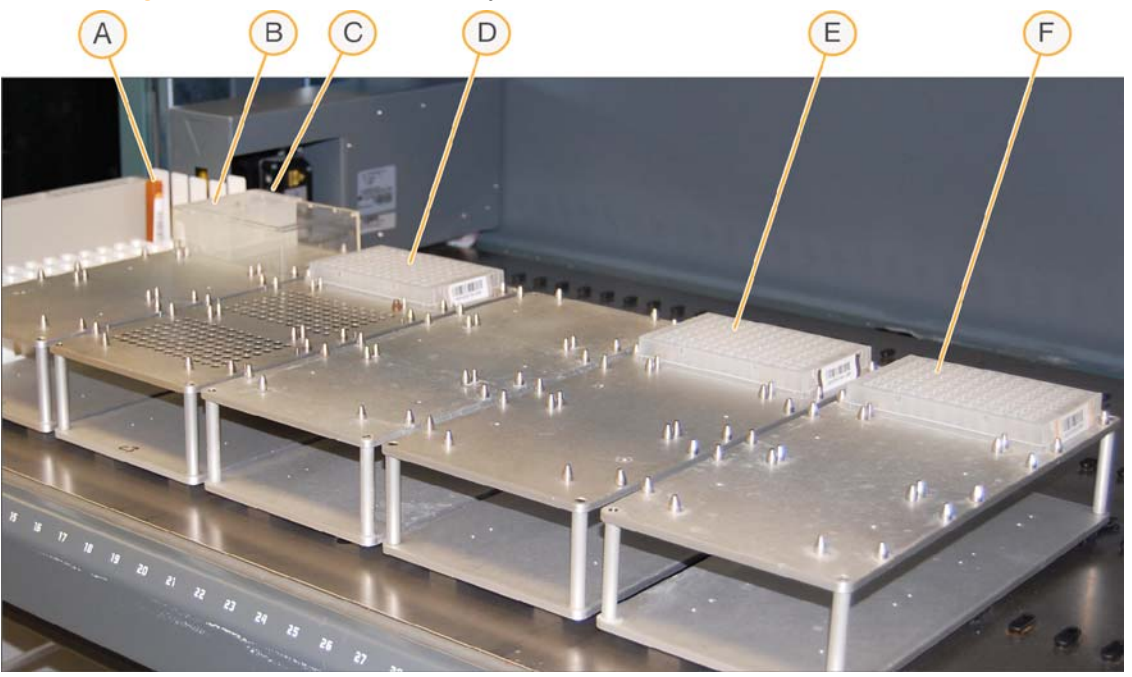

- **A** MH1 Reagent Tube
- **B** Quarter Reservoir A with UB2 Reagent
- **C** Quarter Reservoir B with 0.1N NaOH
- **D** PCR Plate
- **E** INT Plate
- **F** HYB Plate
- 10 Make sure that all items are placed properly on the robot bed, that all caps and seals have been removed, and that all the barcodes face to the right.

#### Start the Robot

- 1 (Non-Illumina LIMS) At the robot PC, click **Run**. Click **OK** to confirm you are using a 96-well hyb plate.
- 2 (Illumina LIMS only) Make sure the **Use Barcodes** check box is selected and click **Run**. Click **OK** to confirm you are using a 96-well hyb plate.
	- a Log in when prompted.
	- b When prompted, hand-scan the UB2 barcode at the robot PC ([Figure 127](#page-234-0)).

<span id="page-234-0"></span>**Figure 127** Scan UB2 Prompt

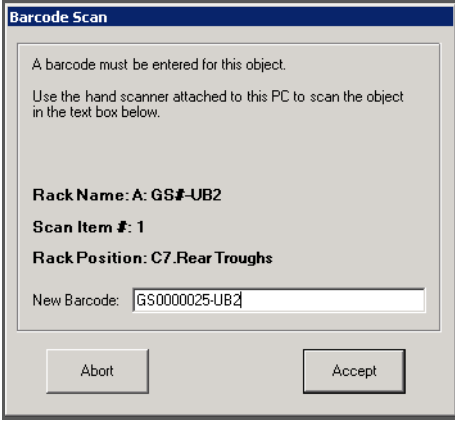

c Click **Accept**.

The robot PC sounds an alert and displays a message when the process is complete.

#### Complete the Protocol

- 1 Remove each HYB plate from the robot bed and seal with clear adhesive film. Protect the plates from light.
- 2 Centrifuge each HYB plate at 3000 xg for 4 minutes to remove bubbles.
- 3 Discard used and unused reagents in accordance with facility requirements.
- 4 Do one of the following:
	- Immediately proceed to *[Hybridize Universal BeadChip](#page-235-0)* on page 228.
	- If you do not plan to use the HYB plate immediately in the hybridization protocol, store it at -15° to -25°C for up to 24 hours.

# <span id="page-235-0"></span>Hybridize Universal BeadChip

In this process, DNA samples from the HYB plate are dispensed onto the BeadChips. The BeadChips are hybridized using the Hyb Chamber. After the Hyb Chamber has been assembled, the DNA-loaded BeadChips are placed into the Hyb Chamber and the samples are ready for hybridization. The BeadChip is hybridized overnight in the Illumina Hybridization Oven, with a temperature ramp-down from 60°C to 45°C.

### Estimated Time

Robot time: ~15 minutes per plate

Incubation time: One 30 minute incubation, one 16–18 hour incubation

### Consumables and Equipment

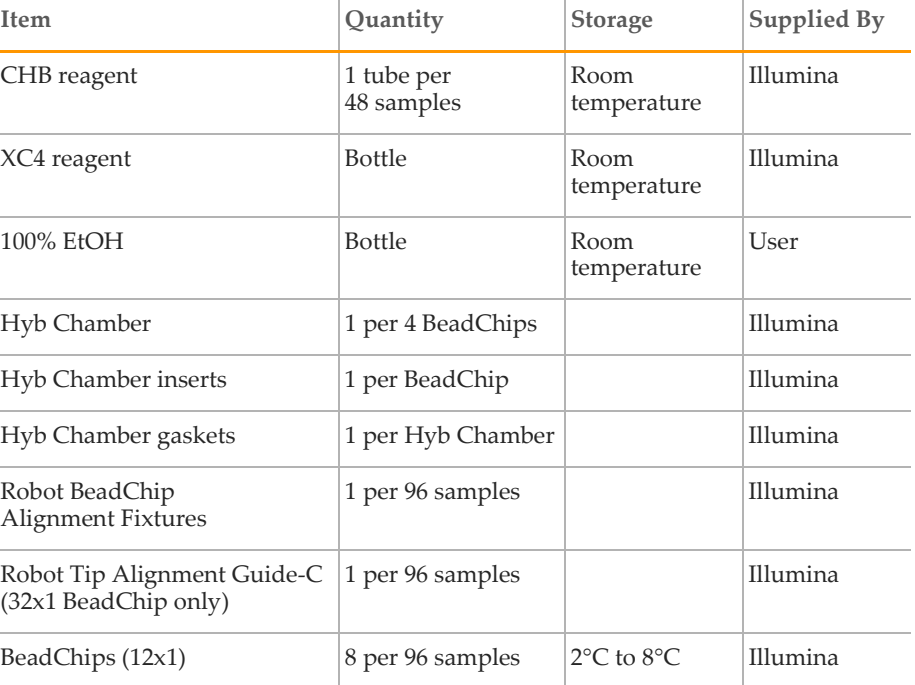

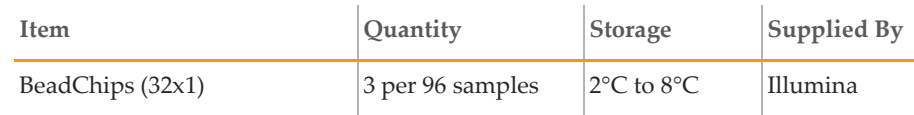

### **Preparation**

- $\blacktriangleright$  If you plan to perform the Wash protocol the next day, begin thawing the XC4 reagent on a rocker. For instructions, see *Resuspend XC4 Reagent for Washing BeadChip* on page 244.
- ▶ Preheat the Illumina Hybridization Oven to 60 °C. Allow 30 minutes for it to equilibrate.

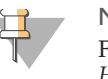

#### **NOTE**

For more information about the Illumina Hybridization Oven, see the *Hybridization Oven System Guide* provided with the instrument.

- ` If the HYB plate has been frozen, thaw it completely at room temperature for at least four hours in a light-protected drawer, and then pulse centrifuge it to 250 xg for 1 minute.
- Remove the BeadChips from cold storage ( $2^{\circ}C$ –8 $^{\circ}C$ ) at least ten minutes before you begin the Hyb process but do not unpackage. Leave them on the benchtop (no longer than 24 hours) in their packages until you are ready to begin.
- ` Calibrate the Illumina Hybridization Oven with the Full-Scale Plus digital thermometer supplied with your system.
- $\blacktriangleright$  Set the rocker speed to 5 (optional if available).

### Prepare Robot Tip Alignment Guides

- 1 Wash and dry the Robot Tip Alignment Guides prior to each use. See *Wash Robot Tip Alignment Guides* at the end of the Hyb Universal BC steps (page 244) for washing instructions.
- 2 Make sure you have the correct Robot Tip Alignment Guide for the GoldenGate assay. The guide barcode should say Guide-C on it (Figure 128).

**Figure 128** Guide-C Robot Tip Alignment Guide

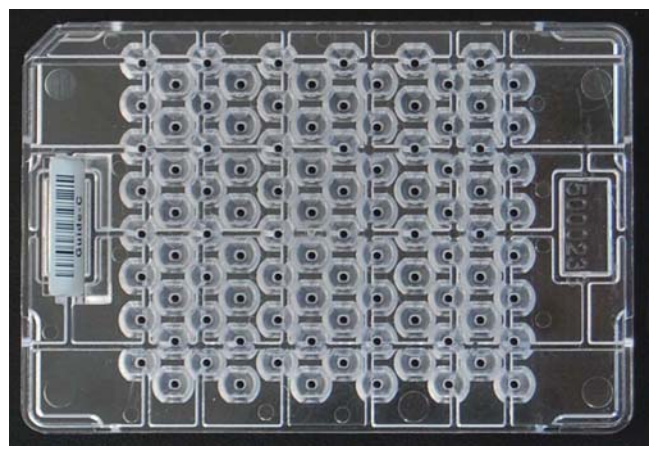

#### **Steps**

This section involves the following procedures:

- ` *Assemble the Hyb Chambers* on page 230
- ` *Verify PCR Plate and BeadChips for Hyb (Illumina LIMS only)* on page 234
- ` *Load BeadChips* on page 236
- ` *Start the Robot* on page 239
- ` *Hybridize BeadChips* on page 243

## Assemble the Hyb Chambers

- 1 Place the following items on the bench top (Figure 129):
	- BeadChip Hyb Chamber (1 per 4 BeadChips)
	- BeadChip Hyb Chamber gasket (1 per Hyb Chamber)
	- BeadChip Hyb Chamber inserts (4 per Hyb Chamber)

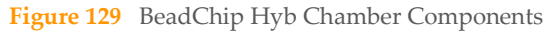

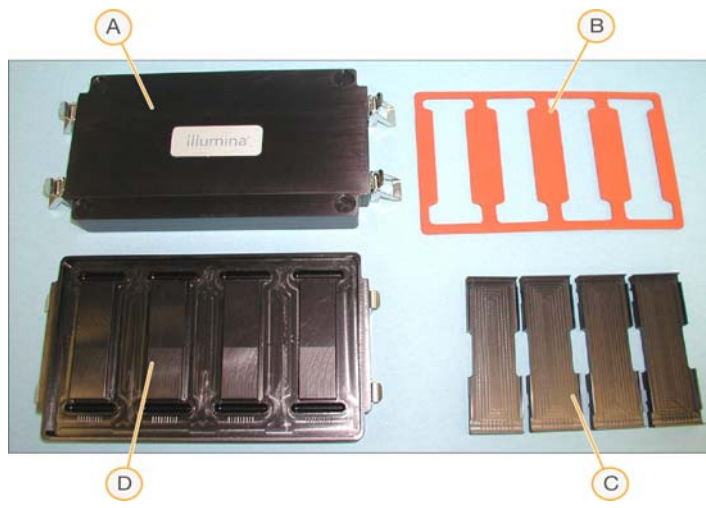

- **A** Hyb Chamber Lid
- **B** Hyb Chamber
- **C** Hyb Chamber Inserts
- **D** Hyb Chamber Gasket
- 2 Place the Hyb Chamber Gasket into the Hyb Chamber.
	- a Match the wider edge of the Hyb Chamber gasket to the barcode-ridge side of the Hyb Chamber (Figure 130).

**Figure 130** Hyb Chamber and Gasket

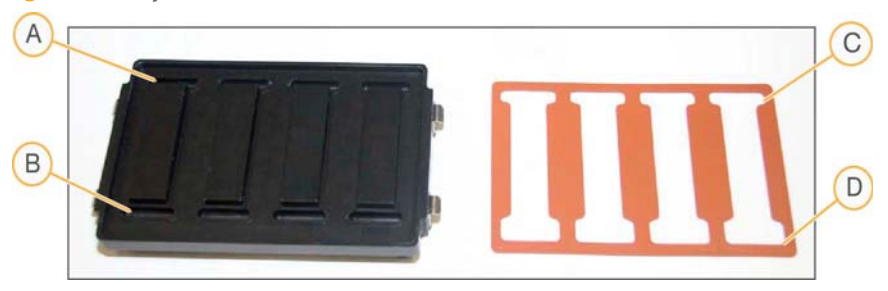

- **A** Reservoirs
- **B** Barcode Ridges
- **C** Narrower Edge
- **D** Wider Edge

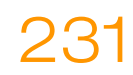

b Lay the gasket into the Hyb Chamber (Figure 131), and then press it down all around.

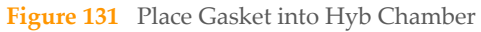

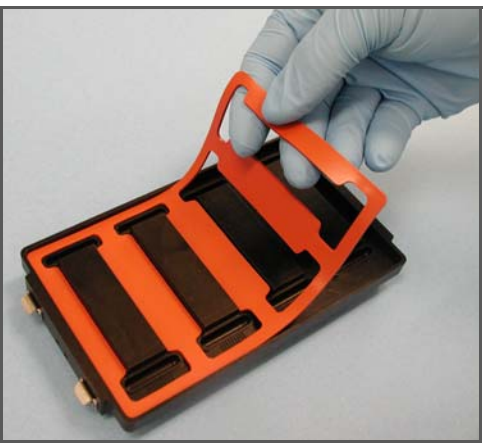

c Make sure the Hyb Chamber gasket is properly seated (Figure 132).

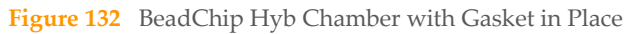

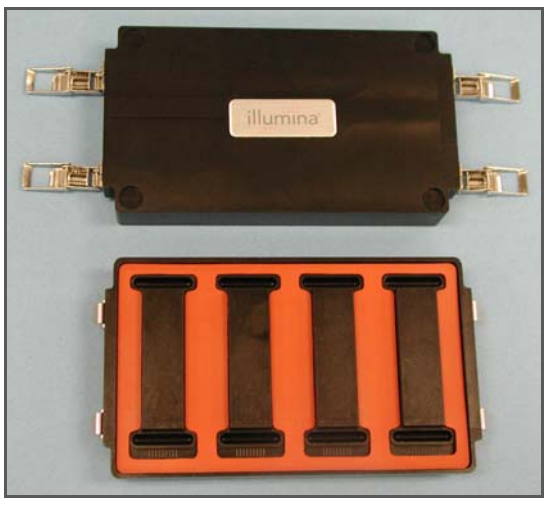

3 Add 200 µl CHB into each of the eight humidifying buffer reservoirs in the Hyb Chamber (Figure 133). If you are hybridizing fewer than four BeadChips, only fill the reservoirs of sections that will contain BeadChips.

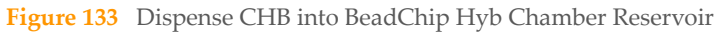

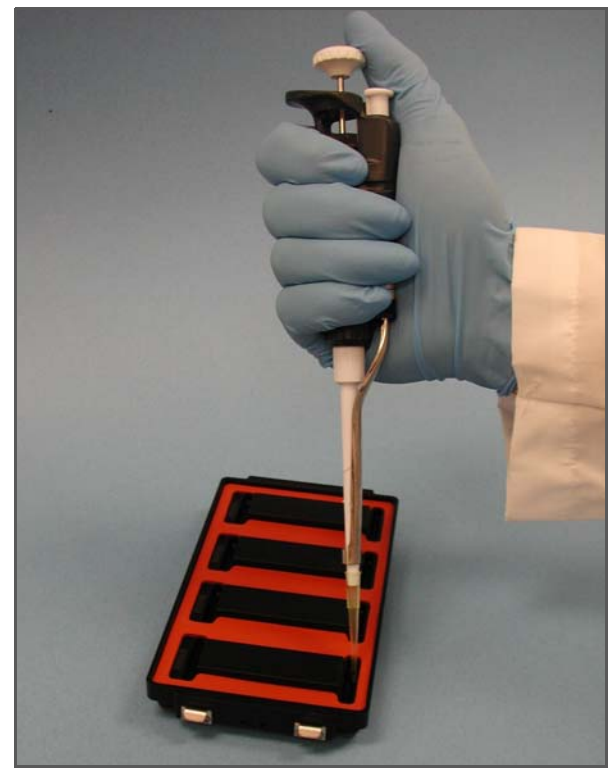

- 4 Close and lock the BeadChip Hyb Chamber lid (Figure 134).
	- a Seat the lid securely on the bottom plate.
	- b Snap two clamps shut, diagonally across from each other.
	- c Snap the other two clamps.

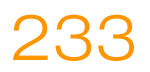

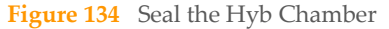

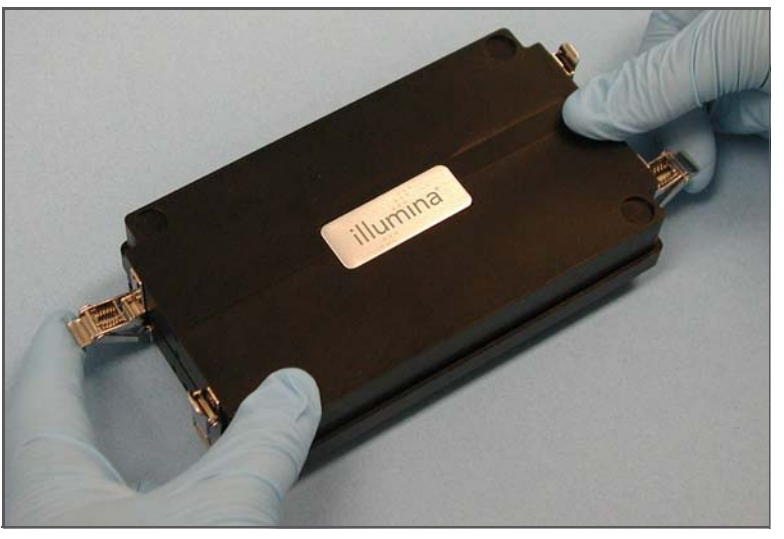

5 Leave the closed Hyb Chamber on the bench at room temperature until the BeadChips are loaded with DNA sample.

### Verify PCR Plate and BeadChips for Hyb (Illumina LIMS only)

- 1 In the Illumina LIMS left sidebar, click Universal PostPCR **| Confirm BeadChips for Hyb**.
- 2 Scan the barcode of the HYB plate.
- 3 Scan the barcodes of all the BeadChips you plan to hybridize with the plate. You can scan up to 24 BeadChips.

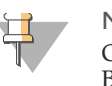

#### **NOTE**

Only scan BeadChips that have been accessioned into the system. The BeadChip type must match the type associated with this batch in Illumina LIMS.

4 Click **Verify**.

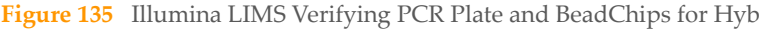

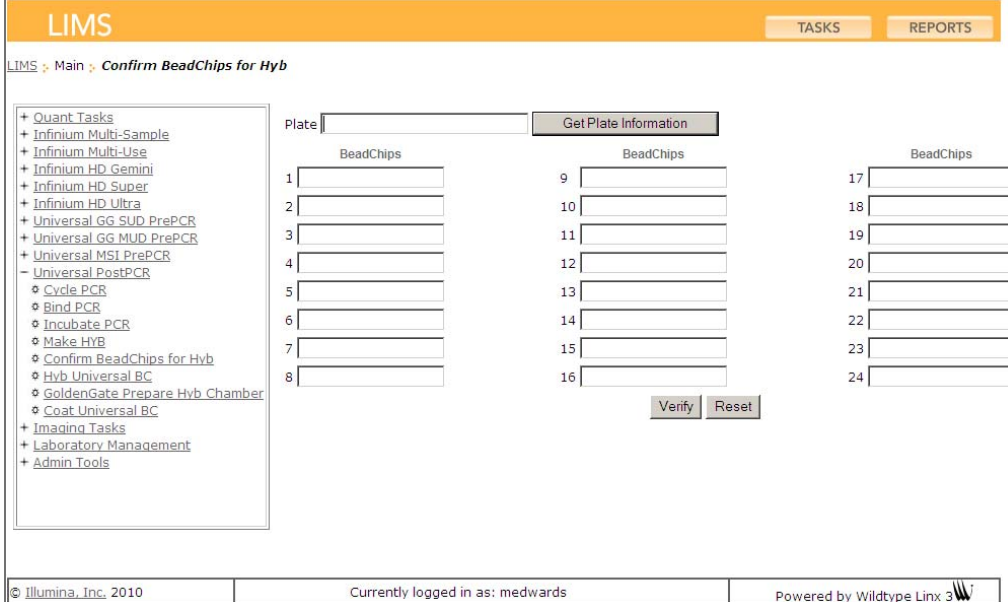

- 5 If the PCR plate and BeadChips are queued for hybridization, a blue confirmation message appears at the top of the window. Proceed to loading the BeadChips. If the PCR plate is not queued for hybridization, if any of the BeadChips have not been accessioned into the system, or if any of the BeadChips are the wrong type, a red error message appears at the top of the window. The error message indicates the first incorrect barcode it finds. Do *not* proceed with hybridization.
- 6 If the plate is not queued for hybridization:
	- a Click the Reports tab in the upper-right corner.
	- b In the left sidebar, click **Tracking | Get Queue Status**.
	- c Scan the plate barcode and click **Go**.
	- d If the plate is queued for another step, proceed with that step.
- 7 If one of the BeadChips is not accessioned into the system, accession it and then repeat the verification step.
- 8 If one of the BeadChips is not the right type for this batch, accession one that is the right type and repeat the verification step.
- 9 When the verification is successful, proceed to *Load BeadChips* on page 236.

### **Steps**

### Load BeadChips

Perform the BeadChip loading near the robot to minimize the distance you need to move the loaded Robot BeadChip Alignment Fixtures.

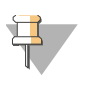

#### **NOTE**

Make sure the Robot Tip Alignment Guide inserts are washed and thoroughly dried before you begin the following steps. See *Wash Robot Tip Alignment Guides* at the end of the *Hyb Universal BC* section.

- 1 Remove all BeadChips from their packages.
- 2 For the Universal-12 BeadChip, place up to two BeadChips into each Robot BeadChip Alignment Fixture (two BeadChip version) with the barcode end aligned to the ridges on the fixture [\(Figure 136\)](#page-243-0).

For the Universal-32 BeadChip, place up to three BeadChips into each vertical Robot BeadChip Alignment Fixture slot (three BeadChip version) with the barcode end aligned to the ridges on the fixture ([Figure 137\)](#page-244-0).

<span id="page-243-0"></span>**Figure 136** Placing Universal-12 BeadChips in Robot BeadChip Alignment Fixture

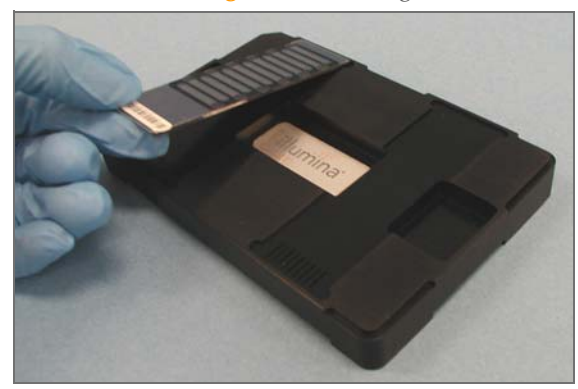

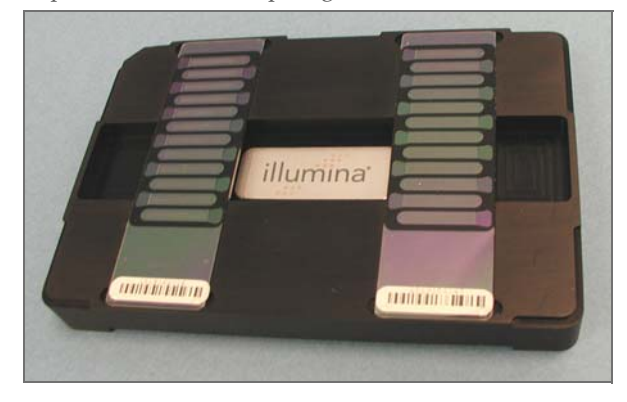

<span id="page-244-0"></span>**Figure 137** Placing Universal-32 BeadChips in Robot BeadChip Alignment Fixture

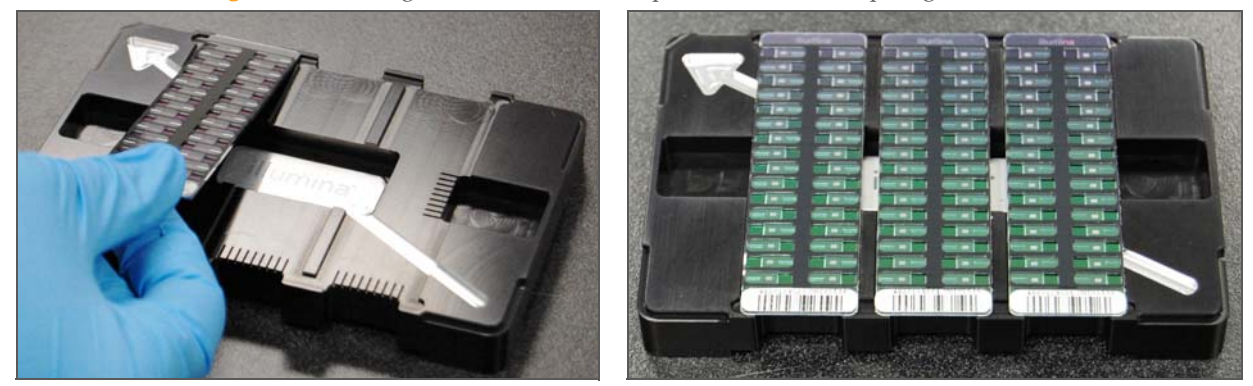

3 If you did not load the BeadChips near the robot, stack the Robot BeadChip Alignment Fixtures (Figure 138) and carry them to the robot.

**Figure 138** Stacked Robot BeadChip Alignment Fixtures

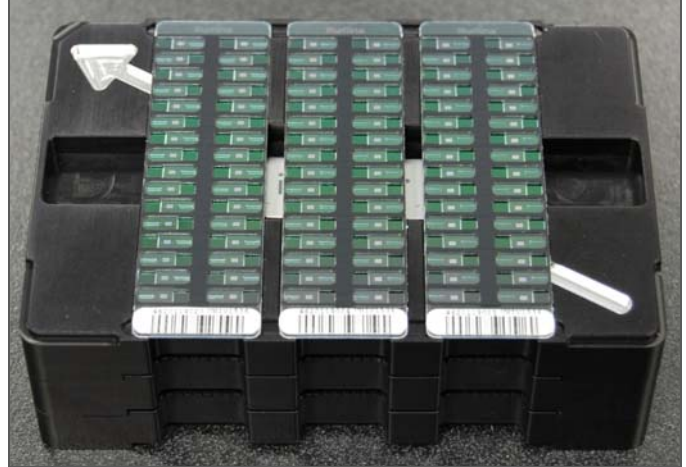

- 4 From the robot PC, select **Universal PostPCR | Hyb Universal BC** (Figure 139).
- 5 Choose the plate type that matches your HYB plate from the **Hyb Universal BC Hyb Plate Selection** dialog box.
- 6 Choose the appropriate BeadChip type from the dialog box.
- 7 (Illumina LIMS only) Make sure the **Use Barcodes** check box is checked.

8 (Non-Illumina LIMS only) Make sure the **Use Barcodes** check box is cleared. In the Basic Run Parameters pane choose the **Number of Hyb Plates** and the **Number of DNA samples per plate**.

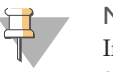

NOTE

If you are using Illumina LIMS, you cannot change the number of DNA samples on this screen. However, the LIMS software processes the correct number of samples.

The robot PC updates the Required Run Item(s) and the bed map to show the correct position of items on the robot bed. All barcodes must face to the right.

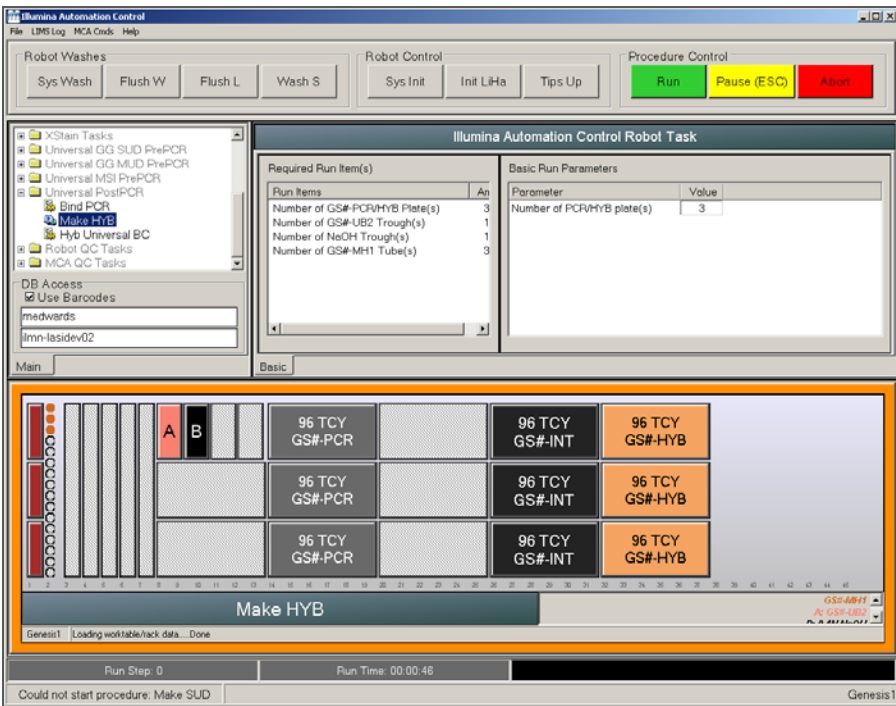

**Figure 139** Universal PostPCR | Hyb Universal BC

9 Place the Robot BeadChip Alignment Fixtures onto the robot bed according to the bed map (Figure 139). Push the Robot BeadChip Alignment Fixture to the upper left corner in its section of the robot bed. If you are using the Universal-32 BeadChip make sure the silver arrow is pointing to the top left when you place the Robot BeadChip Alignment Fixture on the Robot bed.

10 On the lab tracking form, record the plate position on the robot bed.

#### Start the Robot

- 1 (Non-Illumina LIMS) If you are using the Universal-32 BeadChip, place a Guide-C Robot Tip Alignment Guide on top of each Robot BeadChip Alignment Fixture (Figure 140). The Guide-C barcode should be on the left side of the plate. Push both the Robot Tip Alignment Guide and Robot BeadChip Alignment Fixture to the upper left corner in its section of the robot bed.
	- a At the robot PC, click **Run**.
	- b Log in when prompted.
	- c Click OK to confirm you have placed the Robot BeadChip Alignment Fixtures loaded with BeadChips on the deck.
	- d If you are using the Universal-32 BeadChip, click OK to confirm you have correctly placed the Robot Tip Alignment Guide on top of the Robot BeadChip Alignment Fixture.
- 2 (Illumina LIMS only) Make sure the **Use Barcodes** check box is selected and click **Run**.
	- a Log in when prompted. The robot scans the barcodes on the HYB plate(s) and BeadChips to confirm the correct BeadChips are loaded. Once the correct BeadChips are confirmed, the robot pauses.
	- b If you are using the Universal-32 BeadChip, place the Guide-C Robot Tip Alignment Guide on top of the Robot BeadChip Alignment Fixture (Figure 140). The Guide-C barcode should be on the left side of the plate. Push both the Robot Tip Alignment Guide and Robot BeadChip Alignment Fixture to the upper left corner in its section of the robot bed. See *Prepare Robot Tip Alignment Guides* on page 229 for the correct Robot Tip Alignment Guide preparation instructions.

NOTE

There is no Robot Tip Alignment Guide used for the Universal-12 BeadChip.

c At the robot PC, click  $\overline{OK}$  to confirm you have placed the Robot Tip Alignment Guide on top of the Robot BeadChip Alignment Fixture.

**Figure 140** Full Set of Robot Tip Alignment Guides (Universal-32 BeadChip only)

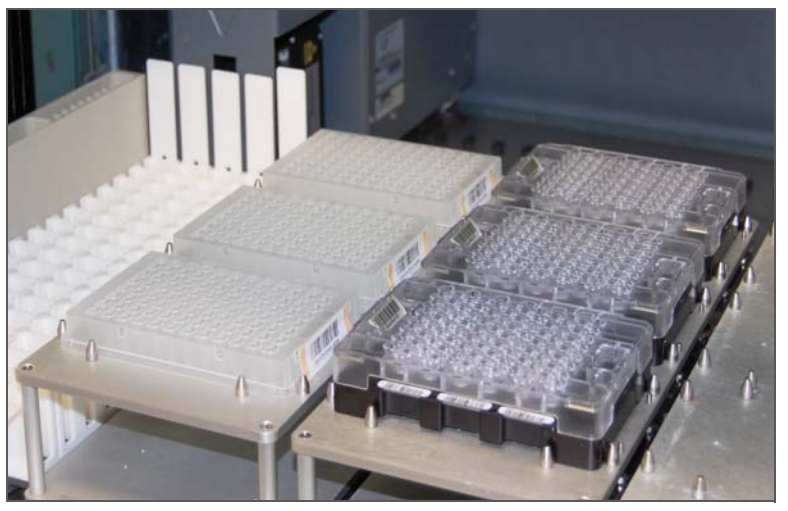

d If you are using the Universal-32 BeadChip the robot scans the barcode on the Robot Tip Alignment Guide to confirm the correct tip guide is being used.

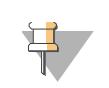

#### **NOTE**

In the rare occasion the robot scanner fails to read a barcode, use the hand scanner attached to the PC to manually scan the barcode.

The robot dispenses the sample onto the BeadChips, following the layout shown in the lab tracking form. The robot PC sounds an alert and displays a message when the process is complete.

Click **OK** in the message box.

- 3 The robot dispenses sample to the BeadChips.
- 4 Carefully remove each Robot Tip Alignment Guide from the robot bed and set it to the side. Next, carefully remove the Robot BeadChip Alignment Fixtures from the robot bed and visually inspect all sections of the BeadChips. Ensure DNA sample covers all of the sections of each bead stripe. Record any sections that are not completely covered.

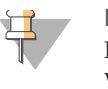

**NOTE** 

For optimal performance, the Robot Tip Alignment Guide should be washed and dried after every run. See *Wash Robot Tip Alignment Guides* at the end of this section for wash instructions.

- 5 Discard the HYB plate if you have not done so.
- 6 To ensure optimal performance, immediately continue on to the *[Set Up Universal](#page-248-0)  [BeadChip for Hyb](#page-248-0)*.

### <span id="page-248-0"></span>Set Up Universal BeadChip for Hyb

- 1 Ensure the Illumina Hybridization Oven is set to 60°C.
- 2 Open the Hyb Chamber.
- 3 Load up to four Hyb Chamber Inserts containing sample-laden BeadChips into each Hyb Chamber (Figure 141).

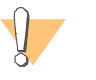

#### **CAUTION**

When handling the BeadChip, avoid contacting the beadstripe area and sample inlets.

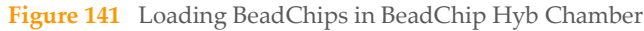

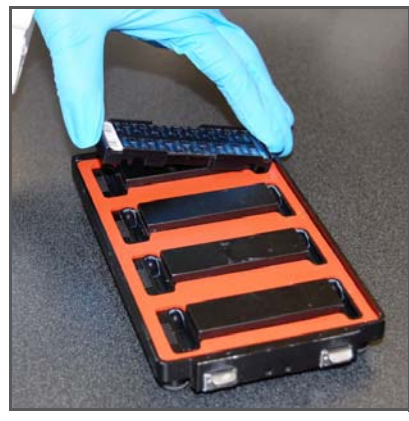

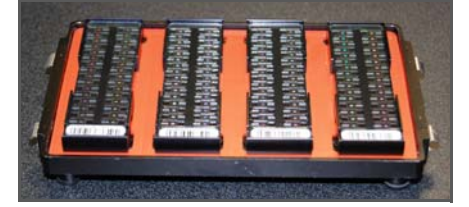

4 Position the barcode end over the ridges indicated on the Hyb Chamber and ensure the inserts are securely seated.

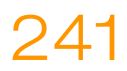

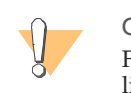

#### **CAUTION**

For optimal performance, keep the BeadChips steady and level when lifting or moving. Avoid shaking and keep parallel to the lab bench at all times. Avoid contacting the sample inlets when handling the BeadChips.

- 5 (Illumina LIMS only) In the Illumina LIMS left sidebar, click **Universal PostPCR | GoldenGate Prepare Hyb Chamber**.
	- a Scan the barcode(s) of the CHB tube(s) and scan the BeadChip barcodes. Click Verify and then Save.

**Figure 142** Illumina LIMS Verifying CHB and BeadChips for Hyb

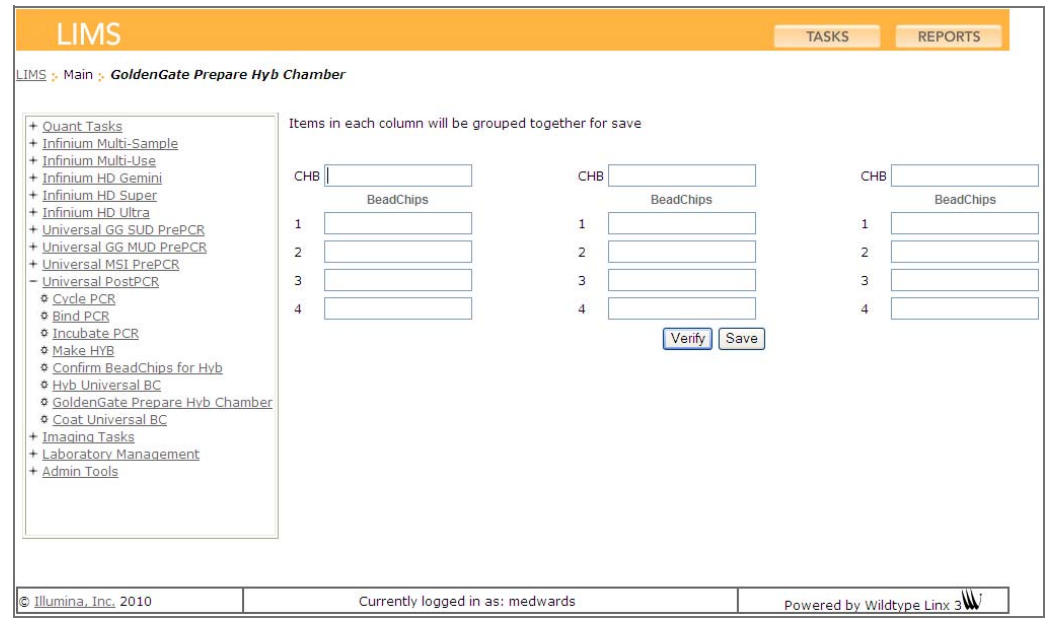

- 6 Close and lock the BeadChip Hyb Chamber lid (Figure 143).
	- a Seat the lid securely on the bottom plate.
	- b Snap two clamps shut, diagonally across from each other.
	- c Snap the other two clamps.

**Figure 143** Secure Hyb Chamber Lid

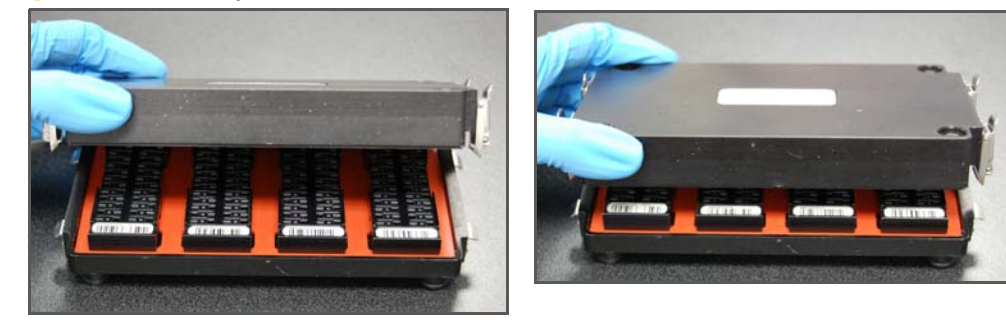

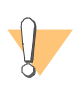

#### **CAUTION**

For optimal performance, keep the Hyb Chamber steady and level when lifting or moving. Avoid shaking the Hyb Chamber, and keep the Hyb Chamber parallel to the lab bench while you transfer it to the Illumina Hybridization Oven.

#### Hybridize BeadChips

- 1 Place the Hyb Chamber into the 60°C Illumina Hybridization Oven so that the clamps face the left and right sides of the oven. The Illumina logo on top of the Hyb Chamber should face you.
- 2 (Optional) Start the rocker at speed 5.
- 3 Incubate for exactly 30 minutes at 60°C.
- 4 After 30 minutes, reset the temperature to 45°C.
- 5 Incubate for at least 16 hours but no more than 18 hours at 45°C.
- 6 Update the lab tracking form with the start and stop times.
- 7 Proceed to *[Wash & Coat BeadChip](#page-253-0)* on page 246.

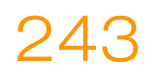

The XC4 solution should be thawed and resuspended overnight. Keep it in the bottle in which it was shipped until ready for use. Each XC4 bottle (350 ml) has enough solution to process up to 8 BeadChips. In preparation for the Wash protocol, follow these steps to resuspend the XC4:

- 1 Add 335 ml 100% EtOH to the XC4 bottle. The final volume will be 350 ml.
- 2 Shake vigorously for 15 seconds.
- 3 Leave the bottle upright on the lab bench overnight.
- 4 Shake again to ensure that the pellet is completely resuspended. The solution should be clear and homogeneous, with no gelatinous or stringy remains. If any coating is visible, vortex at 1625 rpm until it is in complete suspension.
- 5 Once resuspended with 335 ml 100% EtOH, use XC4 at room temperature. You can store it at 2°C to 8°C overnight.

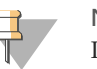

#### NOTE

If the XC4 was not left to resuspend overnight, you can still proceed with the assay. Add the EtOH and put the XC4 on its side on a rocker to resuspend for 30 or 40 minutes. Leave it there until the BeadChips are ready for coating.

## Wash Robot Tip Alignment Guides

1 Soak the Robot Tip Alignment Guides in a 1% aqueous Alconox solution (one part Alconox to 99 parts water) using a 400 ml Pyrex beaker for 5 minutes.

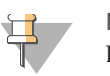

**NOTE** Do not use bleach or ethanol to clean the Robot Tip Alignment Guides.

- 2 After the 5 minute soak in the 1% Alconox solution, thoroughly rinse the Robot Tip Alignment Guide(s) with  $DiH<sub>2</sub>O$  at least three times to remove any residual detergent. Make sure the  $\text{DiH}_2\text{O}$  runs through all the tip guide channels.
- 3 Dry the Robot Tip Alignment Guides, especially the channels, using a Kimwipe or lint-free paper towels. Use a laboratory air gun to ensure they are dry. Be sure to inspect the channels, including the top and bottom of the insert. Robot Tip Alignment

utomated
Guides should be completely dry and free of any residual contaminates before next use.

# Wash & Coat BeadChip

In this process, the BeadChips are removed from the Hyb Chamber and washed three times with PB1 and XC4 reagents. There are two separate PB1 washes and one XC4 wash. To process multiple BeadChips in parallel, set up a group of wash stations for each wash rack filled with BeadChips. Start washing subsequent BeadChips while the previous ones are incubating in PB1 or XC4.

## Estimated Time

Hands-on time: ~1 hour

# Consumables and Equipment

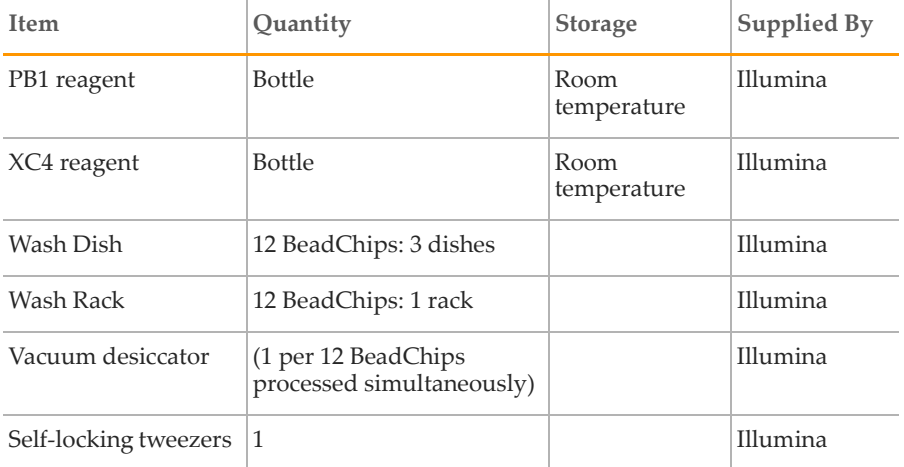

# **Preparation**

- $\blacktriangleright$  If you are using the BeadArray Reader, turn it on 1–2 hours before imaging. If this is the first time the BeadArray Reader is being used today, Initialize the BeadArray Reader.
- ` If you are using the iScan or HiScan Reader, turn it on five minutes before imaging.
- $\blacktriangleright$  Take the utmost care to minimize the chance of lint or dust entering the wash dishes, which could transfer to the BeadChips. Place wash dish covers on wash dishes when stored or not in use. Clean wash dishes with low-pressure air to remove particulates before use.
- ` In preparation for XC4 BeadChip coating, wash the tube racks and wash dishes thoroughly before and after use. Rinse with DI water. Immediately following wash, place racks and wash dishes upside down on a wash rack to dry.
- ` Place Kimwipes in three layers on the lab bench. Place a tube rack on top of these Kimwipe layers. Do not place on absorbent lab pads. You will place the wash rack containing BeadChips on this tube rack after removing it from the XC4 wash dish.
- $\blacktriangleright$  Prepare an additional clean tube rack that fits the internal dimensions of vacuum desiccator for removal of the BeadChips. Allow one rack per 8 BeadChips. No Kimwipes are required under this tube rack.
- ` If the XC4 has not already been prepared (for instructions, see *Resuspend XC4 Reagent for Washing BeadChip* on page 244), then add 335 ml 100% EtOH to the bottle and place it on a rocker for 30–40 minutes to resuspend. When it is resuspended, fill a wash dish with the XC4 and label the dish "XC4".
- ` Fill two wash dishes with PB1 (300 ml per wash dish). Label each dish "PB1".

# **Steps**

### Wash and Coat BeadChips

- 1 Place the following equipment on the lab bench:
	- 1 wash rack
	- 1 vacuum desiccator
	- 2 tube racks
	- Self-locking tweezers
	- Large Kimwipes
	- Vacuum hose
- 2 Set up three top-loading wash dishes, labeled as shown (Figure 144).

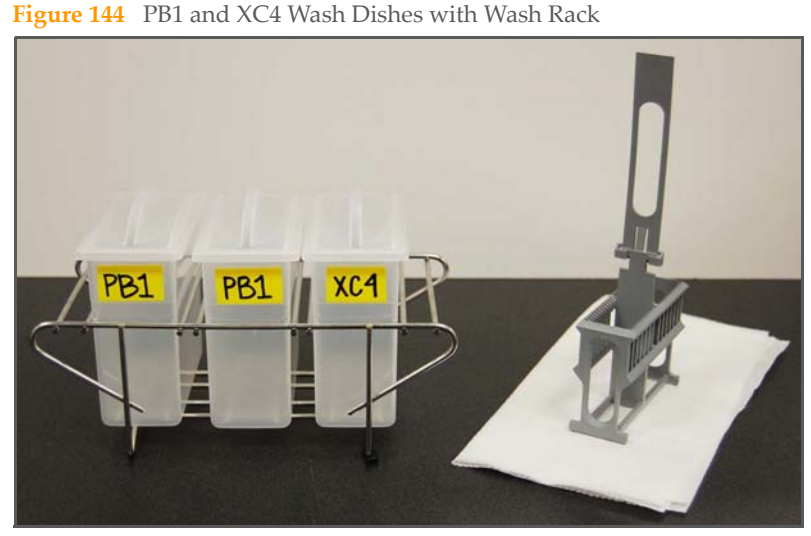

3 Submerge the unloaded wash rack into the first PB1 wash dish with the locking arms facing you. This orients the wash rack so that you can safely remove the BeadChips.

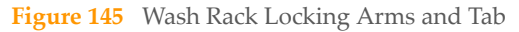

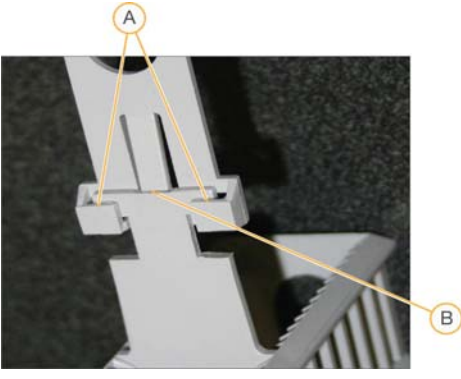

- **A** Locking Arms
- **B** Tab

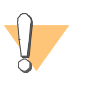

#### **CAUTION**

If the wash rack handle is not correctly oriented, the BeadChips may be damaged when you remove the wash rack handle.

4 Remove up to 3 Hyb Chambers containing BeadChips from the Hyb oven at one time. Leave any remaining Hyb Chambers in the oven. Do not open all of the Hyb Chambers at once. Only open a Hyb Chamber when you are ready to remove the seals from the BeadChips. If you have more than one Hyb Chamber to process, leave the other Hyb Chambers closed on the bench while you process the first Hyb Chamber.

No longer than five minutes should elapse from the time the first Hyb Chamber is opened until the last BeadChip is placed in the wash rack and submerged in the first PB1 wash.

If there are more than 3 Hyb Chambers worth of BeadChips to process, complete the wash and coat step for the first 12 BeadChips, replace the PB1 in the wash dishes with fresh PB1, and follow this same step.

- 5 With a hand on top of the first Hyb Chamber, un-snap the four clips one at a time. Start with the first clip, then un-snap the clip that is diagonally across from it and so on. Lift the lid straight up and off. Set the lid to the side on the bench.
- 6 Remove the first BeadChip from a Hyb Chamber insert.
- 7 Remove the IntelliHyb Seal from the BeadChip (Figure 146):

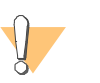

#### CAUTION

To ensure no solution splatters on you, Illumina recommends removing the coverseal over an absorbent cloth or paper towels, preferably in a hood.

- a Wearing powder-free gloves, hold the BeadChip in one hand with your thumb and forefinger on opposing edges of the BeadChip. Do not touch the sample inlets. The barcode should face up and be closest to you, and the top side of the BeadChip should be angled slightly away from you.
- b Remove the entire seal in a single, slow, consistent motion by pulling it off in a diagonal direction. Start with a corner on the barcode end and pull with a continuous upward motion away from you and towards the opposite corner on the top side of the BeadChip. Do not stop and start the pulling action. Do not touch the exposed active areas.
- c Discard the seal.

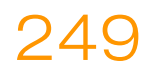

**Figure 146** Remove the Coverseal from the BeadChip

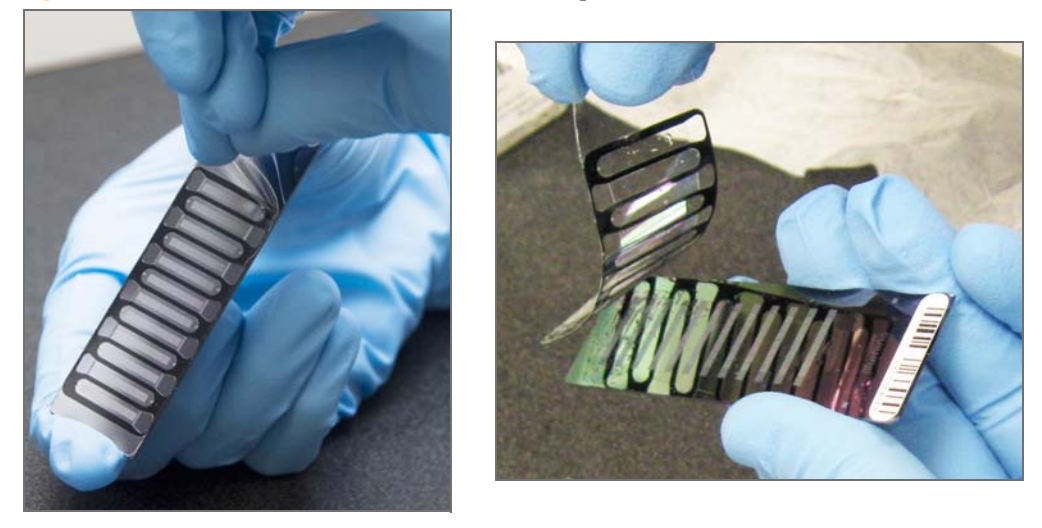

8 Holding the BeadChip by the barcode end, immediately and carefully slide the BeadChip into the wash rack while it is submerged in PB1.

If necessary, briefly lift the wash rack out of the wash dish to seat the BeadChip. Replace it immediately after inserting the BeadChip. Place BeadChips in every other slot.

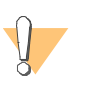

#### **CAUTION**

Do not allow the BeadChips to dry. Submerge each BeadChip in the wash dish as soon as possible.

- 9 Ensure that the BeadChip barcodes are correctly positioned in the wash rack, with the labels facing up and away from you. This is essential for proper handling and coating.
- 10 Repeat steps 5–8 until all BeadChips are transferred to the submerged wash rack. Load the wash rack with up to 12 BeadChips. Put six BeadChips above the wash rack handle and six below. Try to evenly space the BeadChips in the rack.

11 Once all BeadChips are in the wash rack, move the wash rack up and down ten times, breaking the surface of the PB1 with gentle, slow agitation (Figure 147).

**Figure 147** Washing BeadChips in First PB1 Wash Dish

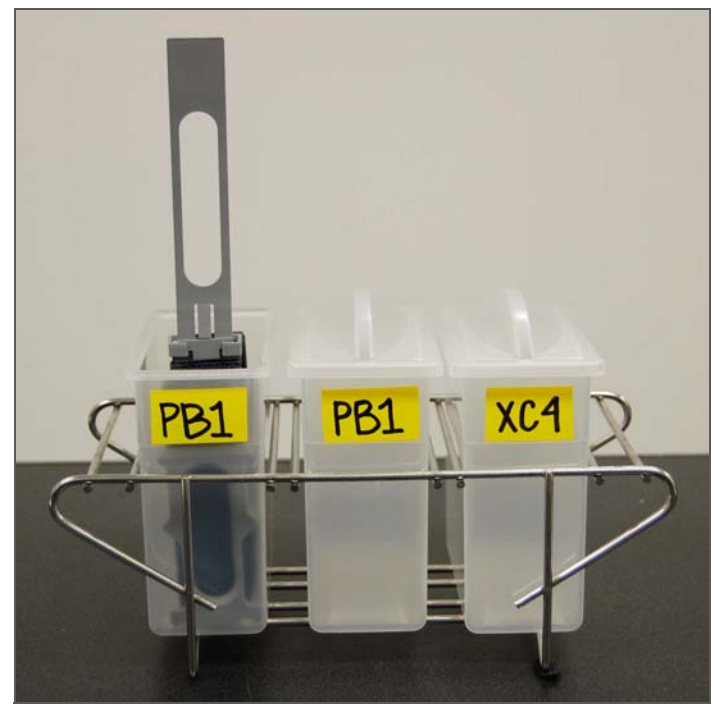

12 Transfer the wash rack to the second PB1 wash dish and let it soak for five minutes (Figure 148).

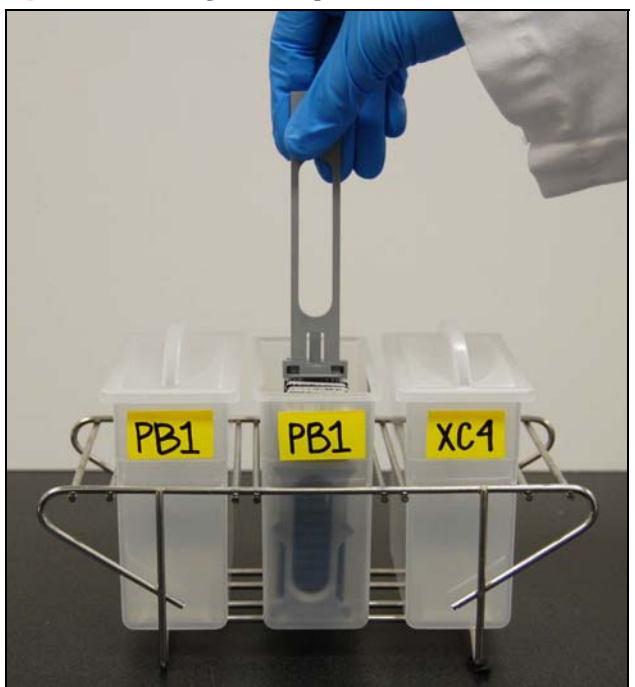

**Figure 148** Moving BeadChips to the Second PB1 Wash Dish

13 Transfer the wash rack to the XC4 wash dish and slowly move the wash rack up and down ten times. Let it soak for five minutes. The barcode labels on the BeadChips must face away from you, while the locking arms on the handle face towards you, for proper handling and coating (Figure 149).

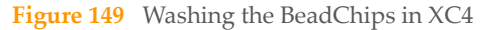

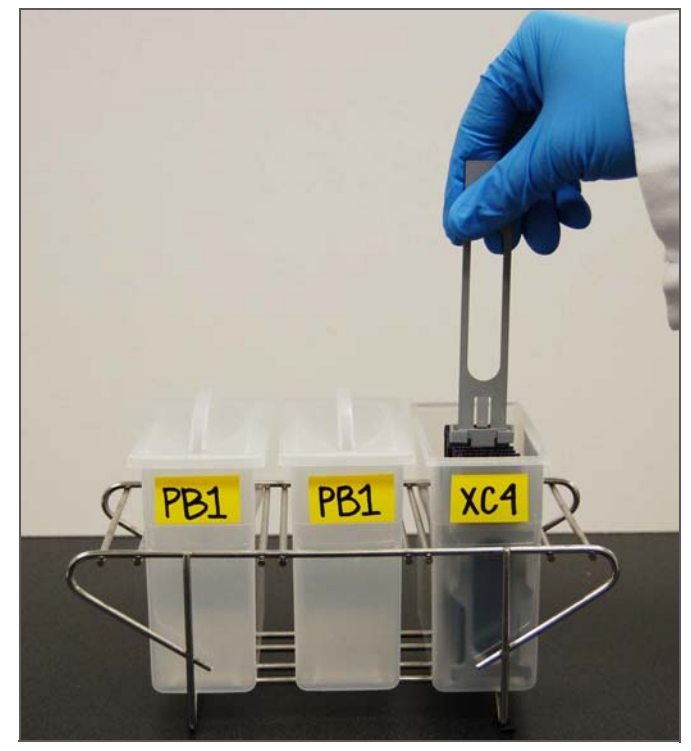

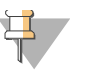

#### **NOTE**

You can use the XC4 for two sets of 12 BeadChips processed in succession. Use fresh XC4 if you plan to process more than 24 BeadChips in succession.

### Dry BeadChips

- 1 Prepare a clean tube rack for the wash rack by placing two folded Kimwipes under the tube rack.
- 2 Prepare one additional tube rack per 8 BeadChips that fits the internal dimensions of the vacuum desiccator.

3 Remove the wash rack in one smooth, rapid motion and place it directly on the prepared tube rack, making sure the barcodes *face up* and the locking arms and tab *face down* (Figure 150 and Figure 151).

**Figure 150** Moving the Wash Rack from XC4 to Tube Rack

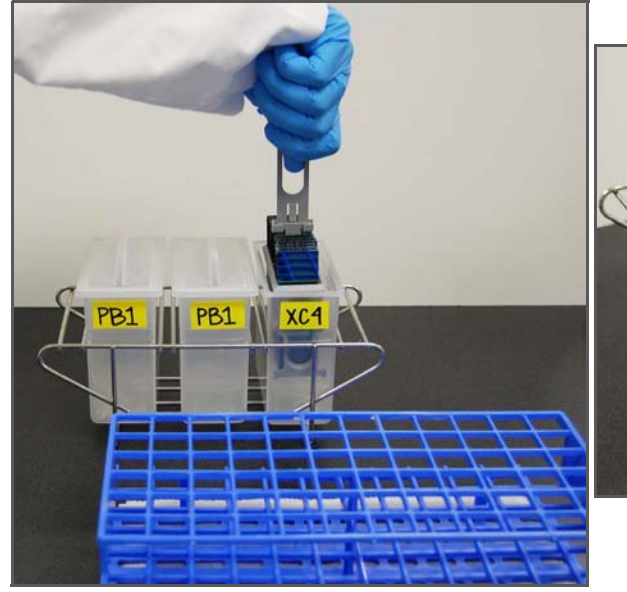

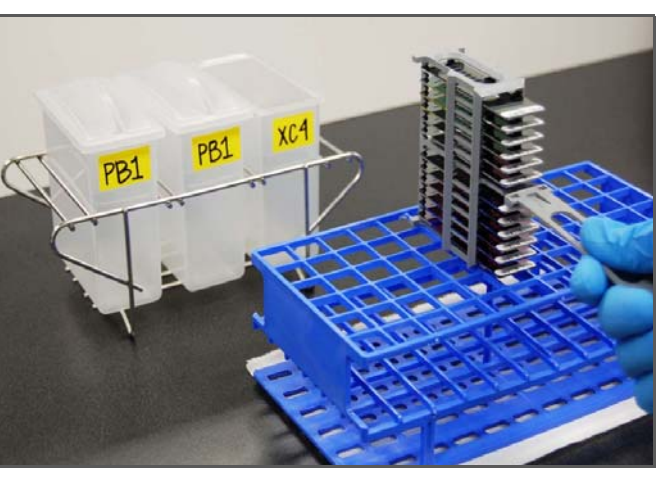

**Figure 151** Wash Rack in Correct Orientation

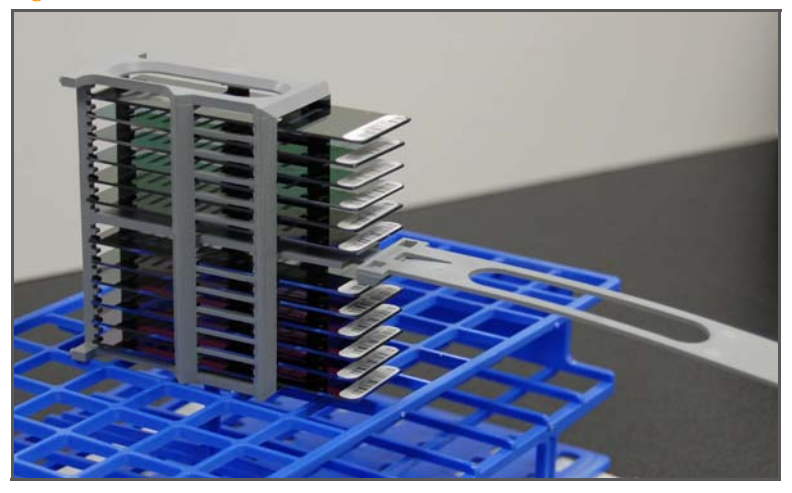

- 4 For the top four BeadChips, working top to bottom:
	- a Continuing to hold the wash rack handle, carefully grip each BeadChip at its barcode end with self-locking tweezers.

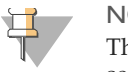

#### NOTE

The XC4 coat is slippery and makes the BeadChips difficult to hold. The self-locking tweezers grip the BeadChip firmly and help prevent damage.

- b Place the BeadChip on a tube rack with the barcode facing up and towards you (Figure 153).
- 5 Holding the top of the wash rack in position, gently remove the wash rack handle by grasping the handle between the thumb and forefinger. Push the tab up with your thumb and push the handle away from you (unlocking the handle), then pull up the handle and remove (Figure 152).

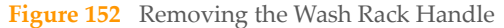

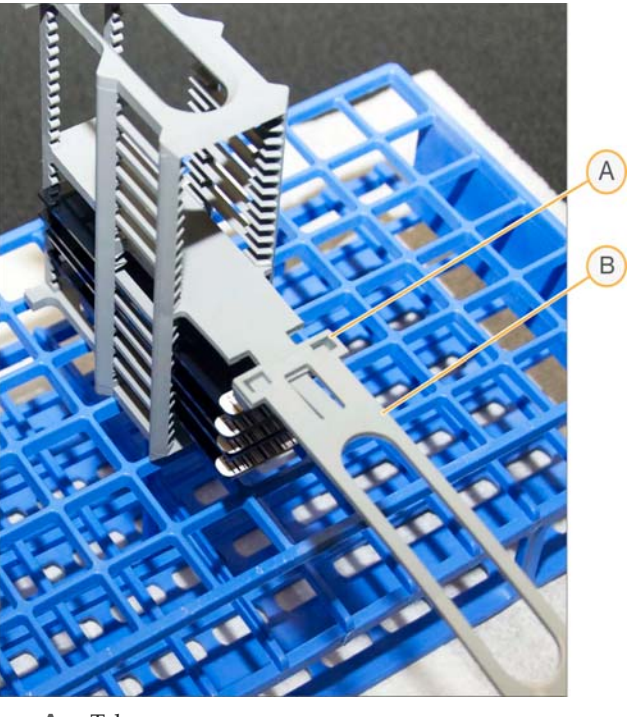

- **A** Tab **B** Handle
- 6 Place any remaining BeadChips on the tube rack (Figure 153), with six BeadChips on top of the rack and two BeadChips on the bottom. The barcode ends should be towards you, and the BeadChips should be completely horizontal.

**Figure 153** Place BeadChips on Tube Rack

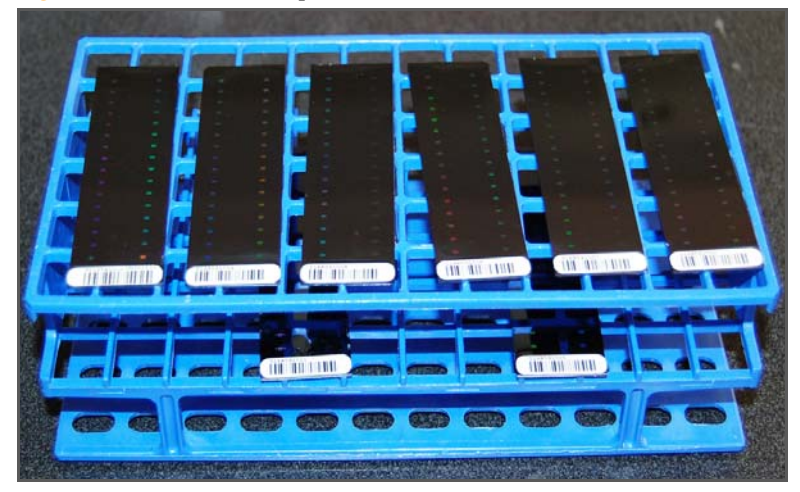

To prevent wicking and uneven drying, do not allow the BeadChips to rest on the edge of the tube rack or to touch each other while drying.

- 7 Place the tube rack in the vacuum desiccator. Each dessicator can hold one tube rack (8 BeadChips).
- 8 Ensure the vacuum valve is seated tightly and securely.
- 9 Start the vacuum, using at least 508 mm Hg (0.68 bar).

10 To ensure that the dessicator is properly sealed, gently lift the lid of the vacuum desiccator (Figure 154). It should not lift off the desiccator base.

**Figure 154** Test Vacuum Seal

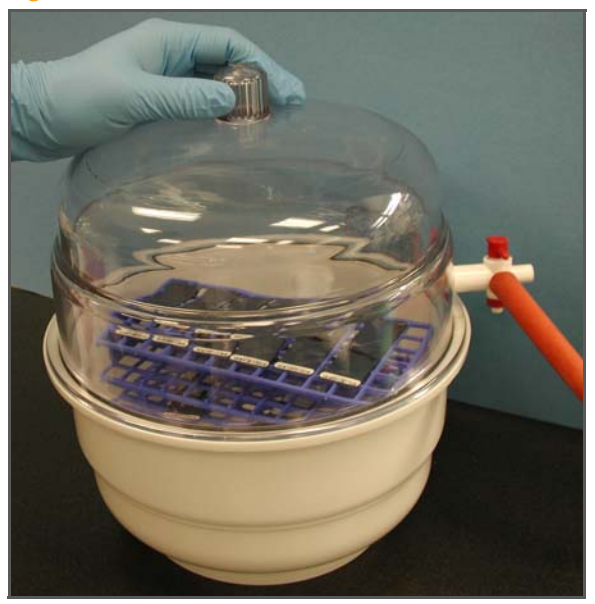

- 11 Dry under vacuum for 50–55 minutes. Drying times may vary according to room temperature and humidity.
- 12 (Illumina LIMS only) Log in to Illumina LIMS.
	- a In the Illumina LIMS left sidebar, click Universal PostPCR **| Coat Universal BC**.
	- b Scan the barcode(s) of the PB1, XC4, and BeadChips and click Verify and then click **Save**.

 $258$  Part # 15004065 Rev. B

**Figure 155** Illumina LIMS Coat Universal BC

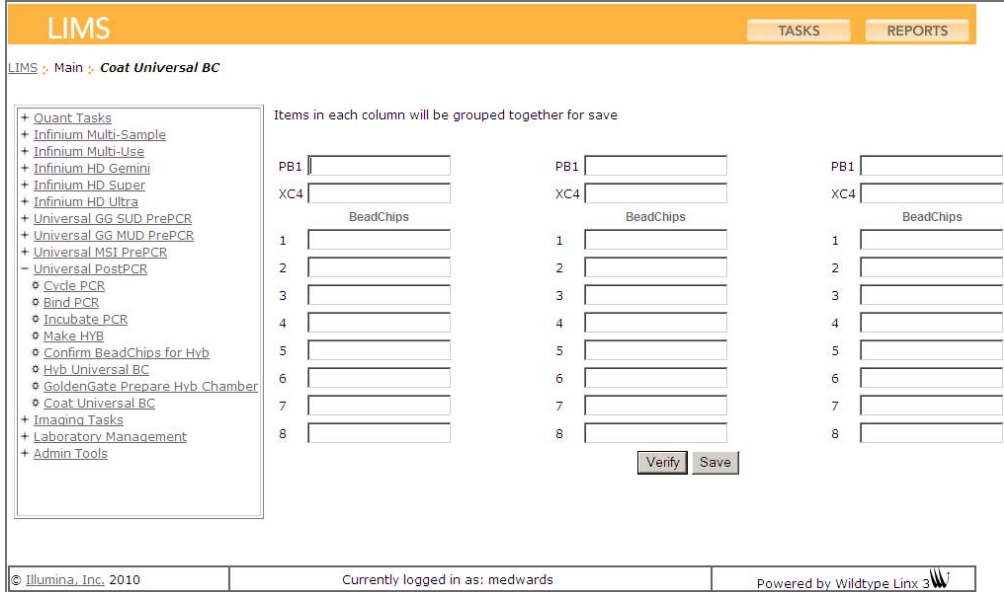

13 Release the vacuum by turning the handle very slowly.

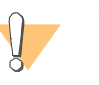

#### WARNING

**Air should enter the desiccator very slowly to avoid disturbing the contents. Improper use of the vacuum desiccator can result in damage to the BeadChips. This is especially true if you remove the valve plug while a vacuum is applied. For detailed vacuum desiccator instructions, see the documentation included with the desiccator.**

- 14 Touch the borders of the chips (*do not touch the stripes*) to ensure that the etched, bar-coded side of the BeadChips are dry to the touch.
- 15 If the underside feels tacky, manually clean the underside of the BeadChip to remove any excess XC4. The bottom two BeadChips are the most likely to have some excess.
	- a Wrap a pre-saturated Prostat EtOH Wipe around your index finger.
	- b Wipe along the underside of the BeadChip five or six times, until the surface is clean and smooth.

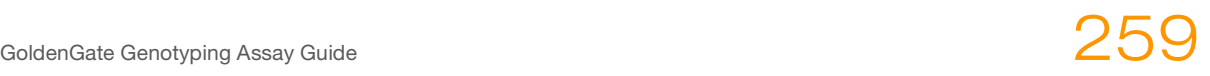

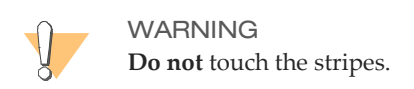

- 16 Clean the Hyb Chambers:
	- a Remove the rubber gaskets from the Hyb Chambers.
	- b Rinse all Hyb Chamber components with DI water.
	- c Thoroughly rinse the humidifying buffer reservoirs.
- 17 Clean and dry the wash dishes:
	- a Rinse the PB1 wash dishes with DI water.
	- b Rinse the XC4 wash dish with ethanol.
	- c Air dry all wash dishes.
- 18 Discard unused reagents in accordance with facility standards.
- 19 Proceed to *[Image BeadChip](#page-268-0)* on page 261.

# <span id="page-268-0"></span>Image BeadChip

Proceed to scanning the BeadChip(s). See the *BeadArray Reader User Guide*, iScan System User Guide, or the HiScanSQ System User Guide for general instructions on scanning your BeadChips. For specific scan settings refer to the following table:

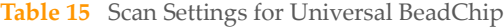

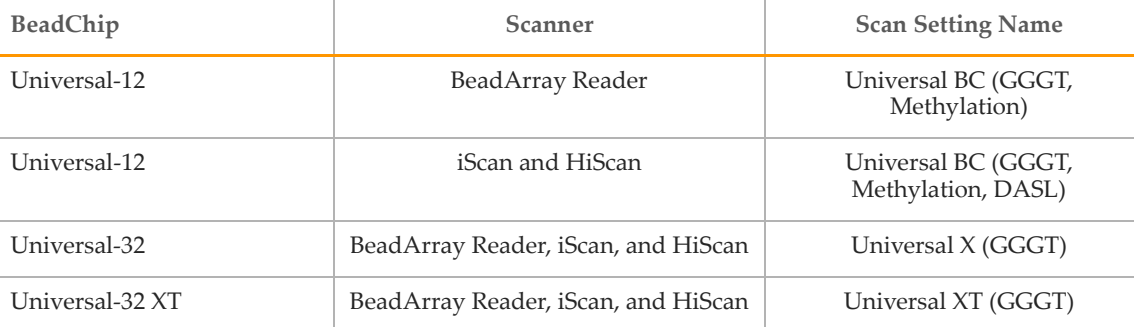

GoldenGate Genotyping Assay Guide Automated GoldenGate Genotyping Assay Guide Automated

2 6

# Technical Assistance

#### For technical assistance, contact Illumina Customer Support.

**Table 16** Illumina General Contact Information

| Illumina Website   http://www.illumina.com |
|--------------------------------------------|
| Email   techsupport@illumina.com           |

**Table 17** Illumina Customer Support Telephone Numbers

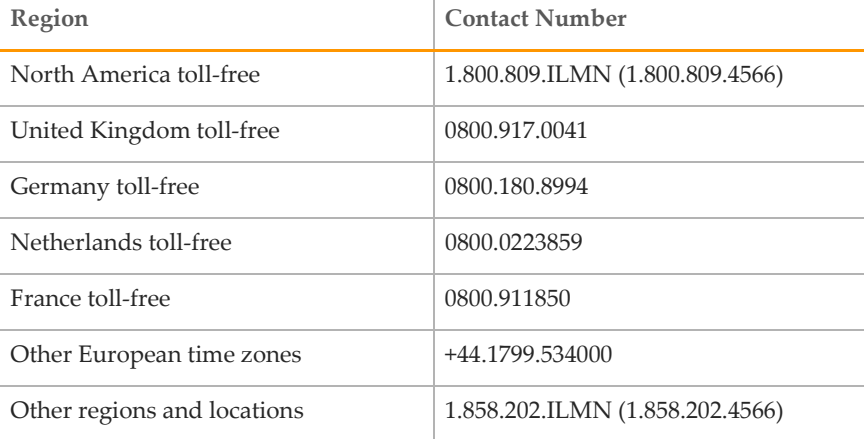

### **MSDSs**

[Material safety data sheets \(MSDSs\) are available on the Illumina website at http://](http://www.illumina.com/msds) www.illumina.com/msds.

### Product Documentation

If you require additional product documentation, you can obtain PDFs from the Illumina website. Go to http://www.illumina.com/support/documentation.ilmn. When you click on a link, you will be asked to log in to iCom. After you log in, you can view or save the PDF. To register for an iCom account, please visit https://icom.illumina.com/Account/ Register.

Illumina, Inc. 9885 Towne Centre Drive San Diego, CA 92121-1975 +1.800.809.ILMN (4566) +1.858.202.4566 (outside North America) techsupport@illumina.com www.illumina.com